# Kurzweil 3000 v15 pour Windows

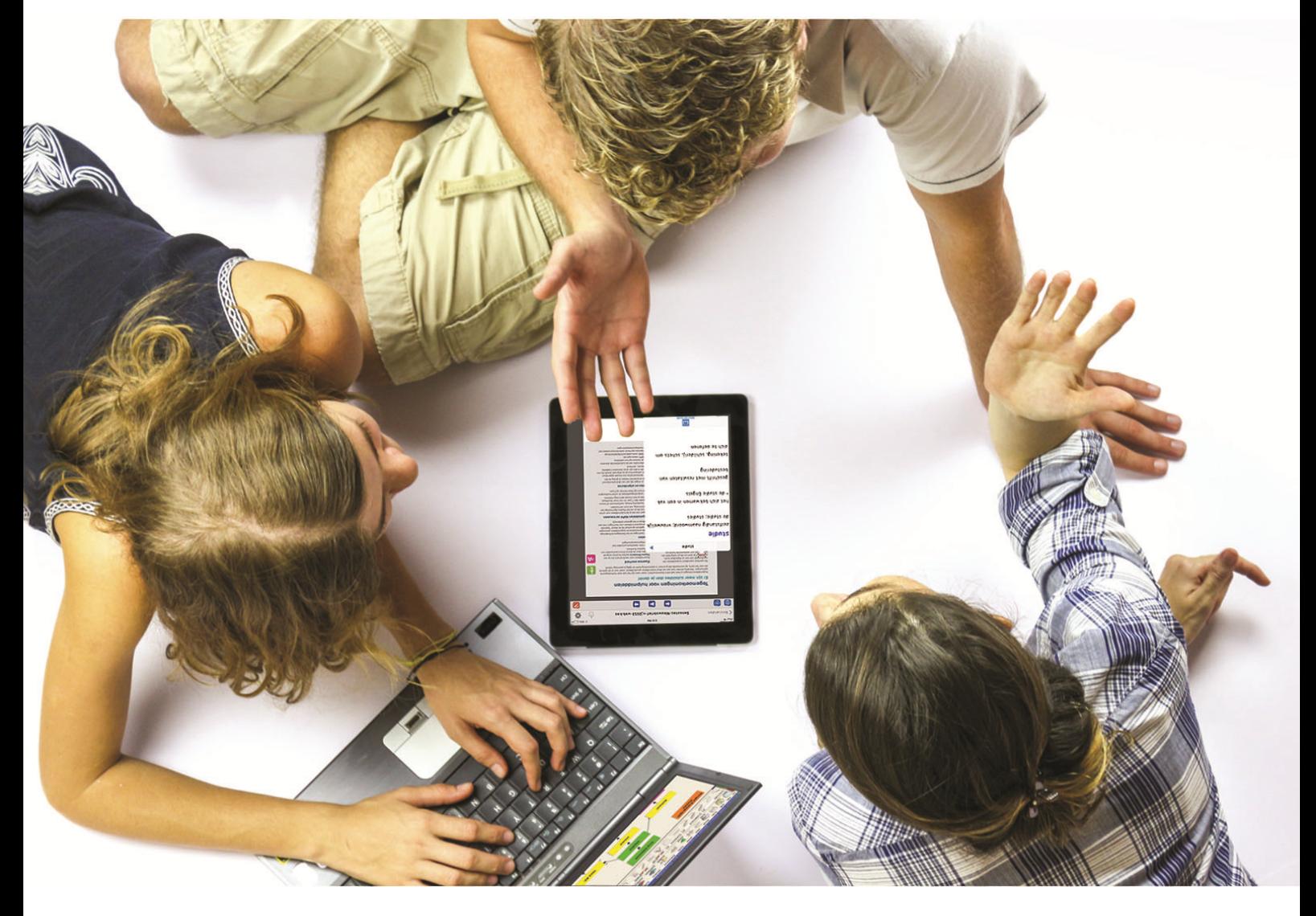

# Guide de référence

# Pour l'utilisateur Kurzweil 3000

Guide d'installation et autres guides : voir dossier "Documentation" sur le DVD d'installation ou sur <http://www.sensotec.be/K3000/FR/Extra>

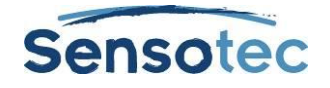

#### **Kurzweil 3000 pour Windows – Guide de référence**

Copyright © 2016 – Sensotec s.a.

Tous droits réservés.

Tous les produits ou marques de fabrique sont des marques ou des marques déposées de leurs titulaires respectifs.

Version: v15-FR-guide de référence

#### **Coordonnées du fabricant :**

Sensotec s.a. – Vlamingveld 8 - B 8490 Jabbeke info@sensotec.be - www.sensotec.be.

#### Siège principal :

Vlamingveld 8, B 8490 Jabbeke T +32 50 39 49 49 • F +32 50 39 49 46 sales@sensotec.be

#### Succursales :

Rue de la Croix Rouge 39, B 5100 Namur T +32 81 71 34 60 • F +32 81 71 34 69

Antwerpse Steenweg 96, B 2940 Hoevenen-Stabroek T +32 3 828 80 15 • F +32 3 828 80 16

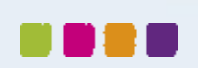

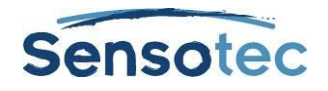

# Table de matières

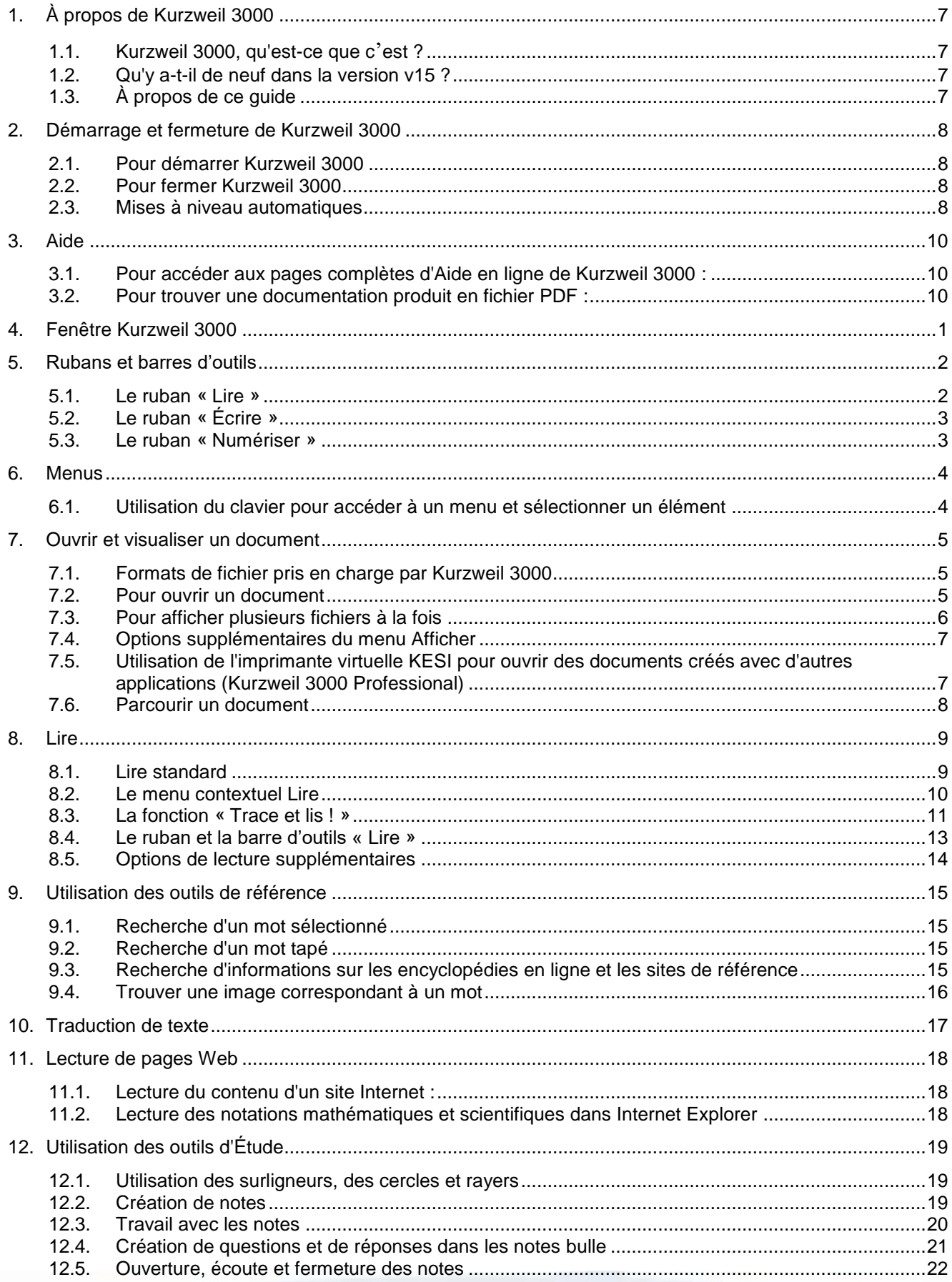

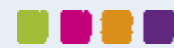

# Sensotec

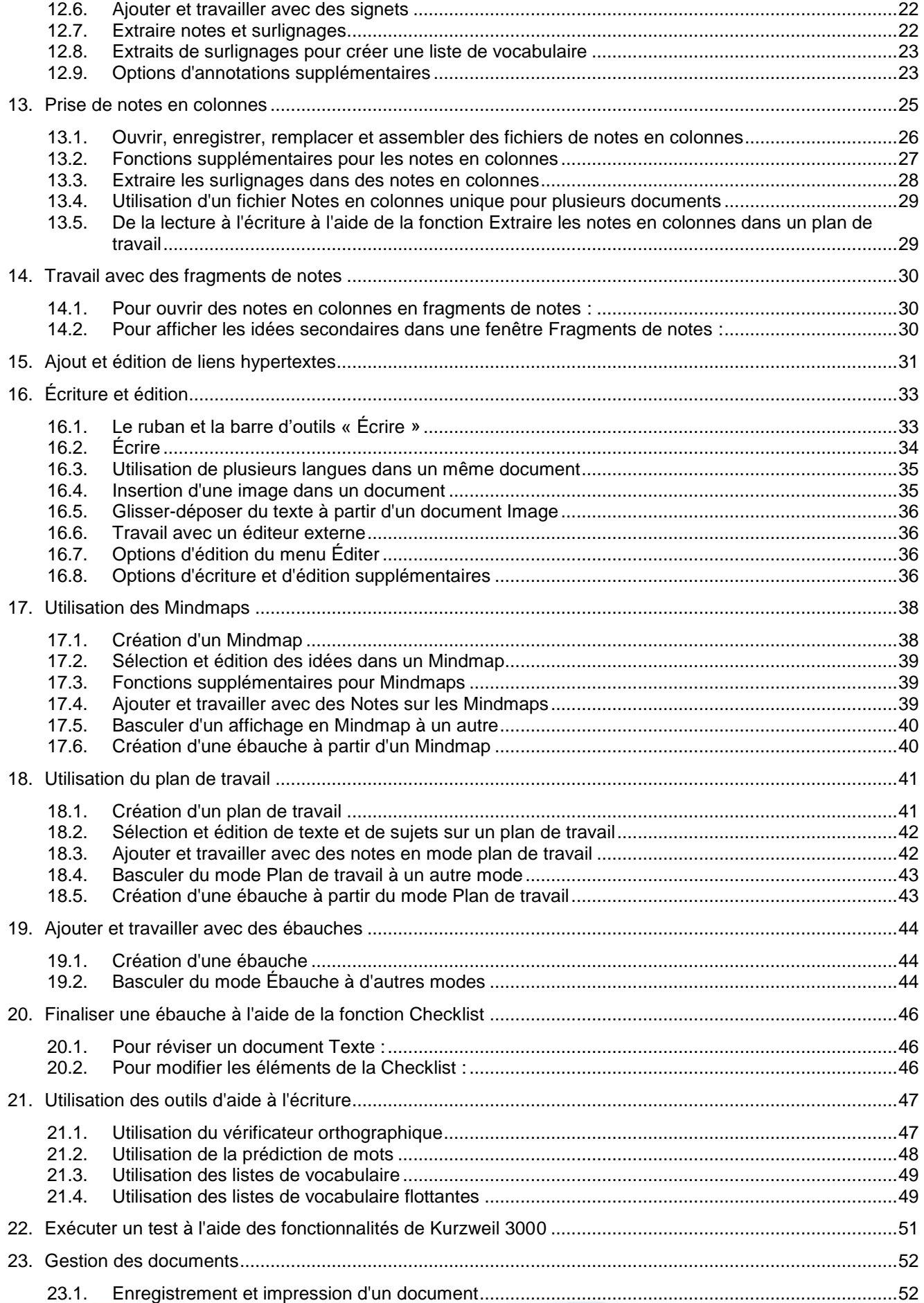

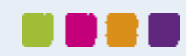

# Sensotec

**UDBI** 

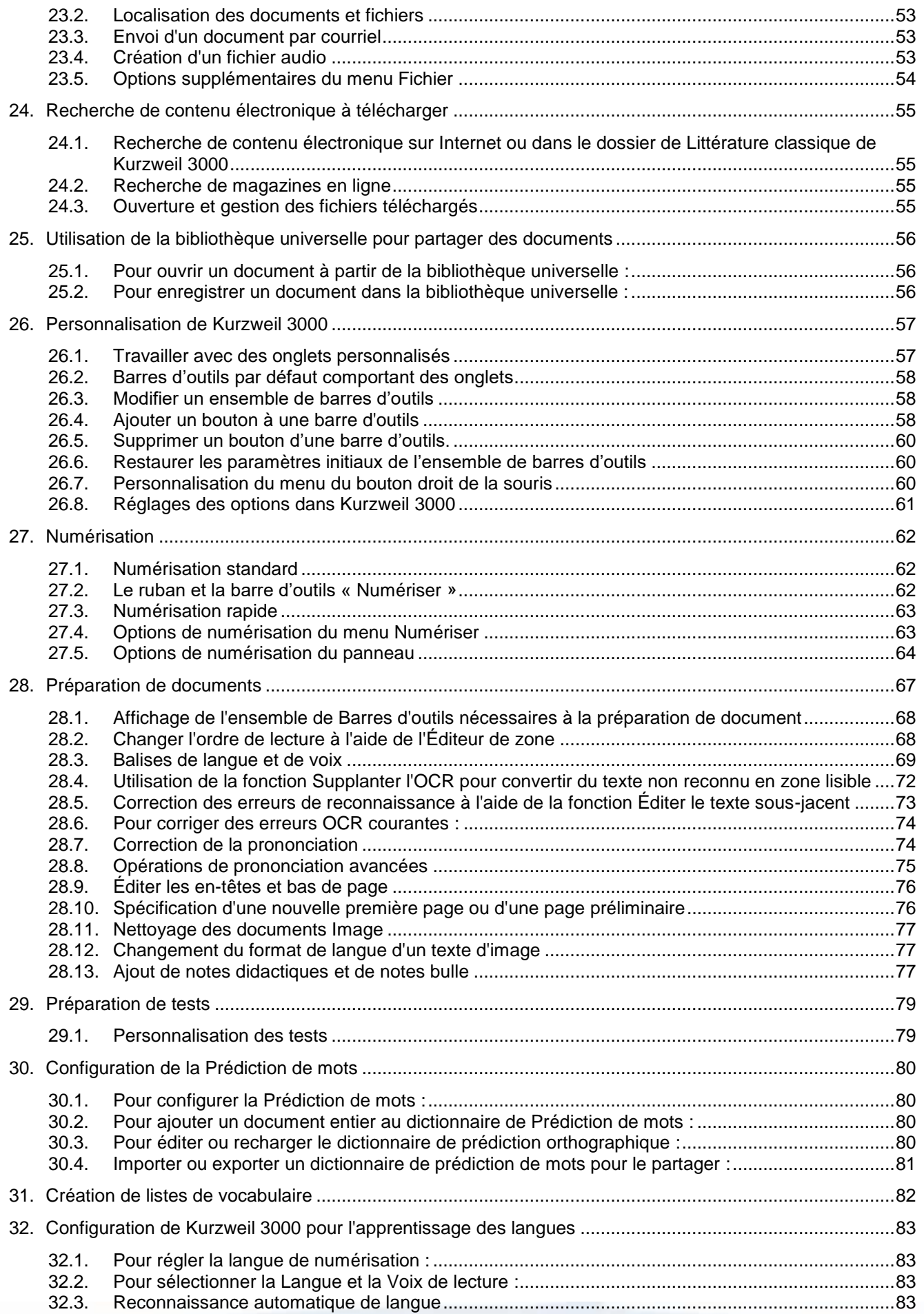

# Sensotec

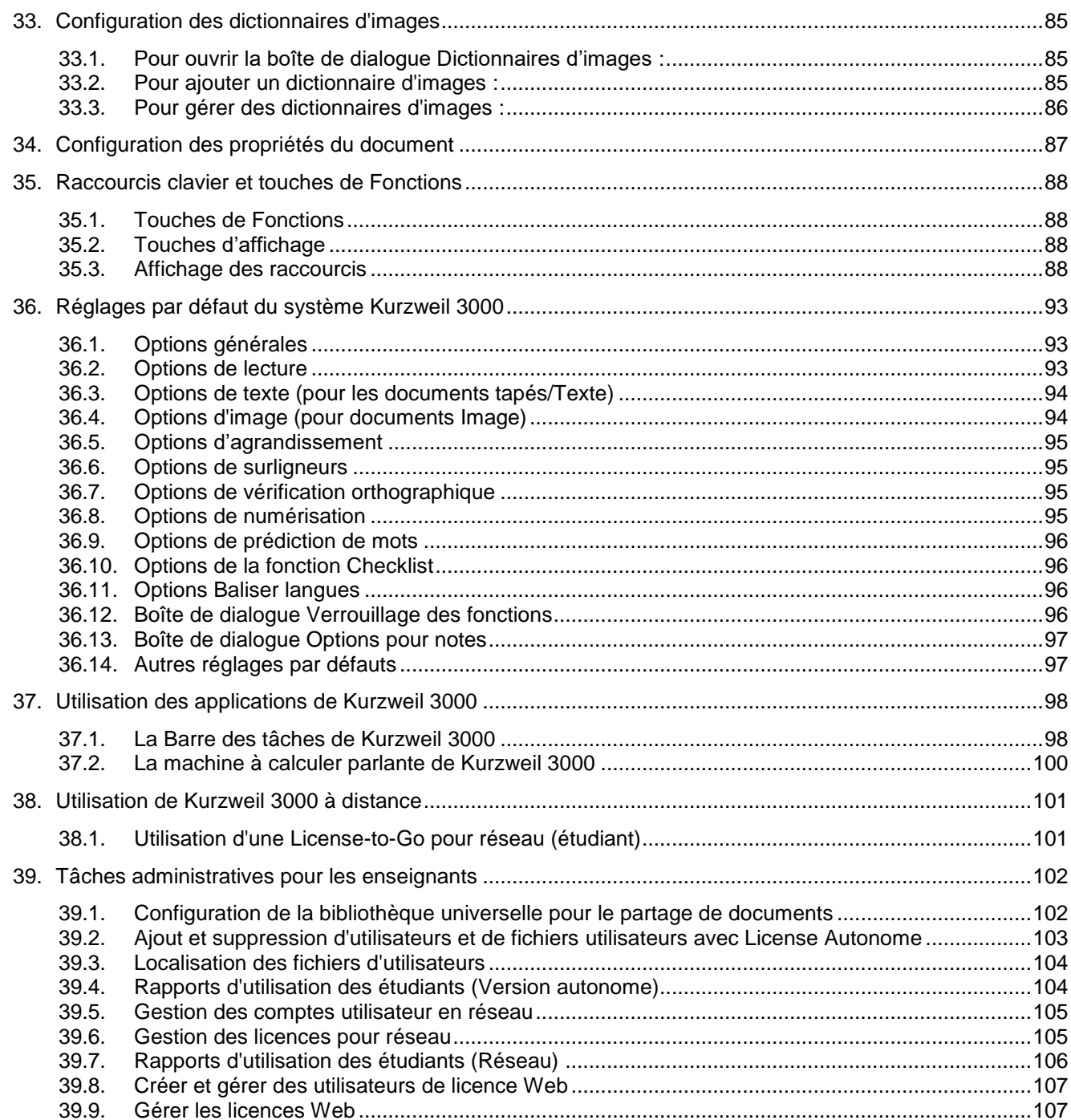

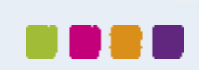

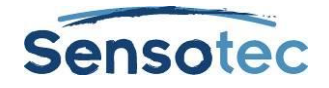

# <span id="page-6-0"></span>**1.À propos de Kurzweil 3000**

## <span id="page-6-1"></span>1.1. Kurzweil 3000, qu'est-ce que c'est?

Kurzweil 3000 est disponible en version Pro (numérisation comprise) et en module étude :

- La version autonome est destinée à l'utilisateur individuel ou à un groupe d'utilisateurs partageant le même ordinateur.
- La version réseau (Engine Réseau et Client de Kurzweil 3000), s'utilise sur des PC connectés à un réseau local. Une option Remote License-to-Go permet aux étudiants d'emprunter Kurzweil 3000 pour une utilisation sur n'importe quel PC pour une durée spécifiée.
- Licence Web pour l'utilisation de Kurzweil 3000 sur tout ordinateur connecté à l'Internet : pour plus d'informations, contactez votre distributeur.
- La version USB de Kurzweil 3000 s'utilise sur n'importe quel ordinateur portable pourvu d'un port USB.

## <span id="page-6-2"></span>1.2. Qu'y a-t-il de neuf dans la version v15 ?

La nouvelle version v15 intègre les nouvelles fonctionnalités suivantes :

- Un tout nouveau environnement utilisateur
- Vérification orthographique des notes collantes et textuelles
- Rayer du texte
- Prise en charge Google Drive
- Options utilisateur au premier démarrage
- Éditeur de zone amélioré
- Amélioration de la suppression du texte sous-jacent
- Aperçu avant impression
- Reprendre la lecture
- La fonction « Trace et lis ! » améliorée
- College Writers Dictionary comme choix de dictionnaire
- Plusieurs petites améliorations:
	- o Mise à jour de FineReader (logiciel OCR)
	- o Mise à jour des voix Acapela
	- o Prise en charge du format PNG
	- o Mise à jour de Teamviewer à la version 1.1
	- o Mise à jour de KES Tools à la version 1.12
	- o Ouvrir PDF de signet en signet
	- o La bibliothèque Bookshare propose désormais des titres avec des images (réservés aux personnes abonnées à Bookshare)

Pour plus d'informations à ce sujet, se reporter au document **Quoi de neuf**. Ce document est situé dans le dossier **Documentation** sur le DVD d'installation ou sur [http://www.sensotec.be/K3000/FR/Extra.](http://www.sensotec.be/K3000/FR/Extra)

## <span id="page-6-3"></span>1.3. À propos de ce guide

Le présent Guide de référence a été rédigé aussi bien pour les utilisateurs que pour les Enseignants/Administrateurs. Grâce à un format compact, il fournit des informations concernant l'interface utilisateur de Kurzweil 3000 pour Windows, les tâches courantes et les différentes options essentielles. Certaines des fonctions, fonctionnalités et procédures présentées, telles que la numérisation, s'appliquent uniquement au logiciel Kurzweil 3000 Pro.

Lorsqu'une fonctionnalité n'est pas disponible sur le produit utilisé, la version USB par exemple, ceci est indiqué dans le guide.

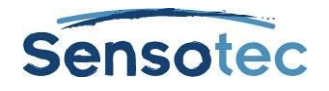

# <span id="page-7-0"></span>**2.Démarrage et fermeture de Kurzweil 3000**

#### <span id="page-7-1"></span>2.1. Pour démarrer Kurzweil 3000

1. Double-cliquer sur l'icône Kurzweil 3000 affichée sur le bureau.

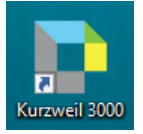

2. La fenêtre de connexion apparaît.

Saisir votre nom d'utilisateur et, dans le cas de licences Web, mot de passe et cliquer sur **OK**.

3. L'écran d'accueil de Kurzweil 3000 s'affiche.

**Remarque** : S'il s'agit d'une licence autonome, l'écran d'accueil n'apparaît pas. Toutefois, les paramètres de Kurzweil 3000 permettent de choisir de la faire apparaître quand même. Cocher pour cela la case de l'option **Nom d**'**utilisateur au démarrage** dans l'onglet **Général** dans la fenêtre **Options**. L'écran d'accueil apparaît dorénavant à chaque démarrage. Sélectionner votre nom. Si votre nom ne figure pas encore sur la liste, créer un nouvel utilisateur en renseignant votre nom dans la zone de texte. Cliquer ensuite sur **OK**.

**Remarque :** Au premier lancement de Kurzweil 3000, la fenêtre **Astuce du jour** apparait. Cette fenêtre apparait à chaque démarrage de Kurzweil 3000.

## <span id="page-7-2"></span>2.2. Pour fermer Kurzweil 3000

Effectuer l'une des opérations suivantes :

- Depuis le menu **Fichier**, sélectionner **Quitter**.
- Ou cliquer sur **Fermer**.
- Ou appuyer sur **ALT+ENTER+Q**
- Ou appuyer sur **ALT+F4**.

## <span id="page-7-3"></span>2.3. Mises à niveau automatiques

Chaque fois que vous installez ou lancez Kurzweil 3000, une recherche est automatiquement effectuée pour voir si des mises à jour sont disponibles. Pour activer la mise à jour automatique, Il suffit de cocher dans la fenêtre Options l'onglet « Général » la case « Activer les mises à jour automatiques ». Une fois l'installation terminée, Kurzweil 3000 se lancera automatiquement.

Si la case « Activer les mises à jour automatiques » n'est pas cochée et que des mises à jour sont disponibles, un message s'affichera automatiquement demandant s'il faut effectuer les mises à jour. Voici les options qui se présentent :

- Sélectionnez **Non** si vous préférez ne pas effectuer les mises à jour et démarrer Kurzweil normalement.
- Sélectionnez **Ne plus poser cette question** pour désactiver les vérifications système de mises à jour.
- Sélectionnez **Oui** pour installer la mise à jour. Une fois l'installation terminée, Kurzweil 3000 se lancera.

#### **Remarques**

- Les mises à jour automatiques sont disponibles uniquement que pour les utilisateurs disposant de privilèges d'administrateur Windows. Cette option est grisée pour les utilisateurs n'ayant pas de privilèges d'administrateur Windows.
- Il se peut qu'il faut intervenir sur le paramétrage du pare-feu Windows pour permettre au pare-feu de recevoir des mises à jour.

#### **Paramétrage du pare-feu Windows pour recevoir des mises à jour**

Pour Windows 7, 8.1 et 10 :

1. Ouvrez le panneau de configuration de Windows.

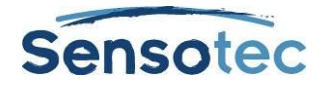

- 2. Tapez « Pare-feu » dans la fenêtre de recherche.
- 3. Parmi les résultats de recherche, sélectionnez « Pare-feu Windows » et ensuite « Autoriser une application ou une fonctionnalitét via le pare-feu Windows ».
- 4. Cochez « Kurzweil 3000 » au niveau de la zone « Applications et fonctionnalités autorisées ».

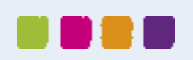

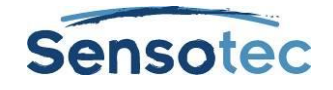

# <span id="page-9-0"></span>**3.Aide**

## <span id="page-9-1"></span>3.1. Pour accéder aux pages complètes d'Aide en ligne de Kurzweil 3000 :

- Ouvrez le menu **Aide** et cliquez sur « Sujets d'aide » ou appuyez sur la touche **F1.**
- Dans les boîtes de dialogue, cliquer sur le bouton **Aide**.

#### **Pour effectuer une recherche dans les pages d'Aide :**

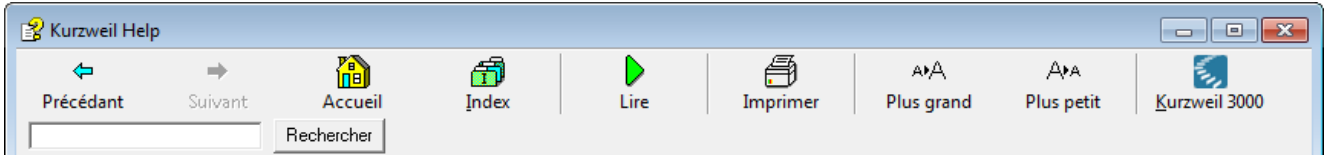

- Taper le texte à rechercher dans la **zone de Recherche** et cliquer sur **Rechercher**.
- Ou, cliquer sur **Index** puis sur la première lettre du sujet désiré.

## <span id="page-9-2"></span>3.2. Pour trouver une documentation produit en fichier PDF :

La documentation qui accompagne Kurzweil 3000 est disponible en format PDF. Ouvrez la documentation via la logiciel comme suit :

Cliquez sur **Ouvrir** dans le menu **Fichier** dans la barre de menu en haut et double-cliquez sur la raccourci **Documentation**. Vous y trouverez aussi le guide de référence de KES-Tools.

Cette documentation est également disponible dans le dossier **Documentation** sur le DVD d'installation ou sur le site [http://www.sensotec.be/K3000/FR/Extra.](http://www.sensotec.be/K3000/FR/Extra)

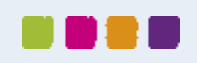

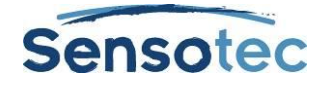

# <span id="page-10-0"></span>**4.Fenêtre Kurzweil 3000**

Dorénavant, la première page **(A)** apparaît en premier au démarrage de Kurzweil 3000 ; pour vous permettre de lire l'astuce du jour, d'ouvrir les documents récents, de créer de nouveaux textes, des Mindmaps ainsi que des plans de travail, et de numériser des documents :

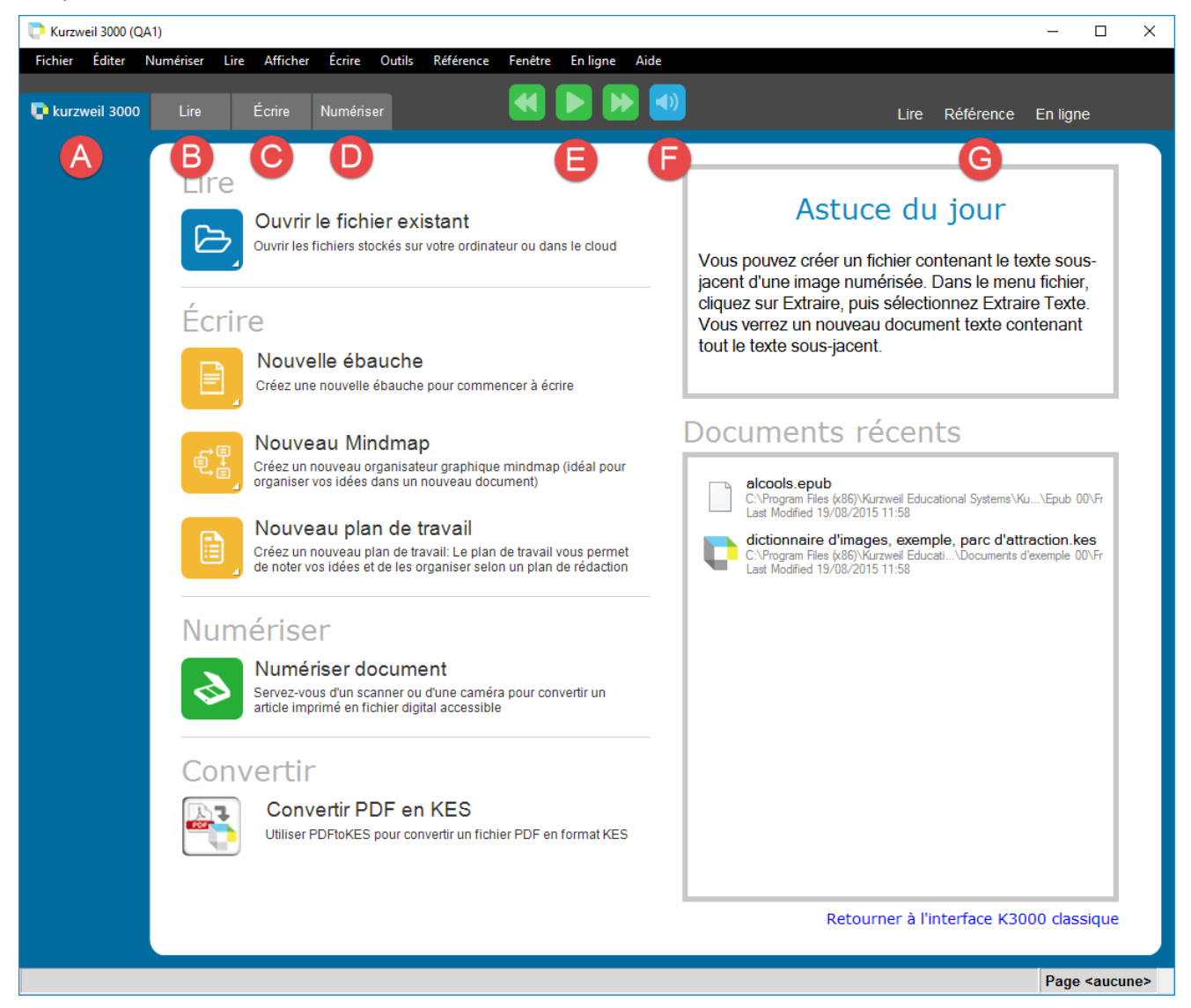

En haut de la fenêtre Kurzweil 3000 se trouvent la barre de menu et les onglets **Kurzweil 3000 (A)**, **Lire (B)**, **Écrire (C)** et **Numériser (D)**.

À côté des onglets se trouvent les boutons de lecture **(E)** ainsi que le bouton de lecture audible/silencieuse **(F)**.

À la droite de la fenêtre Kurzweil 3000, il y a des menus contextuels contenant des options pour lire, rechercher et pour réaliser des tâches en ligne **(G)**.

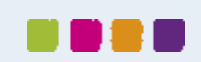

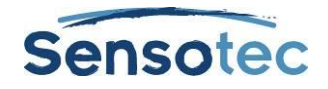

# <span id="page-11-0"></span>**5.Rubans et barres d'outils**

Chaque onglet (sauf l'onglet Kurzweil 3000) comporte en haut un ruban (H) et sur le côté gauche une barre d'outils avec des boutons (I) :

Les rubans de Kurzweil 3000 s'affichent à l'horizontale sous la barre de menus de la fenêtre Kurzweil 3000.

Les onglets **Lire**, **Écrire** et **Numériser** ont chacun leur propre barre d'outils sur le côté gauche de l'écran : vous pouvez cliquer sur les boutons d'une de ces barres d'outils pour effectuer des fonctions fréquemment utilisées. Ci-dessous est représenté l'onglet **Lire** avec sa barre d'outils et son ruban.

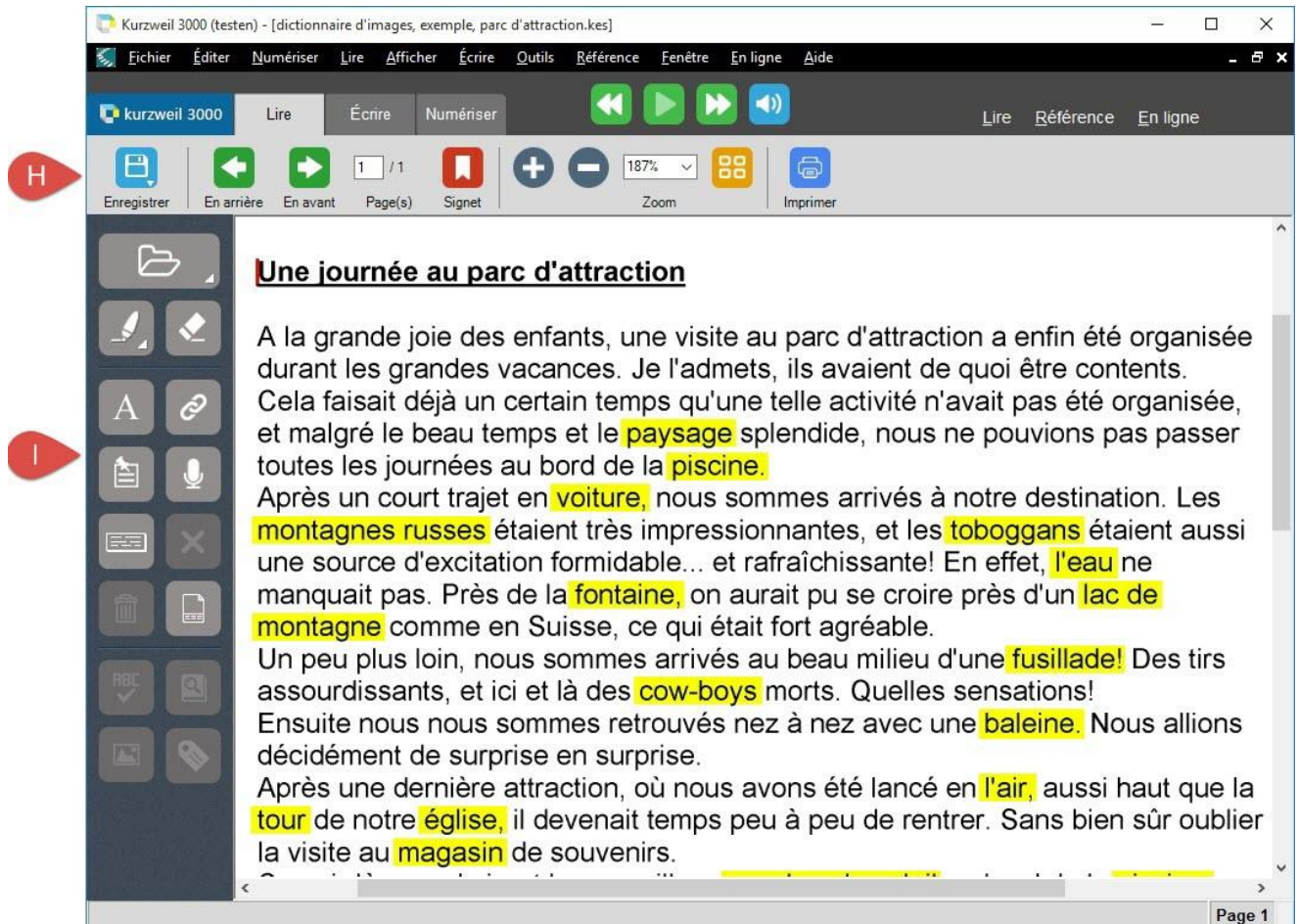

**Remarque** : les onglets ainsi que les barres d'outils peuvent être personnalisés. Consultez le chapitre « [Travailler avec des onglets personnalisés](#page-66-2) » à la page [57,](#page-66-2) « [Modifier un ensemble de barres d'outils](#page-67-3) » à la page [58,](#page-67-3) « [Ajouter un bouton à une barre d'outils](#page-67-4) » à la page [58](#page-67-4) et « [Supprimer un bouton d'une barre d'outils.](#page-69-3) » à la page [60](#page-69-3) pour de plus amples informations.

## <span id="page-11-1"></span>5.1. Le ruban « Lire »

Le ruban **Lire** apparaît en cliquant sur l'onglet **Lire**. Le bouton **Enregistrer (A)** se trouve tout à gauche, suivi des boutons de navigation pour parcourir les pages **(B)** : vous pouvez passer à la page suivante, retourner à la page précédente ou saisir un chiffre dans le rectangle pour accéder directement à cette page. Juste à côté se trouve le bouton **Signet (C)**, les **boutons de zoom (D)**, plusieurs **options d'affichage (E)** ainsi que le bouton **Imprimer (F)**.

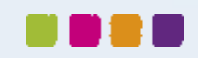

#### **Kurzweil 3000 – Guide de référence**

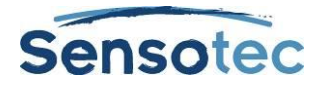

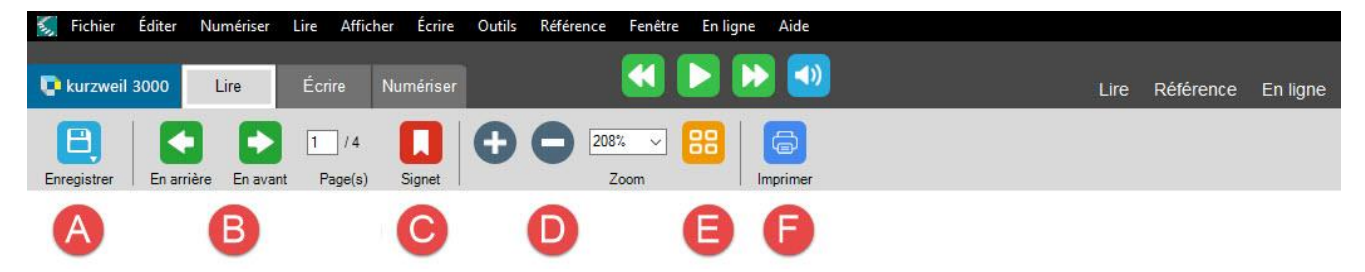

Consultez le chapitre [Lire](#page-18-2) à la page [9](#page-18-2) pour de plus amples informations sur les boutons de lecture.

#### <span id="page-12-0"></span>5.2. Le ruban « Écrire »

Le ruban **Écrire** permet d'éditer le texte que vous avez tapé. En plus des boutons qui apparaissent également dans l'onglet « Lire », on trouve les boutons pour accéder à l'un des affichages d'écriture (Mindmaps, Plans de travail, Écran divisé, Texte) **(G)**. A ceux-ci s'ajoute une série de boutons de mise en forme de texte **(H)**.

Lorsqu'on ouvre l'onglet **Écrire**, une barre d'outils s'affiche sous le ruban sur le côté gauche de la page.

Consultez le chapitre « [Le ruban et la barre d'outils «](#page-42-2) Écrire » » à la page [33](#page-42-2) pour de plus amples informations.

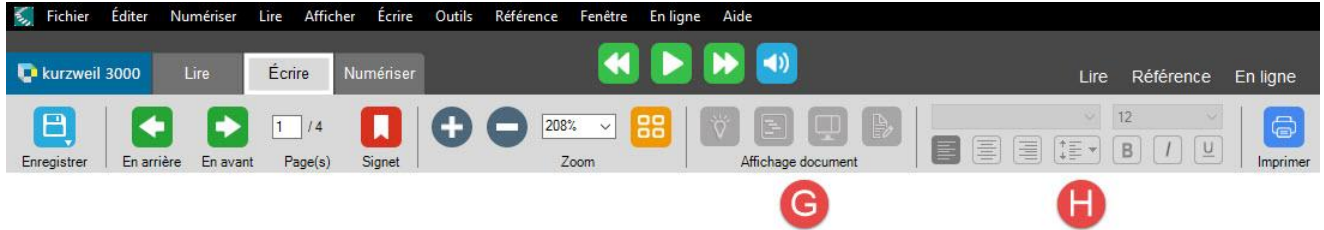

#### <span id="page-12-1"></span>5.3. Le ruban « Numériser »

Outre les boutons de l'onglet **Lire**, le ruban **Numériser** comporte également des boutons pour afficher la fenêtre de dialogue Réglage du scanner **(I)**, Éditeur de zone **(J)**, la fenêtre de dialogue Éditer le texte sousjacent **(K)** et En-tête/bas de page **(L)**. Lorsqu'on ouvre l'onglet **Numériser**, une barre d'outils s'affiche sous le ruban sur le côté gauche de la page.

Consultez le chapitre « [Numérisation](#page-71-3) » à la page [62](#page-71-3) pour de plus amples informations.

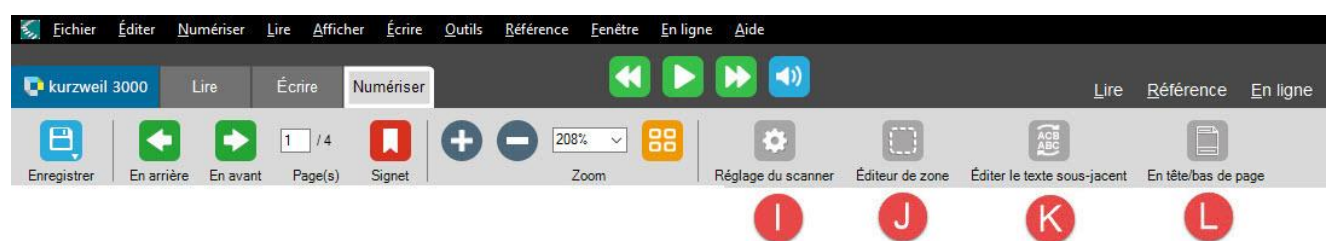

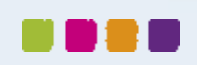

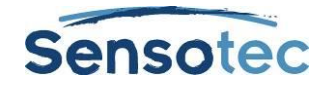

## <span id="page-13-0"></span>**6.Menus**

Pour ceux qui préfèrent utiliser la souris, les menus de Kurzweil 3000 sont situés le long du cadre supérieur de la fenêtre du logiciel. Dans de nombreux cas, les menus sont accessibles en appuyant sur le bouton droit de la souris.

Pour ceux qui préfèrent utiliser le clavier, la procédure suivante peut être appliquée afin d'accéder rapidement aux éléments du menu et, le cas échéant, Kurzweil 3000 offre des raccourcis clavier pour certaines actions.

## <span id="page-13-1"></span>6.1. Utilisation du clavier pour accéder à un menu et sélectionner un élément

- 1. Appuyer sur la touche **ALT** puis sur la touche lettre correspondant au menu désiré. Par exemple, pour ouvrir le menu **Fenêtre**, appuyer sur **ALT+F+ENTRÉE**.
- 2. Appuyer sur la touche lettre correspondant à l'élément de menu désiré. Par exemple, dans le menu **Fenêtre**, appuyer sur la touche **F et puis sur la touche T** pour **fermer** toutes les fenêtres.
- 3. Les flèches directionnelles **Haut/Bas** peuvent être utilisées pour naviguer à travers les éléments de menu. Utiliser la flèche directionnelle **Droite** pour accéder à un sous-menu et la flèche directionnelle **Gauche** pour revenir à un élément de menu, depuis le sous-menu. Pour activer l'élément de menu désiré, appuyer sur **ENTRÉE**.

**Remarque :** certains éléments de menu ouvrent des boîtes de dialogue. Utiliser les touches **TAB** et **MAJUSCULE+TAB** pour naviguer à travers les éléments de la boîte de dialogue. Utiliser la touche **ENTRÉE** pour **OK** et la touche **ECHAP (ESC)** pour annuler. Pour fermer un menu sans sélectionner d'élément, appuyer sur **ECHAP (ESC).**

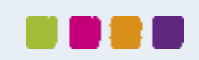

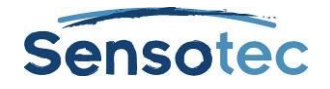

## <span id="page-14-0"></span>**7.Ouvrir et visualiser un document**

Vous pouvez travailler avec quasiment n'importe quel type de document dans Kurzweil 3000 : des documents **Image** numérisables dans Kurzweil 3000, des documents ouvrables depuis une autre application ou à l'aide de l'imprimante virtuelle KESI, et des documents **Texte**.

## <span id="page-14-1"></span>7.1. Formats de fichier pris en charge par Kurzweil 3000

Kurzweil 3000 vous permet d'ouvrir des fichiers aux formats suivants :

- Texte et Image Kurzweil 3000 et Kurzweil 1000 (.KES)
- Fichiers Texte (.TXT)
- Format de texte enrichi (.RTF)
- Fichiers Microsoft Word (.DOC)
- Microsoft Office 2007 (.DOCX)
- Fichiers Image (.TIF, .BMP, .JPG, PNG)
- Portable Document Format (.PDF)
- DAISY (.OPF)
- Les fichiers DAISY comprimé (.BKS)
- NIMAS (.OPF)
- EPUB (.EPUB)
- HTM-, HTML-, XML-bestanden (.HTM, .HTML, .XML)

#### **Remarques sur le format PDF :**

- Vous devez sélectionner un moteur OCR qui prend en charge le format PDF afin d'ouvrir des fichiers PDF directement dans Kurzweil 3000.
- Vous pouvez également spécifier les pages à partir desquelles la reconnaissance doit commencer et s'arrêter. La reconnaissance peut être interrompue et reprise ultérieurement en sauvegardant le fichier PDF en format KES avant de le rouvrir.
- Kurzweil 3000 conserve les signets, s'ils existent, dans le fichier PDF original.
- Pour ouvrir un fichier PDF dans Kurzweil 3000, il est nécessaire d'effectuer une conversion au format KES. Cela peut donc prendre un peu plus de temps que d'habitude pour ouvrir le fichier.

#### **Remarques sur le format DAISY :**

- Kurzweil 3000 conserve les signets DAISY dans la boîte de dialogue des **signets**.
- Dans Kurzweil 3000, les documents DAISY 2.02 comportent du texte et une fonction de navigation, mais il est impossible de les lire. N'importe quel fichier peut être enregistré en format audio DAISY 2. Les documents DAISY 3 sont lisibles et offrent du texte et une fonction de navigation. N'importe quel fichier peut être enregistré en format DAISY 3.

#### **Remarques sur le format NIMAS :**

 Lorsque vous ouvrez des fichiers NIMAS .opf, Kurzweil 3000 utilise un convertisseur qui les enregistre sous un format .KES afin de pouvoir les lire. Une boîte de dialogue individuelle apparaîtra indiquant les fichiers entrant/sortant, leur emplacement ainsi que plusieurs options.

## <span id="page-14-2"></span>7.2. Pour ouvrir un document

Cliquer sur le bouton **Ouvrir fichier existant** sur l'onglet **Kurzweil 3000**, puis sélectionnez dans le menu **Fichier** la commande **Ouvrir** ou appuyez sur **CTRL+O**. Dans la boîte de dialogue **Ouvrir**, naviguer jusqu'au fichier désiré pour l'ouvrir.

Le menu **Fichier** vous permet également de sélectionner la commande **Ouvrir à partir de la bibliothèque** ou **Ouvrir depuis Google Drive**.

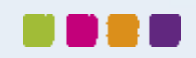

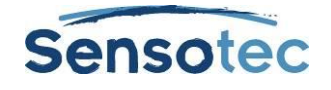

#### **Prise en charge Google Drive**

Si vous disposez d'un compte Google Drive et que vous avez installé le logiciel, vous pouvez ouvrir des fichiers Google Drive directement avec Kurzweil 3000. Pour ce faire, cliquez sur le bouton **Ouvrir depuis Google Drive** dans le menu déroulant.

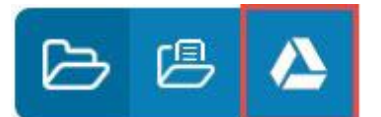

Une autre solution consiste à passer par le menu **Fichier**.

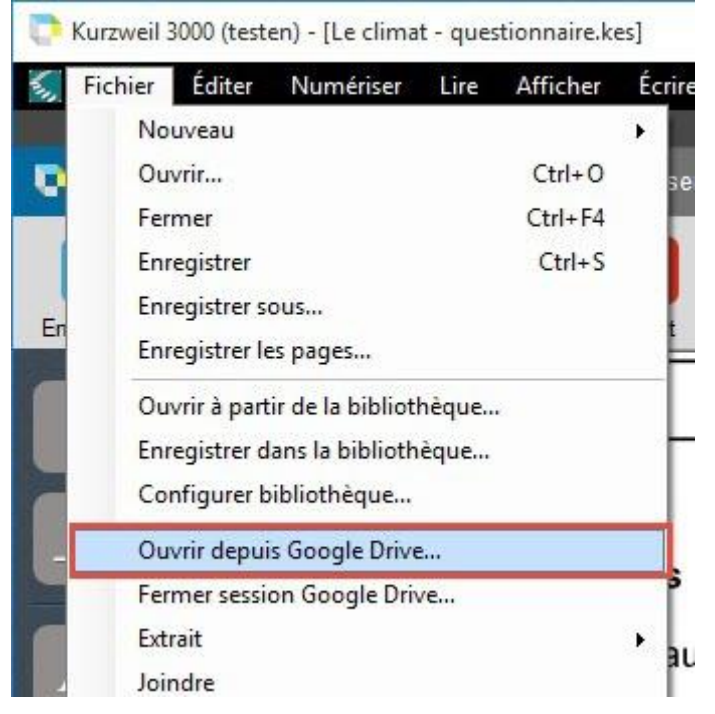

Si vous n'êtes pas encore connecté(e) à Google Drive, une invite s'affiche vous demandant de vous connecter.

Une page de demande apparaît demandant si vous autorisez Kurzweil 3000 à visualiser et gérer des fichiers. Cliquez sur **Autoriser**. Une page de confirmation s'affiche. Fermez cette page.

La fenêtre de dialogue **Ouvrir depuis Google Drive** s'affiche. Sélectionnez un fichier dans la liste ou dans un des répertoires et cliquez sur **Ouvrir**.

## <span id="page-15-0"></span>7.3. Pour afficher plusieurs fichiers à la fois

Depuis le menu **Fenêtre**, sélectionner l'une des options suivantes : **Cascade**, **Compartiments horizontaux** ou **Compartiments verticaux**.

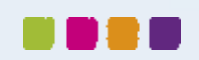

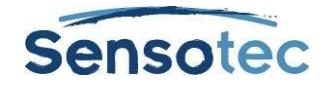

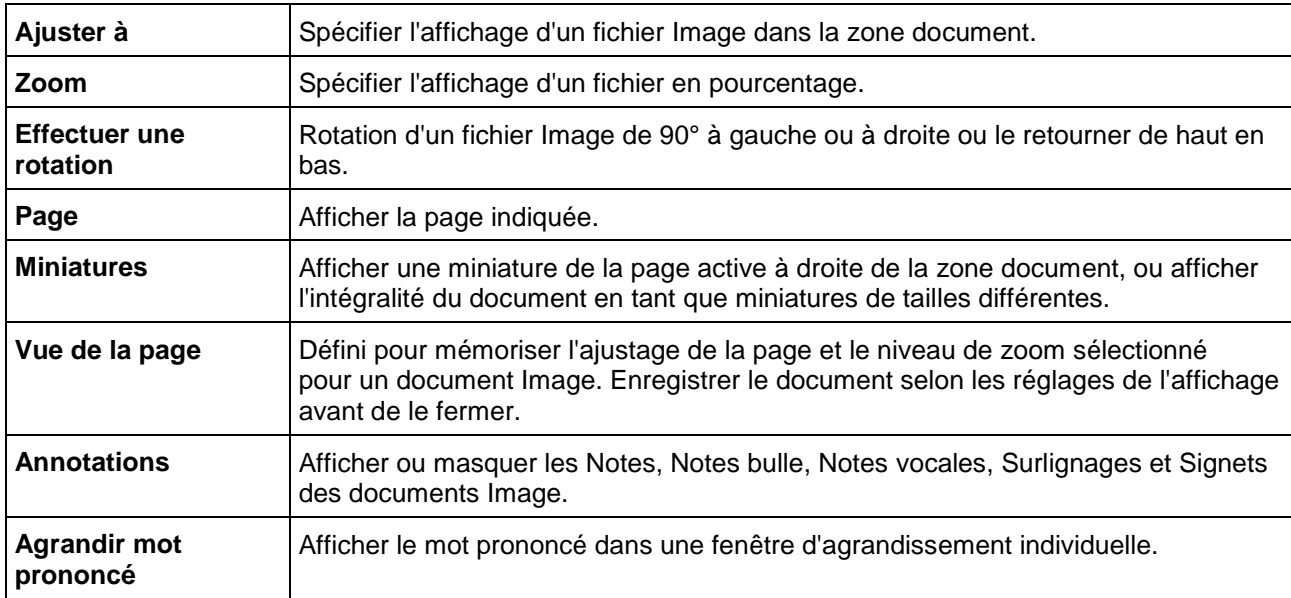

## <span id="page-16-0"></span>7.4. Options supplémentaires du menu Afficher

## <span id="page-16-1"></span>7.5. Utilisation de l'imprimante virtuelle KESI pour ouvrir des documents créés avec d'autres applications (Kurzweil 3000 Professional)

Pour utiliser l'imprimante virtuelle KESI avec des formats de fichiers non pris en charge par Kurzweil 3000, vous devez :

- **•** Disposer de Kurzweil 3000 Professional Edition.
- Disposer de l'application permettant d'ouvrir le fichier et de l'imprimer.

#### **Pour utiliser l'imprimante virtuelle KESI avec d'autres formats de fichier :**

- 1. Ouvrir l'application utilisée pour créer le document à ouvrir.
- 2. Ouvrir le document.
- 3. Dans la rubrique **Réglage de l'imprimante** ou dans la boîte de dialogue **Imprimer**, sélectionner **Imprimante virtuelle KESI**.
- 4. Sélectionner **Imprimer**. Kurzweil 3000 ouvre et affiche le document Image.

#### **Pour reproduire un document en couleur à l'aide de l'imprimante virtuelle KESI :**

Dans la rubrique **Réglage de l'imprimante** ou dans la boîte de dialogue **Imprimer**, sélectionner **Couleur**.

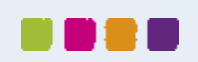

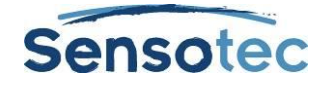

## <span id="page-17-0"></span>7.6. Parcourir un document

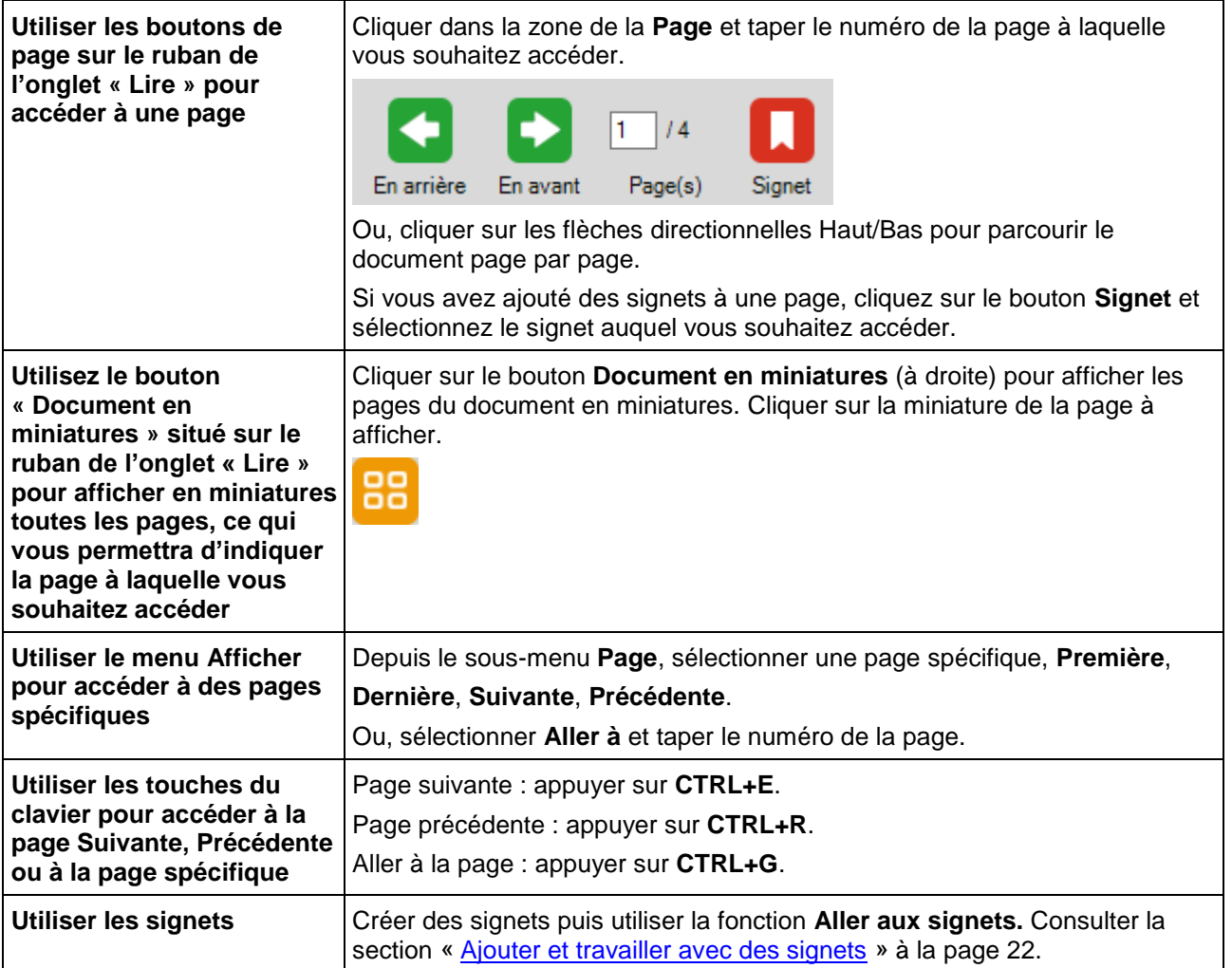

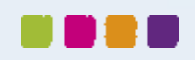

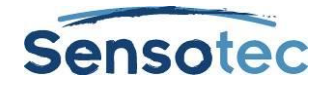

# <span id="page-18-2"></span><span id="page-18-0"></span>**8.Lire**

## <span id="page-18-1"></span>8.1. Lire standard

Cliquer à un endroit quelconque d'un document ouvert et cliquer sur :

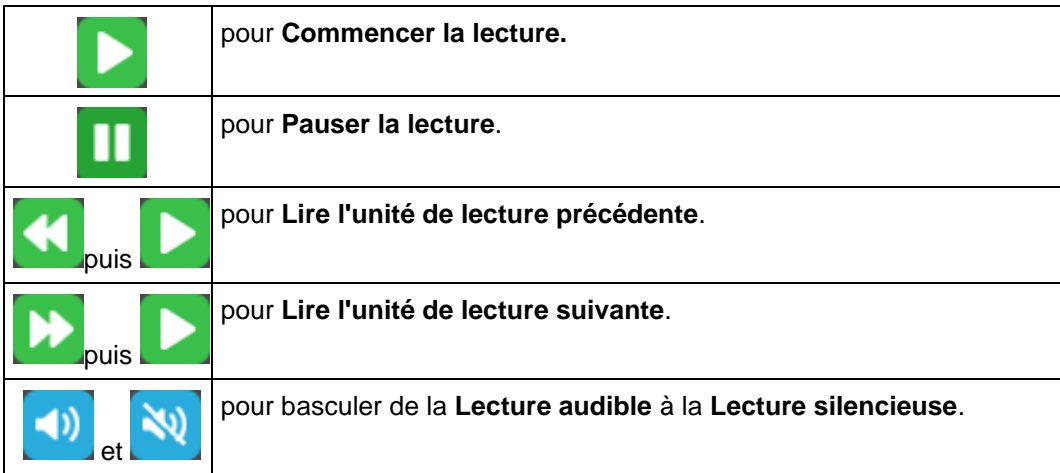

Lors de la lecture, Kurzweil 3000 utilise un « double surlignage », une couleur pour le surlignage du mot prononcé et une couleur différente pour surligner l'unité de lecture.

**Remarque :** les couleurs du double surlignage peuvent être modifiées depuis la boîte de dialogue **Options d'outils,** sous le panneau **Texte**. Consulter la section « [Changer la couleur du double surlignage en lecture](#page-70-1) » à la page [61.](#page-70-1)

**Remarque :** Vous étiez en train de lire un document lors d'une session précédente de Kurzweil 3000 ? À l'ouverture d'une nouvelle session, il vous sera demandé si vous souhaitez continuer la lecture de ce document.

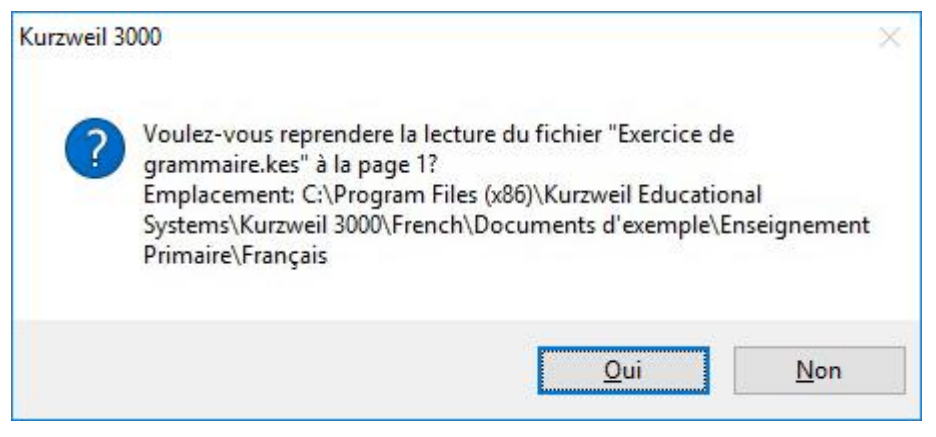

Cliquez sur **Oui** pour poursuivre la lecture là où vous vous êtes arrêté(e).

Cliquez sur **Non** si vous souhaitez aller à la première page de Kurzweil 3000.

Si vous souhaitez ultérieurement ouvrir ce document, le curseur clignotera à l'endroit où vous vous êtes arrêté(e).

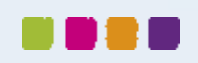

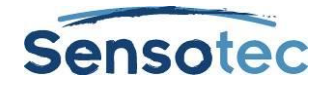

## <span id="page-19-0"></span>8.2. Le menu contextuel Lire

Le menu contextuel **Lire** est l'un des trois menus contextuels du ruban.

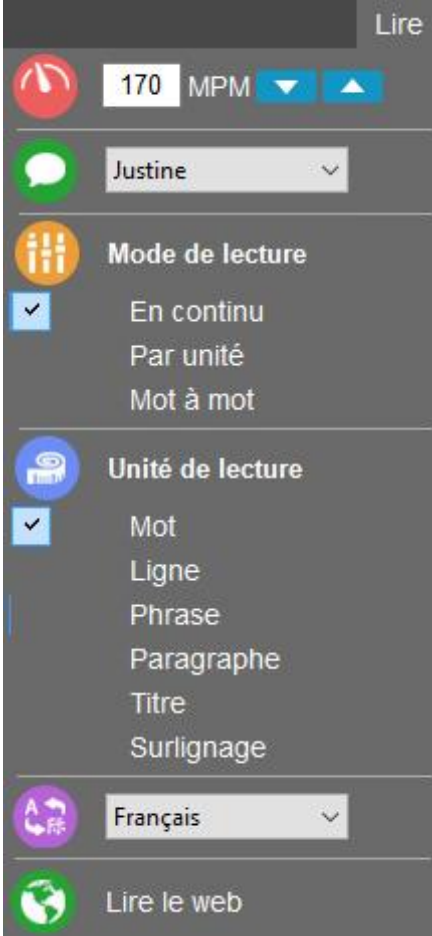

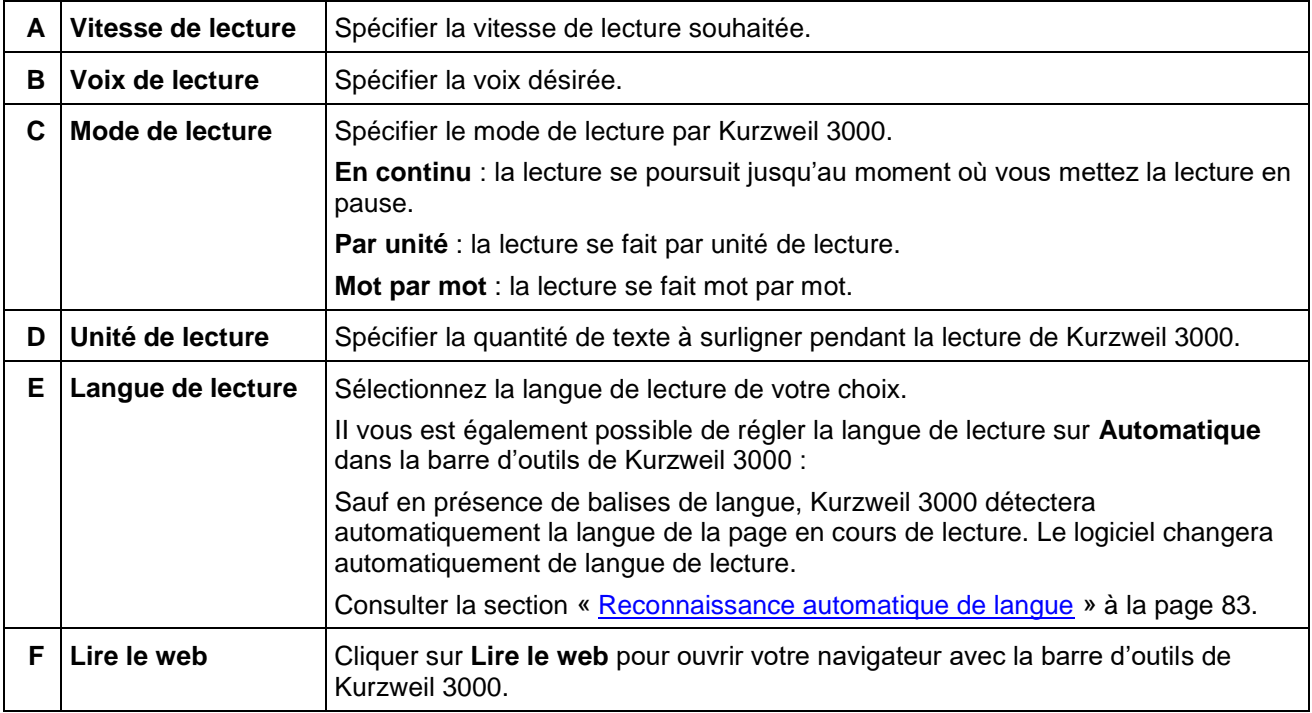

**Remarque :** ces réglages sont également accessibles depuis le menu **Lire** dans la barre de menu en haut.

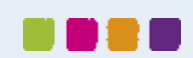

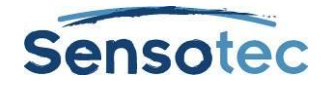

## <span id="page-20-0"></span>8.3. La fonction « Trace et lis ! »

Avec la fonction « **Trace et lis !** », vous pouvez lire tout ce qui est affiché sur l'écran de votre ordinateur. Y compris un texte se trouvant dans les illustrations, un PDF protégé ou encore un PDF Image.

- Cliquer sur « **Trace et lis !** » dans le menu **Lire** ou sur le bouton « **Trace et lis !** » directement dans la **Barre des tâches Kurzweil 3000.**
- Le pointeur de la souris se transforme en une croix  $+$
- Gardez le bouton gauche de la souris enfoncé et tracez sur l'écran une zone autour du texte que vous souhaitez faire lire.

En choisissant **Outils > Options > Image** (ou Ctrl+F1 et ensuite « Image ») deux nouveaux choix pour la fonction « Trace et lis ! » s'offrent à vous :

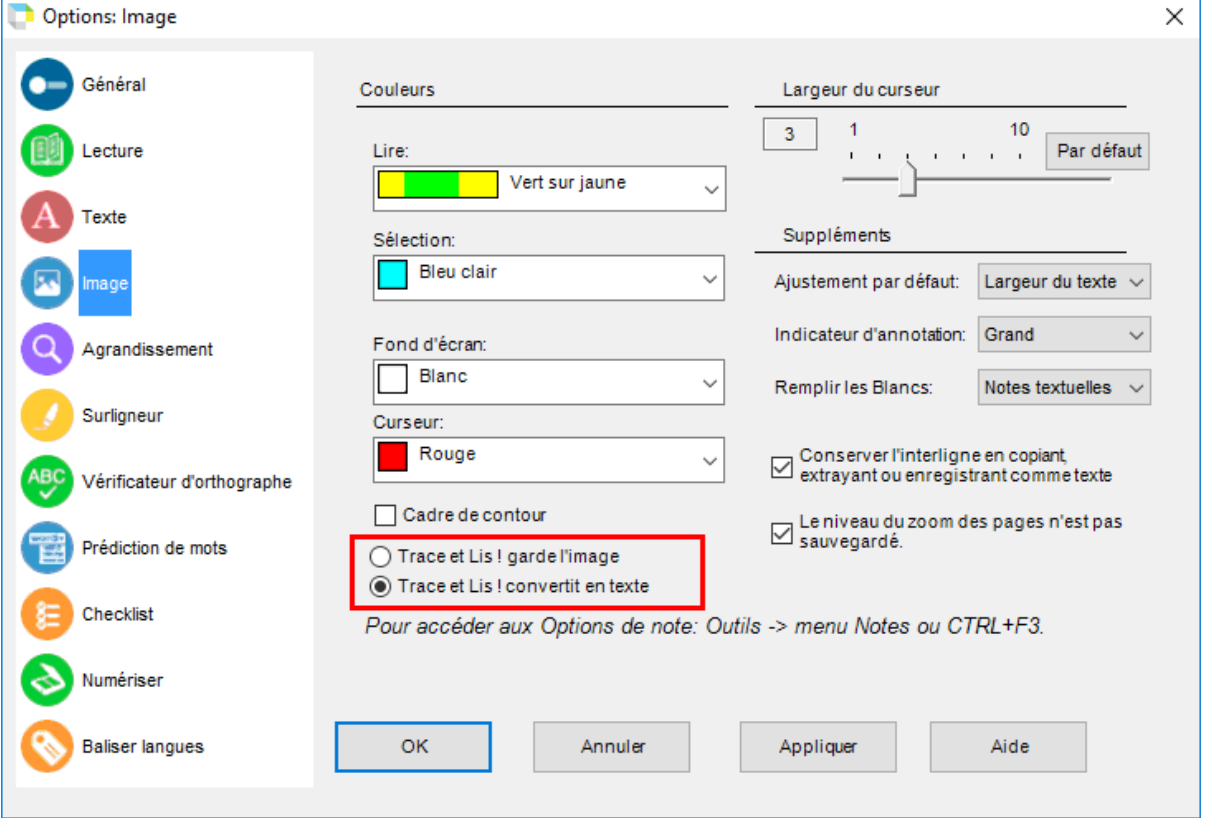

#### **Trace et Lis ! convertit en texte**

La deuxième option est cochée par défaut et convertit l'image en texte. Un document texte KES sera créé contenant le texte que vous avez sélectionné à l'aide de la fonction « Trace et lis ! ».

*Exemple :*

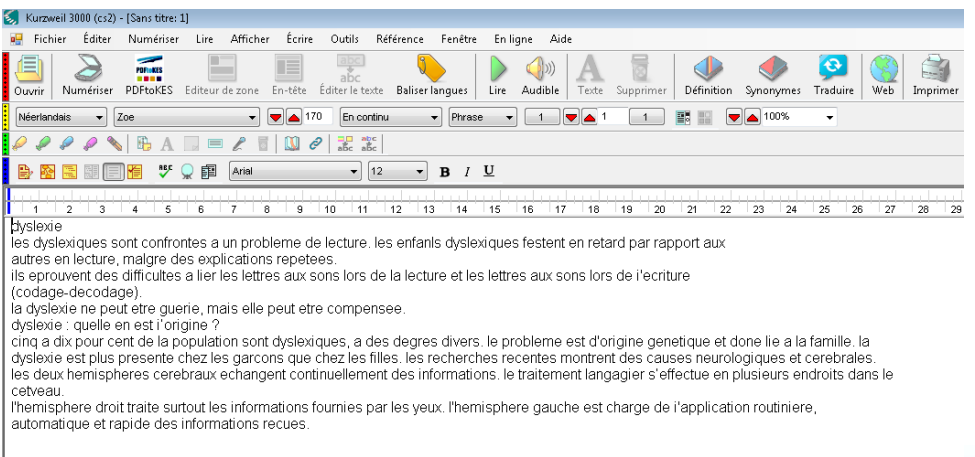

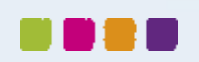

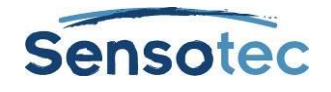

#### **Trace et Lis ! garde l'image**

En cochant la première option, un document image KES sera créé. Évidemment, la reconnaissance de caractères sera appliquée pour permettre la lecture à haute voix du texte.

*Exemple :*

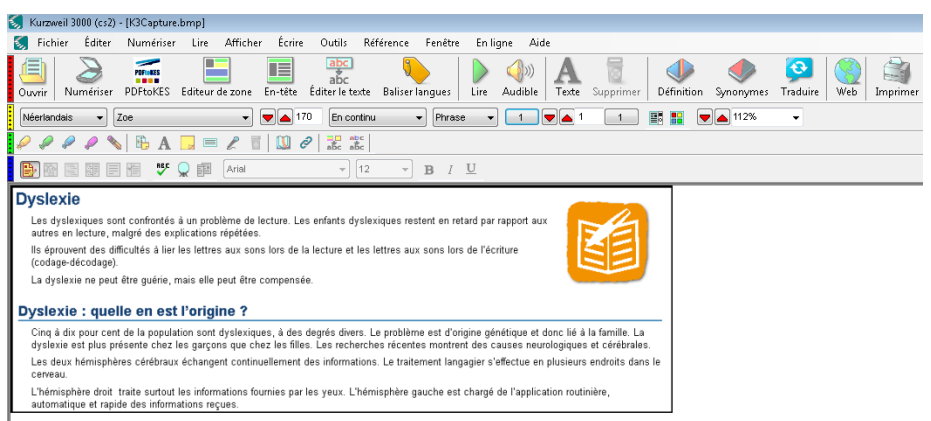

Si un document texte ou image est déjà ouvert lors de l'utilisation de la fonction « Trace et lis ! », un message vous demandera si vous souhaitez ajouter le résultat de la fonction « Trace et lis ! » au document en cours :

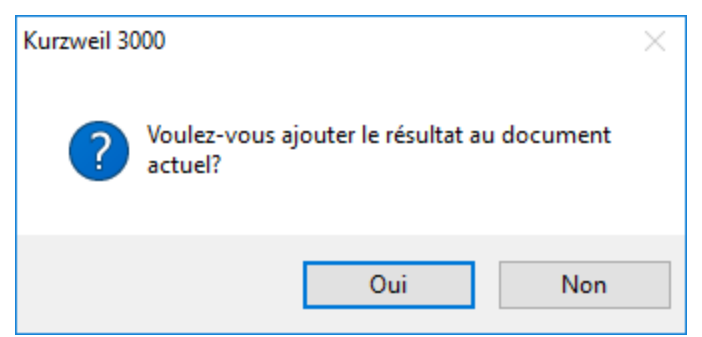

Cliquez sur **Oui** pour l'ajouter.

- Si l'option **Trace et Lis ! convertit en texte** de la fenêtre **Options** dans l'onglet **Image** est cochée… dans ce cas, un saut de page est effectué dans la page actuelle pour insérer le nouveau texte.
- Si l'option **Trace et Lis ! garde l'image** est cochée… l'image apparaît alors sur une nouvelle page.

Cliquez sur **Non** pour créer un nouveau document. Le texte apparaît dans un nouveau document.

Cliquez sur le bouton **Lire** pour lancer la lecture du texte. Après avoir lu le texte, vous pouvez **Fermer** ou **Sauvegarder** le texte.

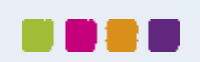

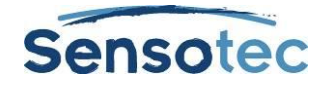

## <span id="page-22-0"></span>8.4. Le ruban et la barre d'outils « Lire »

Cliquez sur l'onglet **Lire** pour afficher **le ruban et la barre d'outils « Lire »**. Les boutons du ruban et de la barre d'outils permettent d'accéder facilement aux boutons fréquemment utilisés pour la lecture de texte.

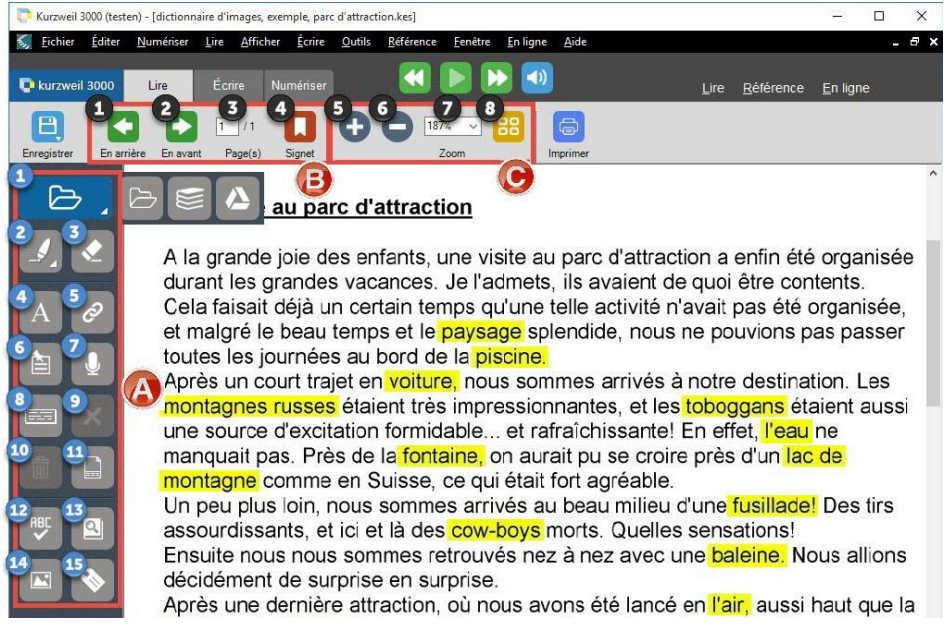

#### **A. La barre d'outils « Lire »**

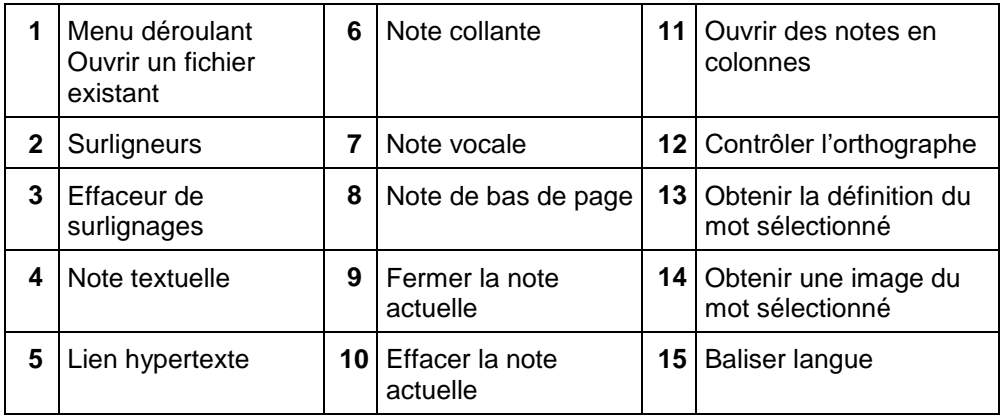

#### **B. Les boutons de navigation**

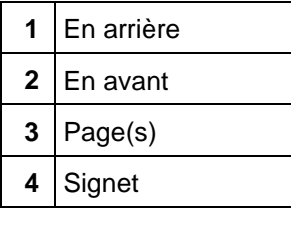

#### **C. Les boutons de zoom**

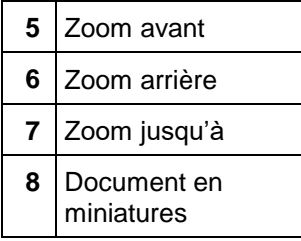

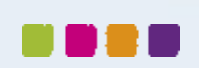

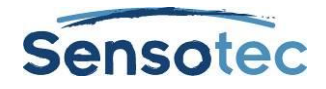

## <span id="page-23-0"></span>8.5. Options de lecture supplémentaires

Depuis le **menu Afficher** :

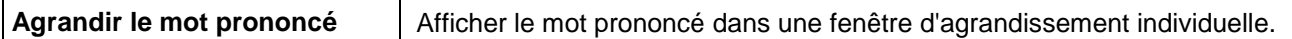

Depuis le panneau des **options de lecture** (consulter la section « [Réglages des options dans Kurzweil 3000](#page-70-2) » à la page [61\)](#page-70-2) :

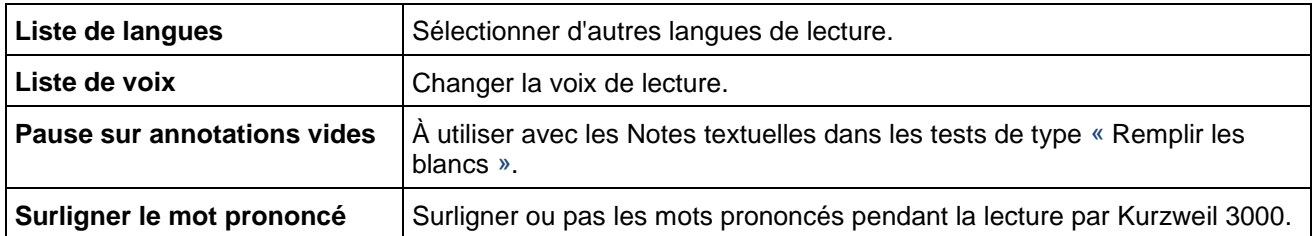

Depuis le panneau des **options Texte/Image** (consulter la section « [Réglages des options dans Kurzweil 3000](#page-70-2) » à la page [61\)](#page-70-2) :

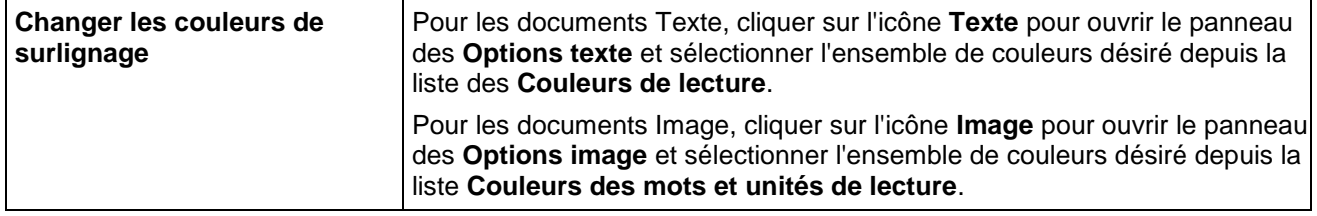

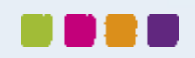

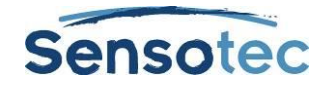

# <span id="page-24-0"></span>**9.Utilisation des outils de référence**

Le menu contextuel **Rechercher** est l'un des trois menus contextuels du ruban. Ces options sont également disponibles dans le menu **Rechercher** situé dans la barre de menus en haut.

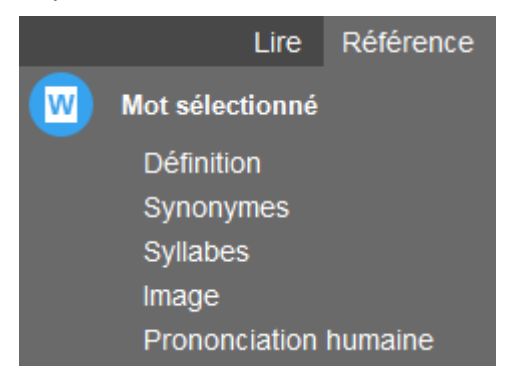

## <span id="page-24-1"></span>9.1. Recherche d'un mot sélectionné

Sélectionner un mot du document puis cliquer sur le bouton de l'outil de référence situé dans le menu pour écouter le suivant :

- **Définition**
- Synonymes
- Syllabes
- **Image**
- Prononciation humaine

#### <span id="page-24-2"></span>9.2. Recherche d'un mot tapé

Depuis le menu **Référence**, sélectionner **Rechercher mot tapé** dans la barre de menus en haut, taper le mot puis cliquer sur le bouton de l'outil de référence désiré ou utiliser le menu contextuel de **Référence**.

## <span id="page-24-3"></span>9.3. Recherche d'informations sur les encyclopédies en ligne et les sites de référence

Vous devez disposer d'une connexion Internet pour rechercher des informations sur les sites de référence en ligne. Le menu contextuel **En ligne** est l'un des trois menus contextuels du ruban.

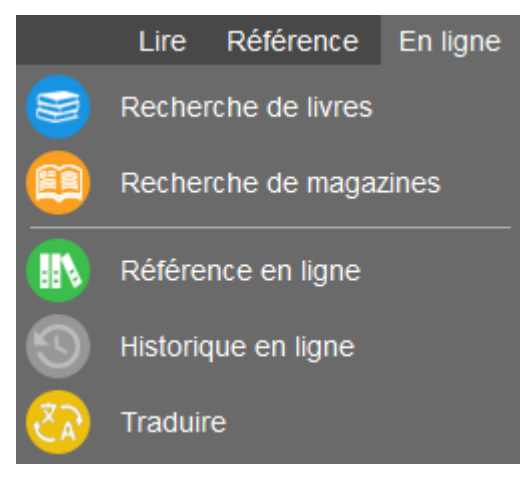

- 1. Sélectionner un mot ou une phrase.
- 2. Depuis le menu contextuel **En ligne**, sélectionner **Recherche de références en ligne…**
- 3. Dans la boîte de dialogue **Recherche de références**, sélectionner un **Site de recherche** depuis la liste

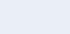

**p. 15**

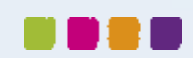

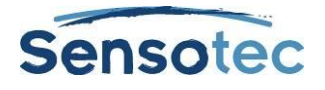

#### puis cliquer sur **Rechercher** :

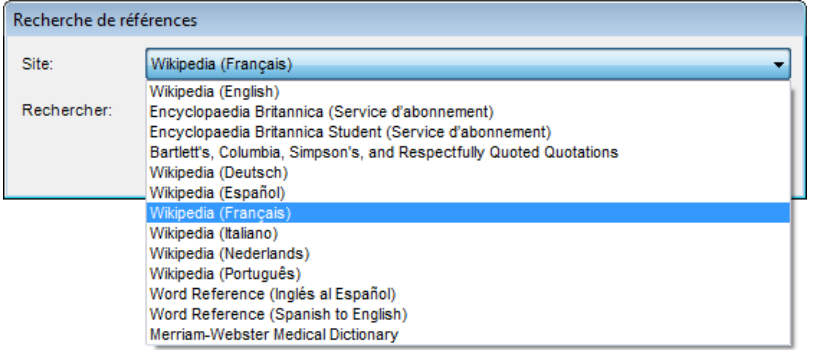

À noter que vous pouvez tout aussi bien opter pour **Rechercher en ligne** dans le menu **En ligne** situé dans la barre de menus en haut. Lorsque la fenêtre **Rechercher en ligne** apparaît, saisissez un mot ou un groupe de mots dans le champ de recherche.

#### <span id="page-25-0"></span>9.4. Trouver une image correspondant à un mot

Quatre dictionnaires imagés français sont installés par défaut : Dictionnaire d'images Widgit - Français, Dictionnaire d'image de Kurzweil 3000, Dictionnaire d'images de Sclera et Exemples de Sensotec - Français.

Des dictionnaires imagés dans d'autres langues peuvent être installés en plus. Consultez « Configuration des dictionnaires d'images » à la page [85.](#page-94-3)

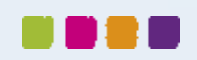

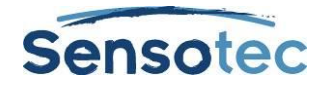

## <span id="page-26-0"></span>**10. Traduction de texte**

La fonctionnalité Traduction vous permet de traduire du texte, à la demande, en plus de six langues.

- 1. Sélectionner d'abord le texte ou saisissez-le dans la boîte de dialogue **Traduction**.
- 2. Cliquer sur **Traduire** dans le menu contextuel **En ligne** afin d'ouvrir la boîte de dialogue. Si vous avez sélectionné du texte, celui-ci apparaîtra dans le panneau de gauche.
- 3. Depuis la liste **Source**, sélectionner la langue dans laquelle vous souhaitez traduire le texte.
- 4. Depuis la liste **Cible**, sélectionner la langue dans laquelle vous souhaitez traduire le texte.
- 5. Cliquer sur **Traduire**. Le texte traduit apparaît dans le panneau de droite.
- 6. Cliquer sur : **Lire** pour lire le texte traduit, **Ouvrir en tant que document** pour placer le texte traduit dans un nouveau document.

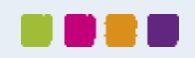

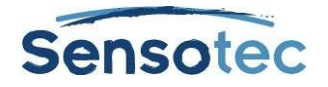

## <span id="page-27-0"></span>**11. Lecture de pages Web**

La fonctionnalité **Lire le web** vous permet de lire des sites Internet à l'aide de Kurzweil 3000 et de l'un des deux navigateurs suivants : Internet Explorer (9, 10 ou 11), ou Mozilla Firefox. Les outils de lecture et de référence de Kurzweil 3000 sont disponibles pendant la lecture de pages Web.

Kurzweil 3000 intègre Design Science MathPlayer™ afin de prendre en charge le langage de balisage mathématique (MathML). Lorsque vous utilisez la fonction **Lire le web** avec Internet Explorer, les formules mathématiques peuvent être lues.

## <span id="page-27-1"></span>11.1. Lecture du contenu d'un site Internet :

- 1. Cliquer sur **Lire le web** dans le menu contextuel **Lire** ou sélectionner **Lire le web** depuis le menu **Lire** dans la barre de menu en haut pour ouvrir votre navigateur avec la barre d'outils de Kurzweil 3000. Le navigateur Internet s'ouvre et se connecte à votre page d'accueil. Avec Internet Explorer, la Barre d'outils « **Lire le web** » de Kurzweil 3000 apparaît en bas du navigateur. Avec Firefox, la Barre d'outils « **Lire le web** » apparaît sous la Barre d'outils du navigateur.
- 2. Cliquer sur le bouton **Lire** pour commencer la lecture.
- 3. Rechercher la définition d'un mot en le sélectionnant puis cliquer sur le bouton Rechercher souhaité, situé sur la Barre d'outils.

Changer le **Mode de lecture**, la **Lecture par unité** et la **Vitesse de lecture MPM**.

#### **Agrandir le mot prononcé** en cliquant sur le bouton. (Internet Explorer uniquement)

#### <span id="page-27-2"></span>11.2. Lecture des notations mathématiques et scientifiques dans Internet Explorer

Assurez-vous que la fonction **Lire le web** est activée et que vous utilisez Internet Explorer.

Cliquer sur la notation avec le bouton gauche de la souris. Kurzweil 3000 lit la notation. À tout moment, vous pouvez cliquer sur la notation pour la relire ou cliquer ailleurs pour arrêter la lecture.

En cliquant sur le bouton droit de la souris, un menu contextuel apparaît. Ce menu contient les fonctions **Zoom** et **Copier**.

#### **Remarques**

- MathML fonctionne sous Windows 7 ou antérieur uniquement et avec les versions 8, 9 et 11 de Internet Explorer. MathML n'est pas pris en charge par Windows 8, Windows 10, Internet Explorer 10 ou Firefox.
- Sous Windows 7 64 bits, il faut que les composants additionnels de Internet Explorer Add-ons, KESIReader BHO Class et MathPlayerBrowserHelperObject soient activés.

En accédant à la fonction « Lire le Web » au premier démarrage de Internet Explorer, une fenêtre de dialogue apparaîtra qui permet d'activer ces composants additionnels.

Si les composants additionnels sont désactivés, la barre d'outils « Lire le Web » et/ou MathPlayer n'apparaissent pas.

Pour activer ultérieurement les modules additionnels, ouvrez la fenêtre de dialogue « Gérer les modules additionnels ». Recherchez sous « Cambium Learning » la ligne KESIReaderBHO Class et sous « Design Science Inc. » la ligne « MathPlayer BrowserHelperObject ». Cliquez sur **Activer** pour les deux lignes et fermez cette fenêtre de dialogue.

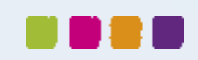

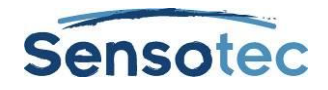

# <span id="page-28-0"></span>**12. Utilisation des outils d'Étude**

## <span id="page-28-1"></span>12.1. Utilisation des surligneurs, des cercles et rayers

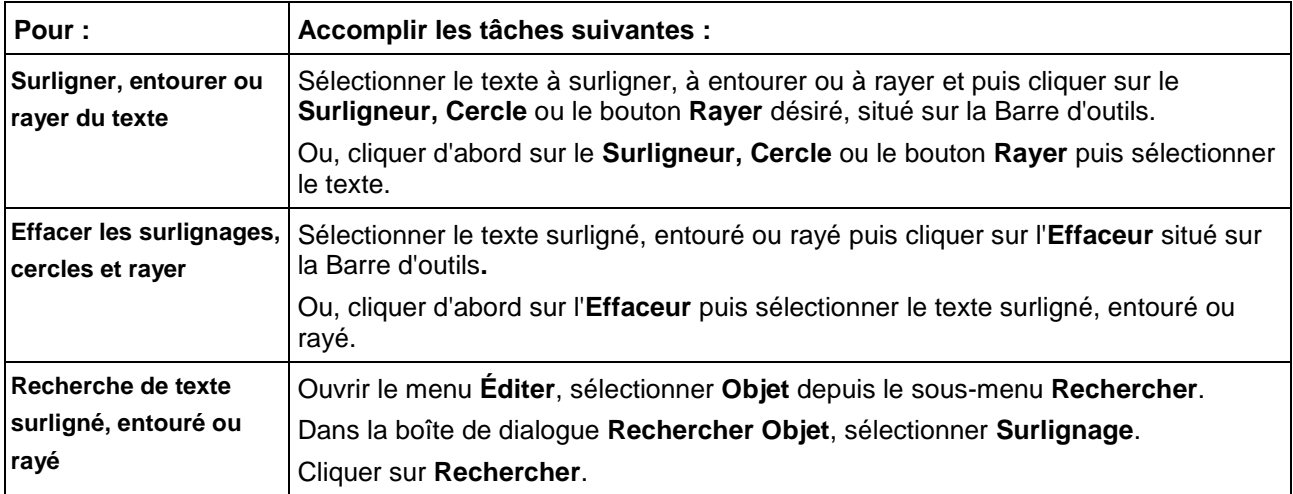

## <span id="page-28-2"></span>12.2. Création de notes

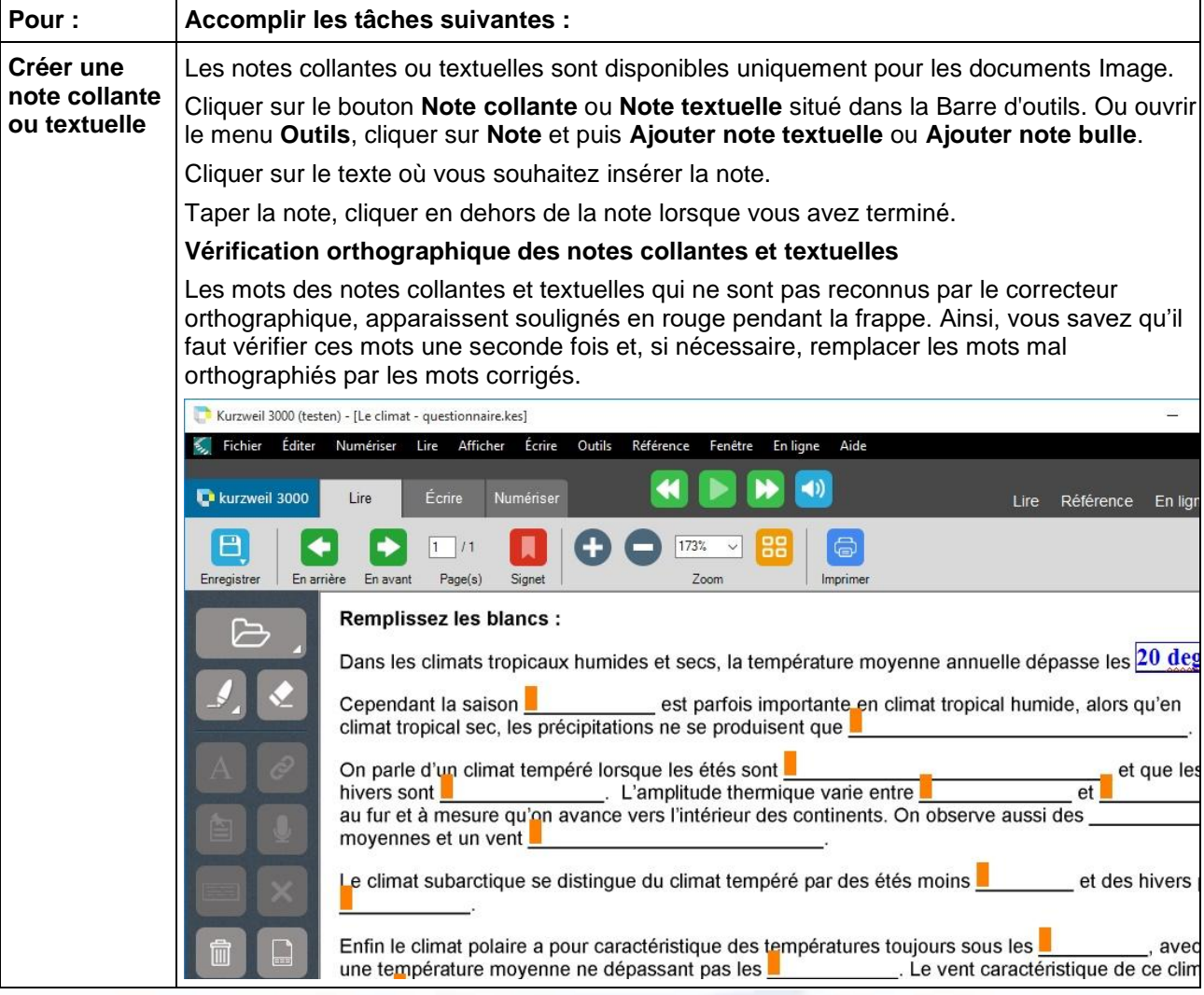

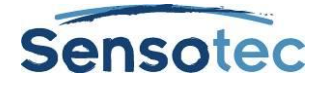

 $\blacksquare$ 

De l

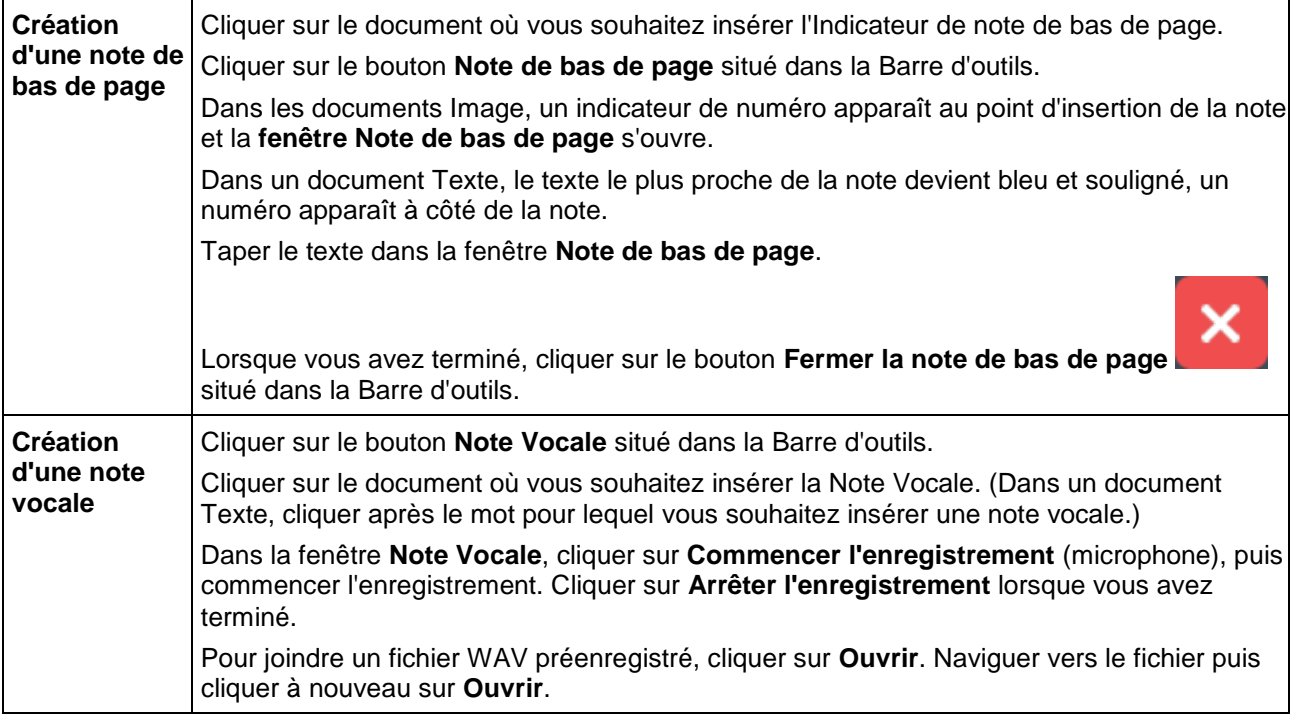

## <span id="page-29-0"></span>12.3. Travail avec les notes

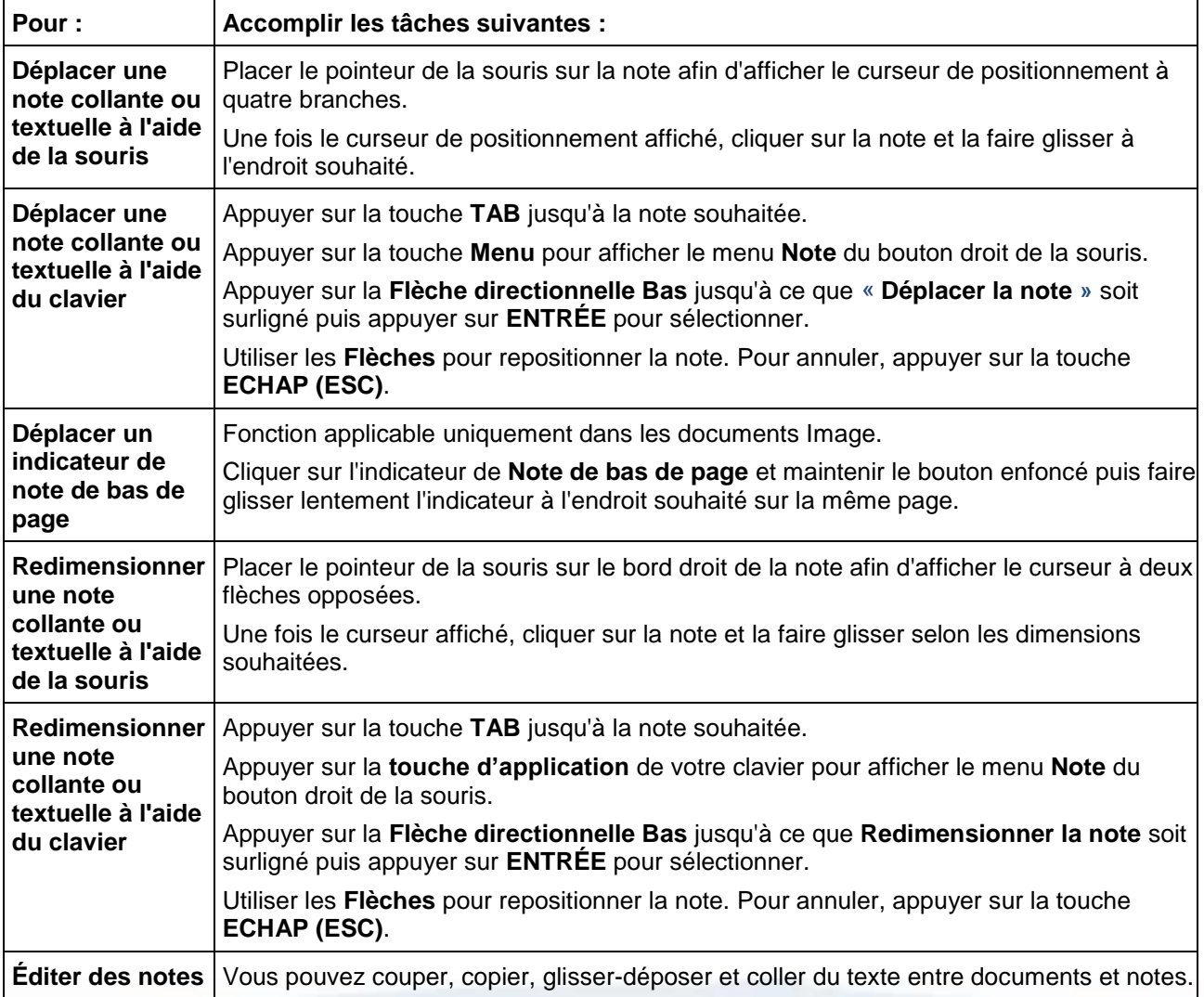

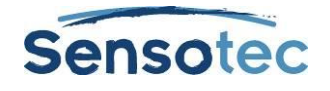

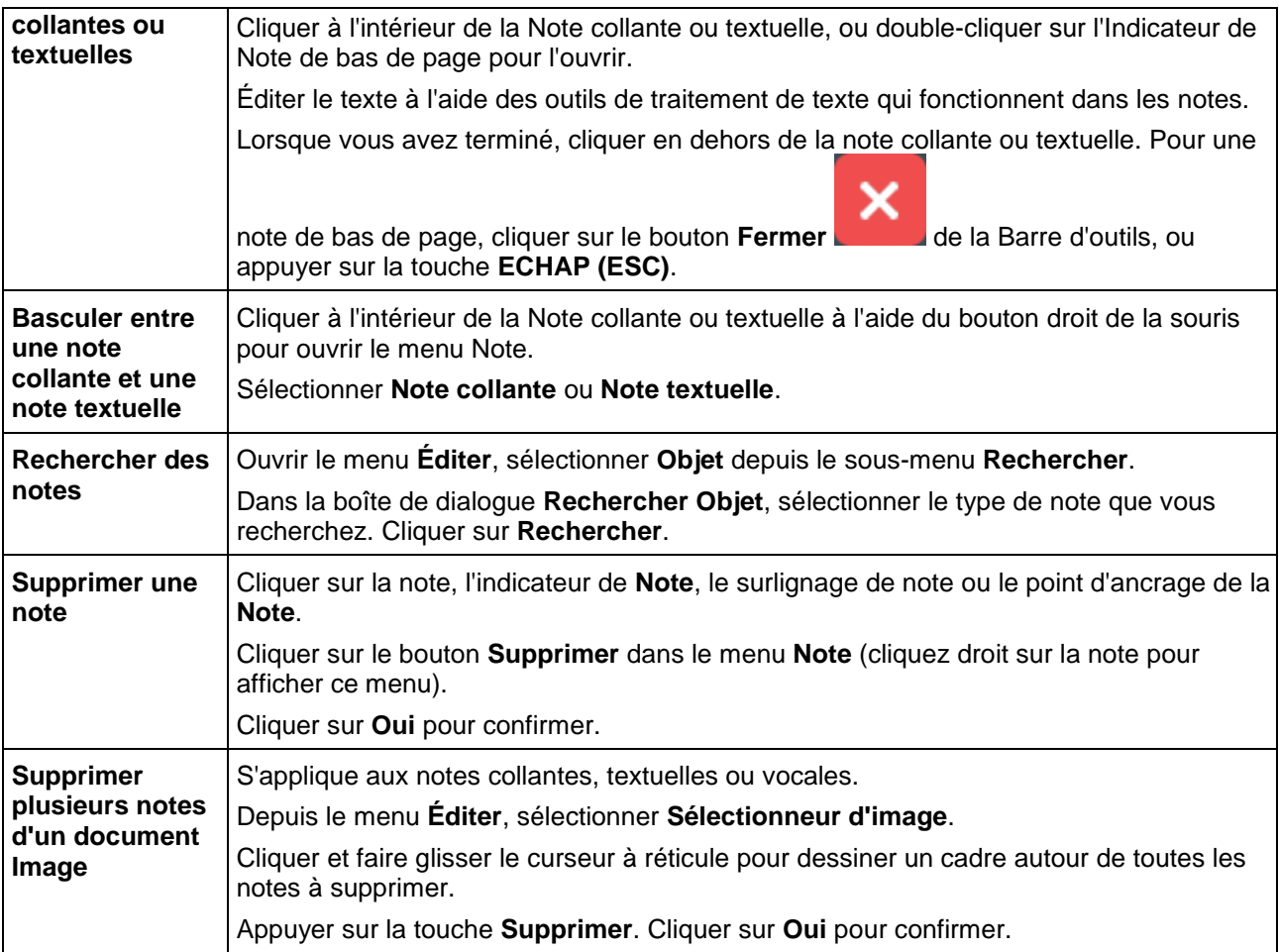

## <span id="page-30-0"></span>12.4. Création de questions et de réponses dans les notes bulle

#### **Pour créer une note bulle :**

- 1. Cliquer à l'endroit du texte où vous souhaitez insérer une note bulle.
- 2. Depuis le menu **Outils**, cliquer sur **Note** puis sélectionner **Ajouter note bulle…**
- 3. Dans la boîte de dialogue **Note bulle**, taper la note dans la zone de texte. Cliquer sur **OK**.

#### **Pour éditer une note bulle :**

Sélectionner l'indicateur **Note bulle**, cliquer sur le bouton droit de la souris afin d'ouvrir le menu. Ou, depuis le sous-menu **Outils note**, sélectionner **Éditer une note bulle**.

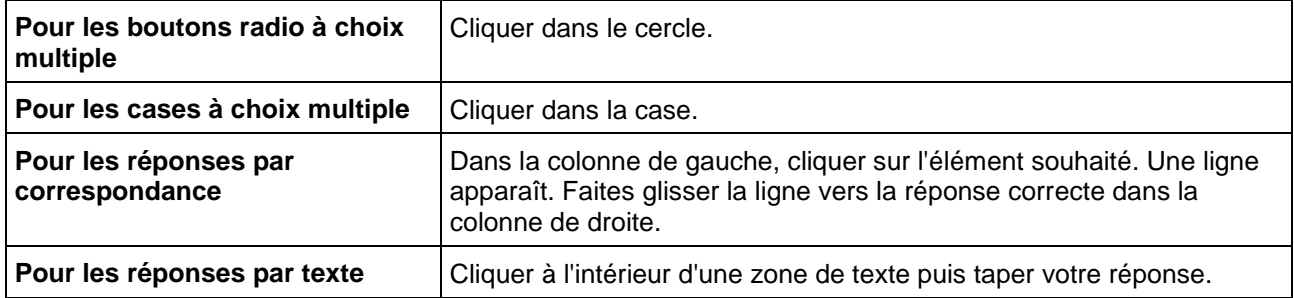

#### **Pour sélectionner ou taper des réponses :**

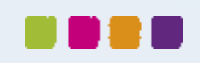

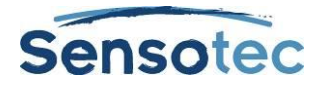

## <span id="page-31-0"></span>12.5. Ouverture, écoute et fermeture des notes

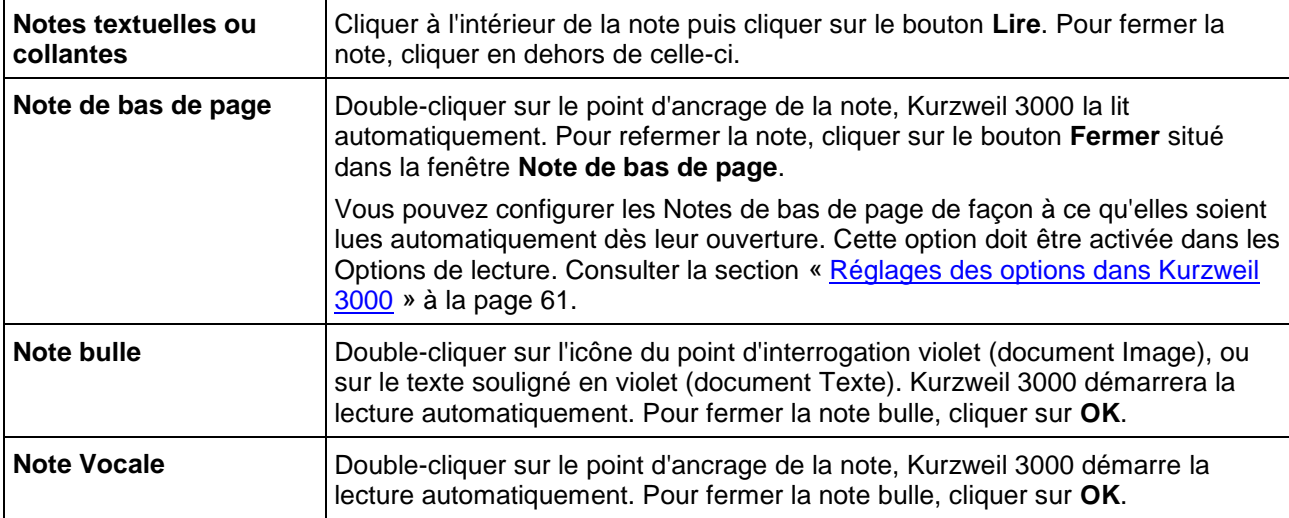

## <span id="page-31-3"></span><span id="page-31-1"></span>12.6. Ajouter et travailler avec des signets

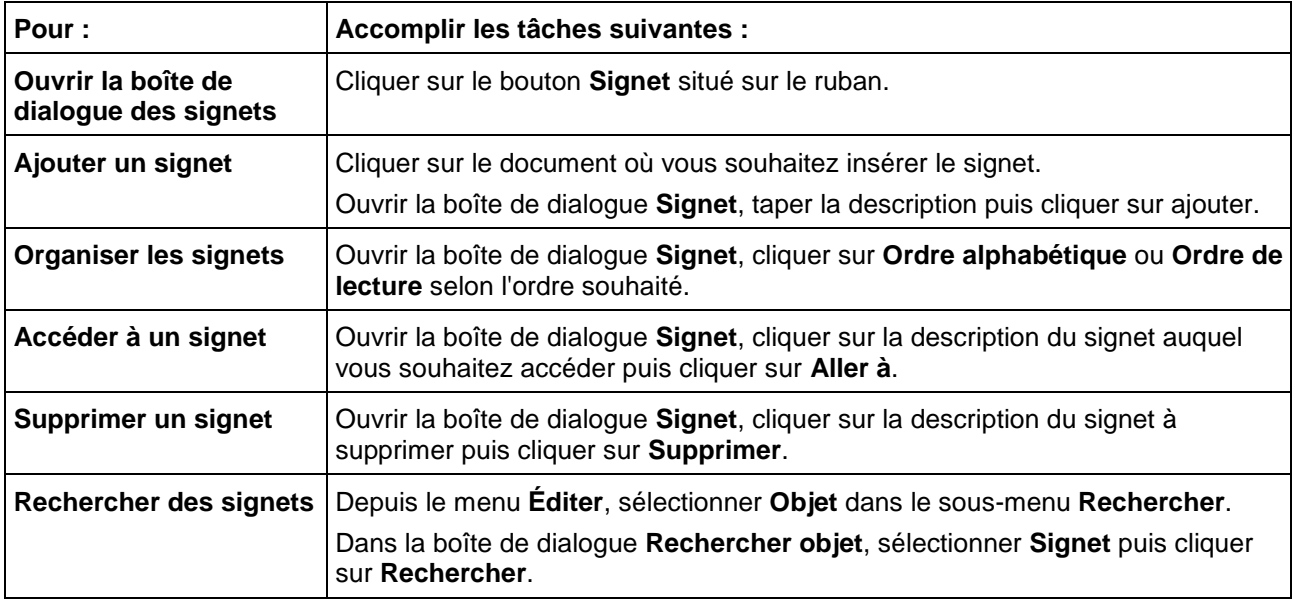

## <span id="page-31-2"></span>12.7. Extraire notes et surlignages

La fonction **Extraire notes et surlignages** vous permet de récupérer du texte surligné ou entouré ainsi que le contenu des notes et signets dans un nouveau document Texte.

#### **Remarques :**

- Vous pouvez choisir d'extraire toutes les notes, ou simplement une sélection de notes et de surlignages.
- La fonction Styles du plan de travail vous permet d'extraire du texte surligné dans le plan de travail. Le texte surligné peut également être extrait dans des notes en colonnes. Pour plus d'informations, consulter la section « [Extraire les surlignages dans des notes en colonnes](#page-37-1) » à la page [28.](#page-37-1)

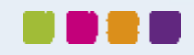

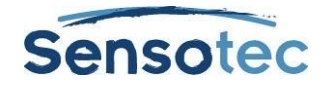

#### **Pour extraire des notes et/ou surlignages :**

- 1. Dans le document comportant les annotations à extraire, aller au menu **Fichier**, sélectionner **Extrait**. Depuis le sous-menu **Extrait**, sélectionner **Extraire notes et surlignages…**
- 2. Dans la boîte de dialogue, sélectionner les notes et/ou surlignages que vous souhaitez extraire. Pour les notes, spécifier les types souhaités : **Notes de bas de page, bulle, collante** ou **textuelle**. Pour les signets, sélectionner **Signets**.

Pour les surlignages, sélectionner **Surlignages**.

- 3. Sélectionner un **Style de plan de travail : Numérique, Légal, Liste à puces, Chiffres romains, Alphanumérique, Aucun préfixe** ou **Personnalisé**.
- 4. Cliquer sur **OK**.

#### <span id="page-32-0"></span>12.8. Extraits de surlignages pour créer une liste de vocabulaire

Cette fonction permet de surligner des mots d'un document et d'en prendre des extraits pour créer un glossaire composé de ces mots et de leur définition.

- 1. Maintenant que le document est ouvert, sélectionnez une couleur de surlignage dans le menu **Outils** et surlignez les mots souhaités.
- 2. Allez au menu **Fichier**, sélectionnez **Extrait** puis **Créer une liste de vocabulaire à partir des mots surlignés**. La fenêtre de dialogue **Ouvrir notes en colonnes** apparaît.
- 3. Choisissez si vous souhaitez ouvrir un **nouveau fichier de notes en colonnes** ou un **fichier de notes en colonnes existant**.
- 4. Cliquez sur **OK**. Le fichier de notes apparaît en bas de l'écran et affiche les mots surlignés accompagnés de leur définition.

## <span id="page-32-1"></span>12.9. Options d'annotations supplémentaires

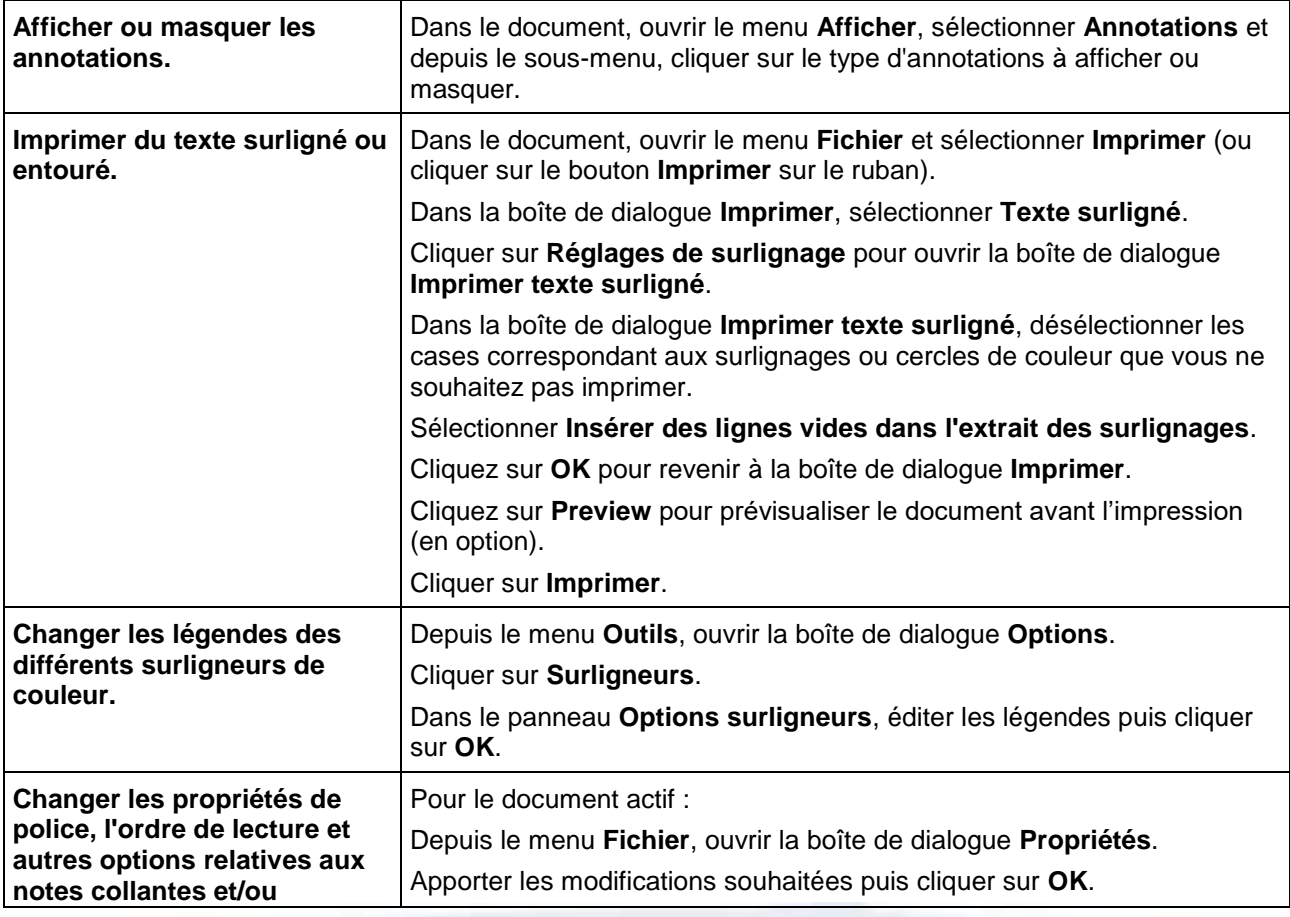

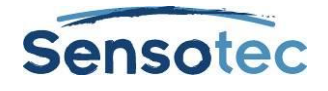

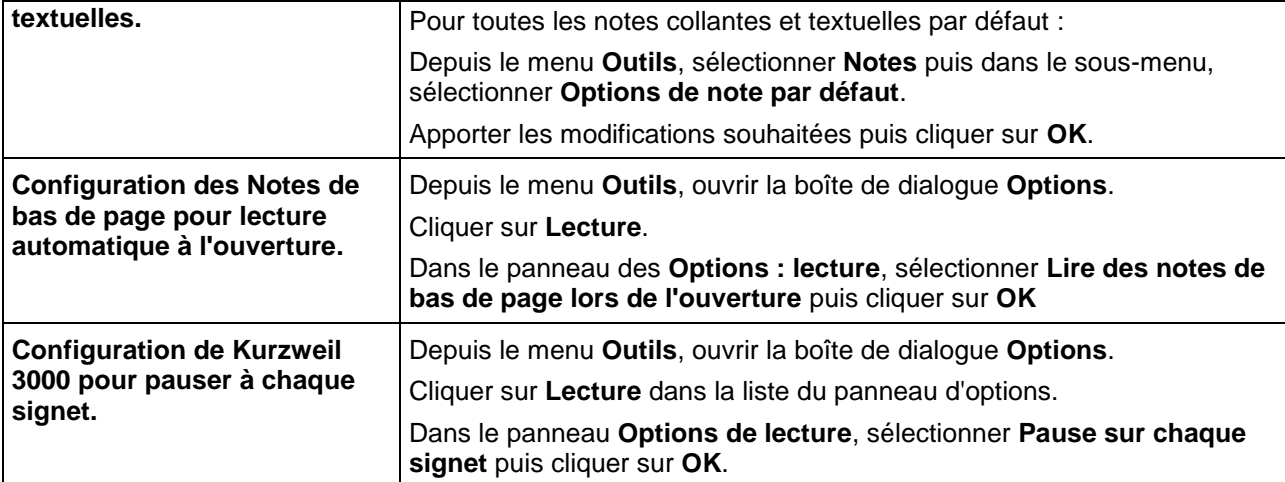

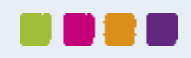

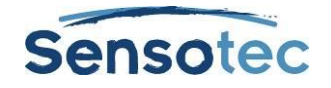

## <span id="page-34-0"></span>**13. Prise de notes en colonnes**

Basée sur le système de prise de notes Cornell, la fonction Notes en colonnes de Kurzweil 3000 est idéale pour :

- La prise de notes pendant la lecture et la recherche de documents.
- La prise de notes en classe et pendant la lecture.
- La révision ou l'étude des notes.
- L'écriture : aller directement au plan de travail à l'aide de la fonction **Extraire notes en colonnes dans un plan de travail** accessible depuis le menu **Fichier**.
- La construction de vocabulaire : placer des mots dans la Colonne 1, les définitions dans la Colonne 2 et créer des phrases dans la Colonne 3.

Le fichier Notes en colonne par défaut s'ouvre dans la partie inférieure de la fenêtre du document Kurzweil 3000 et contient un tableau composé de trois colonnes.

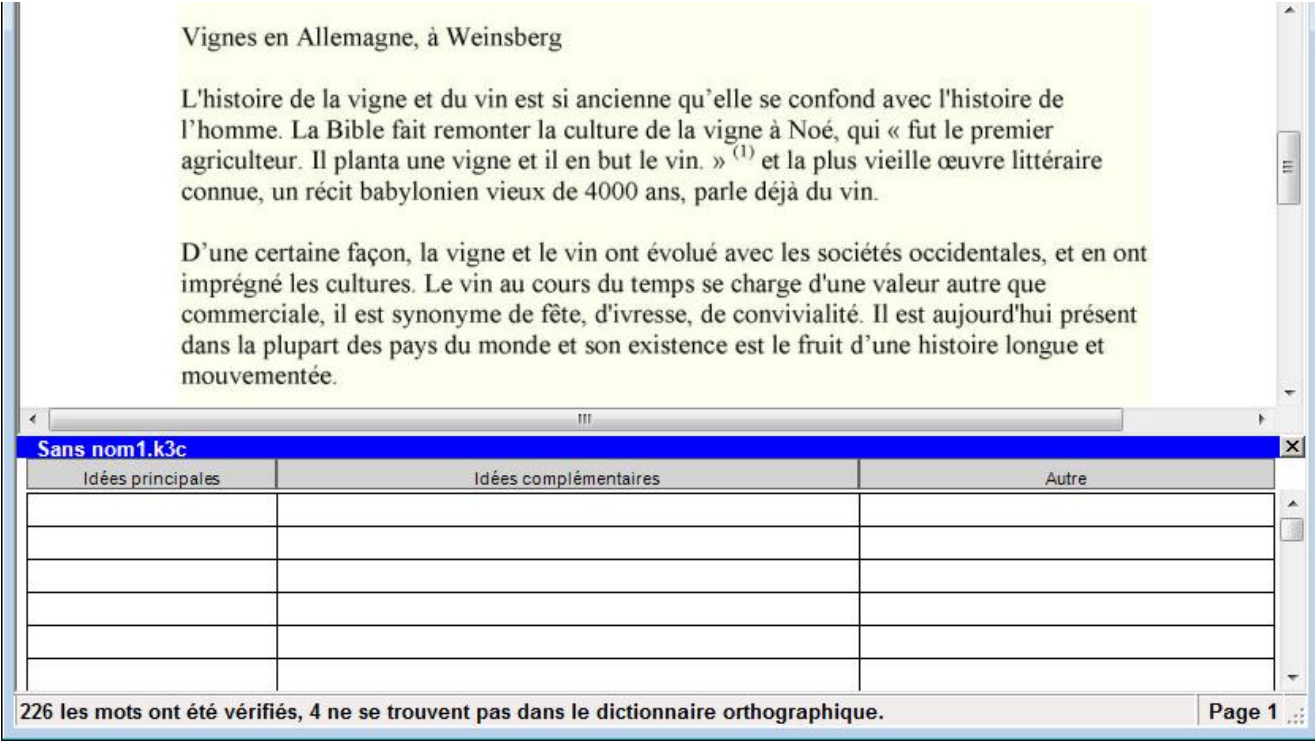

La première colonne est réservée aux « Idées principales », mots clés ou questions. La deuxième colonne est réservée aux informations relatives à chaque idée principale et la troisième colonne est réservée aux idées complémentaires ou aux informations sources. Vous pouvez :

- Couvrir la deuxième colonne afin de masquer les informations pendant votre étude.
- Couvrir la troisième colonne afin d'améliorer la visibilité et le travail en mode double colonne.

Les fichiers de Notes en colonnes sont indépendants des documents et disposent de leur propre extension de fichier, .k3c, vous permettant de rassembler les notes de plusieurs documents dans un seul fichier.

Dans un fichier Notes en colonnes, vous pouvez utiliser :

- Les fonctions d'édition telles qu'Annuler, Couper/Copier/Coller, Prédiction de mots et Vérification orthographique.
- Toutes les fonctions de lecture telles que la Recherche de mots et la Prononciation des mots tapés.

De plus, vous pouvez utiliser les Surligneurs ou Cercles de couleur pour mettre en évidence un texte important dans un document puis **Extraire surlignages dans des notes en colonnes** afin de les organiser de manière pratique. Consulter la section « [Extraire les surlignages dans des notes en colonnes](#page-37-1) » à la page [28.](#page-37-1)

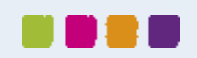

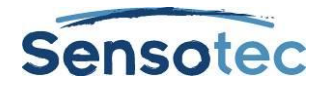

#### <span id="page-35-0"></span>13.1. Ouvrir, enregistrer, remplacer et assembler des fichiers de notes en colonnes

Les fichiers de notes en colonnes sont des fichiers indépendants des documents. Ils disposent d'une extension de fichier de type .k3c.

#### **Pour Ouvrir un nouveau fichier de notes en colonnes (avec ou sans document ouvert)**

Effectuer l'une des opérations suivantes :

- Cliquer sur le bouton **Notes en colonnes** situé dans la Barre d'outils puis sélectionner **Ouvrir un nouveau fichier de notes en colonnes**.
- Ou depuis les menus **Outils** ou **Fichier**, sélectionner **Notes en colonnes** puis **Nouvelles notes en colonnes**.

#### **Pour Ouvrir un fichier de notes en colonnes existant (avec ou sans document ouvert)**

Effectuer l'une des opérations suivantes :

- Cliquer sur le bouton Notes en colonnes dans la barre d'outils puis sélectionner Ouvrir un fichier de notes en colonnes existant.
- Depuis le menu Outils, sélectionner Notes en colonnes, puis Ouvrir les notes en colonnes.
- Cliquer sur le bouton **Ouvrir**.
- Depuis le menu **Fichier**, sélectionner **Ouvrir**.

Dans la boîte de dialogue **Ouvrir fichier**, rechercher et sélectionner le fichier de notes en colonnes souhaité.

#### **Pour enregistrer ou remplacer un fichier de notes en colonnes :**

Les notes en colonnes sont des fichiers indépendants des documents habituels. Ils doivent être enregistrés séparément. Lorsque vous utilisez n'importe quelle fonction d'enregistrement, cliquez tout d'abord dans la fenêtre des Notes en colonnes afin de garantir qu'elle est active puis effectuez l'une des opérations suivantes, sinon Kurzweil 3000 enregistrera le document principal figurant dans la fenêtre.

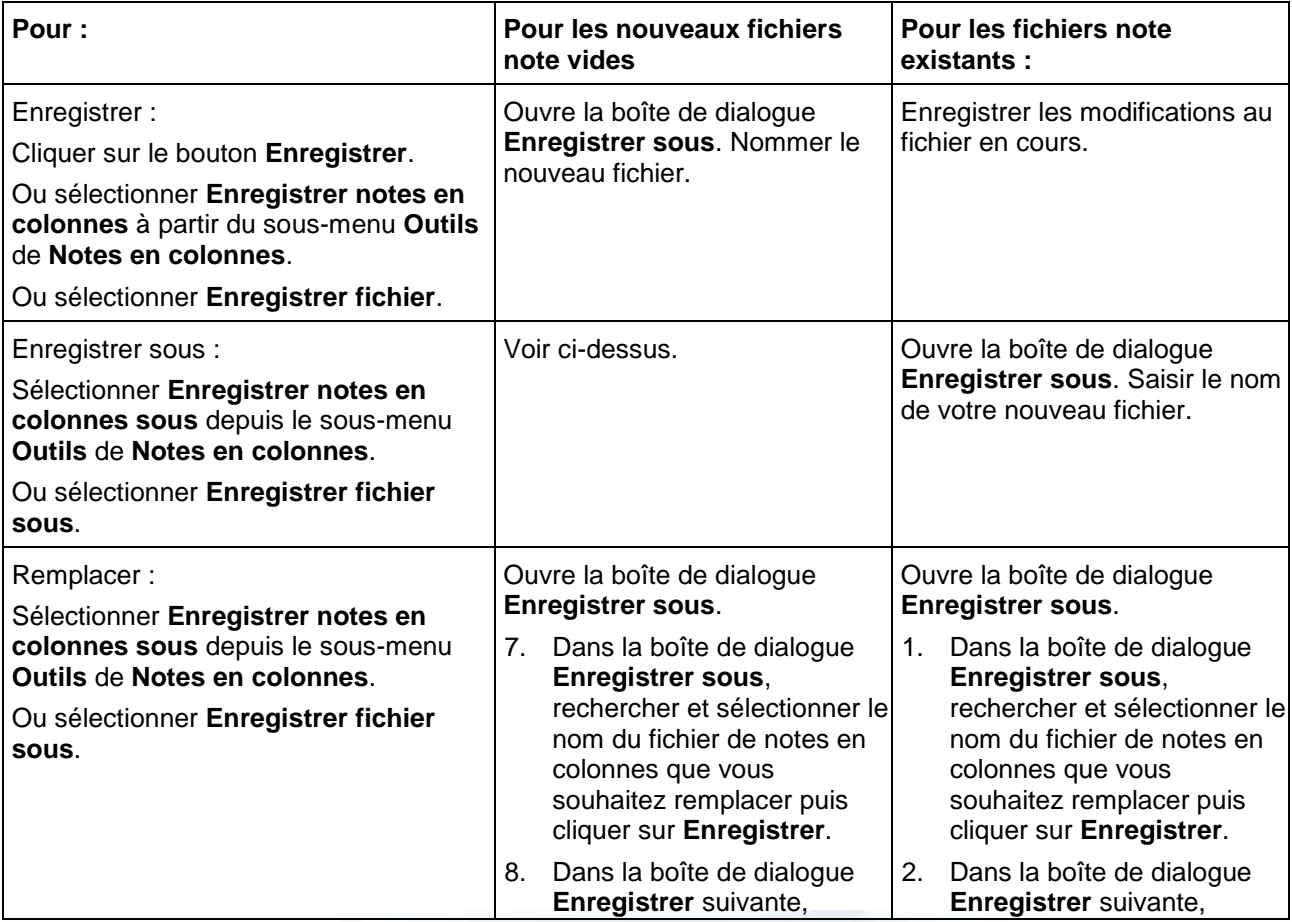

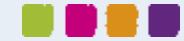
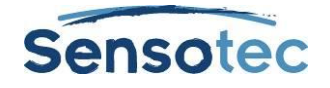

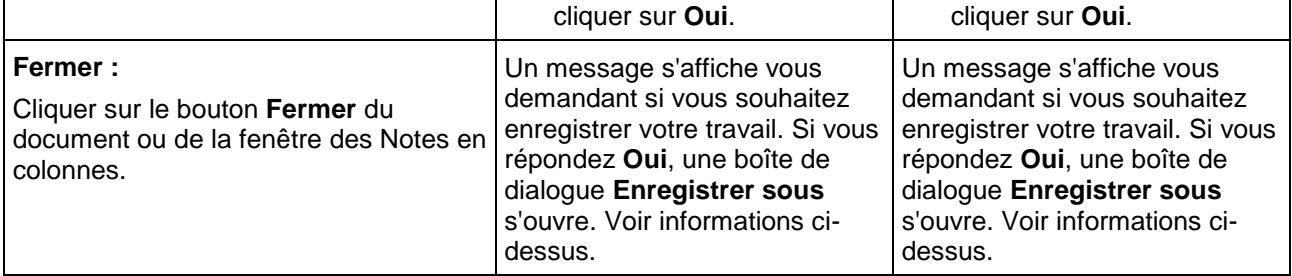

#### **Pour joindre des fichiers de notes en colonnes :**

Vous pouvez réunir toutes les notes prises sur plusieurs documents et sources différents en un seul fichier de notes en colonnes. Lorsque vous joignez deux fichiers, Kurzweil 3000 rajoute les informations des notes en colonnes ouvertes sur un fichier cible.

- 1. Ouvrir un fichier de notes en colonnes à ajouter à un autre fichier de notes en colonnes.
- 2. Cliquer à l'intérieur de la fenêtre des notes en colonnes afin de l'activer.
- 3. Depuis le menu **Outils**, sélectionner **Notes en colonnes**, puis **Joindre les notes en colonnes**.
- 4. Dans la boîte de dialogue **Joindre les notes en colonnes**, **rechercher** et sélectionner le nom du fichier de notes en colonnes auquel vous souhaitez ajouter les notes ouvertes. Le nom du fichier apparaît dans la boîte de dialogue du fichier cible.
- 5. Cliquer sur **Joindre**.

## 13.2. Fonctions supplémentaires pour les notes en colonnes

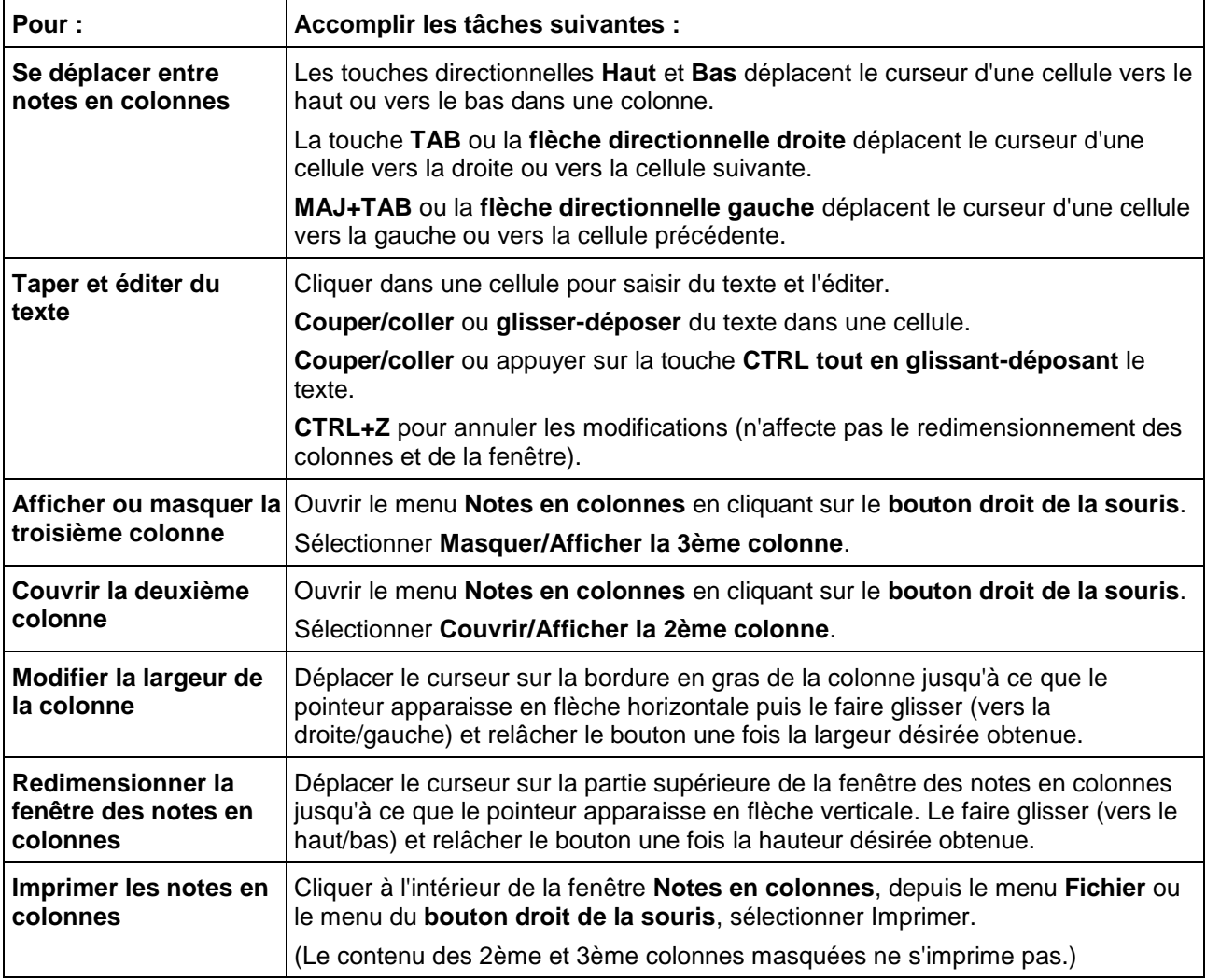

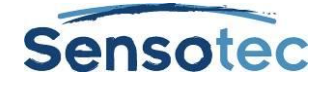

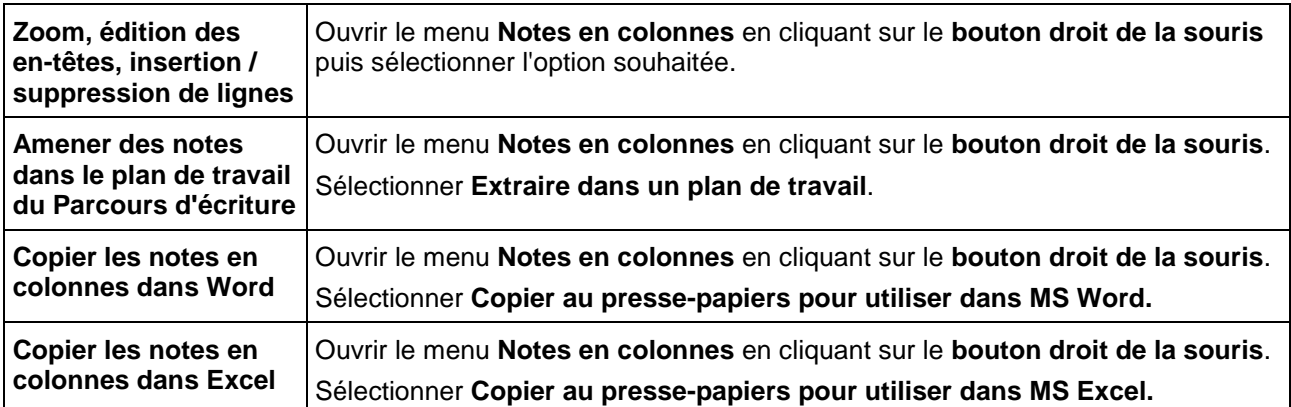

## <span id="page-37-0"></span>13.3. Extraire les surlignages dans des notes en colonnes

- 1. Dans un document, utiliser les **Surligneurs de couleur** de la Barre d'outils ou du menu **Outils** pour surligner les différents types et niveaux d'informations que vous souhaitez recueillir. Par exemple, le surligneur jaune pour les idées principales, le vert pour les idées secondaires et le bleu pour les détails. Consulter la section « **[Fout! Verwijzingsbron niet gevonden.](#page-28-0)** » à la page **Fout! Bladwijzer niet gedefinieerd.**.
- 2. Cliquer sur le bouton **Notes en colonnes** dans la Barre d'outils ou sélectionner **Notes en colonnes** depuis le menu **Outils**.
- 3. Dans la boîte de dialogue **Ouvrir les notes en colonnes**, vous avez le choix entre créer un **fichier de notes en colonnes vierge** ou ouvrir un **fichier de notes en colonnes existant**.
- 4. Depuis le menu Fichier, sélectionner **Extraire surlignages dans des notes en colonnes…**
- 5. Spécifier le numéro de la colonne dans laquelle vous souhaitez ajouter le texte surligné d'une couleur particulière : Colonnes 1, 2 ou 3. Tout autre nombre est invalide.

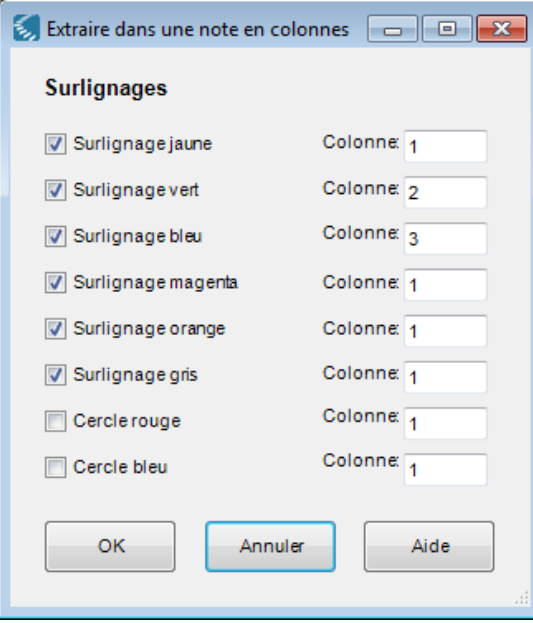

- 6. Cliquer sur **OK**. Kurzweil 3000 remplit les cellules des Notes en colonnes selon l'ordre de lecture et le numéro de colonnes spécifiés.
- 7. **Enregistrer** le fichier Notes en colonnes.

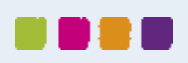

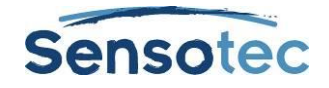

### 13.4. Utilisation d'un fichier Notes en colonnes unique pour plusieurs documents

Utiliser cette méthode pour plusieurs documents ou pour les différents chapitres d'un livre.

- 1. Ouvrir le fichier Notes en colonnes dans lequel vous souhaitez ajouter les informations. (Créer le fichier s'il n'existe pas encore.)
- 2. Ouvrir le document où figurent les informations.
- 3. Prendre des notes sur ce document en tapant des informations ou en utilisant les fonctions extraction de texte surligné, Copier/coller et/ou Glisser-déposer dans le fichier Notes en colonnes.
- 4. Enregistrer le fichier Notes en colonnes. (Le fichier Notes en colonnes peut être fermé à tout moment.)
- 5. Fermer (et Enregistrer) le document en cours.
- 6. Répéter cette procédure jusqu'à ce que vous ayez terminé votre recherche.
- 7. Si vous souhaitez Écriture une ébauche, utilisez la fonction **Extraire notes en colonnes dans un plan de travail** comme point de départ. Consulter la section « [De la lecture à l'écriture à l'aide de la fonction](#page-38-0)  [Extraire les notes en colonnes dans un plan de travail](#page-38-0) » à la page [29.](#page-38-0)

### <span id="page-38-0"></span>13.5. De la lecture à l'écriture à l'aide de la fonction Extraire les notes en colonnes dans un plan de travail

La fonction Extraire les notes en colonnes dans un plan de travail est accessible depuis le menu Fichier et le menu Notes en colonnes du bouton droit de la souris. Elle vous permet de transférer vos notes de recherche et de lire directement dans le Parcours d'écriture. Pour travailler avec la fonction **Plan de travail**, consulter la section « [Utilisation du plan de travail](#page-50-0) » à la page [41.](#page-50-0)

- 1. Prendre des notes à l'aide de la fonction **Notes en colonnes**. Considérer l'utilisation de la fonction Extraire les surlignages dans des notes en colonnes. (Consulter la section « [Extraire les surlignages](#page-37-0)  [dans des notes en colonnes](#page-37-0) » à la page [28\)](#page-37-0)
- 2. Ouvrir le menu **Fichier** ou le menu **Notes en colonnes** en cliquant sur le **bouton droit de la souris.**
- 3. Sélectionner **Extraire dans un plan de travail.** Les notes apparaissent dans le plan de travail.

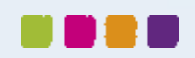

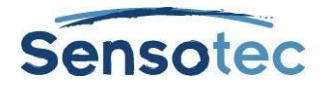

# **14. Travail avec des fragments de notes**

Un fragment de notes est une fenêtre flottante qui affiche le contenu d'un fichier Notes en colonnes en mode lecture seule et selon un format hiérarchique. Les Fragments de notes sont uniquement disponibles lorsqu'un document Texte est ouvert, mais pas dans un Mindmap (Carte Heuristique) ou un plan de travail. La fenêtre Fragments de notes est utile pendant l'utilisation de Kurzweil 3000 car elle maintient les idées et notes aisément accessibles. Vous pouvez facilement Copier/Coller ou glisser-déposer du texte depuis la fenêtre Fragments de notes.

### 14.1. Pour ouvrir des notes en colonnes en fragments de notes :

- 1. Ouvrir un document Texte à l'aide du bouton **Nouvelle ébauche** sur l'onglet **Kurzweil 3000**.
- 2. Cliquer sur le bouton **Fragment de notes** dans la Barre d'outils ou depuis le menu **Outils**, sélectionner **Fragments de notes**.
- **3.** Dans la boîte de dialogue **Ouvrir fragments de notes**, sélectionner le nom du fichier **Notes en colonnes** que vous souhaitez afficher puis cliquer sur **Ouvrir**.

## 14.2. Pour afficher les idées secondaires dans une fenêtre Fragments de notes :

Si une Idée principale comporte des idées secondaires et autres détail, vous pouvez :

- Les **Afficher** en cliquant sur le signe + (plus).
- Les **Masquer** en cliquant sur le signe (moins).
- Ou en double-cliquant sur la ligne de texte.

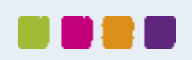

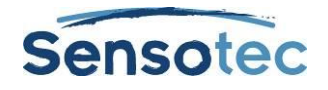

# **15. Ajout et édition de liens hypertextes**

Les liens hypertextes permettent de conserver les références à proximité des sujets relatifs. Lorsque vous êtes en train de travailler ou d'écrire, vous pouvez vous reporter au support ou aux informations sources. Pour la rédaction d'un devoir, l'insertion d'hyperliens vers les documents de référence ou informations connexes peut aider le lecteur à comprendre votre travail. Trois types de liens hypertextes sont disponibles dans Kurzweil 3000 : **Page Web**, **Fichier** et **Lien au sein d'un document**.

Pour les documents Texte, le texte de l'hyperlien est souligné et apparaît en bleu. Pour les documents Image, le texte de l'hyperlien est souligné.

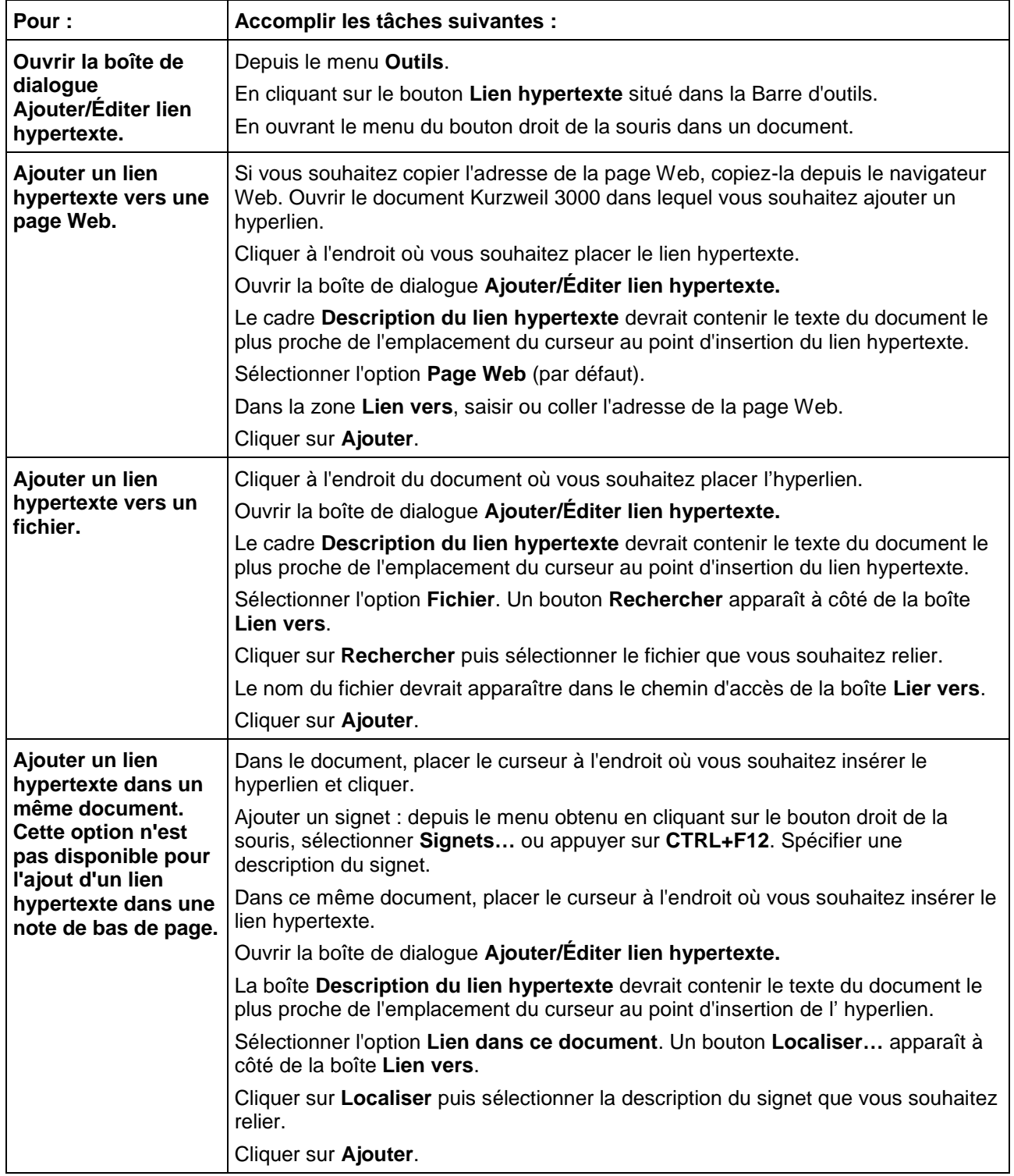

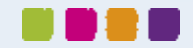

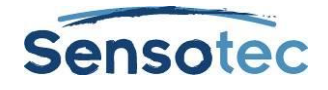

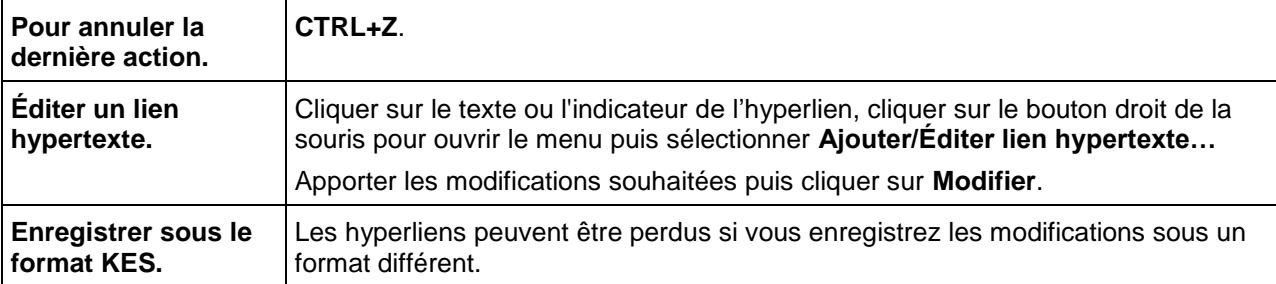

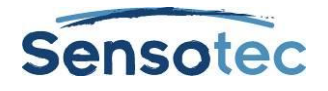

# **16. Écriture et édition**

Les fonctions d'écriture et d'édition de Kurzweil 3000 sont similaires aux principales fonctions standard des programmes de traitement de texte. **CTRL+X** pour couper, **CTRL+V** pour coller, double-clic pour sélectionner un mot et triple-clic pour sélectionner une phrase.

# 16.1. Le ruban et la barre d'outils « Écrire »

Si vous travaillez sur un fichier texte, cliquez sur l'onglet **Écrire** pour afficher le **ruban ainsi que la barre d'outils « Écrire »**. Les boutons du ruban et de la barre d'outils permettent d'accéder facilement aux boutons fréquemment utilisés pour l'édition et la mise en forme de texte.

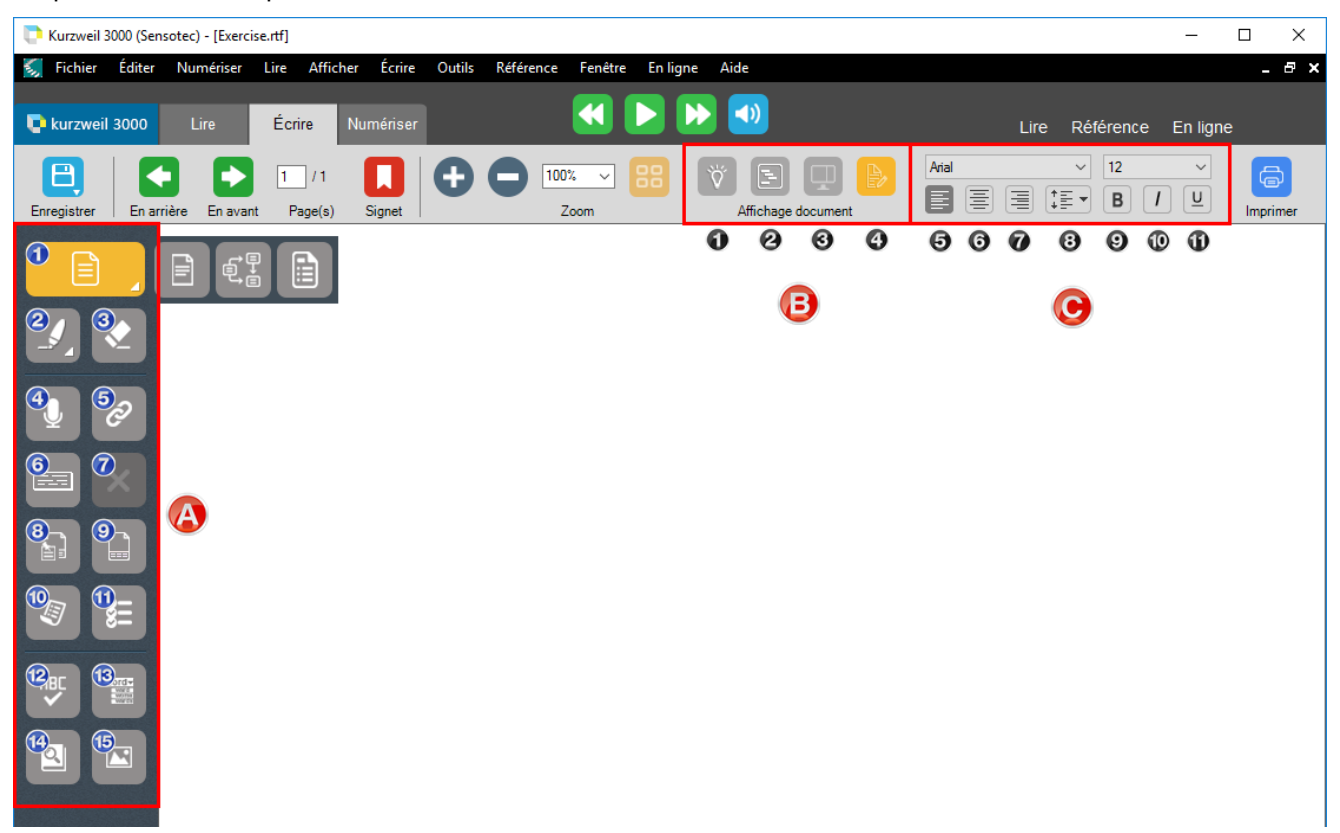

#### **A. La barre d'outils « Écrire »**

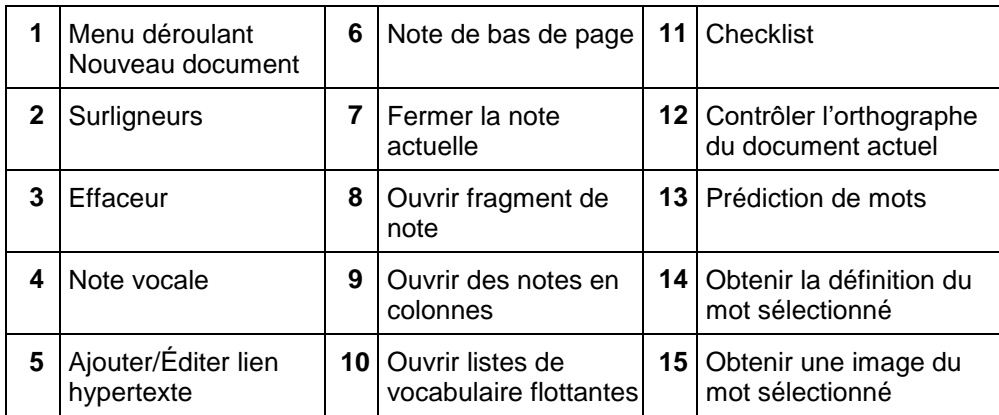

#### **B. Affichage document**

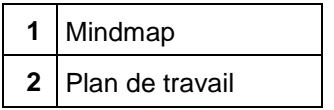

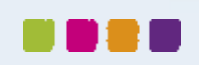

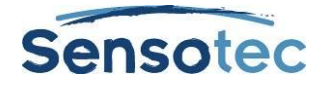

 $\blacksquare$ 

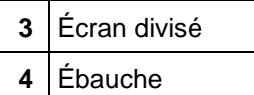

#### **C. Mise en forme**

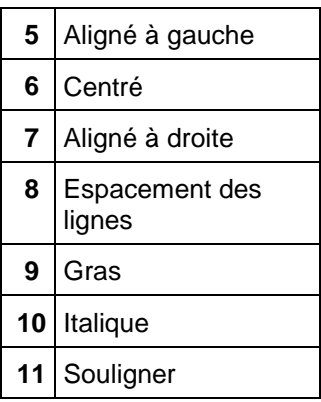

# 16.2. Écrire

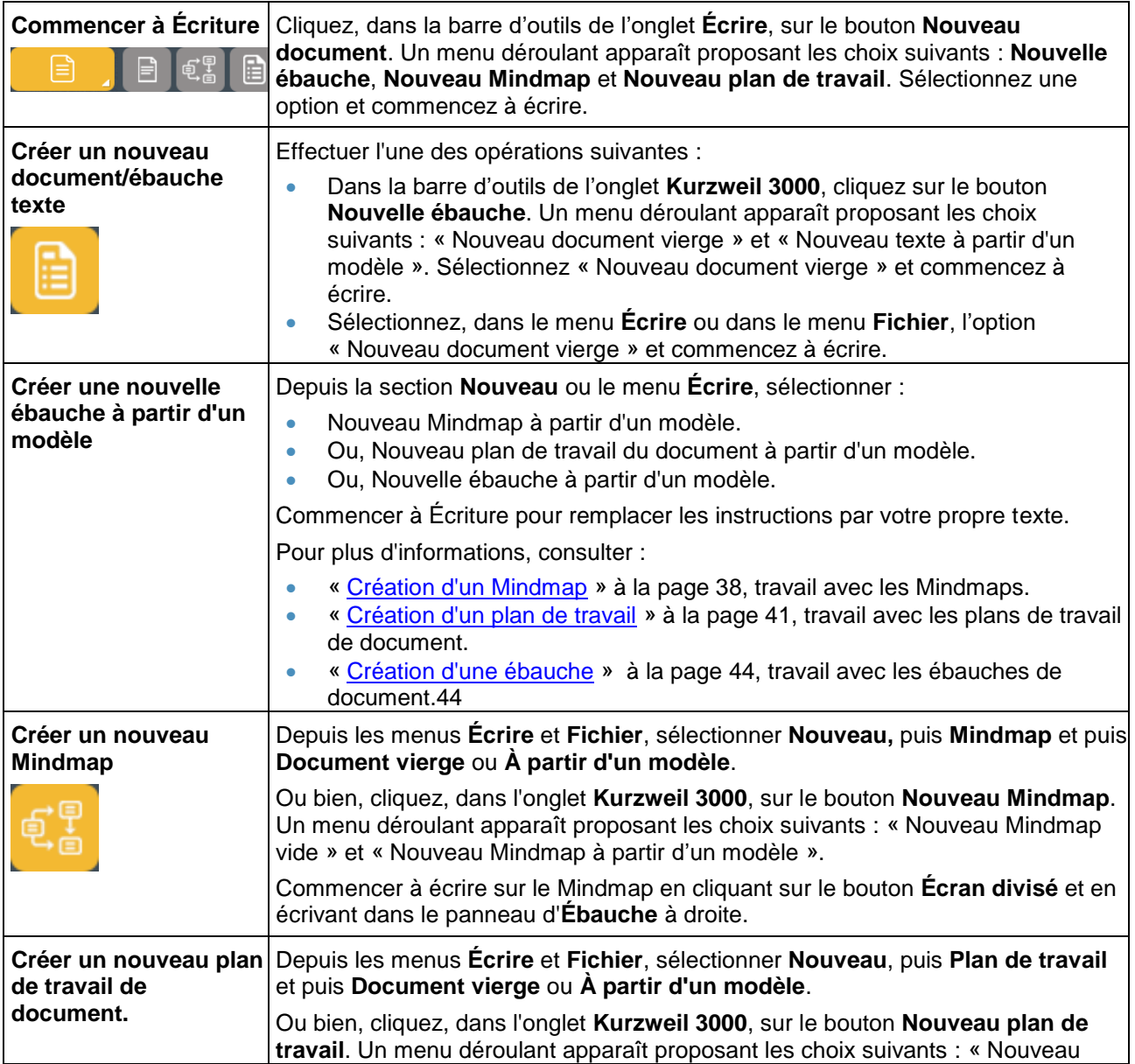

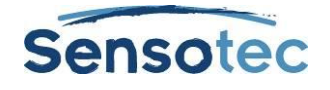

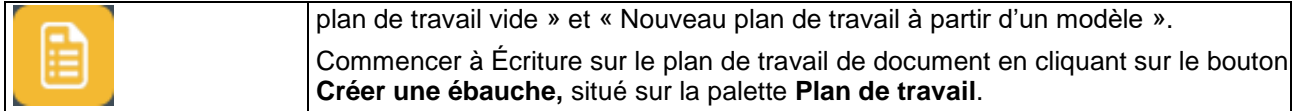

### 16.3. Utilisation de plusieurs langues dans un même document

Si nécessaire, ajouter le bouton d'étiquette de langue à la Barre d'outils « **Écrire** ». Consultez « [Ajouter un](#page-67-0)  [bouton à une barre d'outils](#page-67-0) » à la page [58.](#page-67-0)

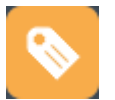

Consultez « [Balises de langue et de voix](#page-78-0) » à la page [69.](#page-78-0)

Par défaut, Kurzweil 3000 supporte le français, le néerlandais, l'anglais et l'allemand. Les langues italiennes, portugaises, espagnoles, danoises, finnoises, norvégiennes, suédoises, polonaises et turques sont disponibles via [http://www.sensotec.be/K3000/FR/Extra.](http://www.sensotec.be/K3000/FR/Extra)

### 16.4. Insertion d'une image dans un document

#### **Pour insérer une image dans un document Texte :**

- 1. Dans un document Texte, cliquer à l'endroit où vous souhaitez insérer l'image.
- 2. Depuis le menu **Éditer**, sélectionner **Insérer image…**
- 3. Dans la boîte de dialogue **Ouvrir**, naviguer vers le fichier Image désiré, le sélectionner et cliquer sur **Ouvrir**.
- 4. **Enregistrer** le document en format RTF.

#### **Pour copier et coller une image dans un document Texte :**

- 1. Afficher l'image que vous souhaitez copier et coller. L'image peut se trouver dans votre système fichier, dans un document Kurzweil 3000 existant ou dans un document créé dans une autre application.
- 2. Sélectionner l'image.
- 3. Depuis le menu **Éditer**, sélectionner **Copier**.
- 4. Cliquer à l'endroit du document Kurzweil 3000 auquel vous souhaitez coller l'image.
- 5. Depuis le menu **Éditer**, sélectionner **Copier**.
- 6. **Enregistrer** le document en format RTF.

#### **Pour copier une partie d'image et la coller dans n'importe quel document :**

Vous pouvez copier une partie d'image figurant dans un document Image et la coller dans n'importe quelle application prenant en charge le format bitmaps.

- 1. Ouvrir le document comportant l'image à copier et depuis le menu **Éditer**, sélectionner **Sélectionneur d'image**.
- 2. Sur l'image, cliquer à l'endroit où vous souhaitez démarrer la sélection. Faire glisser le cadre jusqu'à ce que la partie de l'image à copier soit entièrement encadrée.
- 3. Depuis le menu clic droit, sélectionner **Copier**.
- 4. Ouvrir le document dans lequel vous souhaitez coller l'image et depuis le menu **Éditer**, sélectionner **Sélectionneur d'image**.

Après avoir ajouté une photo ou une image, vous pouvez en modifier les propriétés telles que la **Hauteur**, la **Largeur**, l'**Alignement** et l'aspect de la **Bordure** en sélectionnant **Propriétés de l'image** depuis le menu **Éditer**.

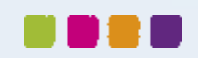

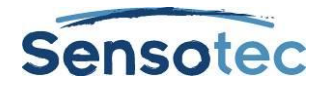

## 16.5. Glisser-déposer du texte à partir d'un document Image

Vous pouvez glisser-déposer le texte d'un document Image dans un document Texte et vice versa. Le texte de l'image se dépose dans les documents Texte en tant que texte. Le texte d'un document Texte se dépose dans un document Image en tant que Note textuelle. Pour déposer le texte en tant que Note collante, maintenir la touche ALT enfoncée tout en glissant-déposant l'objet.

## 16.6. Travail avec un éditeur externe

Depuis le menu **Fichier**, sélectionner **Ouvrir avec éditeur** puis **Microsoft WordPad** ou **Microsoft Word.**  Ouvrir ensuite le fichier à éditer.

## 16.7. Options d'édition du menu Éditer

Les options affichées dépendent du type de document utilisé, Image ou Texte.

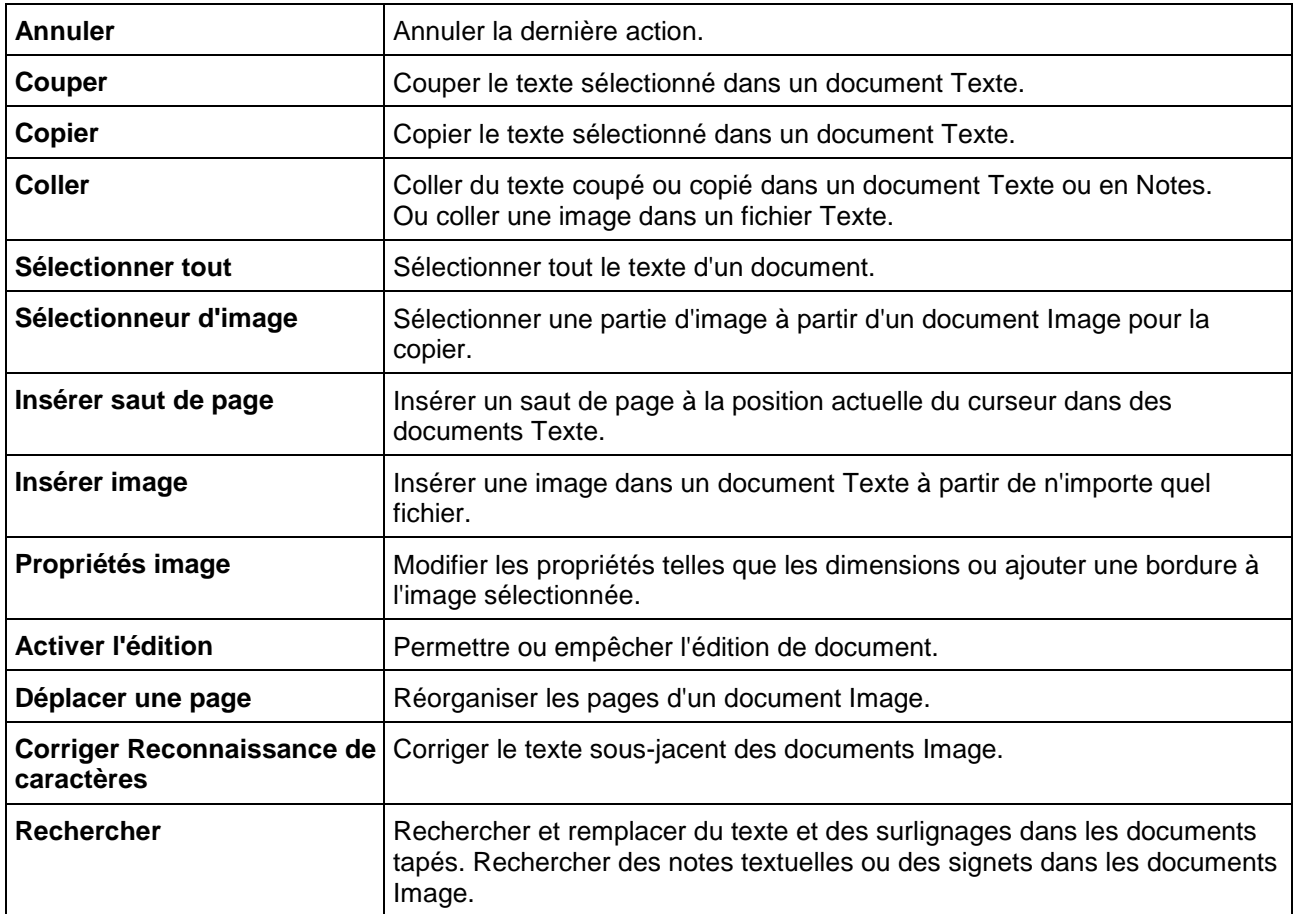

## 16.8. Options d'écriture et d'édition supplémentaires

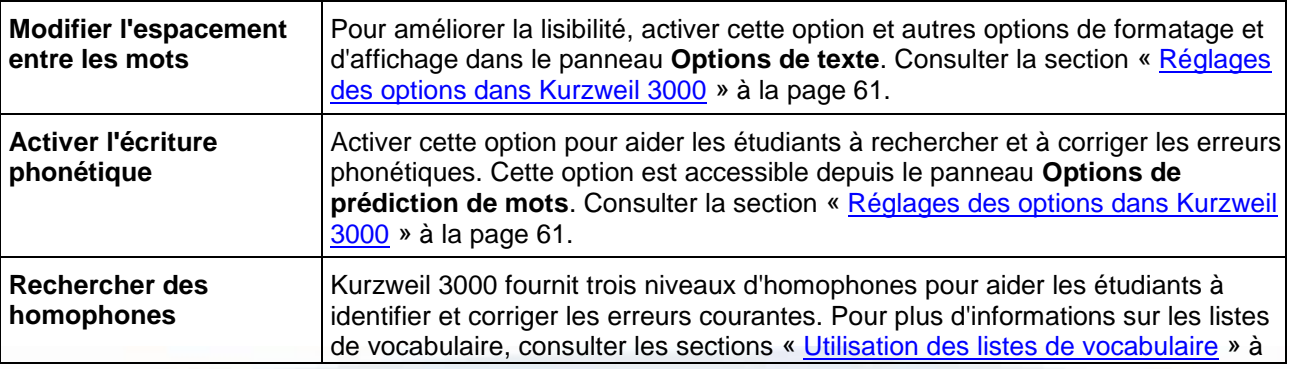

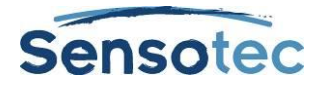

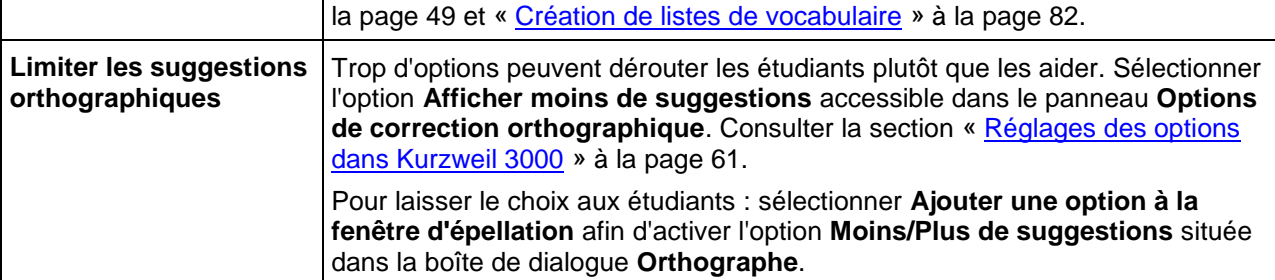

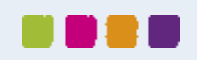

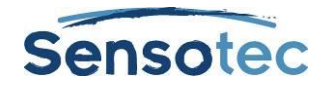

# **17. Utilisation des Mindmaps**

Le processus d'écriture commence par une activité de réflexion et d'organisation des idées. Les Mindmaps ou Cartes Heuristiques, intégrés au parcours d'écriture de Kurzweil 3000, sont des organiseurs graphiques permettant de recueillir et de trier les idées rapidement. (Pour en savoir plus sur le Parcours d'écriture, utiliser la fonction de Recherche d'aide en ligne.)

Lorsque vous travaillez avec les Mindmaps, vous avez accès aux fonctions de lecture et d'édition habituelles, à une palette d'outils et à un ensemble complet de raccourcis clavier. (Consulter la section « Raccourcis pour [Mindmaps](#page-98-0) » à la page [89\)](#page-98-0)

Le Mindmap, créé sous forme de graphique, utilise les informations du plan de travail de document. Vous pouvez basculer d'un affichage à l'autre sans perdre vos données.

## <span id="page-47-0"></span>17.1. Création d'un Mindmap

Vous pouvez créer un Nouveau Mindmap vierge depuis le début ou le créer à partir d'un modèle existant.

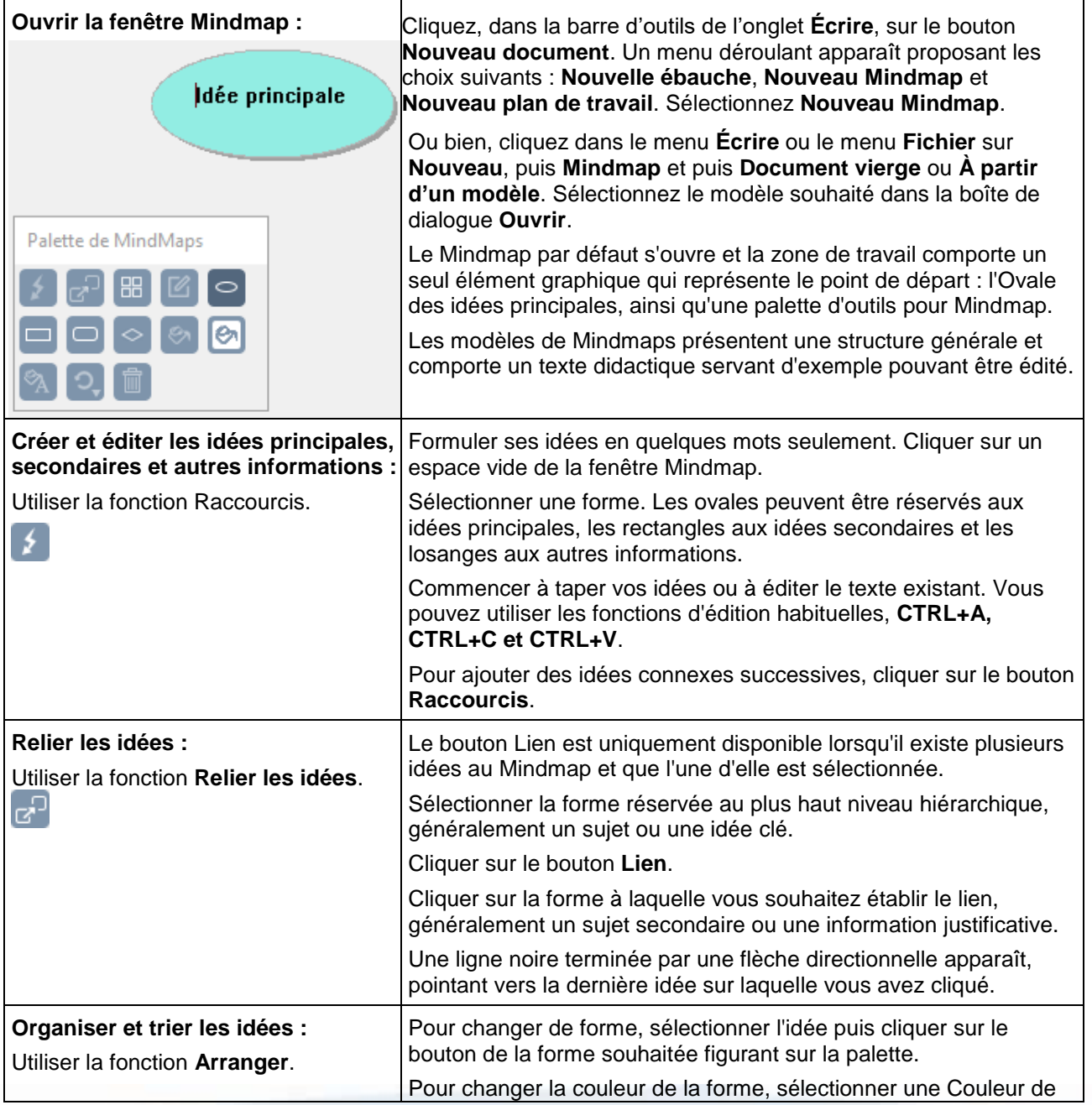

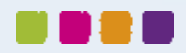

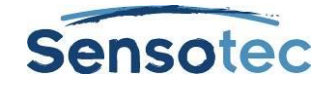

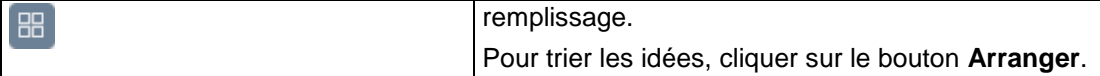

## 17.2. Sélection et édition des idées dans un Mindmap

**Pour sélectionner une idée**, cliquer sur sa forme.

**Pour sélectionner plusieurs idées**, effectuer l'une des opérations suivantes :

- Sélectionner un ensemble d'idées rapprochées, cliquer sur une zone plus grande que celle des idées à sélectionner puis faites glisser le cadre de sélection sur la zone jusqu'à ce que toutes les idées désirées figurent dans le cadre, puis relâcher le bouton de la souris.
- Ajouter des détails aux idées sélectionnées en maintenant la touche **MAJ** enfoncée et en cliquant. Pour désélectionner des idées de l'ensemble, cliquer dessus et appuyer sur la **BARRE D'ESPACE**.

**Pour éditer le contenu d'une idée**, cliquer deux fois dessus. La boîte de dialogue de l'éditeur de texte s'ouvre pour vous permettre d'effectuer vos modifications.

## 17.3. Fonctions supplémentaires pour Mindmaps

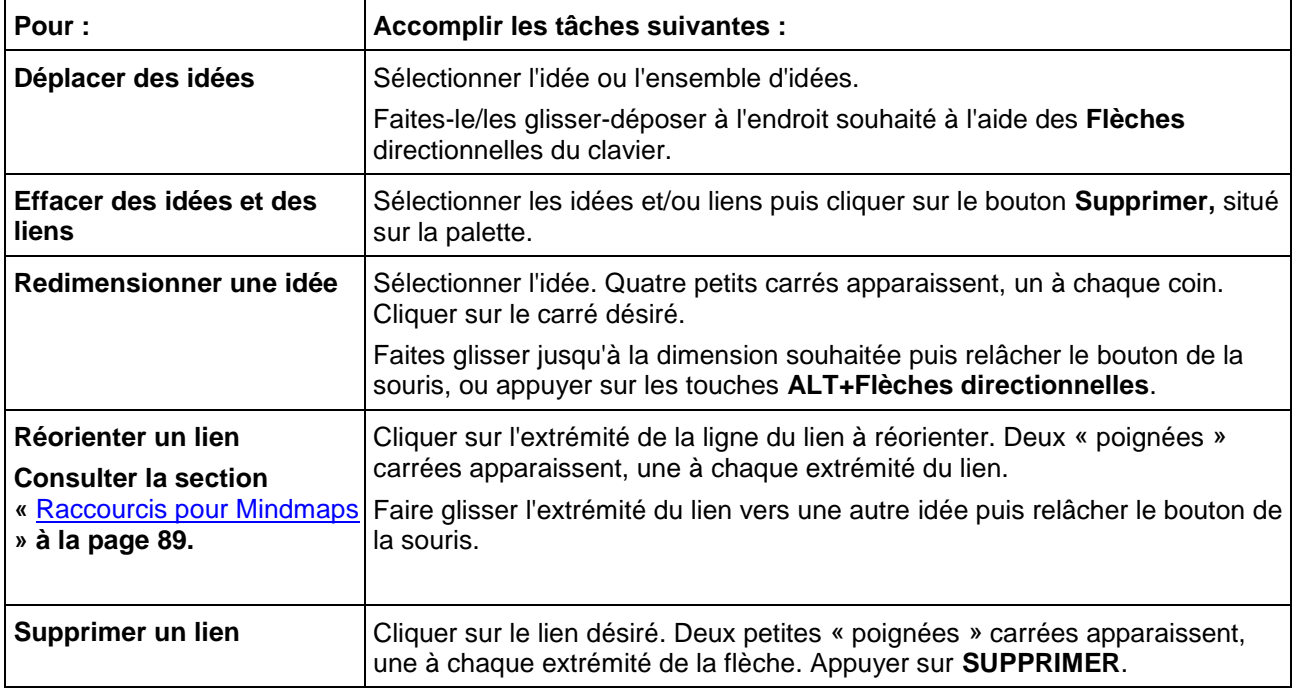

## 17.4. Ajouter et travailler avec des Notes sur les Mindmaps

Pour chaque idée créée dans le Mindmap, vous pouvez insérer une Note afin d'ajouter plus d'informations et conserver les sources de vos idées. Ceci peut être utile pour noter des paraphrases et citations directes ainsi que pour ajouter des informations source, citations, références et bibliographies.

#### **Pour insérer une Note dans une idée sur un Mindmap :**

- 1. Sélectionner l'idée, si cela n'est pas déjà fait.
- 2. Cliquer sur le bouton **Note** pour l'ouvrir ou appuyer sur **CTRL+T**. Un indicateur de note apparaît indiquant qu'une note vient d'être insérée.
- 3. Taper les notes.

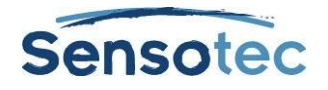

#### **Pour ouvrir/afficher et fermer/masquer une note sur un Mindmap**

Sélectionner l'idée où se trouve la note, cliquer sur l'indicateur ou appuyer sur **CTRL+T**. Vous pouvez éditer la note ouverte. Quelle que soit le statut de la note à la fermeture du Mindmap (ouverte ou masquée), il sera conservé lorsque vous rouvrirez le Mindmap.

## 17.5. Basculer d'un affichage en Mindmap à un autre

Depuis l'affichage en Mindmap, vous pouvez basculer vers d'autres affichages en cliquant sur le bouton désiré situé dans le ruban de l'onglet « **Écrire** », ou en sélectionnant l'option souhaitée depuis le menu **Écrire**.

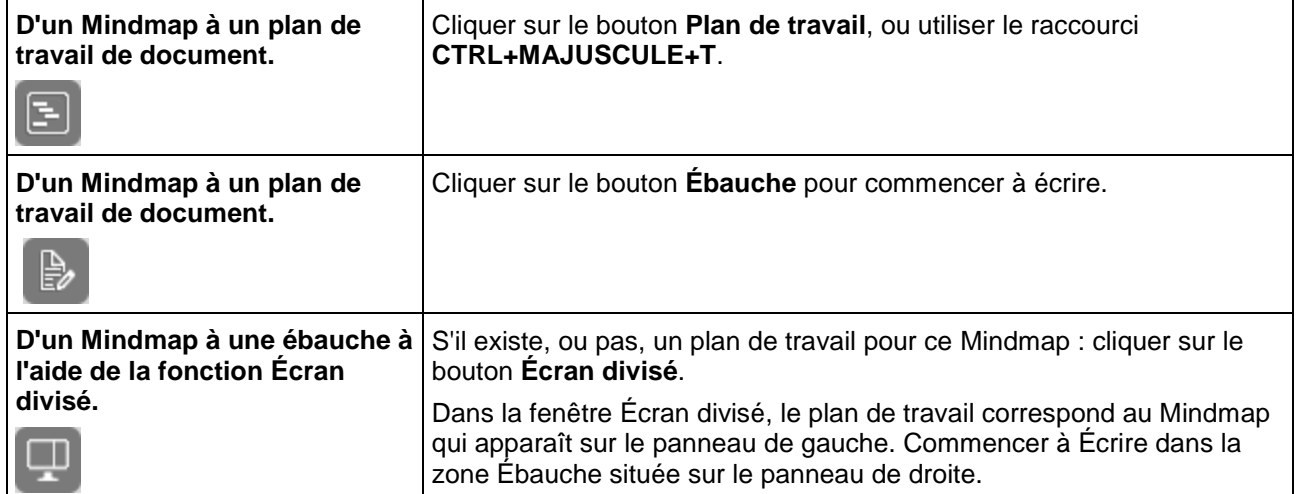

## 17.6. Création d'une ébauche à partir d'un Mindmap

Depuis le Mindmap, cliquer sur l'affichage **Plan de travail**. Sur l'affichage **Plan de travail**, cliquer sur le bouton

**Créer une ébauche situé** situé sur la palette d'outils. Le texte du plan de travail apparaît dans l'ébauche, prêt à être complété.

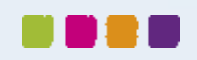

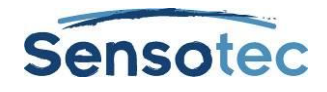

# <span id="page-50-0"></span>**18. Utilisation du plan de travail**

Le plan de travail offre un autre moyen de démarrer le processus d'écriture. Le plan de travail de Kurzweil 3000 vous permet de noter vos idées et de les organisées selon un plan de rédaction.

Lorsque vous travaillez avec le plan de travail, vous avez accès aux fonctions de lecture et d'édition habituelles, à une palette d'outils et à un ensemble complet de raccourcis clavier. (Consulter la section « [Raccourcis clavier et touches de Fonctions](#page-97-0) » à la page [88\)](#page-97-0)

Le plan de travail de document Texte utilise les informations du Mindmap, vous permettant de basculer d'un affichage à l'autre tout en préservant vos données.

## <span id="page-50-1"></span>18.1. Création d'un plan de travail

Vous pouvez créer un nouveau plan de travail depuis le début ou le créer à partir d'un modèle existant.

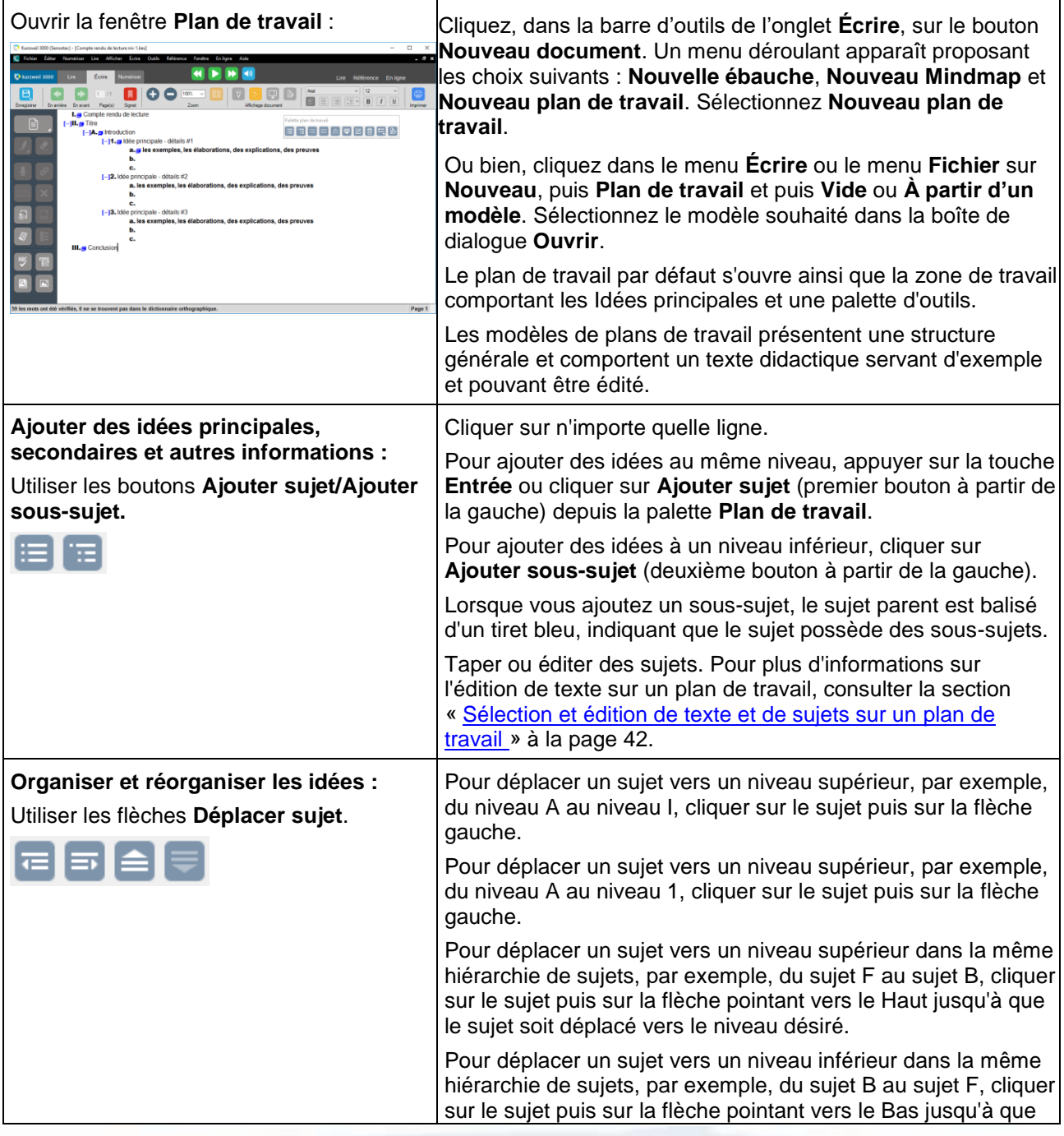

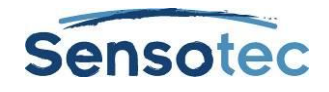

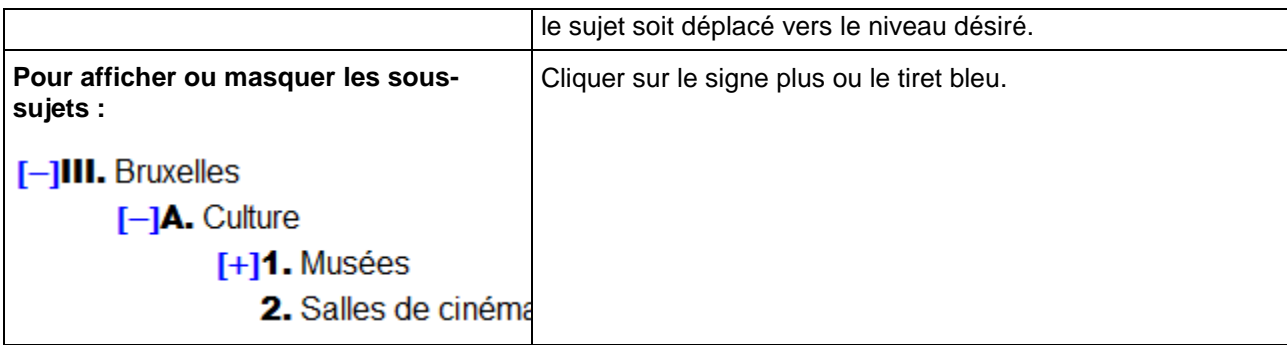

## <span id="page-51-0"></span>18.2. Sélection et édition de texte et de sujets sur un plan de travail

Il existe deux types de sélection de texte dans l'affichage plan de travail :

- Sélection de texte standard dans un sujet ou une note. Le texte du plan de travail ne peut être sélectionné à travers les sujets ou les notes. La sélection de texte standard s'applique uniquement au texte sélectionné et pas aux sous-sujets.
- La sélection complète s'applique à tout le texte d'un sujet ainsi qu'au texte des sous-sujets et des notes. La fonction Sélection complète de note permet de sélectionner tout le texte de la note.

#### **Pour sélectionner et éditer du texte standard :**

Double-cliquer pour sélectionner un mot.

Glisser-sélectionner une lettre, un mot ou un segment de texte.

Vous pouvez :

- Éditer le texte à l'aide des fonctions habituelles Couper/Copier/Coller. La fonction glisser-déposer n'est pas disponible en mode plan de travail.
- Désélectionner le texte en cliquant à un autre endroit. Toutefois, si vous cliquez à gauche d'une ligne de texte ou dans la zone précédant un indicateur, vous effectuerez une sélection complète du sujet.

#### **Pour sélectionner l'intégralité d'un sujet ou d'une note :**

Déplacer le curseur vers la zone précédant le texte du sujet ou n'importe quel indicateur, le cas échéant, puis cliquer ou appuyer sur les touches **CTRL+ESPACE**. Ceci s'applique à n'importe quel niveau de sujet, en mode plan de travail. Après avoir cliqué, le sujet est surligné. Vous pouvez à présent Couper/Copier/Coller, supprimer ou utiliser la fonction glisser-déposer pour déplacer le texte.

Parce qu'il s'agit d'une sélection complète du sujet intégral, l'opération affecte tous les sous-sujets et notes connexes.

#### **Pour supprimer le texte d'un sujet sans supprimer son numéro :**

Sélectionner le texte ou le sujet puis appuyer sur la touche **Suppr**.

#### **Pour supprimer un sujet, ses sous-sujets et notes :**

- 1. Sélectionner le sujet. Le texte du sujet devrait être surligné, indiquant que tous les sous-sujets et notes associés sont également sélectionnés.
- 2. Cliquer sur le bouton **Supprimer** de la palette ou appuyer sur la touche **SUPPR**.

### 18.3. Ajouter et travailler avec des notes en mode plan de travail

Pour chaque idée créée dans le plan de travail, vous pouvez insérer une Note afin d'ajouter plus d'informations et conserver les sources de vos idées. Ceci peut être utile pour noter des paraphrases et citations directes ainsi que pour ajouter des informations source, citations, références et bibliographies.

#### **Pour insérer une note à un sujet :**

1. Cliquer sur le sujet pour lequel vous souhaitez ajouter une note.

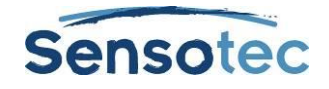

- 2. Depuis la palette d'outils, cliquer sur le bouton **Note** ou appuyer sur **CTRL+T**.
- 3. Taper la note.

#### **Pour ouvrir/afficher et fermer/masquer une note sur un plan de travail**

Cliquer sur l'indicateur de la note ou appuyer sur **CTRL+T**. Vous pouvez éditer la note ouverte.

#### **Pour sélectionner, déplacer, copier ou supprimer une note en mode Plan de travail :**

- 1. Cliquer sur l'indicateur de la note pour l'ouvrir.
- 2. Sélectionner l'intégralité de la note en cliquant à gauche de l'indicateur ou en appuyant sur **CTRL+ESPACE**. Le texte de la note est surligné.
- 3. Effectuer l'une des opérations suivantes :
	- o Glisser-déposer la note à un nouvel endroit.
	- o Couper/Copier/Coller la note à un autre endroit.
	- o Cliquer sur le bouton **Supprimer** de la palette ou appuyer sur la touche **SUPPR**.

## 18.4. Basculer du mode Plan de travail à un autre mode

Depuis le mode **Plan de travail**, vous pouvez basculer vers d'autres modes d'affichages en cliquant sur le bouton désiré, situé sur la Barre d'outils de l'onglet « **Écrire** » ou en sélectionnant l'option souhaitée depuis le menu **Écrire** ou le menu du bouton droit de la souris.

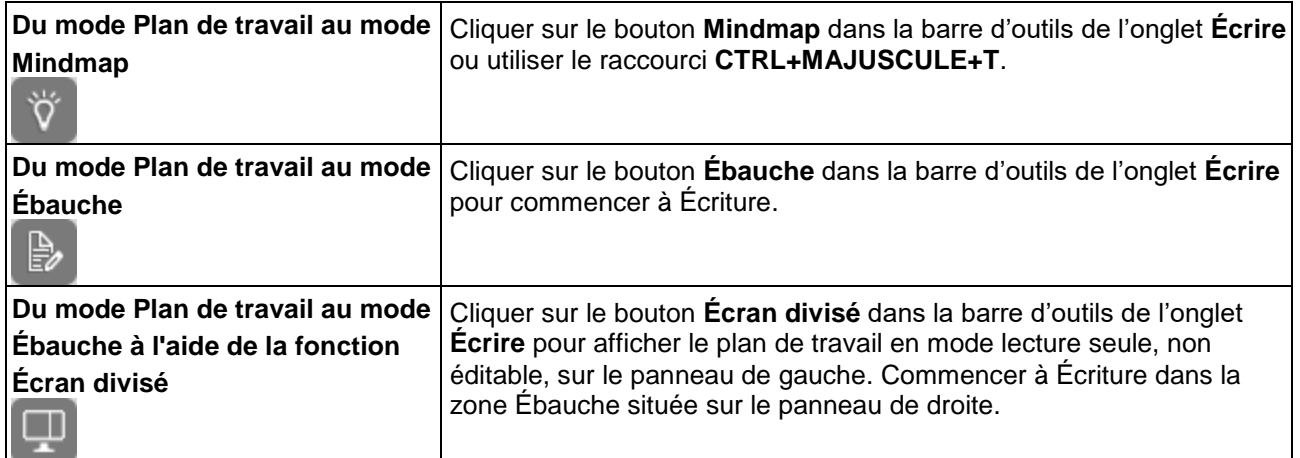

## 18.5. Création d'une ébauche à partir du mode Plan de travail

Sur le plan de travail, cliquer sur le bouton **Créer une ébauche** situé sur la palette d'outils.

Le texte du plan de travail apparaît dans l'ébauche, prêt à être complété.

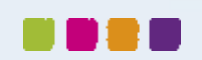

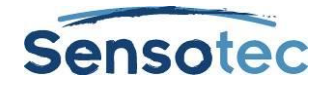

# **19. Ajouter et travailler avec des ébauches**

Dans le Parcours d'écriture, l'étape suivant le Mindmap et/ou le plan de travail, est la rédaction elle-même. Les ébauches sont créées pour être révisées, éditées en groupe ou soumises au professeur pour validation dans le Parcours d'écriture de Kurzweil 3000. Il s'agit de l'étape Ébauche.

## <span id="page-53-0"></span>19.1. Création d'une ébauche

Vous pouvez créer une nouvelle ébauche vide dès le départ, la créer à partir d'un Mindmap ou d'un plan de travail, ou encore à partir d'un modèle existant.

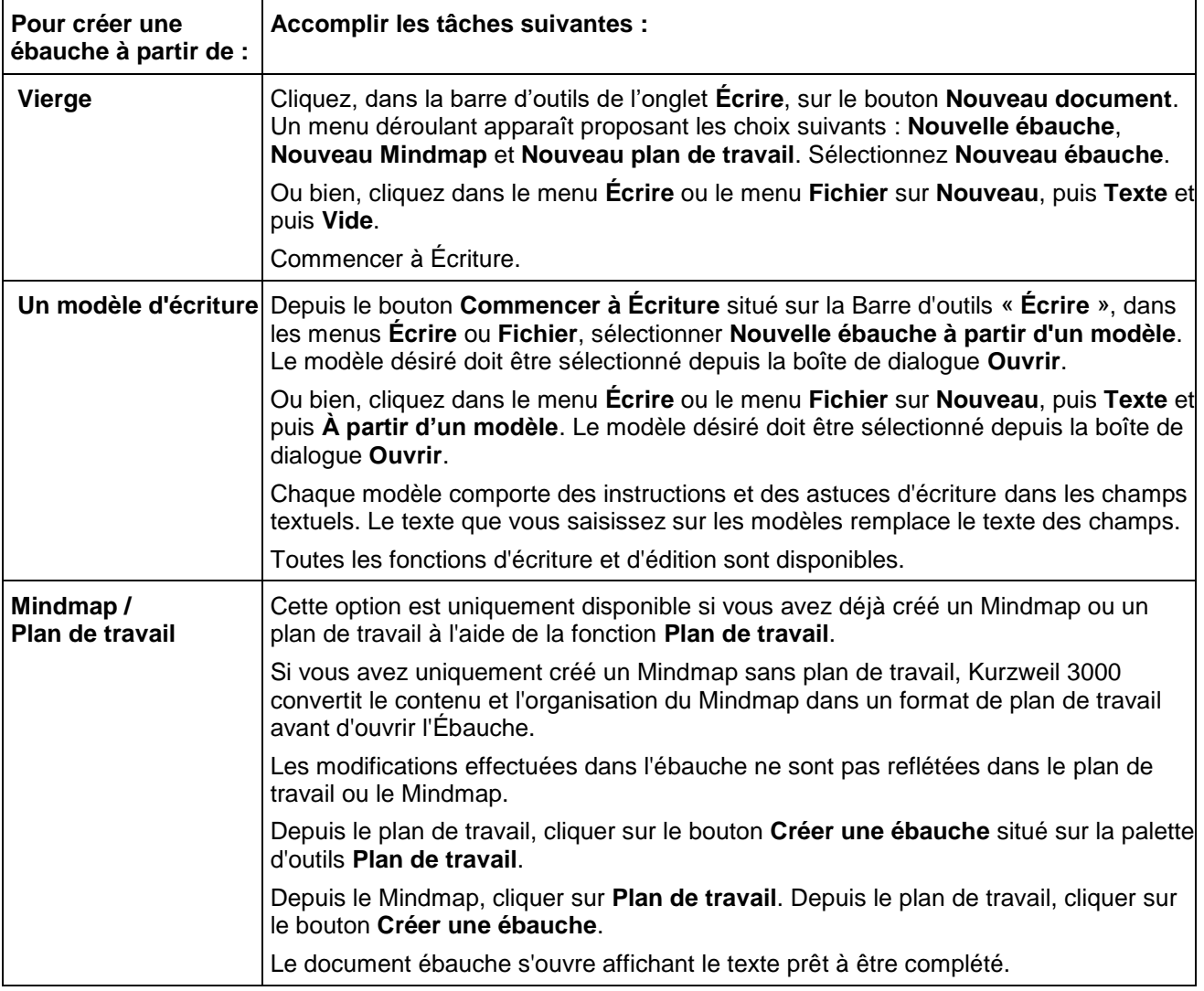

# 19.2. Basculer du mode Ébauche à d'autres modes

Depuis le mode Ébauche, vous pouvez basculer vers d'autres modes d'affichage en cliquant sur le bouton désiré, situé sur la Barre d'outils de l'onglet « **Écrire** » ou en sélectionnant l'option désirée depuis le menu **Écrire**.

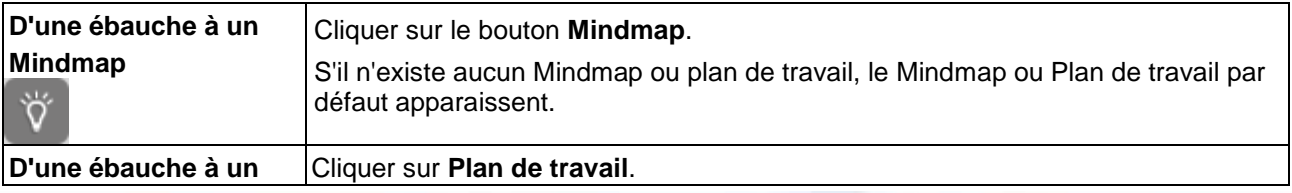

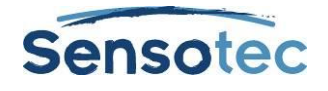

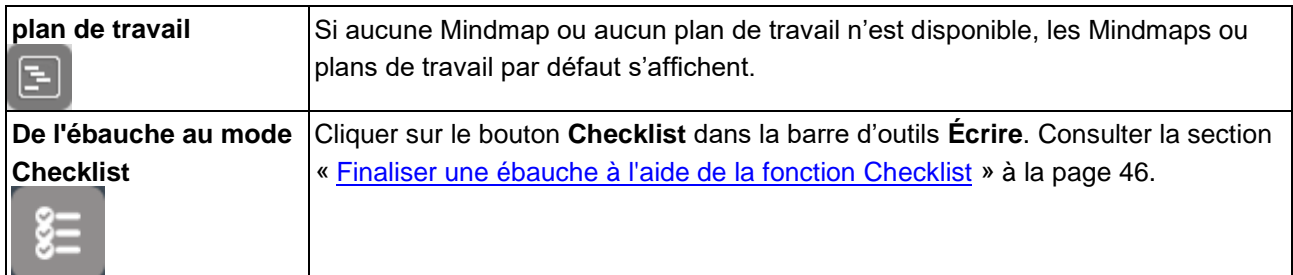

**Remarque :** si vous souhaitez utiliser des Notes en colonnes dans une ébauche, lorsque l'ébauche est affichée en mode Écran divisé ou Checklist, Kurzweil 3000 masque cet affichage lorsque les Notes en colonnes sont présentées dans la partie supérieure de la fenêtre du document.

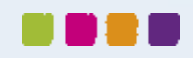

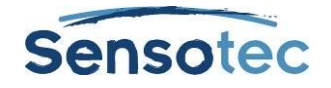

# <span id="page-55-0"></span>**20. Finaliser une ébauche à l'aide de la fonction Checklist**

Le processus d'écriture est basé sur un cycle : écriture, révision et réécriture. L'étape de révision, partie intégrante de l'onglet Écrire dans Kurzweil 3000, est réalisée en utilisant la fonction Checklist, accessible aussi depuis le menu Écrire. Elle ouvre un panneau à gauche de l'écran et affiche votre ébauche sur un panneau à droite de l'écran.

La fonction Checklist est disponible à tout moment (sauf en mode Mindmap ou Plan de travail) et pour n'importe quel document Kurzweil 3000.

Cette fonction fournit un ensemble d'éléments modifiables dans la boîte de dialogue Options d'outils. La liste de contrôle peut comporter 10 éléments maximum.

## 20.1. Pour réviser un document Texte :

- 1. Dans l'ébauche, aller au menu **Écrire** et sélectionner **Checklist**.
- 2. Exécuter toutes les tâches de la liste de contrôle, par exemple, lancer le vérificateur orthographique ou ouvrir la Liste de vocabulaire à utiliser dans votre devoir.
- 3. Pour chaque tâche accomplie, cliquer dans la case correspondante de la **Checklist**. Si l'option **Prononciation des boutons** est activée dans la section Options générales, Kurzweil 3000 lit la description des éléments lorsque vous passez le curseur de la souris dessus et prononce le nom de l'élément lorsque vous cochez la case correspondante.

Il est possible d'accomplir les éléments de la liste de contrôle sur plusieurs sessions. Kurzweil 3000 enregistre le statut actuel de la liste pour les sessions ultérieures.

4. Pour terminer une session de révision, **Fermer** le panneau **Checklist**.

### 20.2. Pour modifier les éléments de la Checklist :

- 1. Depuis le menu **Outils**, sélectionner **Options** ou appuyer sur **CTRL+F1**.
- 2. Dans la boîte de dialogue **Options**, cliquer sur **Checklist** pour ouvrir la boîte de dialogue correspondante.

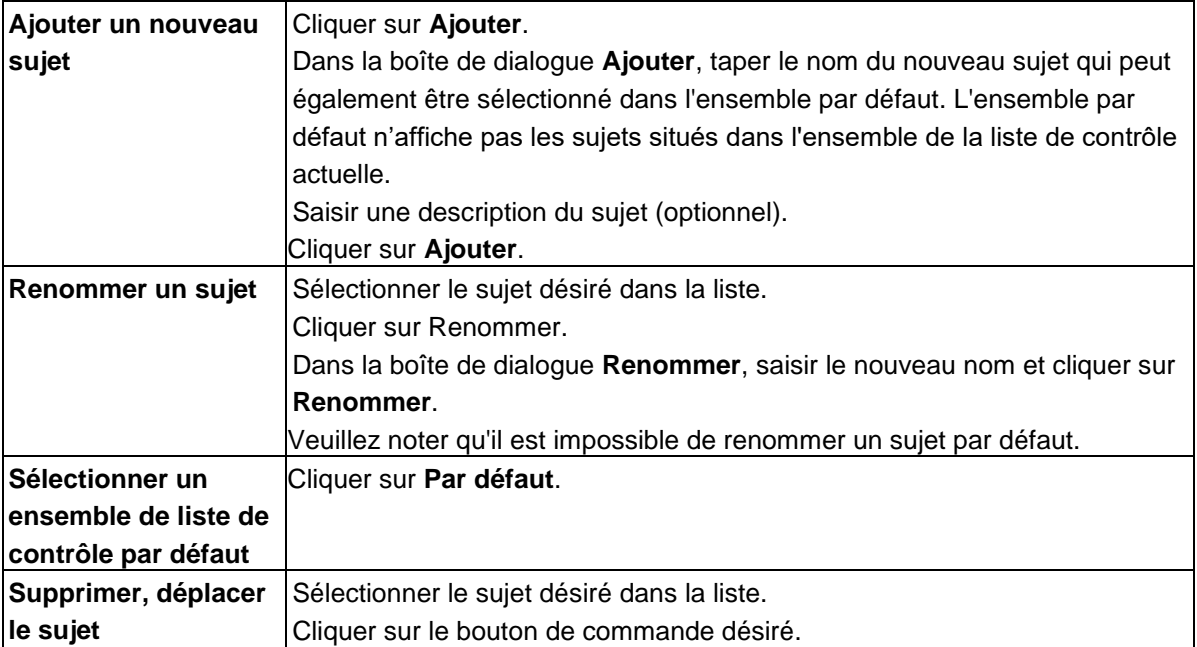

3. Cliquer sur **OK**. Les modifications sont enregistrées sur le document et devraient donc apparaître dans les sessions ultérieures.

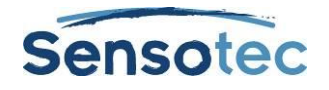

# **21. Utilisation des outils d'aide à l'écriture**

## 21.1. Utilisation du vérificateur orthographique

Kurzweil 3000 vous permet de vérifier l'orthographe dans les documents Image ou Texte et de les corriger si besoin est.

La correction d'erreurs dans les documents Image modifie le texte sous-jacent lu par Kurzweil 3000, mais n'altère pas le texte de l'image à l'écran. Pour afficher le texte sous-jacent, sélectionner **Éditer le texte sousjacent…** depuis le sous-menu Corriger Reconnaissance de caractères du menu **Éditer**.

#### **Pour exécuter la vérification orthographique d'un document :**

1. Dans un document, cliquer sur le bouton de Vérification orthographique **standiture** situé sur la Barre d'outils de l'onglet « **Écrire** ».

Si Kurzweil 3000 détecte un mot pouvant être mal orthographié, la boîte de dialogue **Vérificateur d'orthographe** s'ouvre automatiquement.

2. Dans la boîte de dialogue **Vérificateur d'orthographe**, décider de la façon dont vous souhaitez que Kurzweil 3000 traite chaque erreur éventuelle.

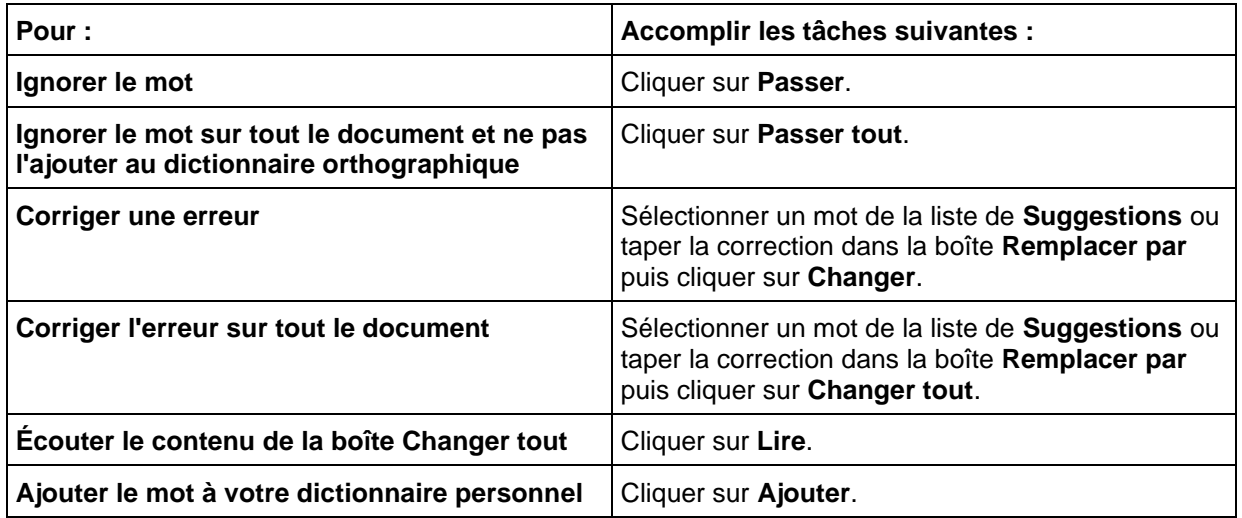

- 3. Vous pouvez contrôler le nombre de corrections possibles affichées dans le Vérificateur orthographique en cliquant sur **Moins de suggestions** ou **Plus de suggestions**. (Ce bouton est uniquement disponible si la fonction **Ajouter une option à la fenêtre d'épellation** est activée dans le panneau Options de vérification orthographique. Consulter la section « [Finaliser une ébauche à l'aide de la fonction Checklist](#page-55-0) » à la page [46.](#page-55-0)
- 4. Lorsque vous avez terminé, cliquer sur **Quitter**.

#### **Pour vérifier l'orthographe pendant la frappe :**

Activer le vérificateur d'orthographe pendant la frappe dans le panneau Vérification orthographique des options d'outils.

Pendant la frappe, les erreurs éventuelles sont soulignées en pointillés rouges. Cliquer sur le bouton droit de la souris pour afficher et sélectionner une correction depuis la liste. Il existe également d'autres options : **Ignorer** et **Ajouter au dictionnaire**.

#### **Pour ajouter ou supprimer des mots de votre dictionnaire orthographique personnel :**

- 1. Cliquer sur le bouton **Vérification orthographique** situé sur la Barre d'outils de l'onglet « **Écrire** » pour ouvrir la boîte de dialogue **Correction orthographique**.
- 2. Effectuer l'une des opérations suivantes :
- Pour ajouter le mot actif, cliquer sur **Ajouter**.

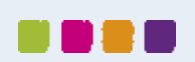

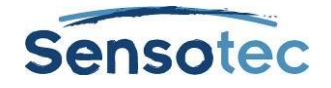

- Pour supprimer le mot sélectionné, cliquer sur **Supprimer**.
- Pour entendre le mot sélectionné, cliquer sur **Lire**.
- 3. Cliquer sur **OK**.

## 21.2. Utilisation de la prédiction de mots

Dans un document que vous êtes en train de taper, sélectionner **Prédiction de mots** depuis le menu **Outils**. Q

WOrd +<br>Execute<br>Month Ou, cliquer sur le bouton **Prédiction de mots** de la Barre d'outils de l'onglet « Écrire ».

Pendant la frappe, Kurzweil 3000 suggère des mots appartenant à une liste et les affiche dans la fenêtre **Prédiction de mots**.

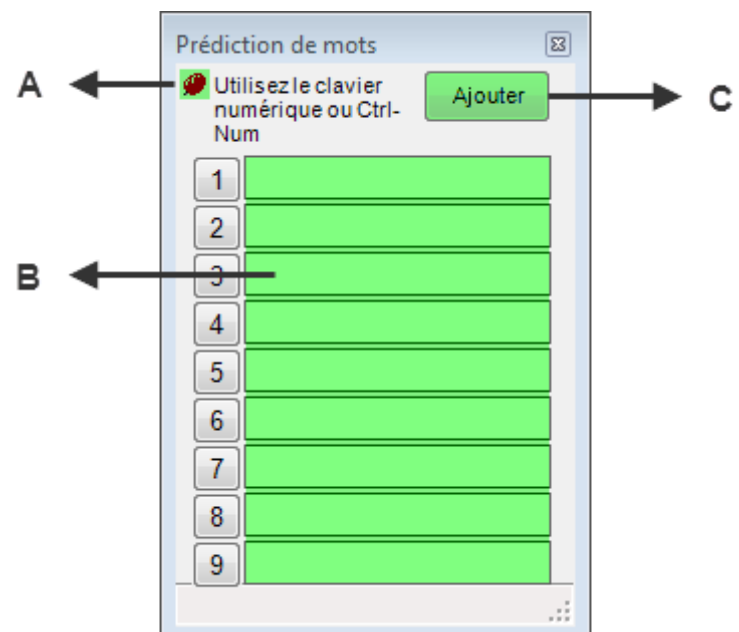

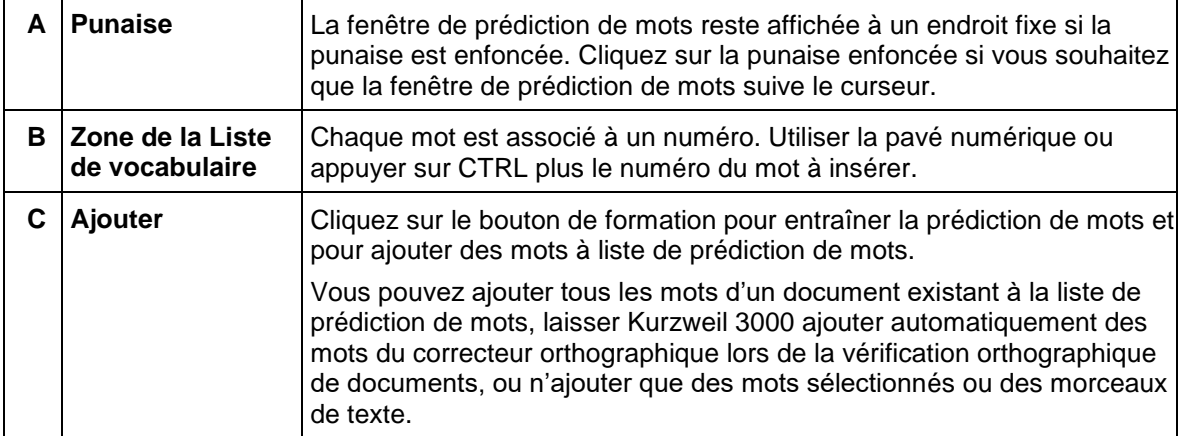

#### **Pour sélectionner un mot, effectuer l'une des opérations suivantes :**

- Cliquer sur le mot de la liste.
- Ou, utiliser le clavier numérique et appuyer sur le numéro du mot de la liste.
- Ou, appuyer sur la touche **CTRL** puis sur le numéro du mot de la liste.

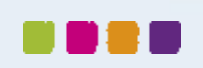

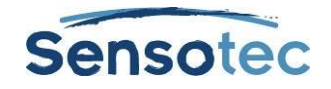

#### **Pour ancrer la fenêtre Prédiction de mots à un endroit unique, ou pour la déplacer en fonction de la frappe :**

Cliquer sur la **Punaise** située au coin supérieur gauche de la fenêtre Prédiction de mots.

#### **Pour ajouter tous les mots du document à la liste Prédiction de mots :**

Cliquer sur le bouton **Ajouter**.

## <span id="page-58-0"></span>21.3. Utilisation des listes de vocabulaire

Kurzweil 3000 dispose d'une multitude de Listes de vocabulaire prêtes à l'emploi, Homophones, Mots prêtant à confusion et Mots transitionnels du programme. Neuf d'entre elles sont affichées via le sous-menu Liste de vocabulaire, les autres listes se trouvent dans le dossier Documentation sur le DVD d'installation.

#### **Pour les enseignants :**

Pour créer de nouvelles listes en fonction des thèmes ou unités d'apprentissage, consulter la section « [Création de listes de vocabulaire](#page-91-0) » à la page [82.](#page-91-0) 

#### **Pour les étudiants :**

Si la Liste de vocabulaire en cours d'utilisation est configurée pour permettre cette action (option activée), vous pouvez effectuer les opérations suivantes pendant la frappe :

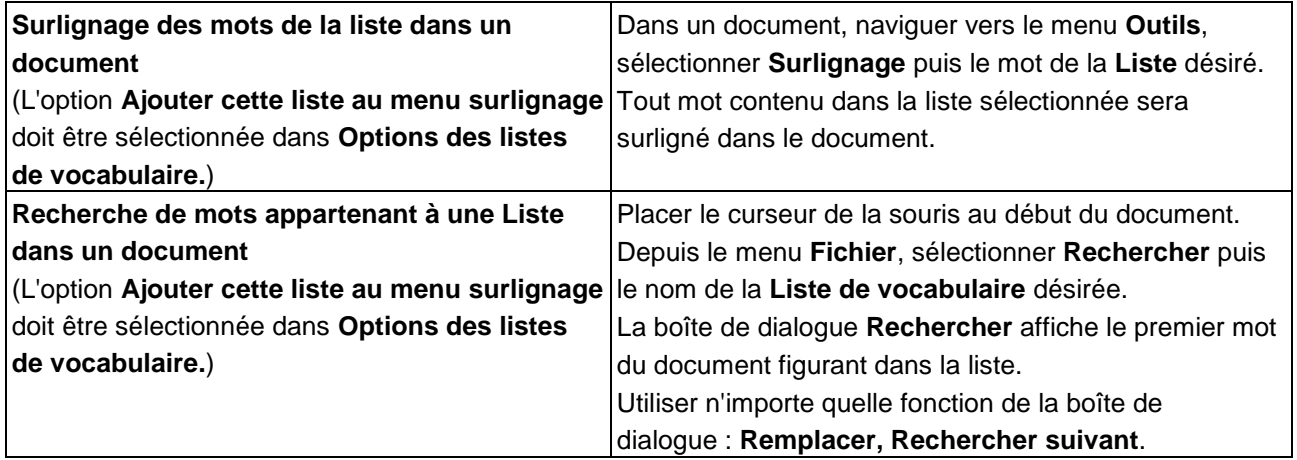

## 21.4. Utilisation des listes de vocabulaire flottantes

**Listes de vocabulaire flottantes** est une fenêtre pouvant rester ouverte en permanence afin d'assister l'autocorrection pendant la frappe et l'édition d'une ébauche ou même d'un document créé avec une autre application telle que Microsoft Word. Cette fenêtre peut rester ouverte pendant votre travail sur plusieurs documents.

Accessible depuis le menu **Outils**, elle affiche les mots d'une Liste sélectionnée. Si l'option **Surlignage des mots utilisés** est activée, vous pouvez utiliser les **Listes de vocabulaire flottantes** pendant :

- L'écriture les mots sont surlignés dans la fenêtre dès que vous les tapez dans le document.
- La révision de vos documents d'ébauche dans n'importe quel document Texte, Kurzweil 3000 surligne les mots de la Liste sélectionnée.

Les actions suivantes sont également disponibles :

- Glisser-déposer des mots des **Listes de vocabulaire flottantes** dans votre document.
- Rechercher la définition d'un mot de la liste en double-cliquant sur le mot désiré.
- Afficher quatre listes de vocabulaire accessibles depuis la fenêtre afin de pouvoir changer de liste au cours de votre travail.

Les listes de vocabulaire disponibles en tant que **Listes de vocabulaire flottantes** sont celles qui figurent dans la boîte de dialogue Réglage des listes de vocabulaire. Pour plus d'informations sur les listes en général et sur leur création, consulter la section « [Création de listes de vocabulaire](#page-91-0) » à la page [82.](#page-91-0)

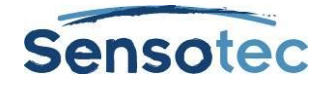

**Remarque :** les **Listes de vocabulaire flottantes** sont uniquement disponible lorsqu'un fichier Texte est ouvert, lorsque le mode Mindmap n'est pas actif et si la fenêtre flottante n'est pas déjà ouverte.

#### **Pour travailler avec les Listes de vocabulaire flottantes :**

- 1. Ouvrir un document Texte.
- 2. Depuis le menu **Outils**, sélectionner **Listes de vocabulaire flottantes** ou cliquer sur le bouton correspondant sur la Barre d'outils de l'onglet « Écrire ».
- 3. Sélectionner la liste de vocabulaire souhaitée en cliquant sur l'onglet correspondant.
- 4. Vous pouvez :
	- o Écrire dans votre document ébauche. L'option Surlignage des mots utilisés est sélectionnée par défaut. Les mots de la liste que vous tapez devraient donc être automatiquement surlignés par Kurzweil 3000.
	- o Glisser-déposer des mots de la liste dans votre document de travail.
	- o Rechercher un mot de la liste en double-cliquant dessus.
	- Maintenir la fenêtre ouverte même si vous fermez et ouvrez des documents ou si vous utilisez une autre application telle que Microsoft Word.

#### **Pour ajouter ou supprimer des listes aux Listes de vocabulaire flottantes :**

- 1. Sur la fenêtre **Listes de vocabulaire flottantes**, cliquer sur **Éditer listes de vocabulaire flottantes** pour ouvrir la boîte de dialogue.
- 2. Effectuer l'une des opérations suivantes :
	- o Pour ajouter une liste de vocabulaire et spécifier si elle est requise ou optionnelle, cliquer sur la liste de vocabulaire désirée dans la liste **Toutes les listes de vocabulaire**.
		- Une liste requise est une liste dont tous les mots doivent être utilisés par les étudiants dans la composition de leur devoir. Cliquer sur **Ajouter en tant que requise**.
		- Une liste optionnelle est une liste dont les mots ne doivent pas nécessairement être utilisés. Cliquer sur **Ajouter en tant qu'optionnelle**.
	- o Le nom de la liste apparaît dans la colonne **Listes de vocabulaire sélectionnées**. La case correspondante est marquée d'une croix indiquant que la liste apparaîtra en tant qu'onglet sélectionnable dans la fenêtre **Listes de vocabulaire flottantes**. **Remarque :** vous pouvez disposer d'un maximum de quatre onglets correspondant au nom de la liste dans la fenêtre.
	- o Pour supprimer une liste de vocabulaire, sélectionnez-la et cliquez sur **Supprimer**. S'il ne reste qu'une seule liste, évitez de la supprimer. Si cette liste est accidentellement supprimée, vous pouvez rouvrir les **Listes de vocabulaire flottantes** et la boîte de dialogue Éditer correspondante.

#### 3. Cliquer sur **OK**.

#### **Pour vérifier l'utilisation des mots d'une liste dans un document :**

- 1. Ouvrir un document Texte.
- 2. Depuis le menu **Outils**, sélectionner **Listes de vocabulaire flottantes** ou cliquer sur le bouton correspondant sur la Barre d'outils de l'onglet « Écrire ».
- 3. Sélectionner la liste de vocabulaire souhaitée en cliquant sur l'onglet correspondant. L'option **Surlignage de mots utilisés** est sélectionnée par défaut, les mots de la liste utilisés dans le document devraient donc être automatiquement surlignés par Kurzweil 3000.

#### **Options supplémentaires pour les Listes de vocabulaire flottantes**

- **Obtenir une définition** Dans la fenêtre **Listes de vocabulaire flottantes**, double-cliquer sur un mot pour voir sa définition et autres informations connexes.
- **Surlignage des mots utilisés** Il peut être utile aux étudiants de conserver un suivi des mots d'une liste utilisés dans leurs documents. Cette option est disponible dans la boîte de dialogue **Éditer listes de vocabulaire flottantes** et sélectionnée par défaut.
- **Prononcer le mot lorsque l'on clique dessus** Cette option, disponible dans la boîte de dialogue **Éditer listes de vocabulaire flottantes**, est sélectionnée par défaut pour que Kurzweil 3000 prononce le mot sur lequel vous cliquez.

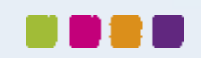

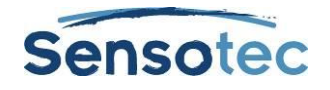

# **22. Exécuter un test à l'aide des fonctionnalités de Kurzweil 3000**

Si vous êtes étudiant, les fonctionnalités de Kurzweil 3000 suivantes peuvent être utilisées pour répondre à des questions de test :

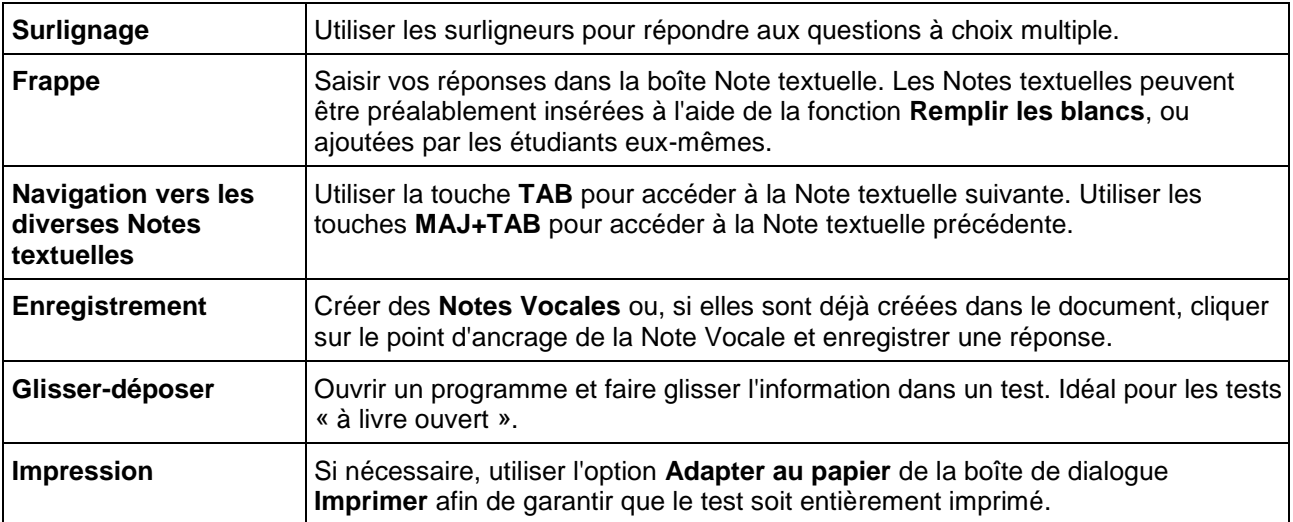

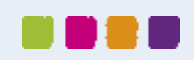

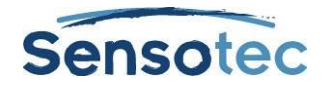

# **23. Gestion des documents**

## 23.1. Enregistrement et impression d'un document

Depuis le menu Fichier :

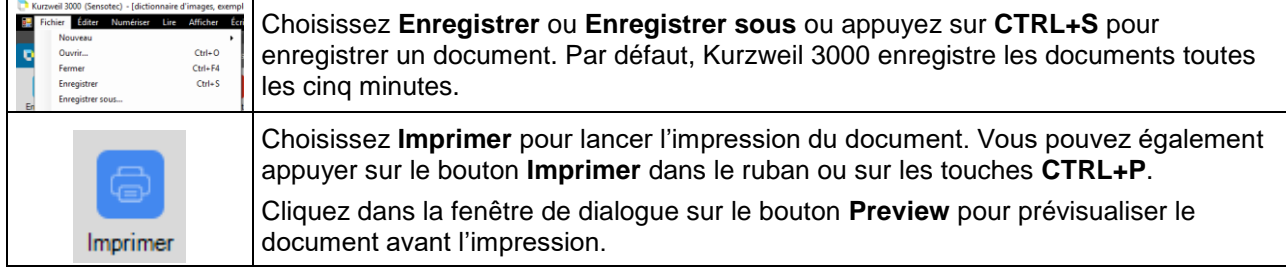

Pour enregistrer un document sous un nom/format différent, cliquer sur **Enregistrer sous** depuis le menu **Fichier**.

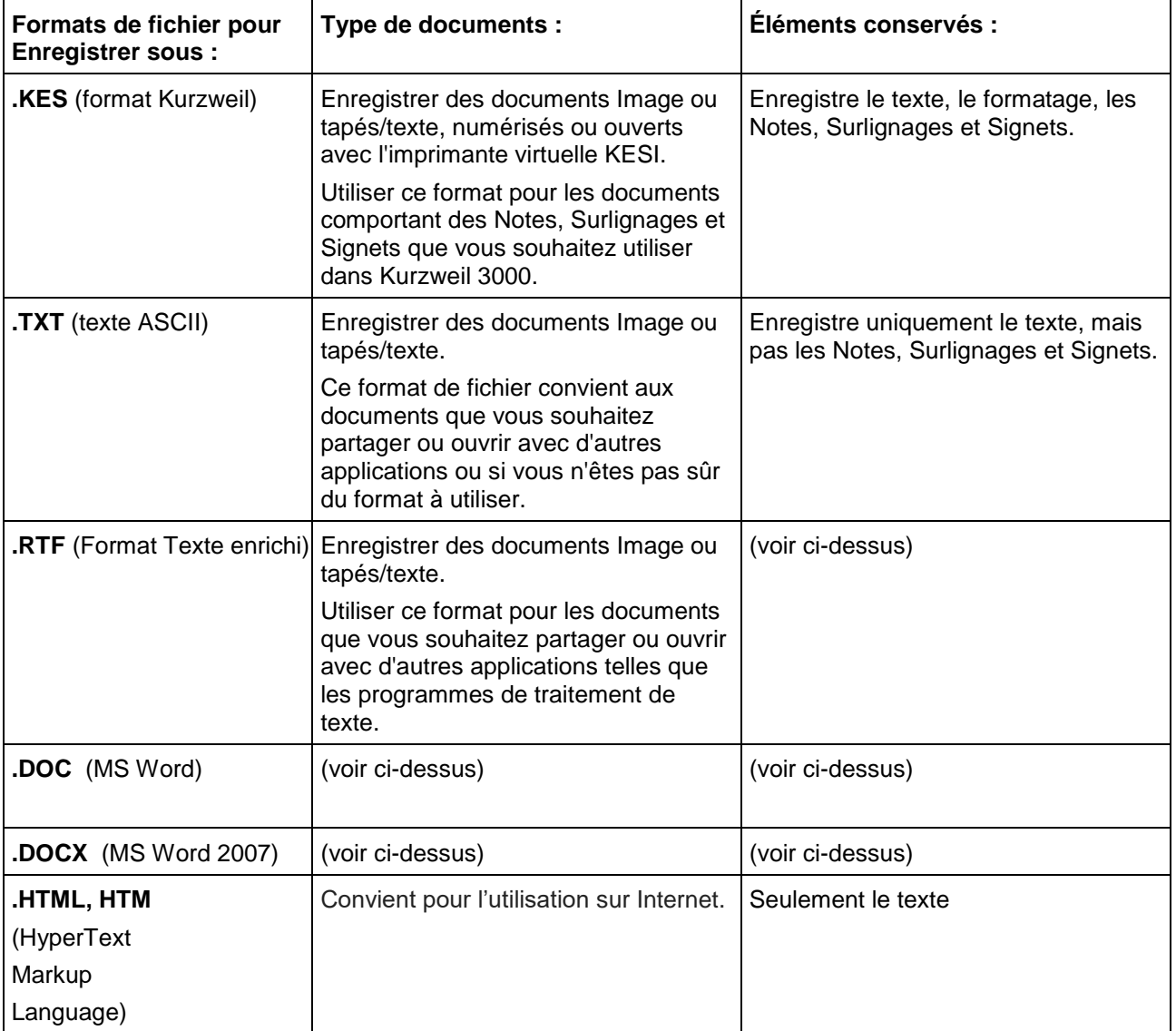

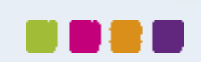

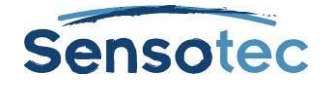

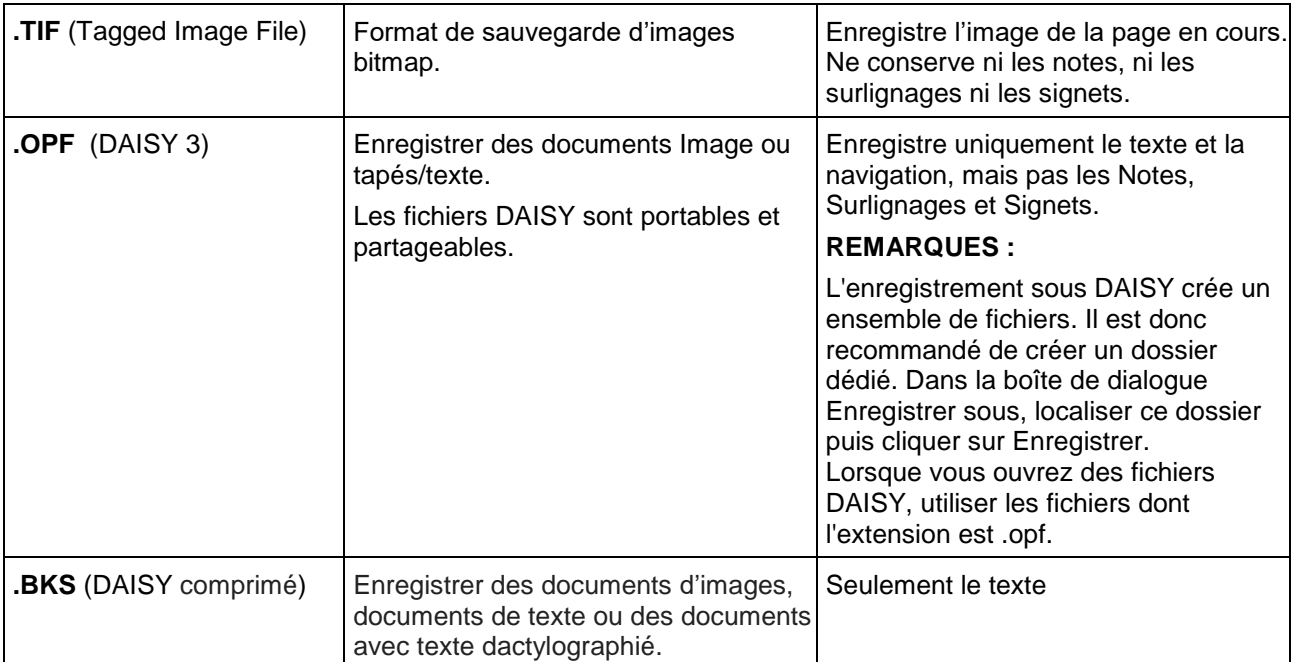

Pour **enregistrer des portions de document**, depuis le menu **Fichier**, sélectionner **Sauvegarder une série de pages**, spécifier les pages à enregistrer puis cliquer sur **OK**.

## 23.2. Localisation des documents et fichiers

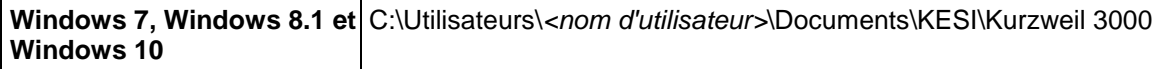

**REMARQUE :** pour localiser les fichiers de Notes en colonnes, rechercher les fichiers dont l'extension est .k3c.

## 23.3. Envoi d'un document par courriel

- 1. Ouvrir le document à envoyer.
- 2. Depuis le menu **Fichier**, sélectionner **Envoyer à** puis l'option texte ou pièce jointe. Si vous sélectionnez l'option texte, le contenu du document est placé dans le courriel. Si vous sélectionnez l'option pièce jointe, le fichier est joint au courriel.
- 3. Spécifier le destinataire puis **Envoyer**.

## 23.4. Création d'un fichier audio

N'importe quel format de fichier peut être converti en fichier pour sortie audio de format MP3, WAV ou DAISY 2. Si votre système ne dispose pas d'encodeur MP3, mais possède une connexion Internet, Kurzweil 3000 téléchargera un encodeur MP3.

Par défaut, Kurzweil 3000 ajoute le fichier à iTunes et Windows Media Player sous une liste de lecture intitulée « Kurzweil 3000 ». Vous pouvez désélectionner les options non souhaitées ou modifier la liste de lecture.

#### **Pour créer un fichier audio :**

- 1. Ouvrir le document à convertir. Pour ne convertir qu'une extraction, sélectionner le texte souhaité.
- 2. Depuis le menu Fichier, sélectionner **Fichier Audio**, puis sélectionner **Créer fichier audio**.
- 3. Dans la boîte de dialogue **Créer Fichier Audio**, spécifier les options souhaitées : **Document entier**, **Sélection de pages** ou **Texte sélectionné**, **Voix de lecture**, type de **Sortie** et Nom de fichier puis Cliquer sur **OK**.

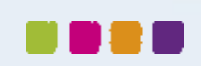

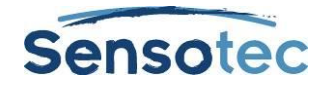

Si vous avez sélectionné du texte dans un document, **Texte sélectionné** sera l'option par défaut.

- 4. Rechercher le fichier :
	- (Windows 7/Windows 8.1/Windows 10) C:\ProgramData\KESI\Sortie Audio.

**REMARQUE :** si vous souhaitez convertir en format DAISY 2, vous obtenez un dossier comportant un ensemble de fichiers.

#### **Pour suivre la progression de la création d'un fichier audio :**

Sélectionner **Moniteur du convertisseur audio** depuis le sous-menu **Fichier audio** du menu **Fichier** ou exécuter le fichier **Audiospooler.exe** depuis le menu **Démarrer** de **Windows**.

## 23.5. Options supplémentaires du menu Fichier

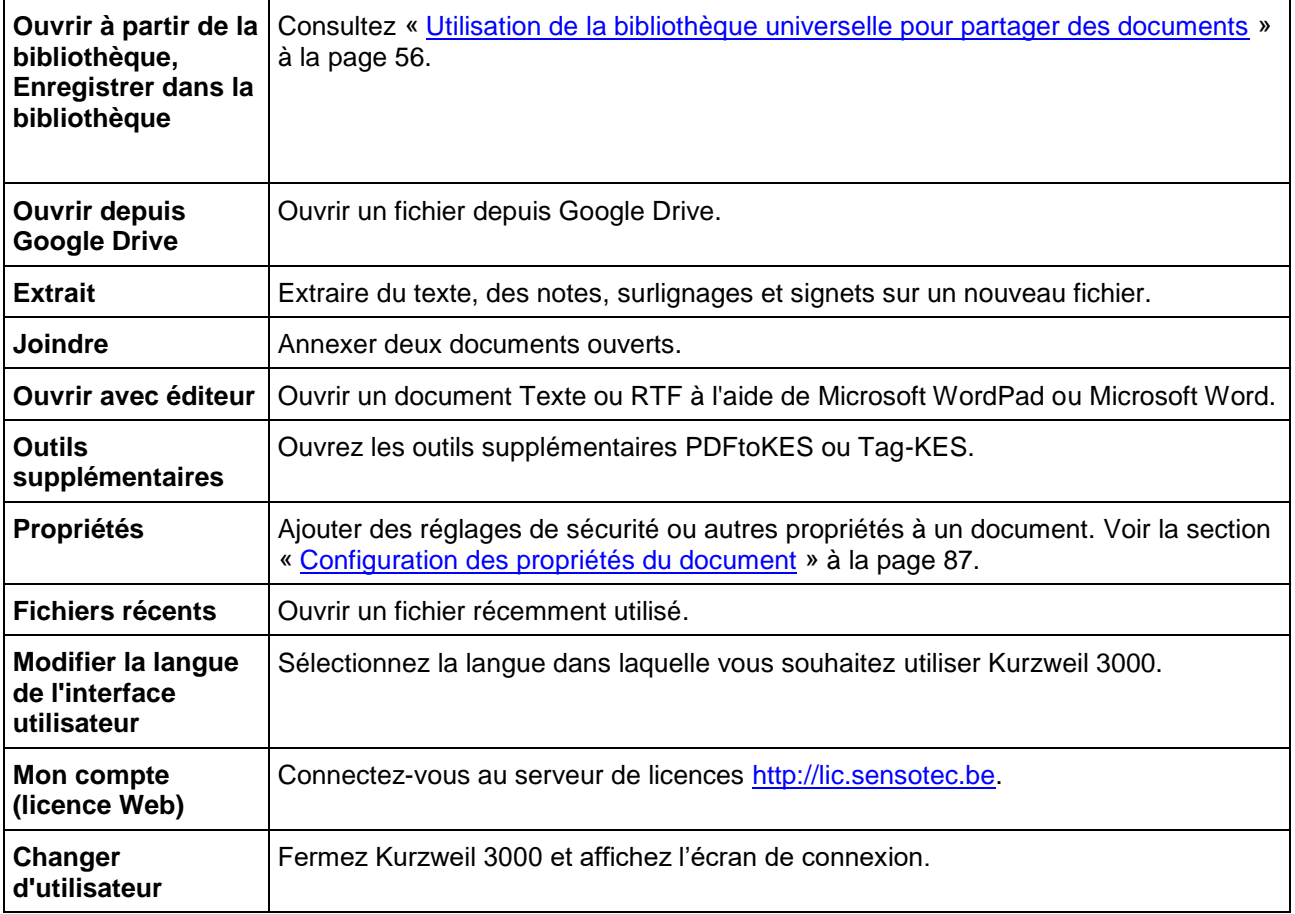

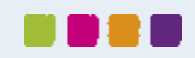

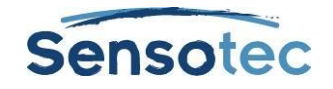

# **24. Recherche de contenu électronique à télécharger**

Vous pouvez rechercher et télécharger les éléments suivants :

- Des livres et supports électroniques depuis des sites Internet tels que *Project Guttenberg*, *Bookshare.org*  et *Baen Free Library.*
- Des magazines électroniques depuis des sites tels que*Talking Newspaper UK*.
- Mises à jour de Kurzweil Educational Systems.

## 24.1. Recherche de contenu électronique sur Internet ou dans le dossier de Littérature classique de Kurzweil 3000

- 1. Depuis le menu contextuel **En ligne** ou le menu **En ligne** dans la barre de menu en haut, sélectionner **Recherche de livres**…
- 2. Dans la boîte de dialogue **Recherche en ligne**, rechercher par **Auteur** ou **Titre** en cliquant sur le bouton Auteur/Titre et en saisissant n'importe qu'elle partie du nom, ou du titre.
- 3. Veiller à ce que les sites sur lesquels vous souhaitez rechercher le contenu soient cochés puis cliquer sur **OK**.
- 4. Dans la boîte de dialogue **Situation du téléchargement** qui apparaît, sélectionner chaque élément désiré depuis la liste **Sujets disponibles à télécharger**.

Vous pouvez également utiliser :

- **Et** ou **Ou** afin de restreindre les recherches.
- Les requêtes complexes. Consulter l'Aide en ligne pour plus d'informations.

## 24.2. Recherche de magazines en ligne

- 1. Depuis le menu contextuel **En ligne** ou le menu **En ligne** dans la barre de menu en haut, sélectionner **Recherche de magazines**.
- 2. Dans la boîte de dialogue **Recherche de magazine en ligne**, taper n'importe quelle partie du nom d'un magazine.
- 3. Spécifier le délai puis cliquer sur **OK**.
- 4. Dans la boîte de dialogue **Situation du téléchargement** qui apparaît, sélectionner chaque élément désiré depuis la liste **Sujets disponibles à télécharger.**

### 24.3. Ouverture et gestion des fichiers téléchargés

Depuis le menu **Fichier**, sélectionner **Ouvrir**. Vous pouvez également appuyer sur le bouton **Ouvrir le fichier existant** dans l'onglet **Kurzweil 3000** et sélectionner l'option **Ouvrir depuis l'ordinateur local** dans le menu déroulant. Il est recommandé de renommer les fichiers téléchargés après les avoir ouvert et de les placer dans un dossier différent.

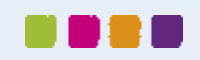

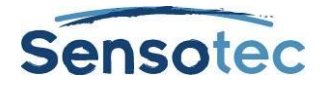

# <span id="page-65-0"></span>**25. Utilisation de la bibliothèque universelle pour partager des documents**

La Bibliothèque universelle est un dossier qui vous permet de stocker et de partager des documents. Si elle a été configurée, les enseignants peuvent y déposer des tests, supports de devoir ou du travail en classe que les étudiants peuvent récupérer. Lorsque les étudiants ont achevé les tests et les devoirs, ils peuvent enregistrer les documents dans la bibliothèque. Elle peut être configurée sur un ordinateur pouvant être utilisé par plusieurs personnes ou comme système sur réseau local uniquement réservé aux utilisateurs de Kurzweil 3000.

Pour plus d'informations sur la configuration de la Bibliothèque universelle, consulter la section « Configuration de la bibliothèque universelle pour le partage de documents » à la page [102.](#page-111-0)

### 25.1. Pour ouvrir un document à partir de la bibliothèque universelle :

- 1. Allez au menu **Fichier** et sélectionnez l'option **Ouvrir à partir de la bibliothèque** pour ouvrir la bibliothèque universelle de Kurzweil 3000.
- 2. Naviguez vers le dossier souhaité, sélectionnez le document souhaité et cliquez sur **Ouvrir**.

## 25.2. Pour enregistrer un document dans la bibliothèque universelle :

- 1. Ouvrir le document à enregistrer.
- 2. Depuis le menu **Fichier**, sélectionner **Enregistrer dans la bibliothèque**.
- 3. Dans la boîte de dialogue **Enregistrer dans la bibliothèque**, naviguez vers le dossier souhaité et cliquez sur **Enregistrer** (remarque : s'il existe déjà un document du même nom dans le dossier bibliothèque, veillez à le renommer avant de l'enregistrer.)

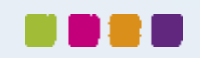

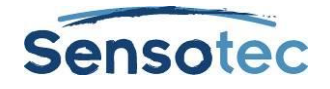

# **26. Personnalisation de Kurzweil 3000**

Les onglets et les barres d'outils fonctionnent en symbiose. Lorsque vous ouvrez un onglet, la barre d'outils associée à cet onglet apparaît. Vous pouvez créer votre propre onglet et barre d'outils, voir ci-dessous pour savoir comment s'y prendre.

## 26.1. Travailler avec des onglets personnalisés

Kurzweil 3000 est livré en standard avec quatre onglets : Kurzweil 3000, Lire, Écrire et Numériser. Vous pouvez masquer ou révéler les onglets. Seul l'onglet Kurzweil 3000 ne peut pas être masqué.

Chaque onglet possède une barre d'outils avec des boutons correspondants. Au-dessus de ces quatre onglets, se trouve un onglet personnalisé masqué par défaut. Vous pouvez faire apparaître ou renommer cet onglet. Pour afficher cet onglet, procédez comme suit :

1. Cliquez-droit sur un onglet pour faire apparaître le menu clic droit.

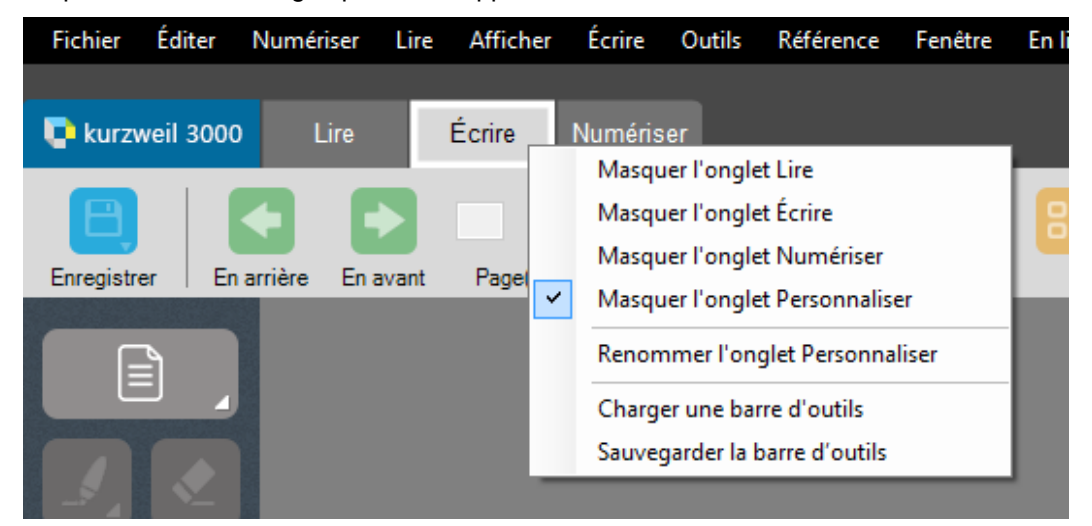

2. Décochez la case **Masquer l'onglet Personnaliser**. Sur ce, l'onglet Personnaliser s'affiche. À noter que la barre d'outils est vide.

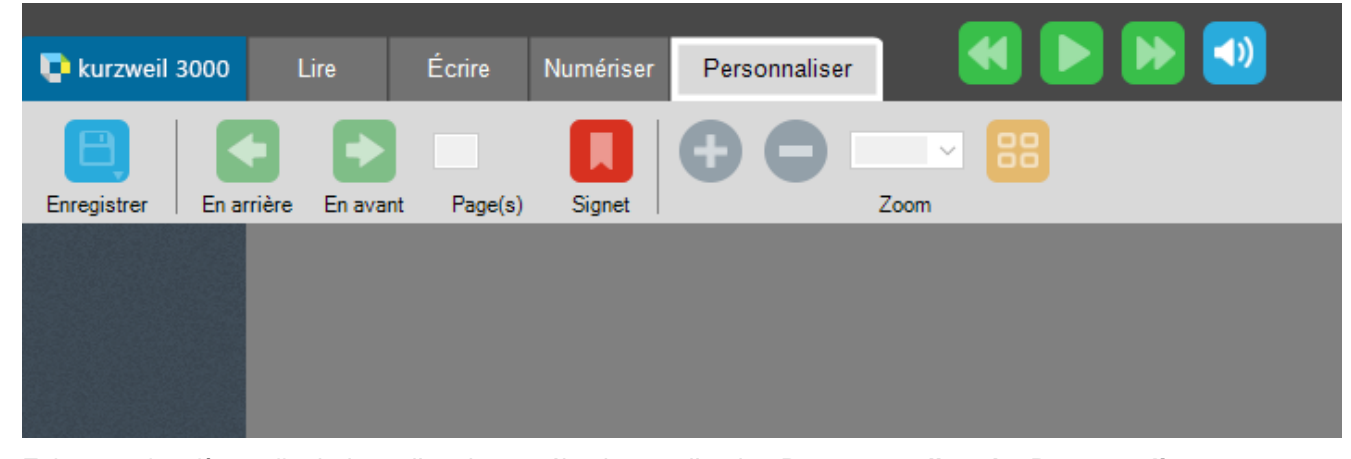

- 3. Faites un deuxième clic droit sur l'onglet et sélectionnez l'option **Renommer l'onglet Personnaliser**. Saisissez un nom d'onglet qui correspond aux boutons que vous souhaitez ajouter à cette barre d'outils.
- 4. Une fois la barre d'outils personnalisée, faites un deuxième clic droit sur l'onglet et sélectionnez l'option **Sauvegarder la barre d'outils**.

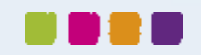

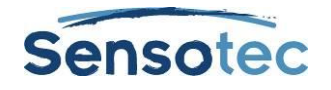

## 26.2. Barres d'outils par défaut comportant des onglets

Certaines barres d'outils par défaut possèdent chacune leur propre onglet de nom unique qui correspond à la barre d'outils. Au fait, il s'agit d'un onglet personnalisé, mais qui porte son propre nom. Si vous souhaitez le masquer, faites un clic droit sur cet onglet et sélectionnez dans le menu clic droit l'option **Masquer l'onglet personnaliser**.

## 26.3. Modifier un ensemble de barres d'outils

Vous pouvez ajouter des boutons à une barre d'outils existante ou d'en supprimer. Une autre option consiste à charger une barre d'outils par défaut de Kurzweil 3000. Ces ensembles de barres d'outils sont eux aussi personnalisables.

Charger un ensemble de barres d'outils:

1. Faites un clic droit dans la zone de la barre d'outils. Un menu apparaît proposant des options.

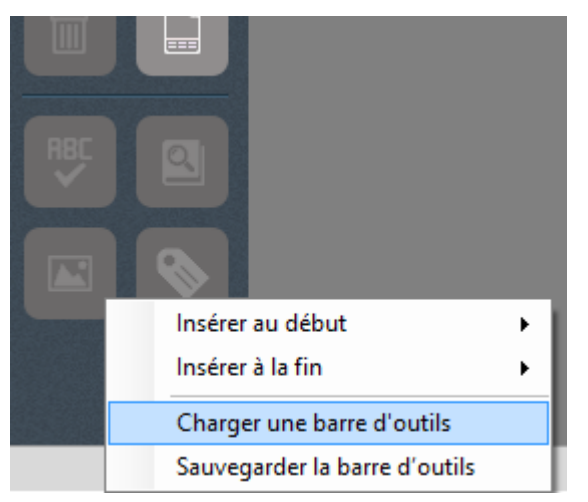

2. Sélectionnez l'option **Charger une barre d'outils** pour faire apparaître le menu des barres d'outils.

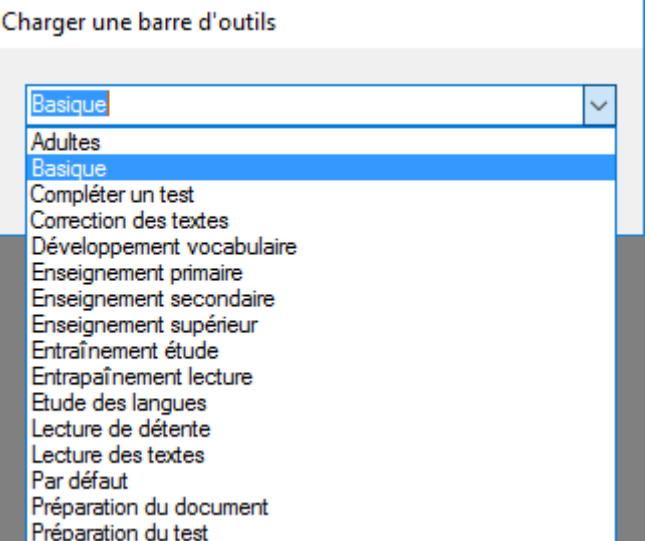

3. Sélectionnez une barre d'outils de la liste. Les barres d'outils apparaissent. Dans certains cas de figure, seulement une des barres d'outils sera modifiée. Les onglets du ruban changent selon le type d'ensemble que vous choisissez. Par exemple, si vous choisissez l'ensemble « Basique », seul l'onglet « Basique » apparaît avec sa barre d'outils. Les autres onglets restent masquées.

### <span id="page-67-0"></span>26.4. Ajouter un bouton à une barre d'outils

Il y a deux techniques pour ajouter un bouton à une barre d'outils. Vous pouvez placer un bouton devant ou derrière un bouton spécifique ou au début ou à la fin d'une barre d'outils.

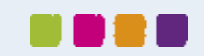

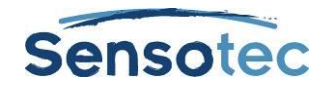

#### **Ajouter un bouton devant ou derrière un bouton spécifique**

1. Placez le curseur sur un bouton spécifique et faites un clic droit pour faire apparaître le menu clic droit.

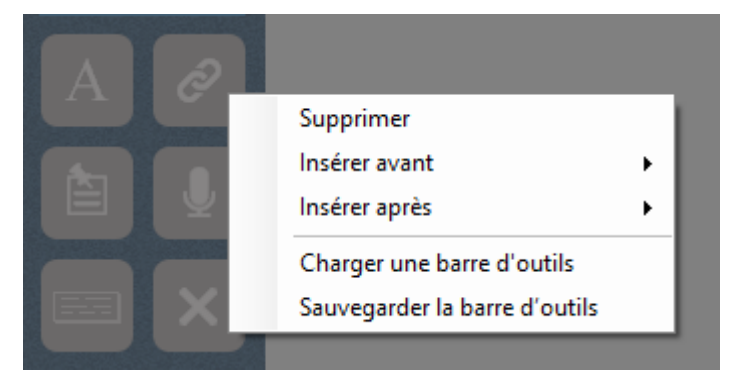

2. Sélectionnez l'option **Insérer avant** ou **Insérer après** pour afficher une liste des boutons disponibles.

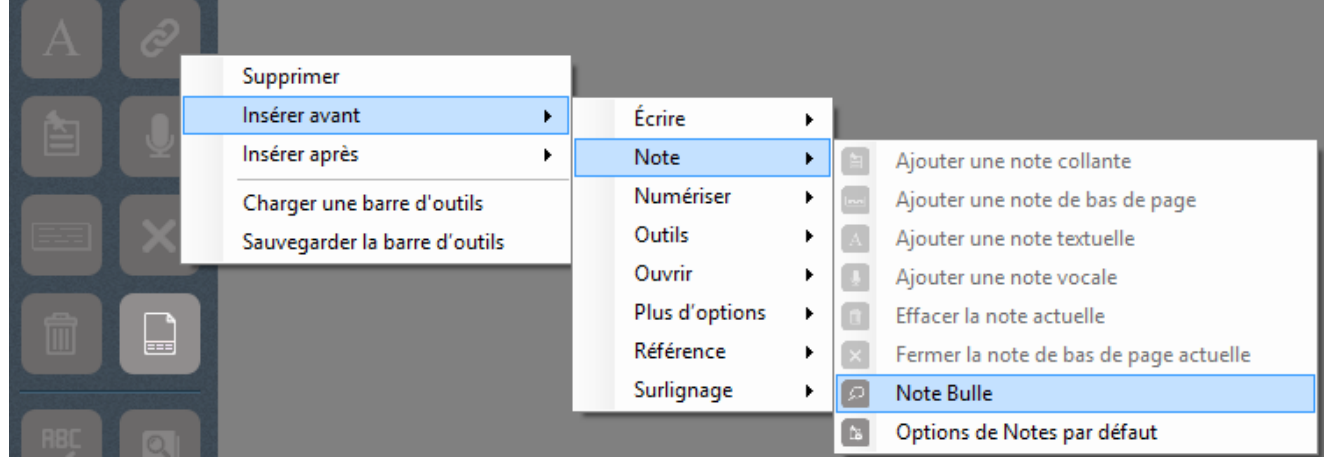

- 3. Sélectionnez le bouton souhaité. Ce bouton s'ajoute à la barre d'outils.
- 4. Une fois l'ajout du bouton dans la barre d'outils effectué, cliquez sur l'option **Sauvegarder la barre d'outils**. Si vous ne sauvegardez pas, les modifications seront perdues.

#### **Ajouter un bouton au début ou à la fin d'une barre d'outils**

1. Placez le curseur à un endroit de la barre d'outils et non sur un bouton spécifique, puis faites un clic droit pour faire apparaître le menu clic droit.

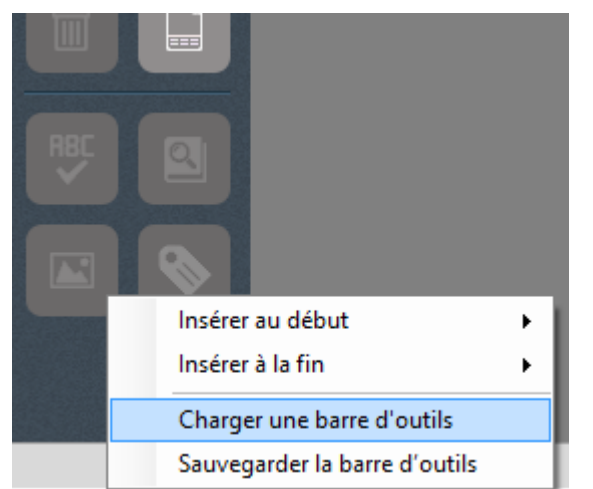

- 2. Sélectionnez l'option **Insérer au début** ou **Insérer à la fin** pour afficher une liste des boutons disponibles.
- 3. Sélectionnez le bouton que vous souhaitez ajouter à la barre d'outils.

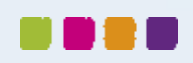

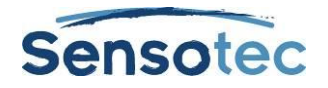

4. Une fois l'ajout du bouton dans la barre d'outils effectué, cliquez sur l'option **Sauvegarder la barre d'outils**. Si vous ne sauvegardez pas, les modifications seront perdues.

## 26.5. Supprimer un bouton d'une barre d'outils.

1. Pour supprimer un bouton d'une barre d'outils, faites un clic droit sur le bouton souhaité pour faire apparaître le menu clic droit.

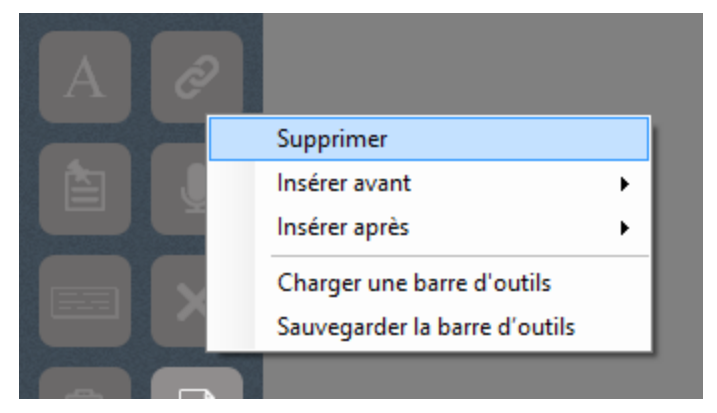

- 2. Sélectionnez **Supprimer** dans le menu.
- 3. Pour sauvegarder vos modifications, faites un clic droit pour faire apparaître le menu clic droit, puis sélectionnez l'option **Sauvegarder la barre d'outils**.

### 26.6. Restaurer les paramètres initiaux de l'ensemble de barres d'outils

1. Pour revenir à l'ensemble de barres d'outils par défaut, faites un clic droit dans la zone de la barre d'outils ou sur un bouton spécifique pour faire apparaître le menu clic droit.

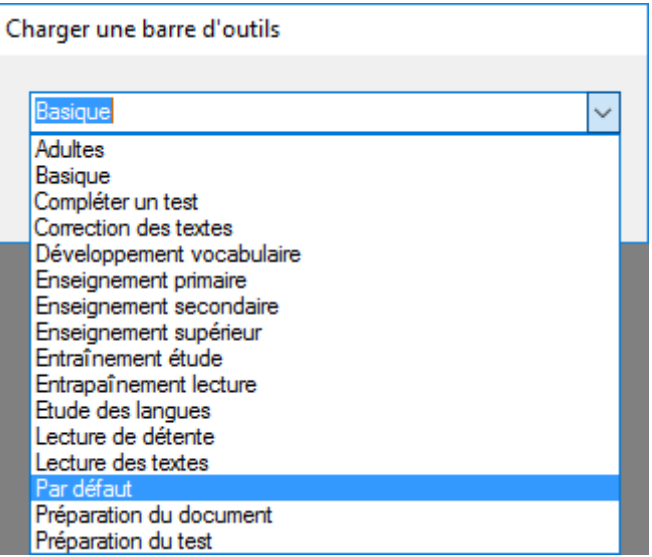

2. Sélectionnez l'option **Charger une barre d'outils** et puis l'option **Par défaut**. Les onglets et les barres d'outils reviendront aux paramètres par défaut.

## 26.7. Personnalisation du menu du bouton droit de la souris

#### **Pour afficher le menu du bouton droit de la souris :**

Cliquer avec le bouton droit de la souris sur un document. Selon les cas, certaines options du menu correspondant au bouton droit de la souris peuvent être indisponibles. Par exemple, la fonction **Éditer le texte sous-jacent** est uniquement disponible lorsque vous travaillez sur un document Image.

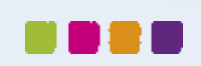

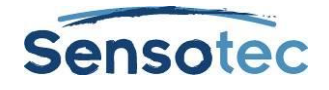

#### **Pour ajouter ou supprimer des éléments de menu :**

- 1. Depuis le menu **Outils,** sélectionner **Personnaliser** puis sélectionner **Bouton droit de souris**.
- 2. Sélectionner les éléments désirés.
- 3. Cliquer sur **OK**.

#### **Changer la couleur du double surlignage en lecture**

Pendant la lecture, Kurzweil 3000 surligne l'unité de lecture d'une couleur et le mot prononcé d'une autre.

- 1. Depuis le menu **Outils**, sélectionner **Options…**
- 2. Cliquez sur l'icône **Texte** dans le côté gauche de la fenêtre de dialogue.
- 3. Dans la zone des **Couleurs**, spécifier les couleurs désirées pour le surlignage du mot et celui de la phrase.

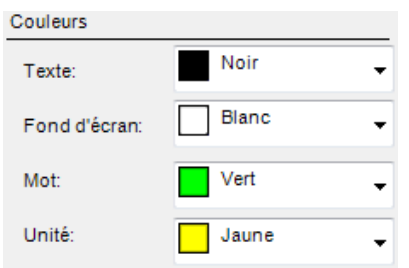

### <span id="page-70-0"></span>26.8. Réglages des options dans Kurzweil 3000

La plupart des fonctionnalités de Kurzweil 3000 disposent d'options supplémentaires figurant pour la plupart dans les panneaux d'options.

#### **Pour accéder à un panneau d'options :**

1. Depuis le menu **Outils**, sélectionner **Options…** pour ouvrir la boîte de dialogue **Options**.

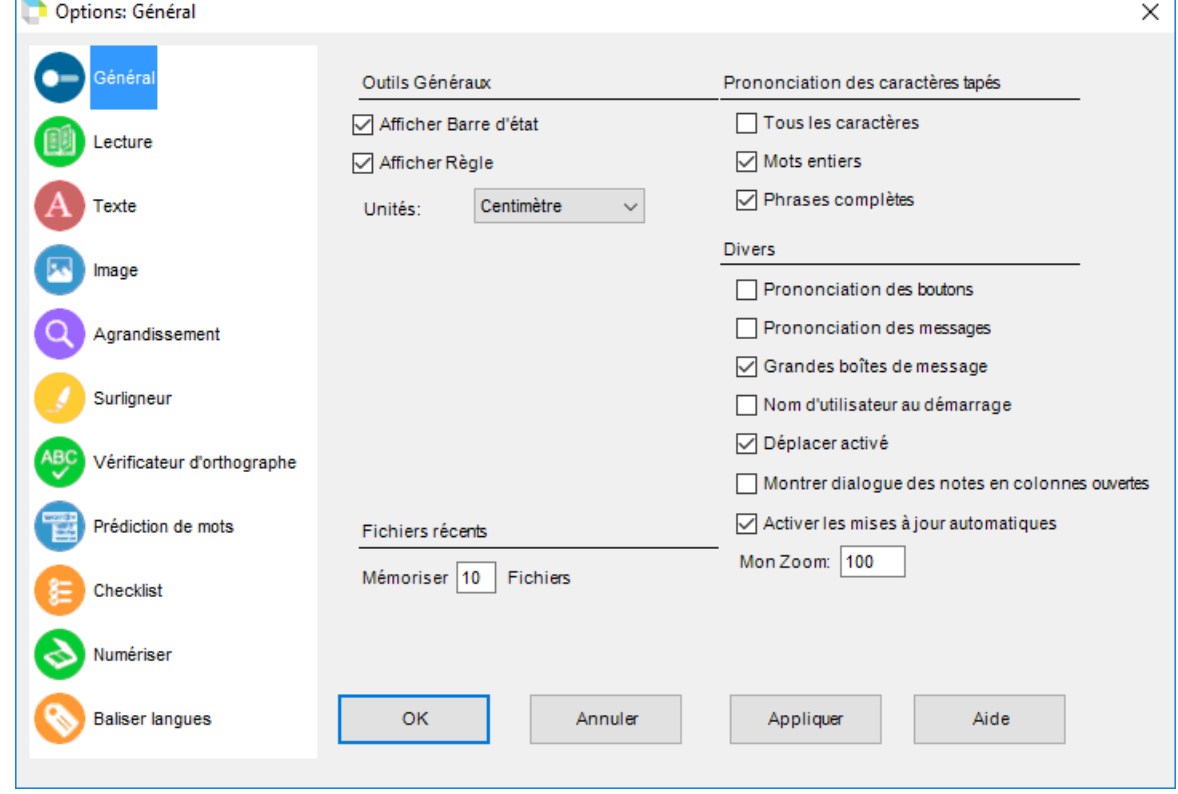

2. Cliquer sur l'icône de la catégorie d'options souhaitée dans le côté gauche de la boîte de dialogue: **Général**, **Lecture**, **Texte**, **Image**, **Agrandissement**, **Surligneur**, **Vérification d'orthographe**, **Numériser**, **Prédiction de mots, Checklist ou Baliser langues.**

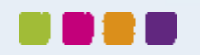

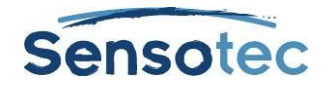

# **27. Numérisation**

## 27.1. Numérisation standard

- 1. Veiller à ce que le scanner soit allumé.
- 2. Placer le support à numériser sur la vitre du scanner (ou sous la caméra-document).

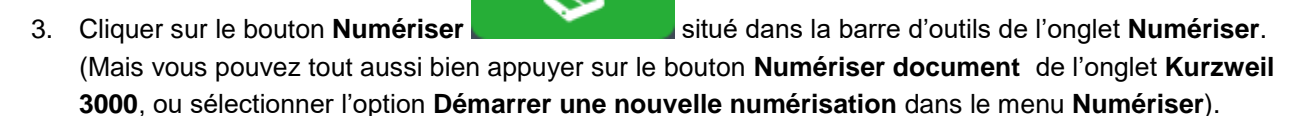

Le message de progression apparaît pendant que Kurzweil 3000 capture les images et « reconnaît » le texte. Une fois la numérisation terminée, l'image de la page apparaît sur la zone document de Kurzweil 3000. Chaque nouvelle page numérisée est ajoutée en fin de document.

Pour annuler la numérisation, cliquer sur le bouton **Annuler**.

## 27.2. Le ruban et la barre d'outils « Numériser »

Cliquez sur l'onglet **Numériser** pour afficher **le ruban et la barre d'outils « Numériser ».**. Les boutons du ruban et de la barre d'outils permettent d'accéder facilement aux boutons fréquemment utilisés pour la numérisation de textes.

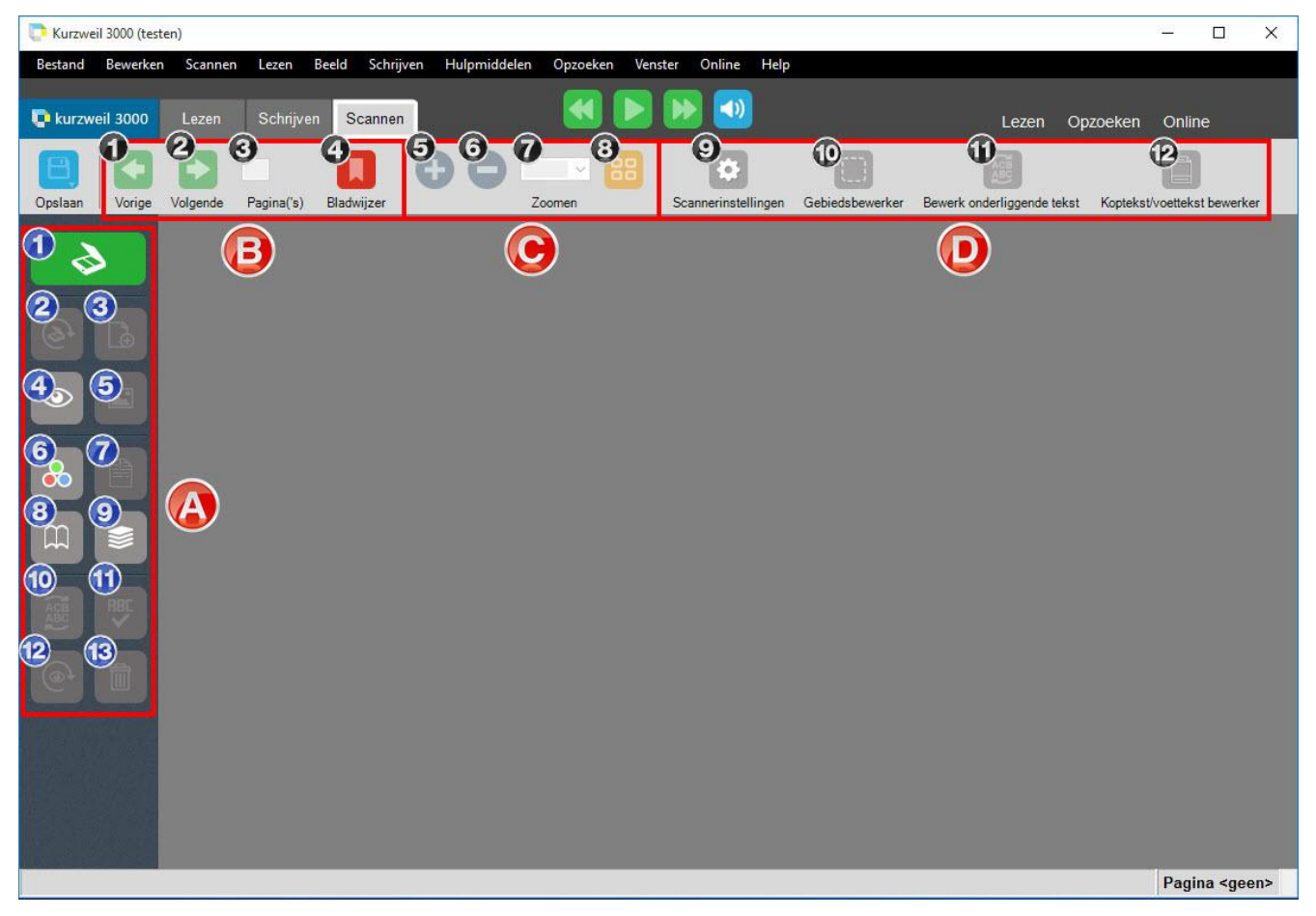

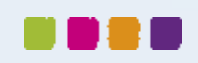
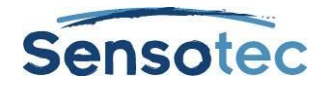

#### **A. La barre d'outils « Numériser »**

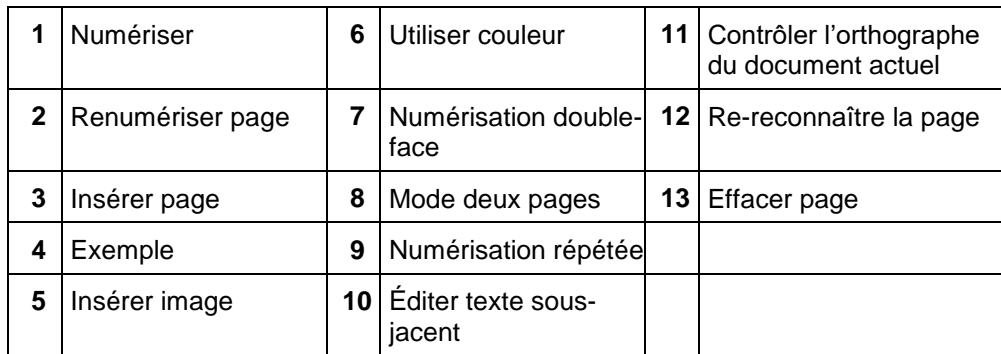

#### **D. Les boutons de navigation**

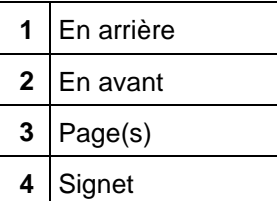

#### **E. Les boutons de zoom**

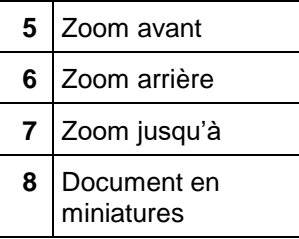

#### **B. Les boutons pour optimaliser la numérisation**

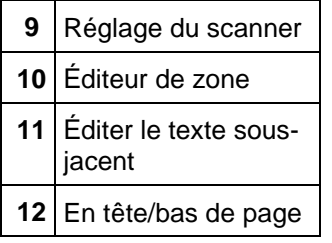

## 27.3. Numérisation rapide

Si vous utilisez un scanner à grande vitesse, il est souvent plus efficace d'utiliser le logiciel de ce scanner au lieu d'utiliser Kurzweil 3000. Utiliser ensuite Kurzweil 3000 Automater pour convertir les fichiers de numérisation TIFF en format KES ou PDF. Consulter l'Aide en ligne pour plus d'informations sur l'utilisation d'Automater.

## <span id="page-72-0"></span>27.4. Options de numérisation du menu Numériser

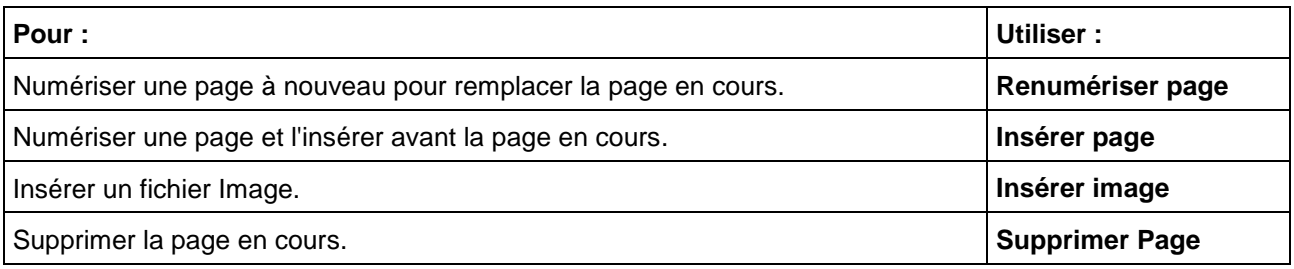

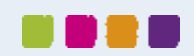

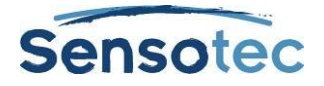

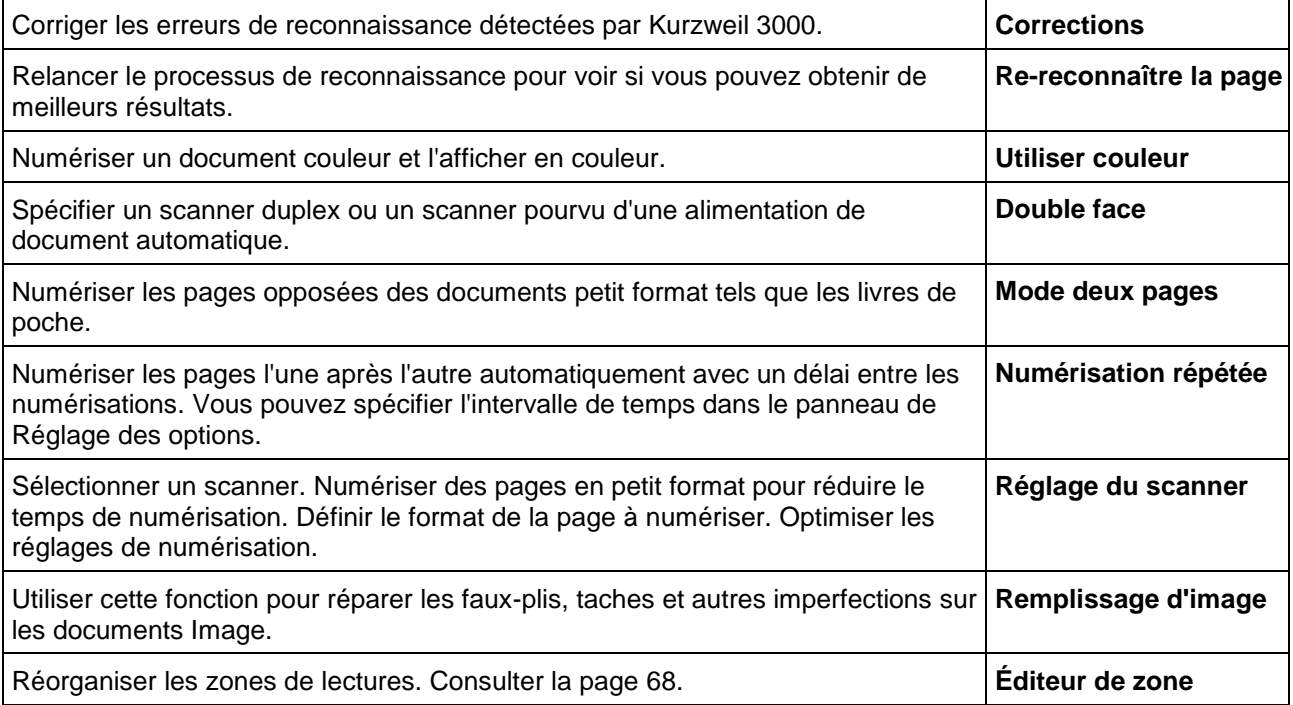

## 27.5. Options de numérisation du panneau

#### **Pour ouvrir le panneau de numérisation :**

Depuis le menu **Outils**, sélectionner **Options…** puis cliquer sur l'icône **Numériser**.

Le tableau suivant présente les options disponibles depuis le panneau **Options de numérisation.**

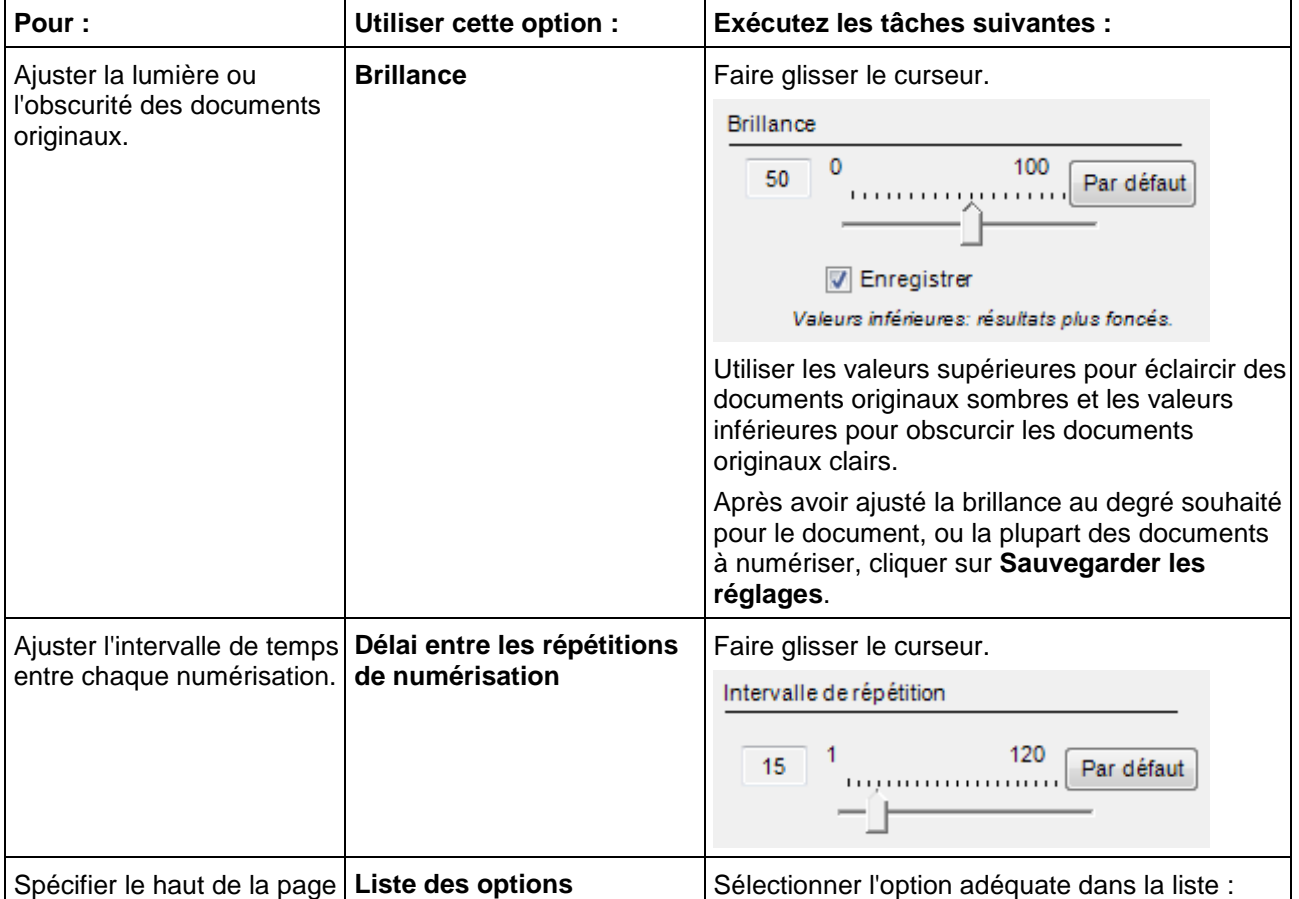

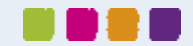

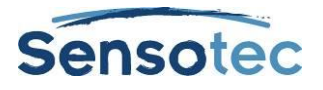

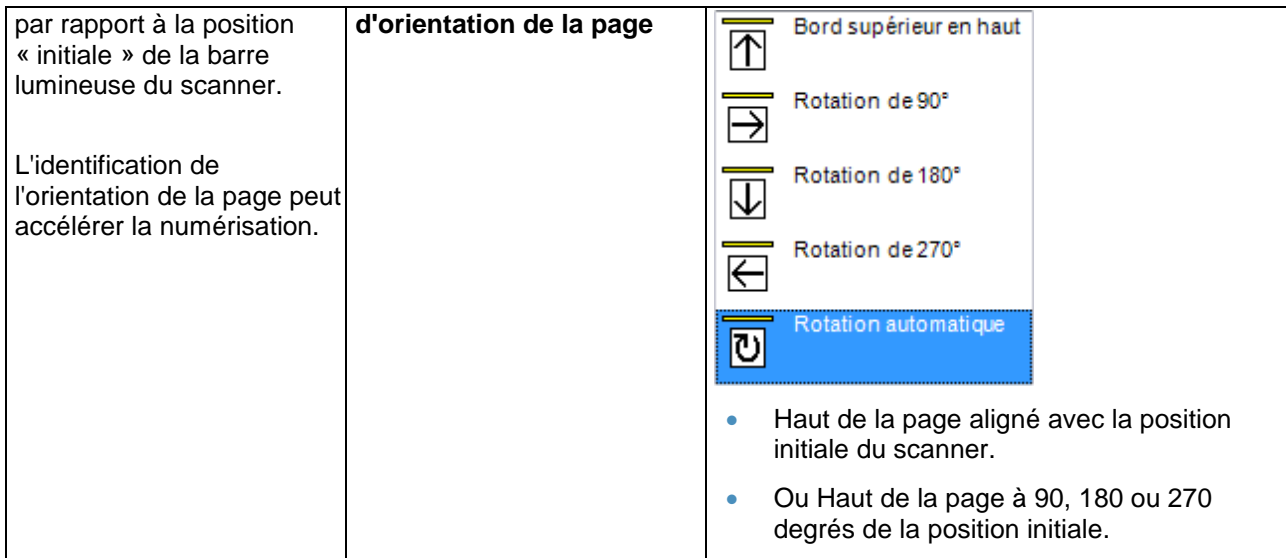

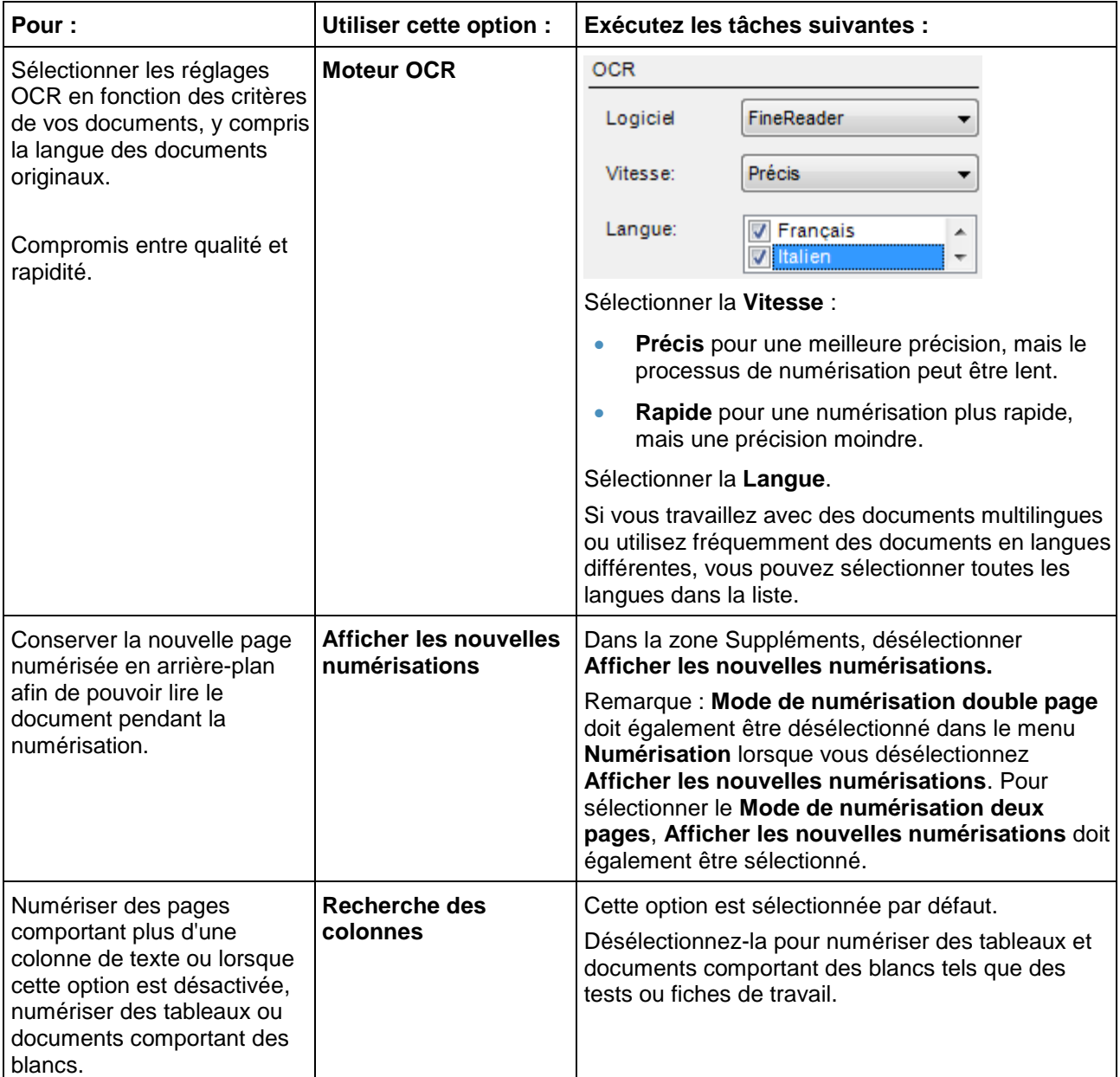

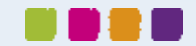

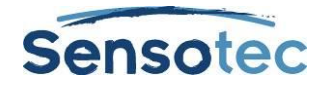

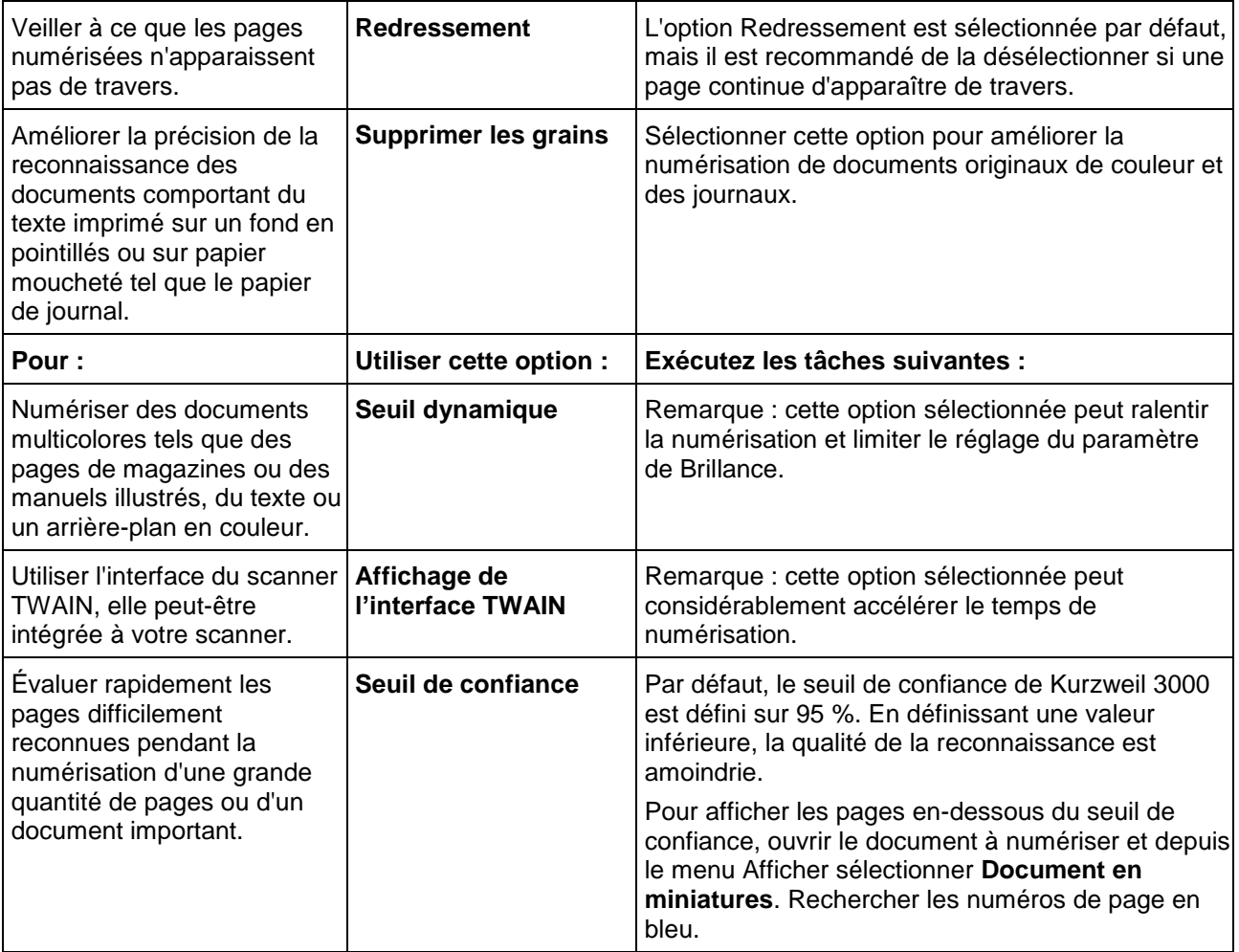

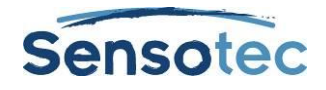

# **28. Préparation de documents**

Il existe plusieurs façons d'ouvrir des documents dans Kurzweil 3000 :

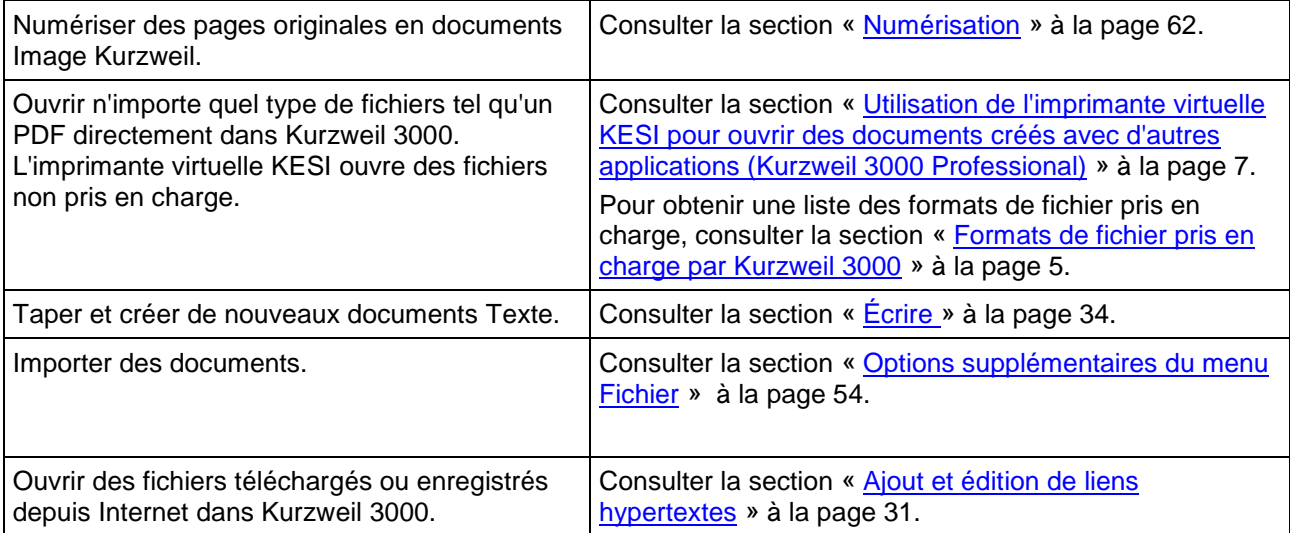

Après avoir ouvert le document dans Kurzweil 3000, consultez-le et lancez la lecture du document par Kurzweil 3000 pour déceler d'éventuelles erreurs de reconnaissance et de mauvaise prononciation. Vous aurez besoin ou souhaiterez sans doute exécuter une ou plusieurs des tâches de préparation suivantes :

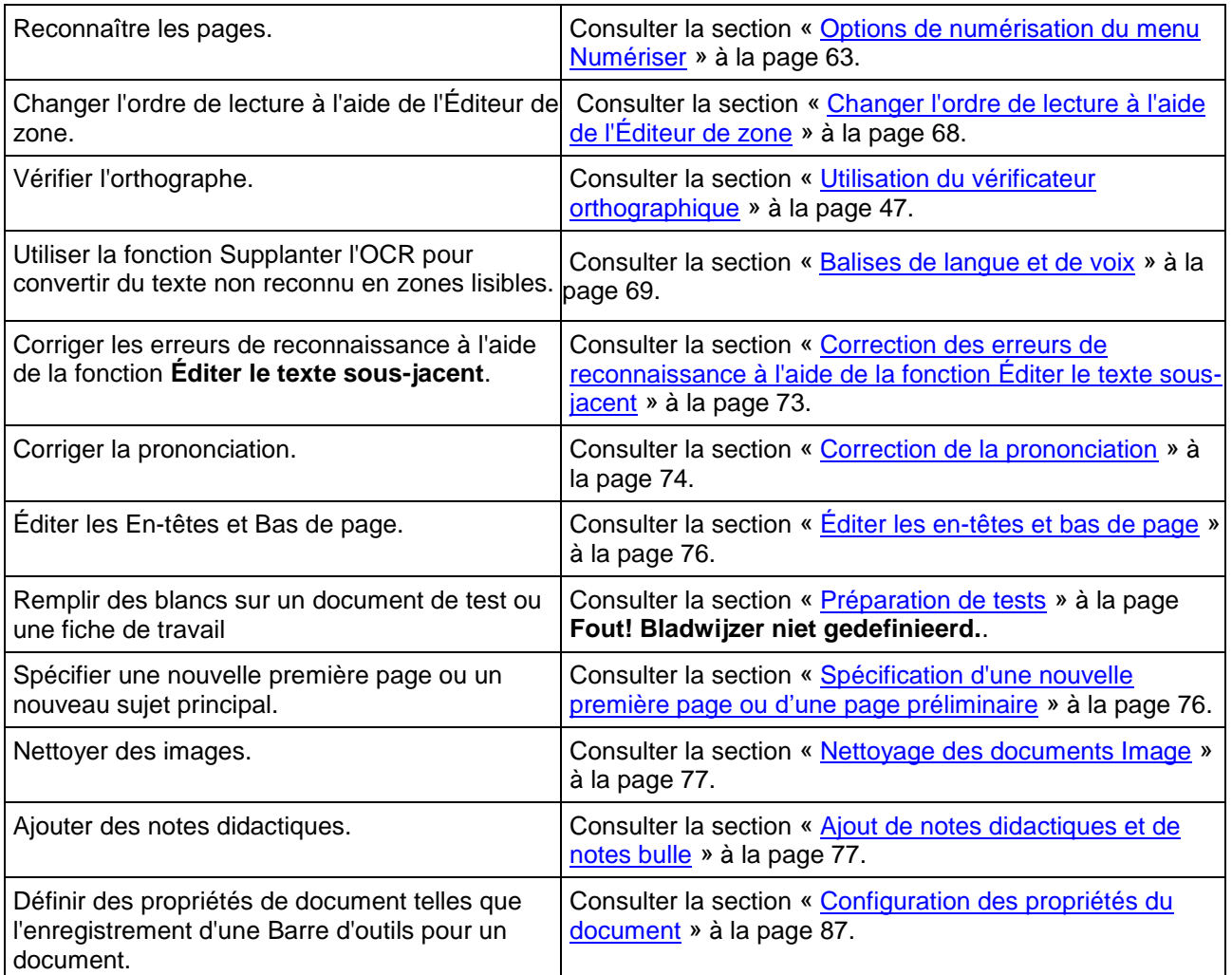

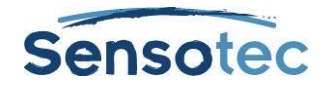

### 28.1. Affichage de l'ensemble de Barres d'outils nécessaires à la préparation de document

Lorsque vous préparez des documents, il peut être utile d'afficher la Barre d'outils « Préparation de document », vous permettant d'accéder rapidement aux outils que vous utiliserez fréquemment.

#### **Pour afficher l'ensemble de Barres d'outils « Préparation de document »**

Faites un clic droit sur la barre d'outils et sélectionnez l'option **Charger une barre d'outils**. Ensuite, dans la liste, choisissez la barre d'outils **Préparation du document** et validez par **OK**.

## <span id="page-77-0"></span>28.2. Changer l'ordre de lecture à l'aide de l'Éditeur de zone

Dans Kurzweil 3000 (Documents Image uniquement), les textes et images des documents sont traités comme des blocs indépendants. Lorsque Kurzweil 3000 lit le document, les blocs sont lus du haut vers le bas et de la gauche vers la droite. Ceci peut différer de la façon dont vous souhaitez présenter le document. Par exemple, vous souhaiterez peut-être que les encarts, le résumé et/ou les légendes soient lus avant le texte de la section.

L'Éditeur de zone vous permet de spécifier l'ordre dans lequel Kurzweil 3000 lit les blocs de texte, ou « zones ». Chaque zone dispose de ses propres propriétés modifiables.

En mode Édition de zone, vous pouvez utiliser les fonctions de navigation habituelles pour vous déplacer d'une page à l'autre.

#### **Pour basculer vers le mode Édition de zone et accéder au menu Éditeur de zone**

1. Depuis le menu **Numériser**, sélectionner **Éditeur de zone**.

En mode Édition de zone, le texte et les images apparaissent comme des blocs encadrés et numérotés.

Vignes en Allemagne, à Weinsberg

L'histoire de la vigne et du vin est si ancienne qu'elle se confond avec l'histoire de l'homme. La Bible fait remonter la culture de la vigne à Noé, qui « fut le premier agriculteur. Il planta une vigne et il en but le vin.  $\mathbf{v}^{(1)}$  et la plus vieille œuvre littéraire connue, un récit babylonien vieux de 4000 ans, parle déjà du vin.

D'une certaine façon, la vigne et le vin ont évolué avec les sociétés occidentales, et en ont imprégné les cultures. Le vin au cours du temps se charge d'une valeur autre que commerciale, il est synonyme de fête, d'ivresse, de convivialité. Il est aujourd'hui présent dans la plupart des pays du monde et son existence est le fruit d'une histoire longue et mouvementée.

### **Historique rapide**

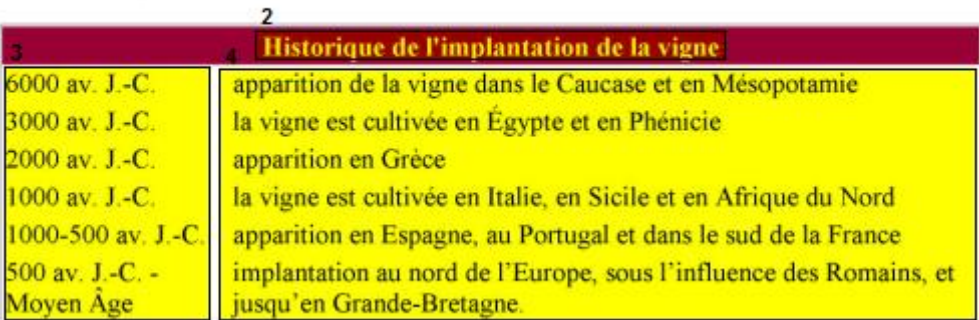

2. Cliquer sur une zone pour la sélectionner puis appuyer sur le bouton droit de la souris pour afficher le menu **Éditeur de zone**.

**Astuce** : Pour sélectionner plusieurs zones, maintenez la touche **CTRL** enfoncée.

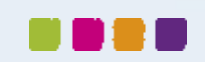

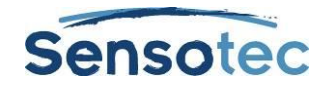

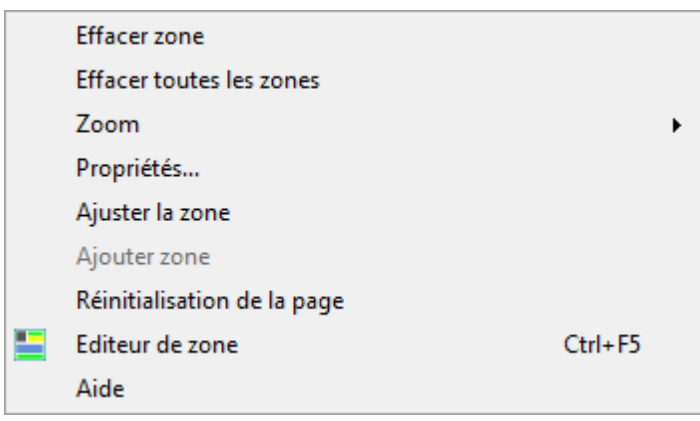

- 3. Depuis le menu de l'éditeur de zone:
	- Sélectionner Help pour afficher les raccourcis clavier de l'éditeur de zone
	- Sélectionner Ajuster la zone pour déplacer ou redimensionner la zone
	- **Sélectionner Effacer zone** ou **Effacer toutes les zones** pour enlever une zone sélectionnée ou pour enlever toutes les zones.

**Pour quitter l'Éditeur de zone**, désélectionner Éditeur de zone du menu Numériser ou du menu Éditeur de zone accessible avec le bouton droit de la souris.

#### **Pour changer l'ordre de lecture et autres propriétés de la zone :**

- 1. En mode **Éditeur de zone**, double-cliquer sur la zone pour la sélectionner.
- 2. Dans la boîte de dialogue **Propriétés de la zone** qui apparaît, effectuer l'une des opérations suivantes :

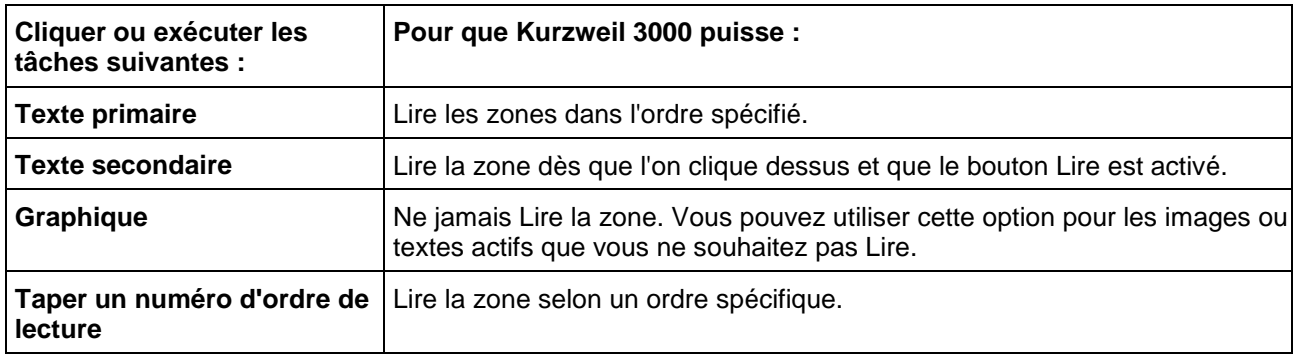

Astuce : Pour sélectionner plusieurs zones, maintenez la touche **CTRL** enfoncée. Ensuite, faites un clic droit pour faire apparaître le menu **Éditeur de zone** et cliquez sur **Caractéristiques**.

**Pour accéder à des fonctions d'édition de zone supplémentaires telles qu'Ajouter, Supprimer et Ajuster la zone** : en mode **Édition de zone**, appuyer sur le bouton droit de la souris pour afficher le menu **Éditeur de zone** puis sélectionner l'option désirée.

## <span id="page-78-0"></span>28.3. Balises de langue et de voix

Kurzweil 3000 vous permet d'insérer vous-même des balises de langue et de voix dans vos documents. Il vous est également possible de modifier ou de supprimer des balises existantes.

#### **Bouton « Baliser langues »**

Appuyez sur le bouton **Baliser langues** dans la barre d'outils ou utilisez la combinaison de touches Ctrl+F2 pour faire apparaître la fenêtre des balises de langue et de voix.

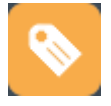

Lorsqu'une page contient des surlignages, il apparaît un message indiquant que la mise en surbrillance sera temporairement désactivée. Ne vous inquiétez pas, ces surlignages ne sont pas perdues. Elles sont tout

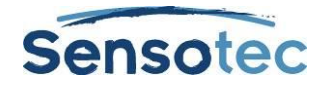

simplement rendues invisibles pendant un court instant pour vous permettre de vous concentrer sur le balisage. Une fois la fenêtre « **Baliser langues »** fermée, ces surlignages réapparaissent.

Cochez la case **Ne plus afficher ce message** si vous souhaitez que cette fenêtre ne s'affiche plus la prochaine fois. Cliquez sur **OK** pour continuer.

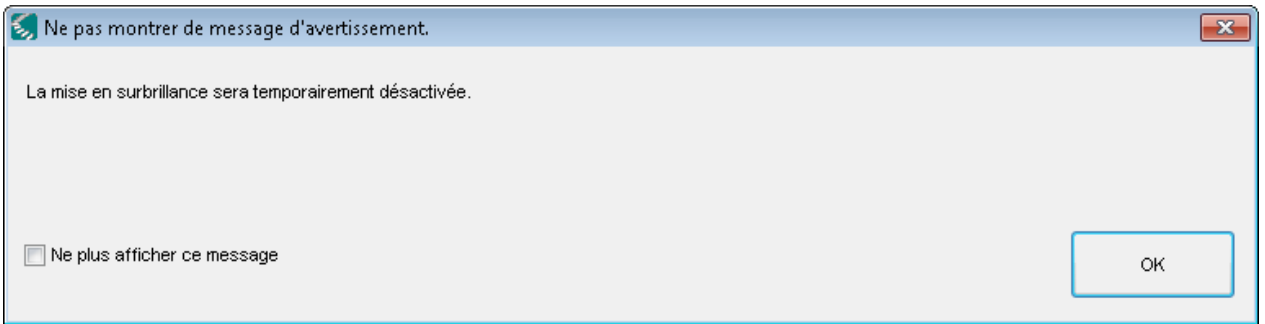

#### **Affichage des balises de langue et de voix**

Si la page contient des balises de langue ou de voix, elles sont affichées comme suit :

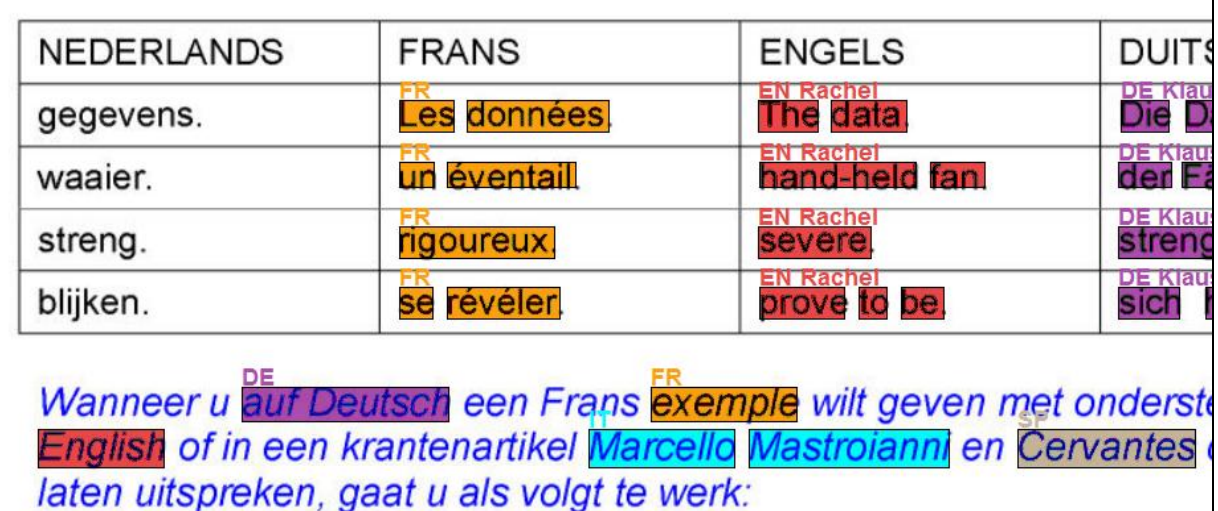

Les zones ou les mots auxquels une même balise de langue est associée s'affichent dans une même couleur. La langue associée à ce texte est indiquée en haut (NL = néerlandais ; EN = anglais ; FR = français et DE = allemand). Si ce bloc contient également une balise de voix, celle-ci apparaît à côté de la langue.

#### **Insérer des balises de langue et de voix**

La fenêtre **Baliser langues** comporte quatre boutons de langue. Par défaut, ces quatre boutons sont Néerlandais, Anglais, Allemand et Français. Si la case **Baliser voix** est cochée, la case située en dessous vous permet de choisir la voix de lecture.

Toutefois, si vous préférez ne pas associer des balises de voix, vous pouvez décocher la case **Baliser voix** dans la fenêtre **Baliser langues**. Le texte sera alors prononcé par la voix par défaut de la langue concernée.

En choisissant **Outils > Options > Lecture > Voix** (ou Ctrl+F1 et ensuite Lecture > Voix), vous pouvez changer de voix par défaut.

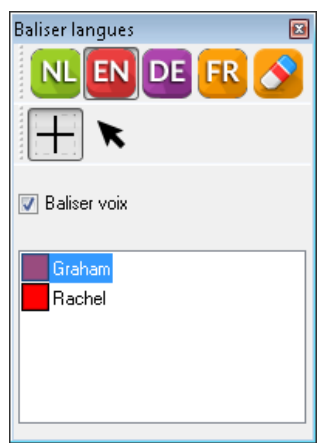

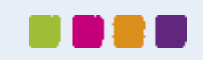

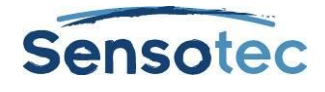

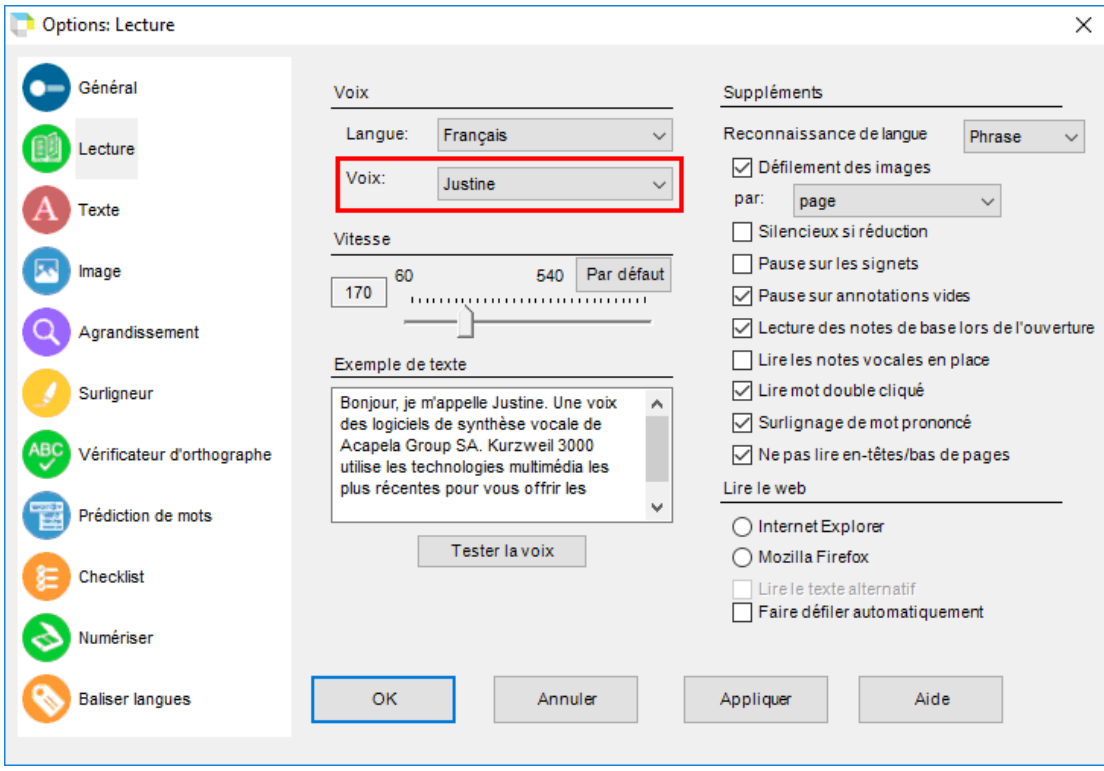

En choisissant **Outils > Options > Baliser langues** (ou Ctrl+F1 et ensuite « Baliser langues »), vous pouvez modifier les langues à apparaître dans la fenêtre **Baliser langues** ainsi que l'ordre.

Chaque liste de choix vous permet de choisir une langue parmi celles installées sur votre système. Pour chaque langue, vous pouvez également cocher ou décocher une seule ou plusieurs voix.

Par défaut, trois voix sont cochées par langue. La fenêtre **Baliser langues** vous permet alors de sélectionner, parmi ces voix, celle pour laquelle vous souhaitez insérer une balise de voix dans le document.

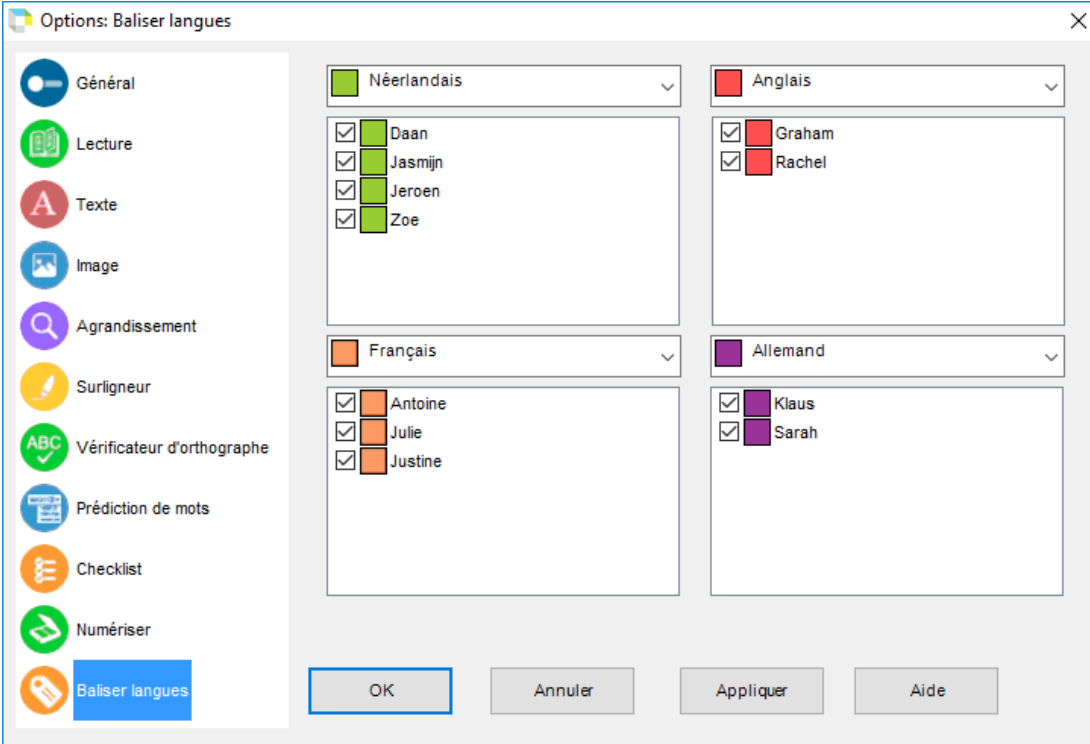

Dans la fenêtre **Baliser langues** cliquez sur le bouton de la langue de votre choix pour l'activer. Ensuite, sélectionnez le texte dans lequel vous souhaitez insérer la balise de langue à l'aide des options **Sélection par cadre** ou **Sélection par curseur** :

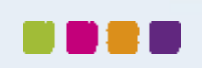

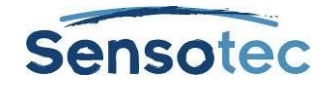

#### **Sélection par cadre**

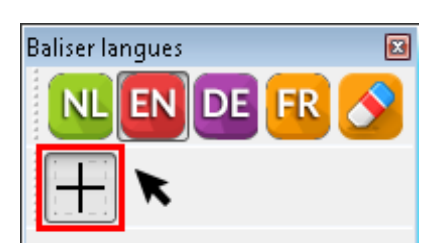

Par défaut, l'option de sélection par cadre est activée. Pour faire une sélection, il suffit de tirer un cadre autour du texte auquel vous souhaitez associer une balise de langue. L'option de sélection par cadre n'est disponible que pour les documents image KES et non pour les documents texte KES.

#### **Sélection par curseur**

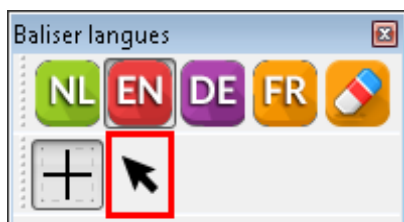

La sélection par curseur vous permet de sélectionner un texte de la façon dont vous le faites d'habitude. Alternativement, vous pouvez également double-cliquer sur un mot pour associer une balise de langue à ce seul mot.

Le texte que vous venez de sélectionner contient une balise de langue et, éventuellement, une balise de voix dans la langue du bouton activé.

#### **Supprimer des balises de langue et de voix**

Pour supprimer une balise, commencez par activer le bouton **Supprimer**.

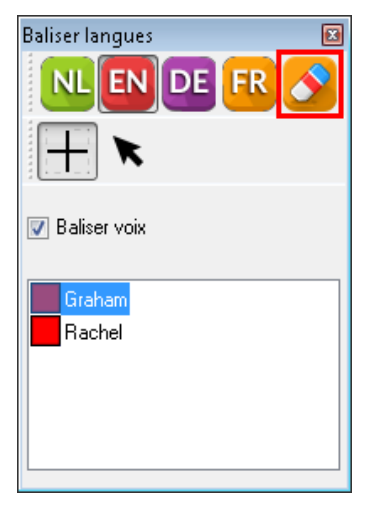

Par la suite, vous pouvez sélectionner le texte duquel vous souhaitez supprimer la balise de langue, soit en utilisant l'option de sélection par cadre, soit en utilisant l'option de sélection par curseur. Supprimer une balise de langue supprime également la balise de voix qui lui est associée.

#### **Fermer la fenêtre « Baliser langues »**

Dans la barre d'outils, appuyez une nouvelle fois sur le bouton **Baliser langues** pour fermer la fenêtre **Baliser langues**. Ou bien, dans la barre de titre, cliquez sur la croix rouge de la fenêtre.

## 28.4. Utilisation de la fonction Supplanter l'OCR pour convertir du texte non reconnu en zone lisible

(Uniquement pour les fichiers images)

Dans certains cas, il peut arriver que le processus OCR ne parvienne pas à reconnaître le texte, par exemple, un en-tête qui utilise une police inhabituelle ou de grande taille, un texte dont l'espacement des mots est important ou un texte qui comporte un fond multicolore ou sombre. L'option Supplanter l'OCR vous permet de convertir un texte non reconnu en zone lisible par Kurzweil 3000.

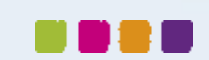

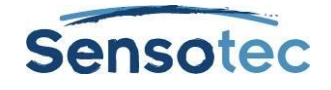

#### **Pour supplanter l'OCR :**

- 1. En mode **Édition de Zone**, ouvrir le menu **Éditeur de zone** avec le bouton droit de la souris puis sélectionner **Ajouter la zone**.
- 2. Sélectionner le mot qui n'a pas été reconnu en faisant glisser le curseur à réticule dessus.
- 3. Cliquer en dehors de la nouvelle zone puis cliquer à nouveau à l'intérieur.
- 4. Dans la boîte de dialogue **Propriétés de la** z**one** qui apparaît, sélectionner **Supplanter l'OCR**, puis taper le mot corrigé que vous souhaitez ajouter.
- 5. Cliquer sur **OK**.
- 6. Cliquer en dehors de la zone pour la désélectionner.
- 7. Répéter cette procédure jusqu'à ce que tous les mots non reconnus indésirables soient convertis en zones lisibles.
- <span id="page-82-0"></span>8. Quitter l'**Éditeur** de **Zone** et cliquer sur **Oui** pour confirmer les modifications.

## 28.5. Correction des erreurs de reconnaissance à l'aide de la fonction Éditer le texte sous-jacent

Dans Kurzweil 3000 (Documents Image uniquement), il existe deux types de texte dans les documents Image : le texte affiché à l'écran, correspondant au document original, et le texte sous-jacent en cours de reconnaissance OCR. Pendant la lecture de documents Image, Kurzweil 3000 utilise le texte sous-jacent. Parce que le processus OCR peut produire des erreurs de reconnaissance, Kurzweil 3000 peut ne pas lire correctement les mots non reconnus.

Plusieurs fonctionnalités, notamment une Liste de corrections éditable pour les erreurs de reconnaissance courantes, vous permettent d'éditer le texte sous-jacent et de corriger les erreurs de reconnaissance.

#### **Pour corriger un seul mot, utiliser la fonction Changer mot sous-jacent :**

- 1. Dans le document Image, double-cliquer sur le mot à modifier.
- 2. Depuis le menu **Éditer**, sélectionner **Corriger Reconnaissance de caractères**, puis sélectionner **Changer le mot sous-jacent…**
- 3. Dans la boîte de dialogue qui apparaît, taper le mot de remplacement dans la zone **Remplacer par** et cliquer sur **OK**.

#### **Pour corriger plusieurs erreurs non courantes, utiliser la fonction Éditer le texte sous-jacent :**

- 1. Dans le document Image, ouvrir le menu **Éditer** et sélectionner **Éditer le texte sous-jacent…** depuis le sous-menu Corriger Reconnaissance de caractères.
- 2. Dans la fenêtre **Éditer le texte sous-jacent** qui apparaît, faire dérouler le document ou la page jusqu'au mot à corriger et cliquer dessus pour le sélectionner. Kurzweil 3000 surligne le mot sélectionné dans le document et dans la fenêtre **Éditer** puis l'affiche dans la zone **Mot sélectionné**.

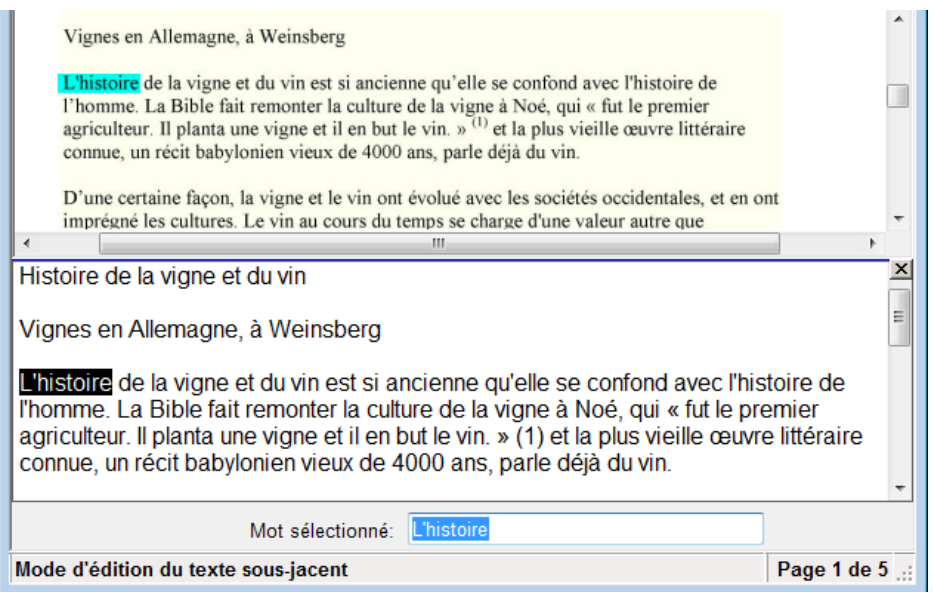

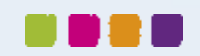

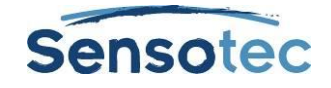

- 3. Cliquer sur **Lire** pour entendre le mot.
- 4. Cliquer dans la zone **Mot sélectionné** et taper le mot de remplacement.
- 5. Cliquer à nouveau sur **Lire** pour confirmer la correction.
- 6. Répéter la procédure pour tous les mots à corriger.
- 7. Cliquer sur la zone **Fermer** pour fermer la fenêtre **Éditer le texte sous-jacent** et appliquer les modifications.

**Astuce** : vous pouvez sélectionner plusieurs mots pour les supprimer en une fois à l'aide de la touche d'effacement (Delete).

**Pour corriger des erreurs sur un document de plusieurs pages**, vous pouvez utiliser les fonctions d'Édition habituelles telles que **Rechercher et remplacer** et/ou **Vérification orthographique** dans le document ou dans la fenêtre **Éditer le texte sous-jacent**.

## 28.6. Pour corriger des erreurs OCR courantes :

Depuis le menu **Numériser**, sélectionner **Corrections** puis effectuer l'une des opérations suivantes :

- Cliquer sur le mot à remplacer dans la zone **Rechercher** et taper le mot de remplacement dans la zone **Remplacer par** puis cliquer sur **OK**.
- Ou, cliquer sur **Ajouter** et dans la boîte de dialogue **Ajouter des corrections**, taper le mot ou l'erreur dans la zone **Remplacer**, taper le mot de remplacement dans la zone **Remplacer par** puis cliquer sur **OK**.

**Pour afficher et/ou éditer la Liste de corrections par défaut**, sélectionner **Corrections** depuis le menu **Numériser**.

#### **Opérations de correction avancées**

Sélectionner **Corrections** depuis le menu **Numériser** puis cliquer sur **Avancé** pour afficher les Options avancées.

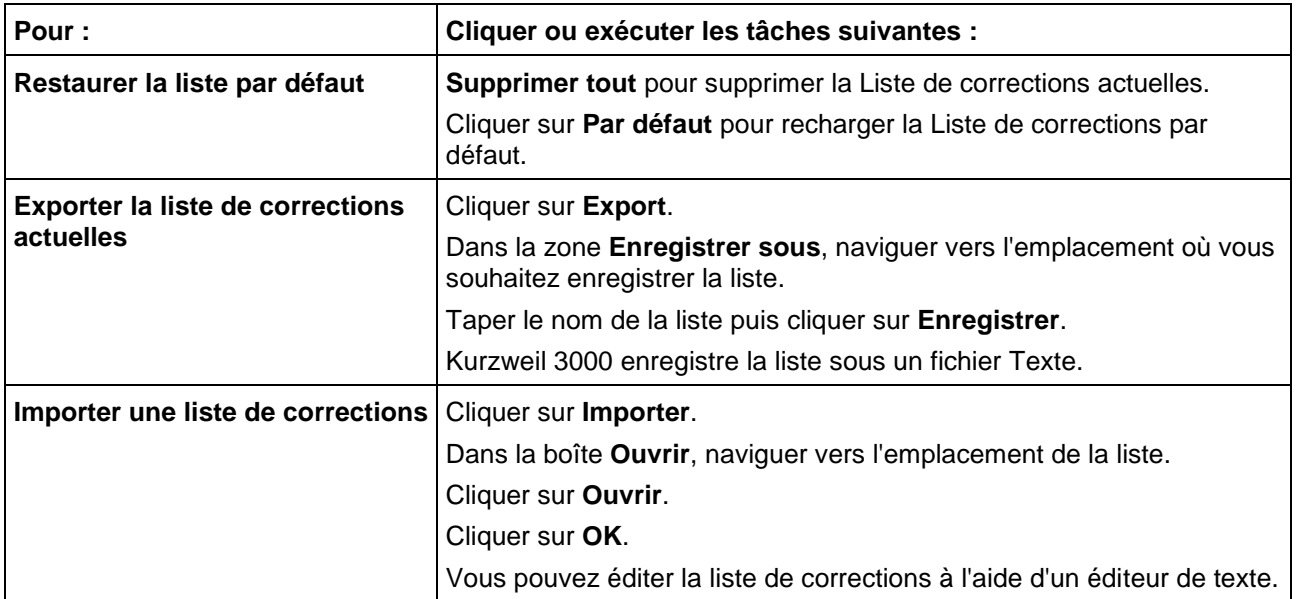

### <span id="page-83-0"></span>28.7. Correction de la prononciation

Chaque moteur vocal dispose de son propre dictionnaire phonétique. Bien que ces dictionnaires soient complets, il se peut que certains mots ne soient pas prononcés correctement, notamment les noms propres. Vous pouvez :

- Changer la prononciation d'un seul mot ou d'une seule phrase, ou éditer les mots et les phrases dans le dictionnaire phonétique de votre moteur vocal.
- Importer et exporter des dictionnaires afin d'assurer que tout le monde dispose d'une liste cohérente.
- Personnaliser le dictionnaire phonétique.

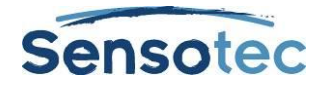

#### **Pour changer la prononciation d'un seul mot ou d'une seule phrase dans un document :**

- 1. Veiller à ce que le moteur vocal soit correctement sélectionné dans la zone Prononciation du panneau d'Options de lecture.
- 2. Sélectionner le mot ou la phrase pour lequel vous souhaitez changer la prononciation.
- 3. Depuis le menu **Outils**, sélectionner **Prononciations** pour ouvrir la boîte de dialogue **Nouvelles prononciations**.
- 4. Dans la boîte de dialogue **Prononciations**, taper la nouvelle prononciation puis cliquer sur **Test** pour la tester. Parvenir à la meilleure prononciation peut nécessiter plusieurs essais.
- 5. Cliquer sur **OK** pour confirmer la prononciation désirée.

#### **Pour éditer la prononciation dans le dictionnaire d'un moteur vocal, utiliser la fonction Éditeur de prononciation :**

- 1. Veiller à ce que le moteur vocal soit correctement sélectionné dans la **Zone prononciation** du panneau d'**Options de lecture**.
- 2. Depuis le menu **Outils**, sélectionner **Prononciations** pour ouvrir la boîte de dialogue **Nouvelles prononciations**.
- 3. Cliquer sur le bouton **Éditer** pour ouvrir la boîte de dialogue **Éditeur de prononciation**.

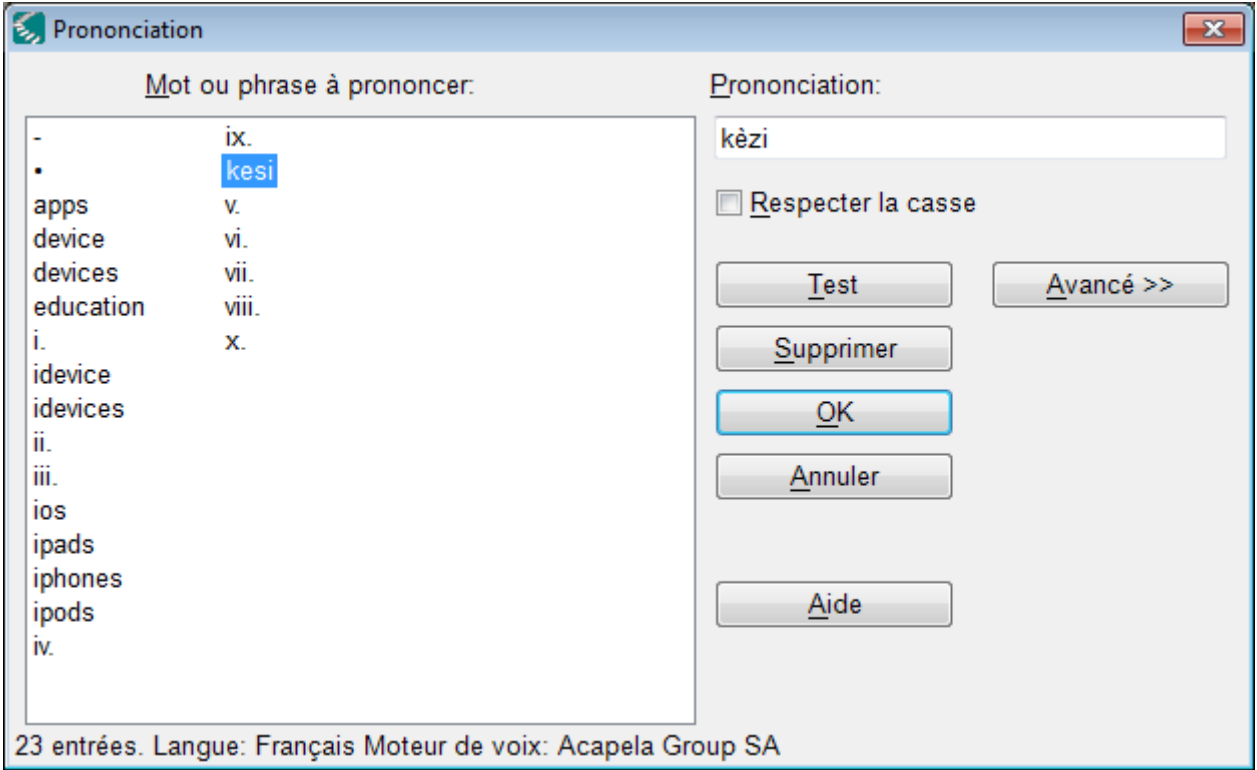

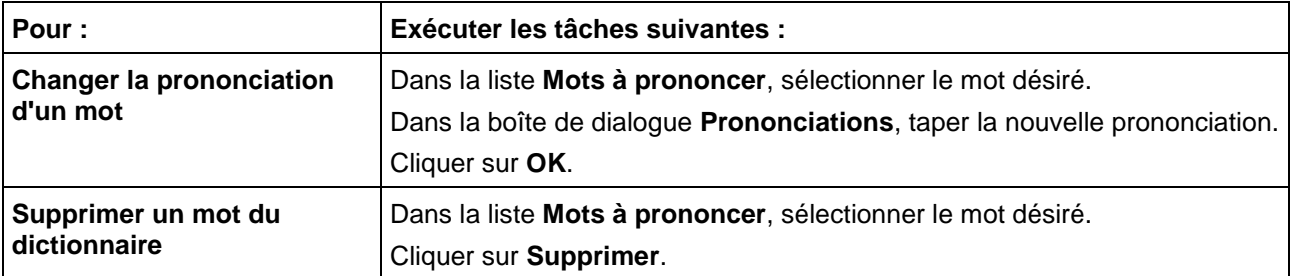

#### 28.8. Opérations de prononciation avancées

1. Depuis le menu **Outils**, sélectionner **Prononciations** pour ouvrir la boîte de dialogue **Nouvelles** 

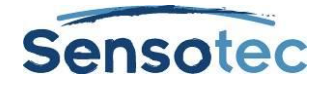

#### **prononciations**.

- 2. Cliquer sur le bouton **Éditer** pour ouvrir la boîte de dialogue **Éditeur de prononciation**.
- 3. Cliquer sur **Avancé** pour afficher les **Options avancées**.

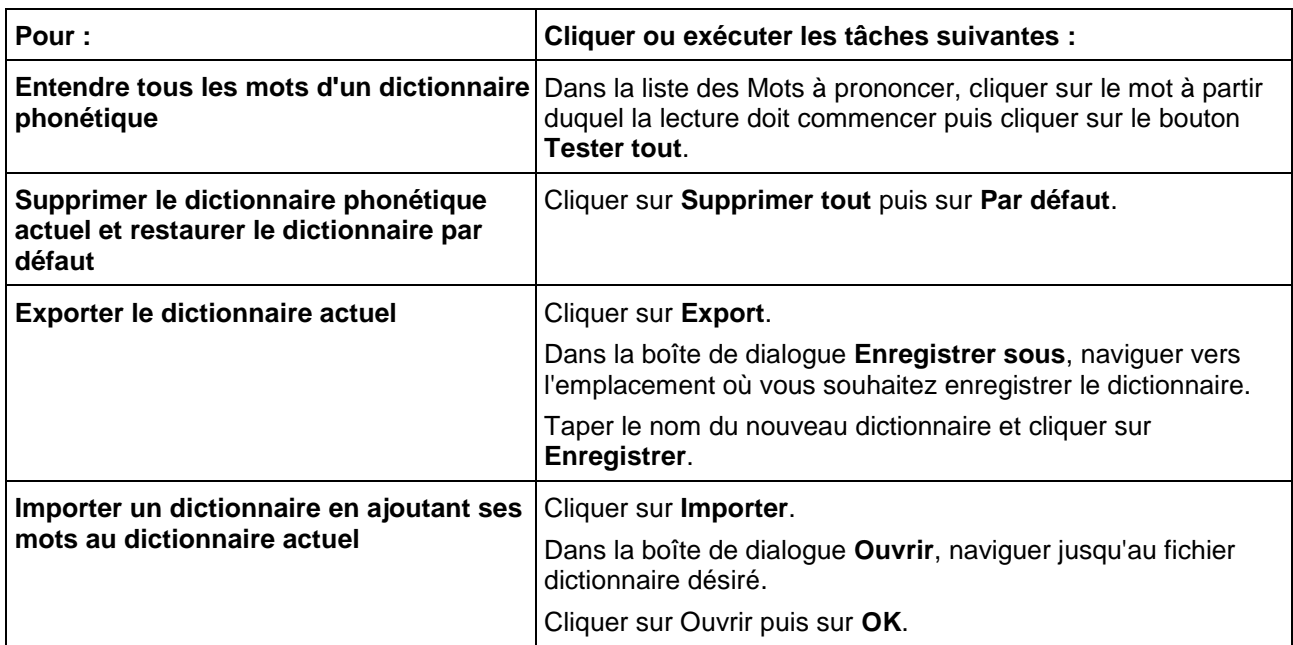

## <span id="page-85-0"></span>28.9. Éditer les en-têtes et bas de page

(Documents Image uniquement). De nombreux documents tels que les livres, manuels, tests et fiches de travail comportent des en-têtes et des bas de page que vous ne souhaiterez peut-être pas inclure dans la lecture par Kurzweil 3000. La fonction **Éditeur d'en-tête/bas de page**, disponible uniquement dans Kurzweil 3000 Professional Edition, vous permet de marquer ce type de texte dans les documents Image de sorte qu'il ne soit pas inclus dans la lecture par Kurzweil 3000.

#### **Pour marquer les en-têtes et bas de page de toutes les pages d'un document :**

- 1. Veiller à ce que l'intégralité du document soit numérisée.
- 2. Dans le document Image ouvert, sélectionner **Éditeur d'en-tête/bas de page** depuis le menu **Numériser**. Kurzweil 3000 annexe « L'Éditeur en-tête/bas de page est actif » au nom du document, dans la partie supérieure de la fenêtre Kurzweil 3000 pour indiquer que le document est à présent en mode Éditeur d'entête/bas de page.
- 3. Ouvrir le menu **Éditeur d'en-tête/bas de page** depuis le menu du bouton droit de la souris et sélectionner **Marquer en-tête/bas de page**.
- 4. Faire glisser le curseur de la souris, en appuyant sur le bouton gauche, sur la zone en-tête/bas de page jusqu'à ce que la zone à bloquer soit entièrement encadrée. Le bloc devient vert, indiquant qu'il est bien sélectionné. À présent, vous pouvez déplacer le curseur au-dessus de la zone verte et la faire glisser ou la redimensionner en pointant sur le cadre.
- 5. Appliquer le marquage à toutes les autres pages du document en ouvrant la section **Éditeur d'en-tête/bas de page** depuis le bouton droit de la souris et en sélectionnant **Appliquer à toutes les pages.**
- 6. Cliquer en dehors de l'en-tête/bas de page.
- 7. Depuis le menu du bouton droit de la souris, désélectionner **Éditeur d'en-tête/bas de page** pour quitter l'éditeur.

## <span id="page-85-1"></span>28.10. Spécification d'une nouvelle première page ou d'une page préliminaire

(Documents Image uniquement). Lors de la numérisation d'un document dans Kurzweil 3000, la première page numérisée devient la page 1 du document. Toutefois, si vous souhaitez conserver le même nombre de page

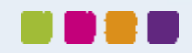

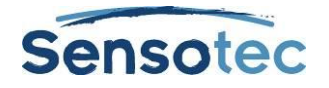

que le document original, vous devez utiliser la fonction Modifier la numérotation pour la première page. Pour les documents disposant de deux types de numérotation, comme sur la page de préface et les pages des chapitres, vous pouvez utiliser l'option Page préliminaire pour les différencier.

#### **Pour spécifier une première page ou une page préliminaire :**

- 1. Dans le document Image, ouvrir le menu **Afficher**, sélectionner **Page** puis sélectionner **Modifier la numérotation** depuis le sous-menu.
- 2. Dans la boîte de dialogue **Numéroter**, effectuer l'une des opérations suivantes :
	- o Le nouveau numéro de page se définit en cliquant dans la section **Numéro de la première page** et en tapant le numéro de page souhaité.
	- o Ou, les pages préliminaires se définissent en sélectionnant **Le document a des préliminaires** et en tapant le numéro des pages dans la zone préliminaire.
- 3. Cliquer sur **OK**.

### <span id="page-86-0"></span>28.11. Nettoyage des documents Image

(Uniquement pour les fichiers images)

Les documents numérisés peuvent souvent contenir des faux plis, imperfections ou zones « tachées » qui perturbent la concentration des étudiants.

#### **Pour nettoyer des images à l'aide de la fonction Remplissage d'image :**

- 1. Dans le document à nettoyer, ouvrir le menu **Éditer** et choisir le **Sélectionneur d'image**.
- 2. Cliquer à l'endroit désiré et faire glisser le curseur à réticule afin d'encadrer l'intégralité de la zone à nettoyer.
- 3. Depuis le menu **Numériser**, sélectionner **Remplissage d'image**. S'il s'agit d'un document couleur, sélectionner **Choix de couleur**.
- 4. Sélectionner la couleur souhaitée. S'il s'agit d'un document couleur, vous pouvez cliquer sur n'importe quelle couleur du document.
- 5. Cliquer sur **OK**.

## 28.12. Changement du format de langue d'un texte d'image

(Document Image uniquement). Si le document que vous êtes en train de préparer contient du texte en une ou plusieurs langues, vous pouvez changer le format de la langue d'un texte marqué. Kurzweil 3000 démarrera automatiquement la lecture du texte marqué dans la langue de lecture spécifiée.

Consultez « [Balises de langue et de voix](#page-78-0) » à la page [69.](#page-78-0)

Pour utiliser cette fonction, les conditions suivantes doivent être respectées :

Un moteur vocal doit être installé pour la langue à utiliser. Kurzweil 3000 prend en charge le français, le néerlandais, l'anglais et l'allemand. Le danois, le finnois, l'italien, le norvégien, le polonais, le portugais, l'espagnol, le turc et le suédois sont disponibles via [http://www.sensotec.be/K3000/FR/Extra.](http://www.sensotec.be/K3000/FR/Extra) Pour toute autre langue, vous devez d'abord ajouter le moteur vocal de la langue désirée. Pour sélectionner un moteur vocal qui prend en charge la langue que vous souhaitez utiliser, naviguer vers la fenêtre **Options** et puis le panneau **Numériser** et le sélectionner depuis la zone OCR.

### <span id="page-86-1"></span>28.13. Ajout de notes didactiques et de notes bulle

Vous pouvez ajouter n'importe quel type de Notes à un document en cours de préparation pour les étudiants. L'ajout de notes bulle didactiques est abordé à la section « [Travail avec](#page-29-0) les notes » à la page [20](#page-29-0) ainsi que l'ajout de Notes collantes, textuelles, vocales et de Notes de bas de page.

#### **Pour insérer des Notes bulle didactiques :**

Vous pouvez utiliser les Notes bulle pour donner des instructions ou poser des questions auxquelles les étudiants peuvent répondre. Pour obtenir des consignes sur la façon de répondre aux questions dans les Notes bulle, consulter la section « Création de questions [et de réponses dans les notes bulle](#page-30-0) » à la page [21.](#page-30-0)

Pour obtenir des consignes sur l'ouverture et l'écoute des Notes bulle, consulter la section « Ouverture, écoute [et fermeture des notes](#page-30-1) » à la page [22.](#page-31-0)

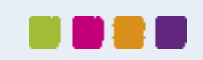

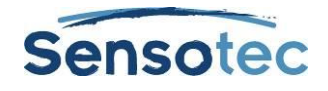

- 1. Cliquer à l'endroit du texte où vous souhaitez insérer la Note.
- 2. Depuis le menu **Outils**, cliquer sur **Notes** puis sélectionner **Ajouter note bulle…**
- 3. Dans la boîte de dialogue **Note bulle**, taper la note dans la zone de texte :
- **Apparence** : sélectionner la forme Ballon ou Nuage et la taille : grande ou petite.
- **Options d'ouverture** : sélectionner l'ouverture de la Note avant ou après la lecture d'une unité ou à la lecture d'un mot.
- **Options de lecture** : sélectionner la lecture de la note dès l'ouverture.
- **Options de question** : sélectionner **Vrai ou faux**, **Texte** ou **Choix multiple** avec **Boutons radio**, **Cases** ou **Correspondance** Pour les questions de type Vrai ou faux, deux boutons radio figurent dans la zone de texte. Les questions de type Choix multiple ou Correspondance sont présentées en deux colonnes. Pour ajouter plus de choix, utiliser les boutons des flèches.

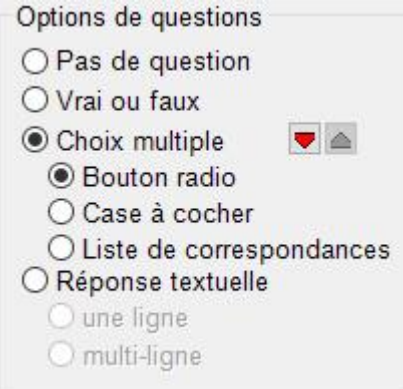

4. Taper votre consigne/question dans la zone de texte. Cliquer sur **OK** lorsque vous avez terminé. Kurzweil 3000 positionne l'ancre de la Note bulle à l'emplacement du texte spécifié.

#### **Pour éditer ou changer les propriétés des notes bulle :**

- 1. Sélectionner le texte de la note souligné en violet ou le point d'ancrage du point d'interrogation en violet.
- 2. Depuis le menu **Outils**, cliquer sur **Notes** puis sélectionner **Éditer une note bulle**.
- 3. Dans la boîte de dialogue **Note bulle**, effectuer les modifications désirées.
- 4. Cliquer sur **OK**.

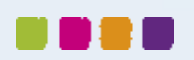

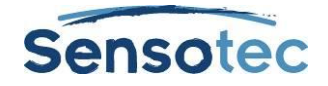

# **29. Préparation de tests**

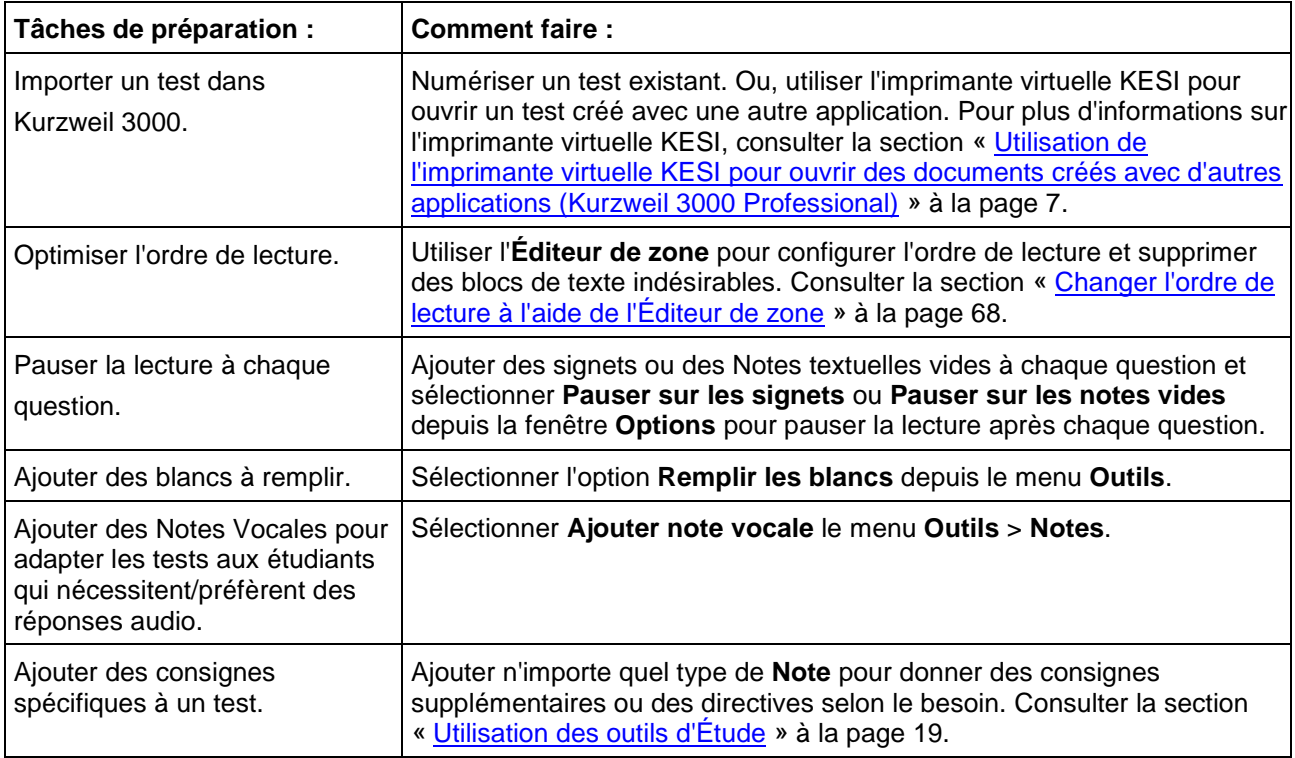

## 29.1. Personnalisation des tests

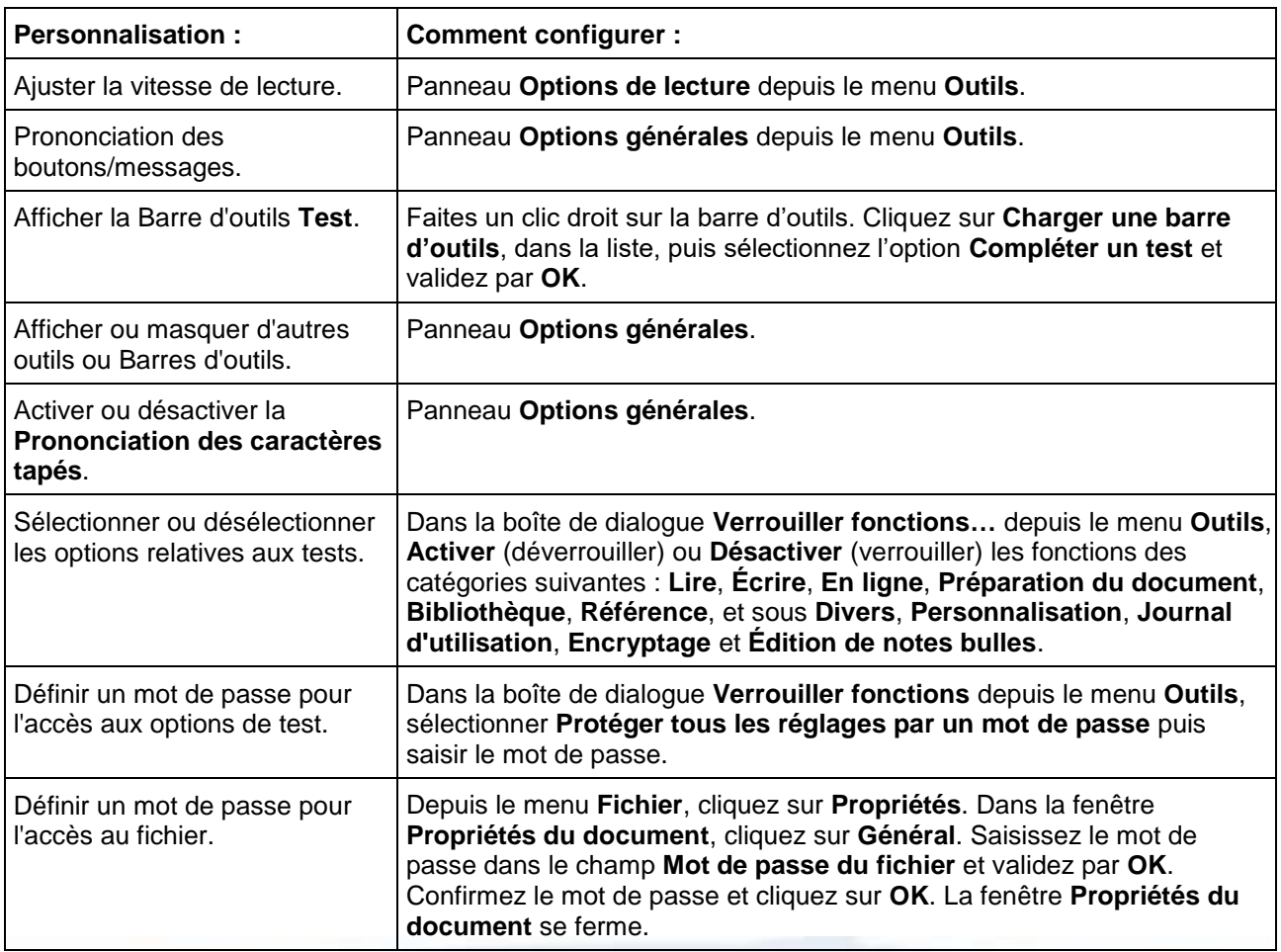

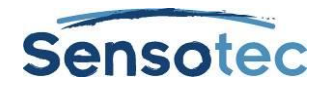

# **30. Configuration de la Prédiction de mots**

## 30.1. Pour configurer la Prédiction de mots :

- 1. Depuis le menu **Outils**, sélectionner **Options…**
- 2. Dans la boîte de dialogue **Options**, cliquer sur l'icône **Prédiction de mots**.
- 3. Dans la boîte de dialogue **Options de prédiction de mots**,

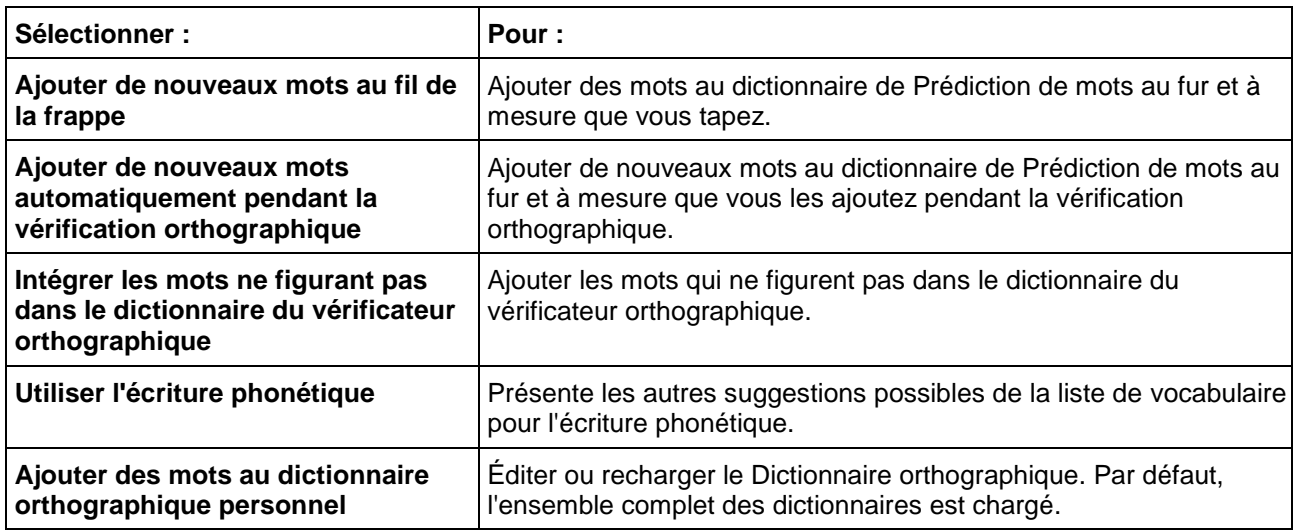

## 30.2. Pour ajouter un document entier au dictionnaire de Prédiction de mots :

Cette option permet d'ajouter tous les mots d'un document Texte ou Image à la liste de Prédiction de mots.

**Remarque :** si vous devez ajouter une liste de vocabulaire au dictionnaire de Prédiction de mots pour les étudiants ou utilisateurs qui éprouvent des difficultés avec un ensemble de mots spécifique, il est recommandé de supprimer tous les mots du dictionnaire de Prédiction de mots actif avant d'exécuter cette procédure.

- 1. Dans un document, cliquer sur le bouton de **Vérification orthographique** pour s'assurer que tous les mots sont correctement orthographiés. S'il existe des noms propres, ajoutez-les au dictionnaire de votre Vérificateur orthographique.
- 2. Depuis le menu **Outils**, sélectionner **Prédiction de mots**.
- 3. Dans la fenêtre Prédiction de mots, effectuer l'une des opérations suivantes :
	- o Pour ajouter tous les mots du document, cliquer sur **Ajouter** puis sur **Oui** pour confirmer**.**
	- o Pour ajouter les mots d'une partie de document, sélectionner le texte désiré, cliquer sur **Ajouter** puis sur **Oui** pour confirmer.

## 30.3. Pour éditer ou recharger le dictionnaire de prédiction orthographique :

**Remarque :** le fait de recharger un dictionnaire de Prédiction de mots par défaut supprime tous les mots ajoutés par le biais de la fonction Ajouter ou par d'autres options d'« ajout de mots » relatives à la Prédiction de mots.

- 1. Depuis le menu **Outils**, sélectionner **Options…**
- 2. Dans la boîte de dialogue **Options**, cliquer sur l'icône **Prédiction de mots**.
- 3. Dans la boîte de dialogue **Options de prédiction de mots**, cliquer sur **Éditer le dictionnaire de prédiction de mots**.

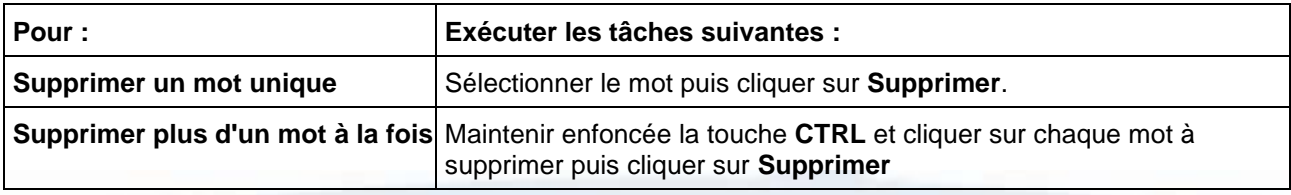

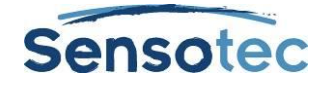

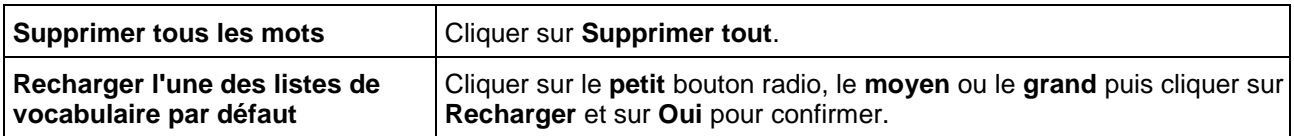

4. Cliquer sur **OK** pour quitter la boîte de dialogue **Éditer le dictionnaire de prédiction de mots**, puis cliquer à nouveau sur **OK** pour quitter la boîte de dialogue **Options**.

## 30.4. Importer ou exporter un dictionnaire de prédiction de mots pour le partager :

- 1. Depuis le menu Outils, sélectionner Options...
- 2. Dans la boîte de dialogue Options, cliquer sur l'icône Prédiction de mots.
- 3. Sur le panneau Options de prédiction de mots, cliquer sur Dictionnaire de prédiction de mots.
- 4. Dans la fenêtre Dictionnaire de prédiction de mots, effectuer l'une des opérations suivantes :

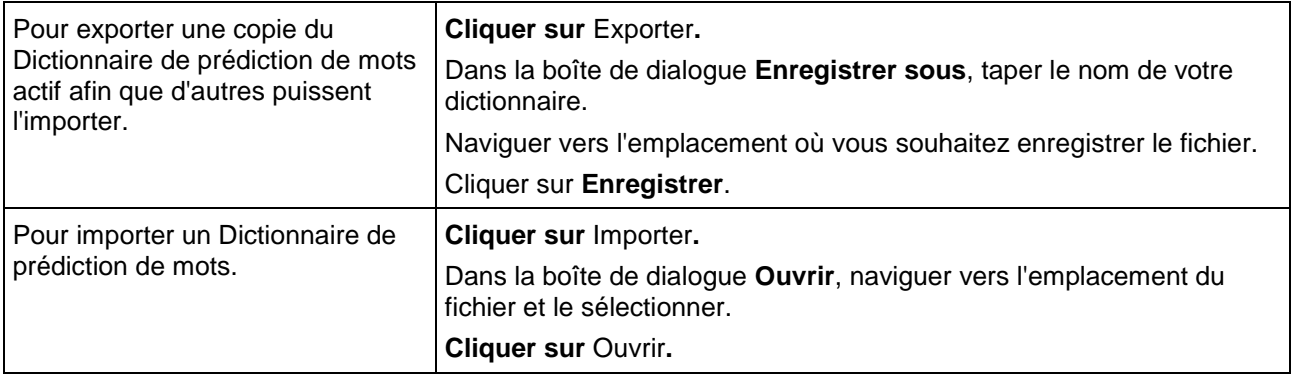

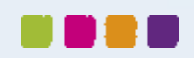

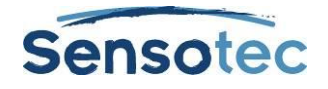

# **31. Création de listes de vocabulaire**

La fonction Liste de vocabulaire convient parfaitement à la création de listes de vocabulaire spécifiques, individuelles, de groupe ou dédiées à une unité d'apprentissage. Kurzweil 3000 fournit un ensemble de listes de vocabulaire prêtes à l'emploi :

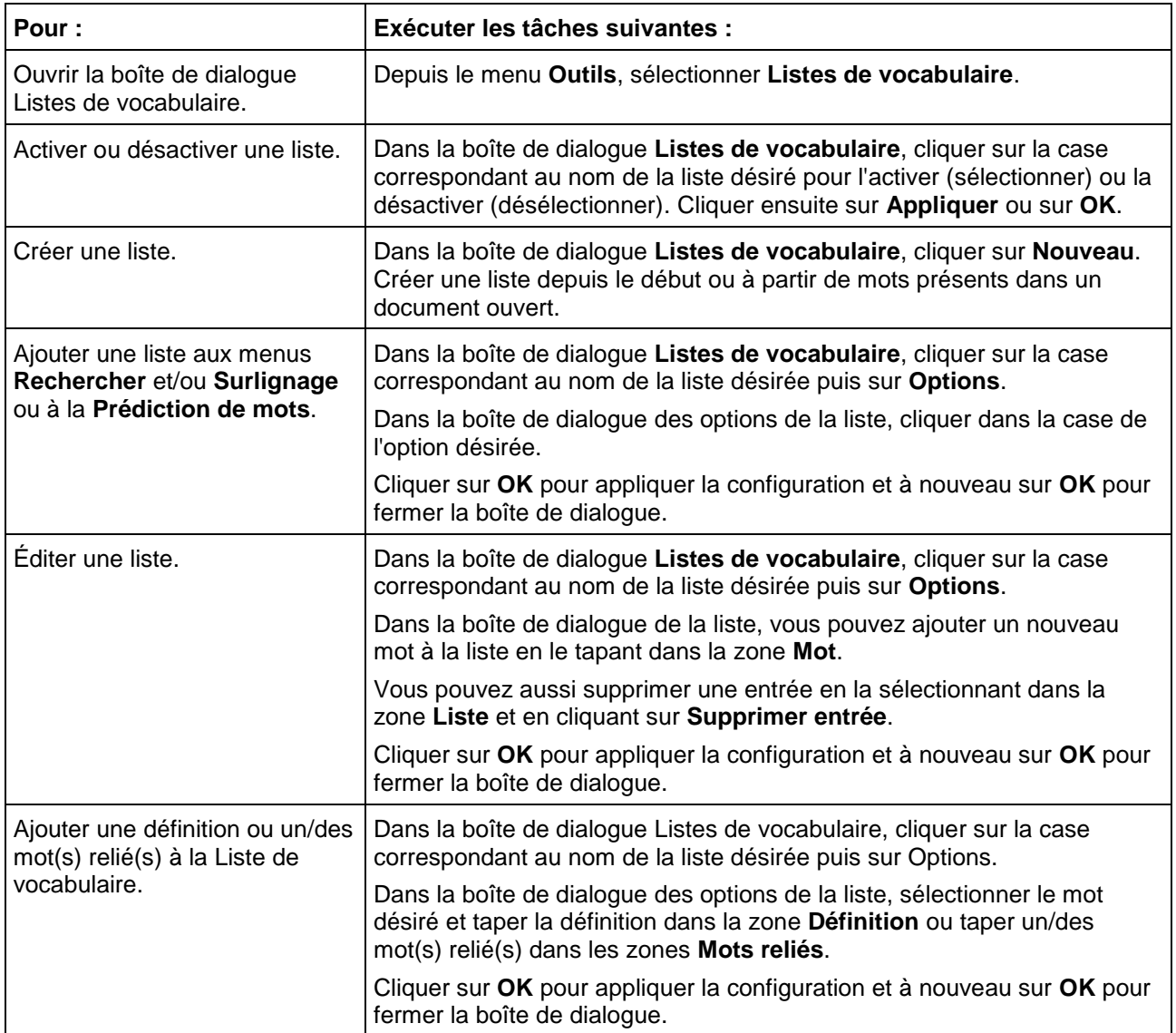

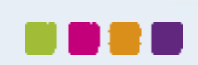

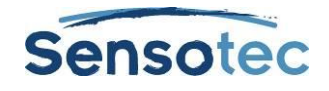

# **32. Configuration de Kurzweil 3000 pour l'apprentissage des langues**

Kurzweil 3000 vous permet de numériser et de lire des documents dans d'autres langues.

## 32.1. Pour régler la langue de numérisation :

- 1. Depuis le menu **Outils**, sélectionner **Options…** pour ouvrir la boîte de dialogue **Options**.
- 2. Cliquer sur l'icône **Numérisation** pour ouvrir le panneau **Options de numérisation**.
- 3. Dans la liste de **Langues** de la zone **OCR**, sélectionner la langue souhaitée. Si vous travaillez fréquemment avec des documents multilingues, vous pouvez sélectionner toutes les langues de la liste. Localiser la/les langue(s) et cliquer sur la case correspondante.

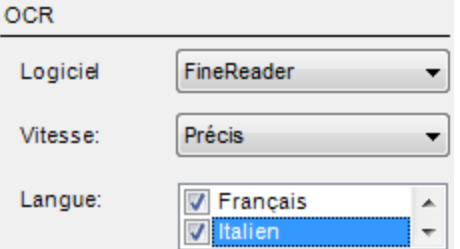

4. Cliquer sur **Appliquer**, puis sur **OK**.

 $M<sub>min</sub>$ 

5. Lorsque le document est prêt à être lu dans une autre langue, veiller à sélectionner la **Langue de lecture**  désirée. Consulter la procédure suivante.

#### 32.2. Pour sélectionner la Langue et la Voix de lecture :

- 1. Depuis le menu **Outils**, sélectionner **Options…** pour ouvrir la boîte de dialogue **Options**.
- 2. Cliquer sur l'icône **Lecture** pour ouvrir le panneau **Options de lecture**.
- 3. Dans la liste de **Langues** de la zone **Voix**, sélectionner la langue souhaitée.
- 4. Dans la liste de **Voix**, sélectionner la voix souhaitée pour la langue sélectionnée.

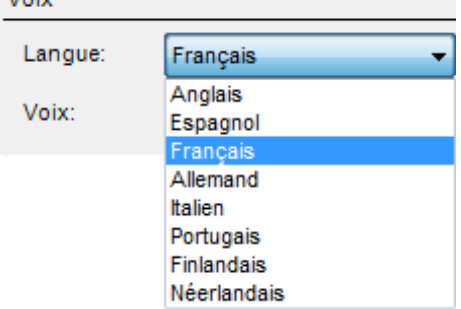

### 32.3. Reconnaissance automatique de langue

Il vous est possible de régler la langue de lecture sur **Automatique** depuis la fenêtre **Options** (voir ci-dessus) ou depuis le menu contextuel **Lire** ou le menu **Lire** dans la barre de menu en haut.

Sauf en présence de balises de langue, Kurzweil 3000 détectera automatiquement la langue de la page en cours de lecture. Le logiciel changera automatiquement de langue de lecture.

Par défaut, cette reconnaissance automatique est effectuée par paragraphe. Prenons par exemple le texte ci-dessous qui sera lu d'un paragraphe à l'autre dans la bonne langue.

*Thank you for your e-mail. I am out of the office. Your message will not be forwarded. For urgent matters, please contact my colleagues.* 

*Best regards*

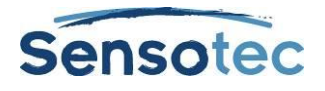

*Dank voor uw bericht. Wegens afwezigheid kan ik uw e-mail niet beantwoorden. Voor dringende zaken kunt u contact opnemen met mijn collega's.*

#### *Met vriendelijke groet*

*Merci pour votre e-mail. Je suis absent et ne pourrai répondre à votre message. Celui-ci ne sera pas transféré. En cas d'urgence vous pouvez contacter mes collègues*

#### *Bien à vous*

Les deux premiers paragraphes sont lus en anglais, les deux suivants en néerlandais et les deux derniers en français.

Par défaut, cette reconnaissance automatique de la langue est effectuée par paragraphe, mais il est possible de paramétrer ce réglage pour une reconnaissance phrase par phrase (jusqu'à un élément de ponctuation tel que le point, le point d'interrogation ou le point d'exclamation). En choisissant **Outils > Options > Lecture > Suppléments** (ou Ctrl+F1 et ensuite Lecture > Suppléments), vous pouvez paramétrer la reconnaissance automatique de la langue :

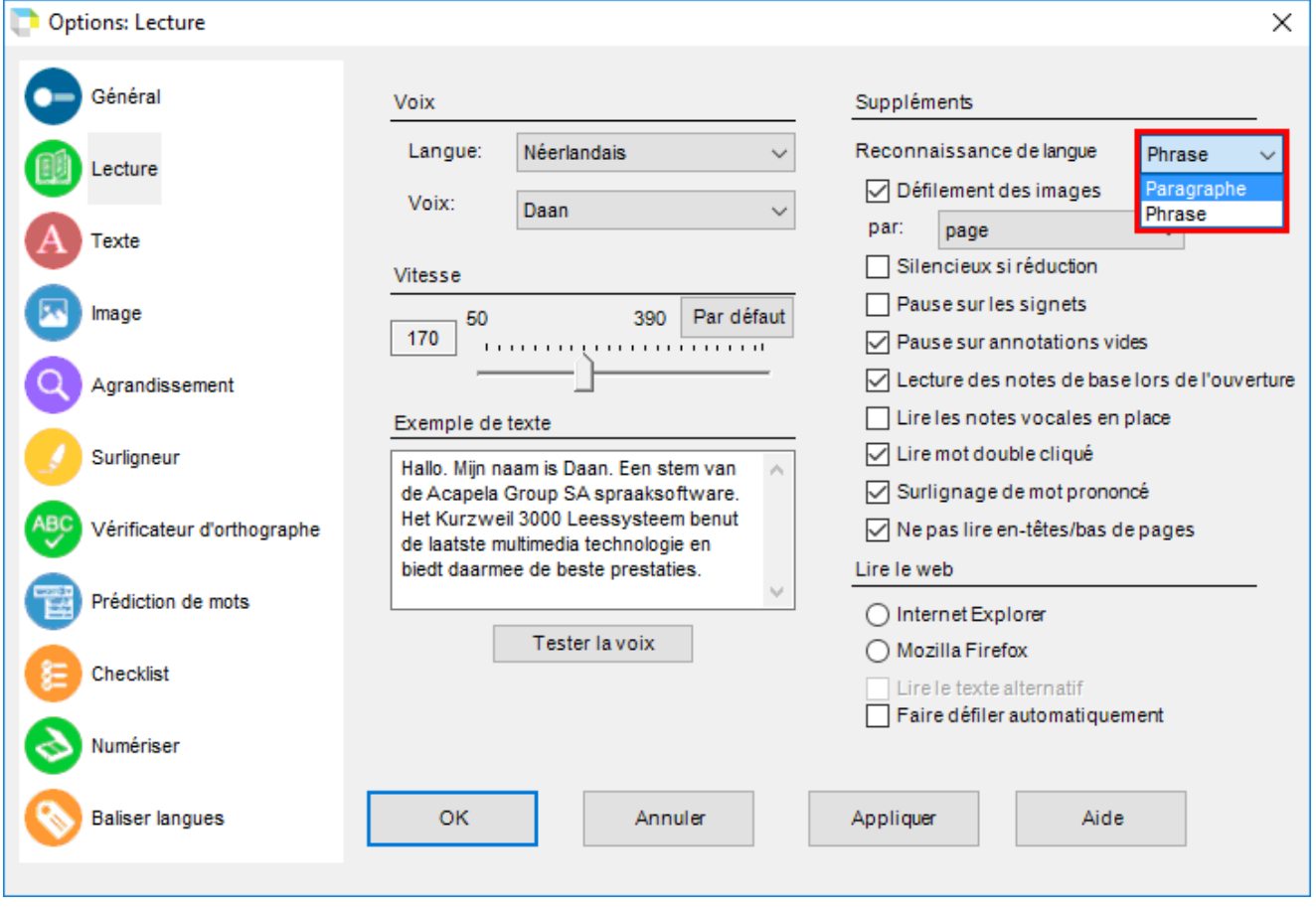

En cas de reconnaissance de la langue phrase par phrase, les phrases suivantes seront lues à haute voix dans la bonne langue bien qu'elles apparaissent dans le même paragraphe :

*Goede morgen, hoe gaat het met u? Bonjour, je suis heureux de vous voir.*

Le paragraphe commence en néerlandais, mais à la fin de la première phrase le texte suivant est identifié comme du français. À partir de ce point, la lecture du texte se fait en français.

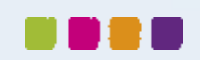

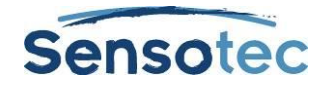

# **33. Configuration des dictionnaires d'images**

Une copie électronique ou papier d'un dictionnaire d'images peut être particulièrement utile lors de l'apprentissage d'une langue.

Kurzweil 3000 contient quatre dictionnaires d'images: par défaut, Kurzweil 3000 charge un dictionnaire d'images. Vous avez également la possibilité de configurer plusieurs dictionnaires d'images ainsi que des bibliothèques clipart.

Toutes les fonctions relatives aux dictionnaires d'images sont accessibles depuis la boîte de dialogue **Dictionnaires d'images**.

## 33.1. Pour ouvrir la boîte de dialogue Dictionnaires d'images :

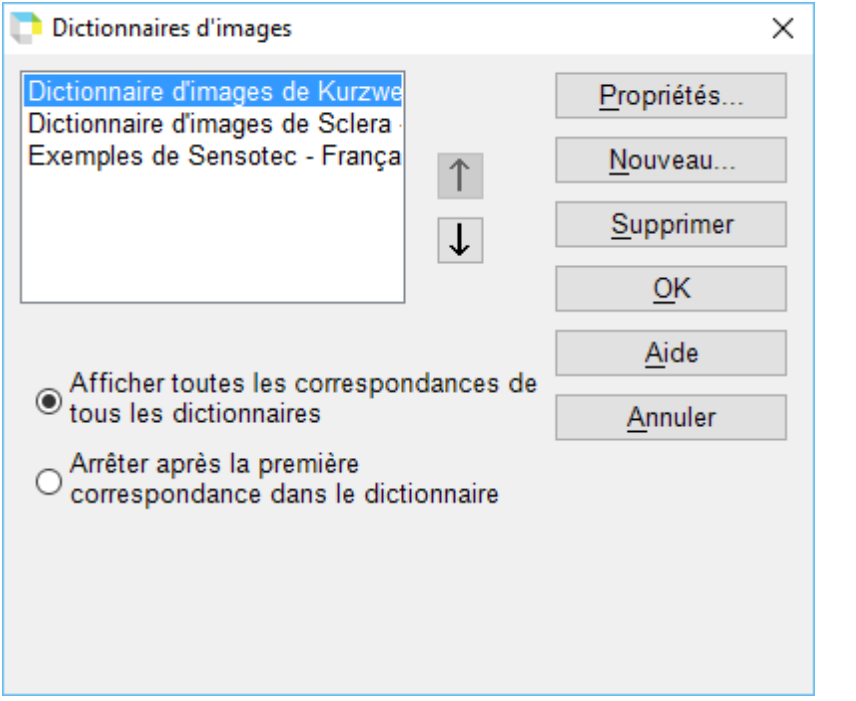

Depuis le menu **Référence**, choisir **Choisir un dictionnaire**, choisir ensuite **Configuration…** depuis le sousmenu **Dictionnaires d'images**.

#### **Options :**

- **Afficher toutes les correspondances** de tous les dictionnaires.
- **Arrêter après la première correspondance** dans le dictionnaire pour limiter les propositions. (Recommandé s'il y a plusieurs dictionnaires d'images ajoutés).
- Les **flèches haut/bas** pour modifier l'ordre des dictionnaires dans la liste. Pour rechercher une définition, Kurzweil 3000 recherche dans chaque dictionnaire, dans l'ordre d'apparition dans la liste.

## 33.2. Pour ajouter un dictionnaire d'images :

- 1. Veiller à ce que le logiciel soit installé sur votre ordinateur et à ce que son emplacement soit connu.
- 2. Dans la boîte de dialogue **Dictionnaires d'images**, cliquer sur **Nouveau**.
- 3. Dans la boîte de dialogue **Nouveau dictionnaire d'images**, localiser le nom du dossier comportant les images puis double-cliquer dessus.
- 4. Cliquer dans la zone **Nom** et taper le nom que vous souhaitez faire apparaître dans le sous-menu **Choisir un dictionnaire**.
- 5. Cliquer sur **OK** puis à nouveau sur **OK**.

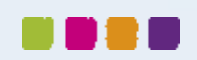

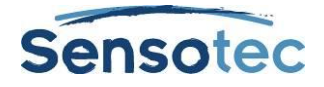

## 33.3. Pour gérer des dictionnaires d'images :

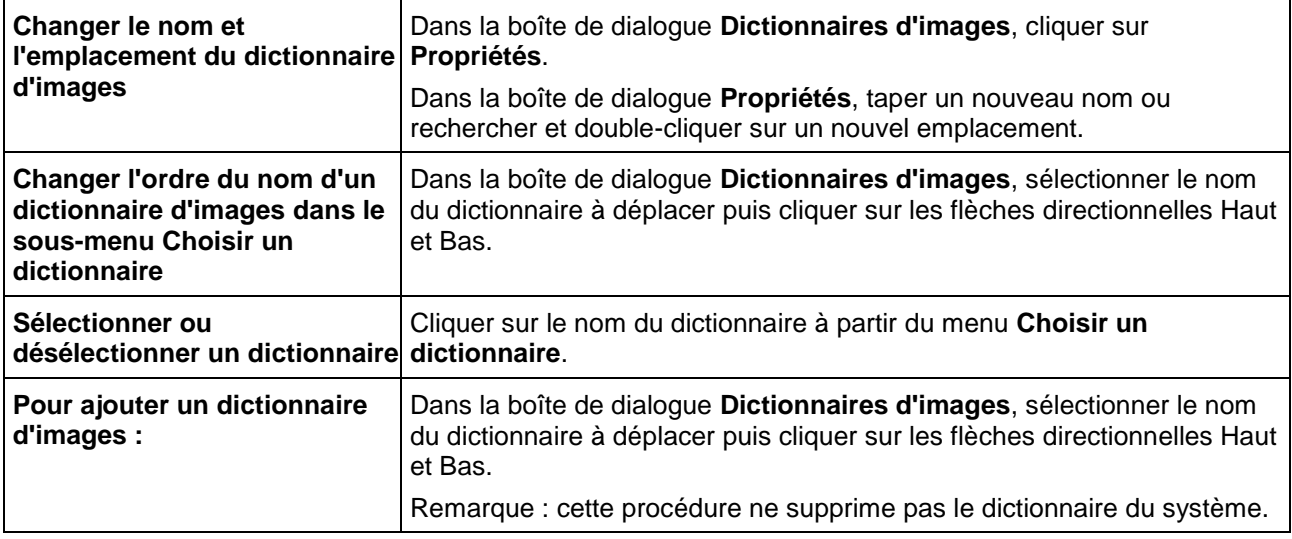

Pour plus d'informations sur l'utilisation des dictionnaires d'images, consulter la section « Trouver une image [correspondant à un mot](#page-25-0) » à la page [16.](#page-25-0)

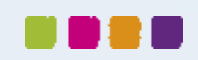

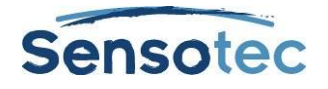

# <span id="page-96-0"></span>**34. Configuration des propriétés du document**

Kurzweil 3000 vous permet de configurer un certain nombre de propriétés pour les documents

(.kes) Kurzweil 3000 individuels. Ces propriétés « au niveau document » s'appliquent uniquement au document pour lequel elles sont définies.

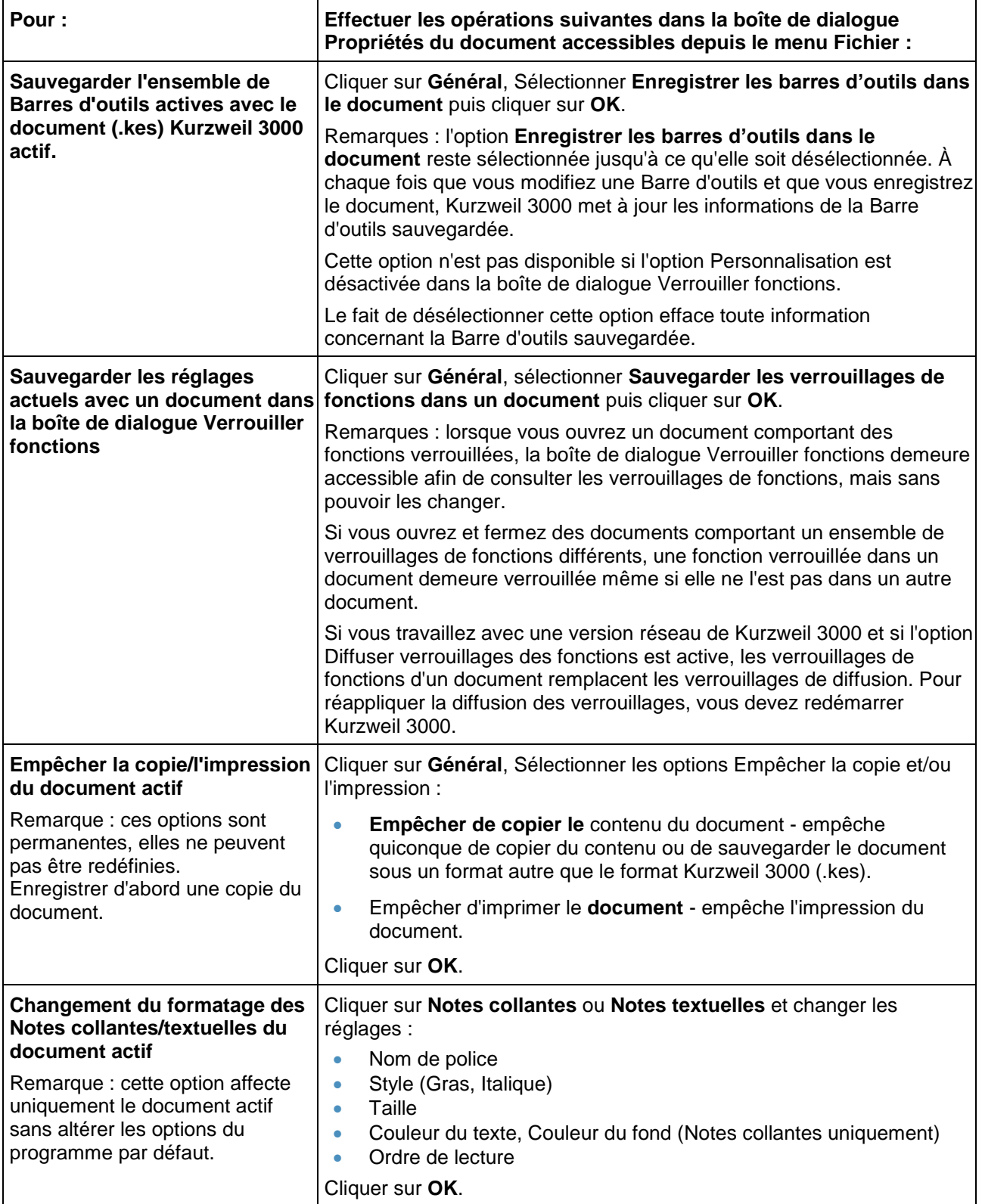

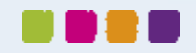

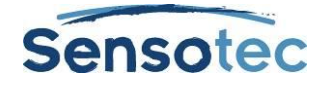

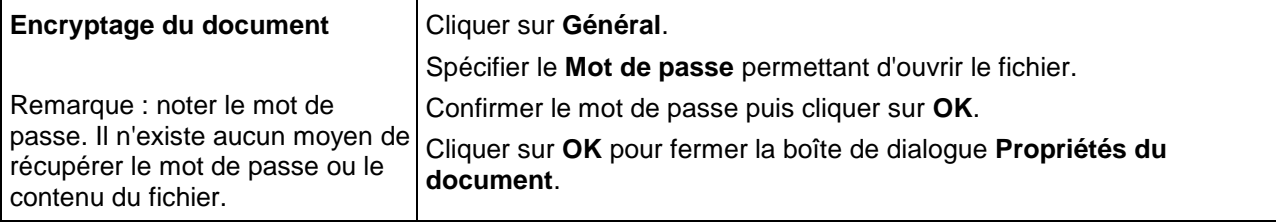

# **35. Raccourcis clavier et touches de Fonctions**

**Remarque :** pour obtenir des listes de raccourcis clavier plus complètes et actualisées, consulter les pages d'Aide En ligne.

## 35.1. Touches de Fonctions

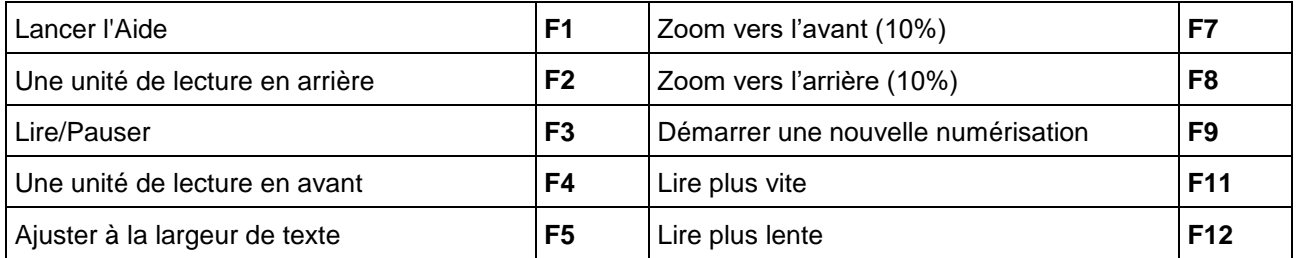

## 35.2. Touches d'affichage

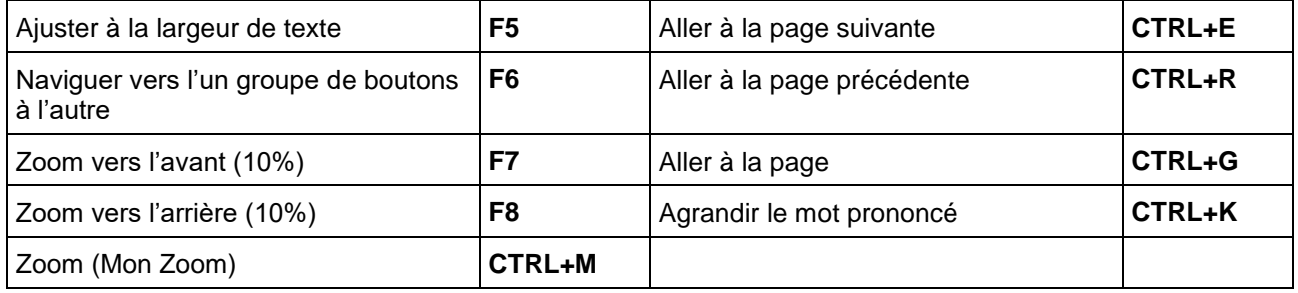

## 35.3. Affichage des raccourcis

#### **Raccourcis fichier**

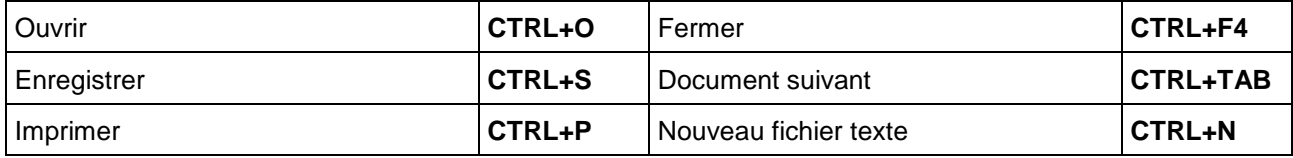

#### **Raccourcis de lecture**

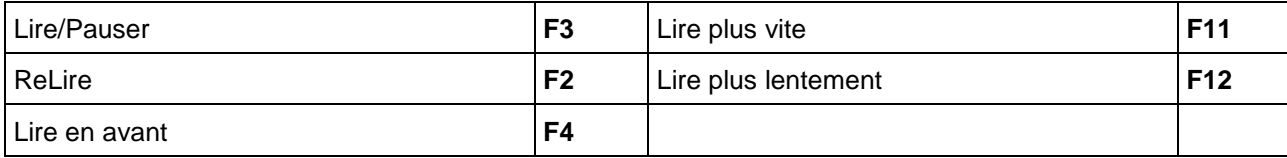

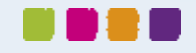

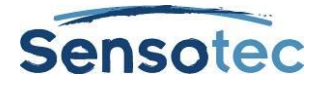

#### **Raccourcis référence**

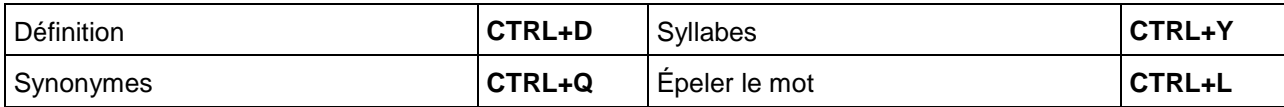

#### **Raccourcis notes**

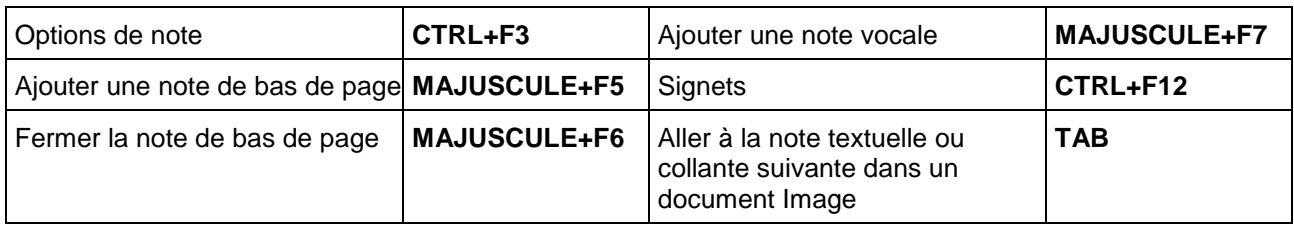

#### **Raccourcis pour notes en colonnes**

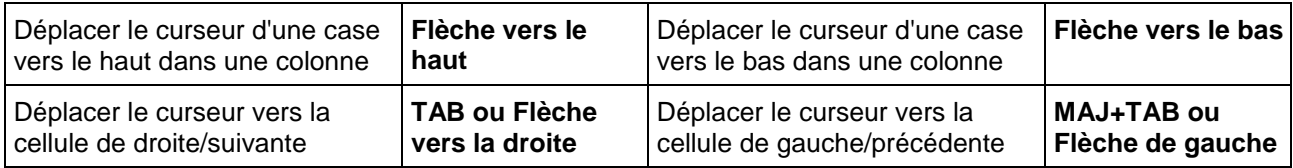

#### **Raccourcis pour l'écriture et l'édition**

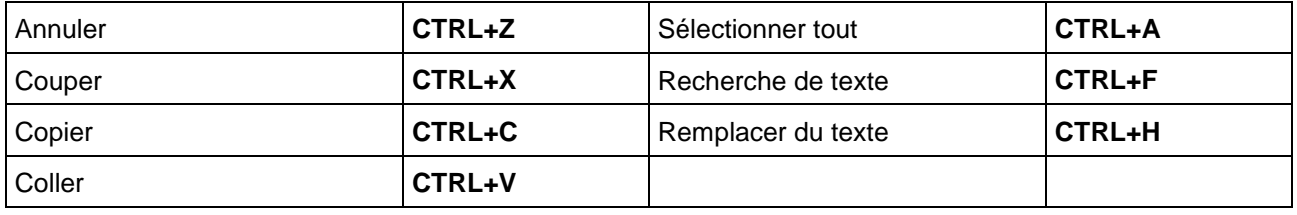

#### **Raccourcis pour Mindmaps**

#### Créer ou remplacer l'idée par :

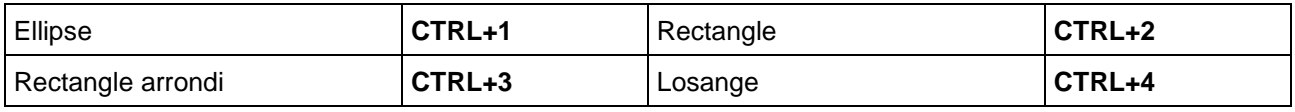

#### Créer une nouvelle idée reliée :

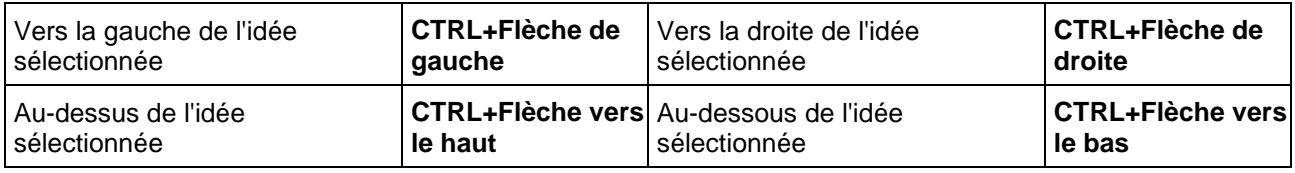

#### Mode Raccourcis

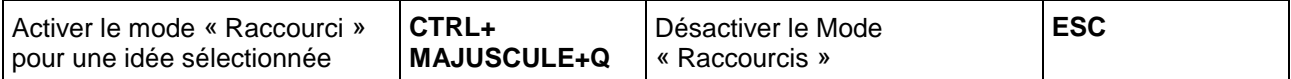

#### Mode lien (mode pour soumettre des liens) et arranger Mindmap automatiquement

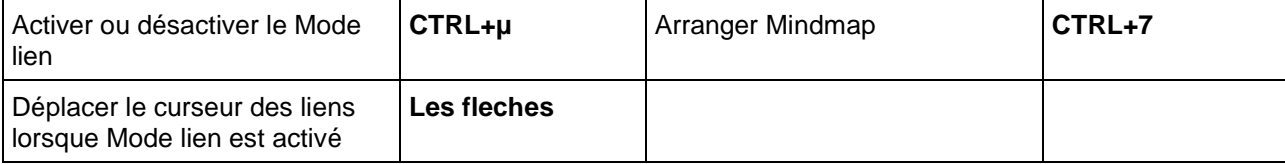

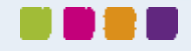

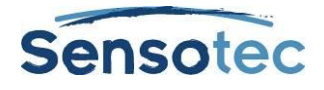

#### Redimensionner les idées

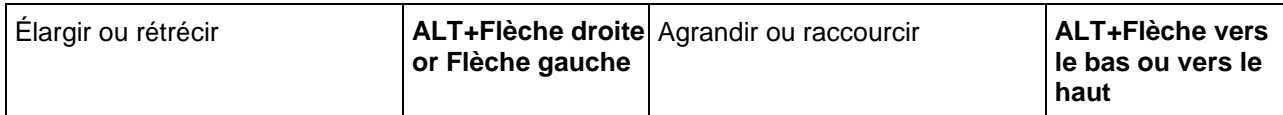

### Changer le style et la taille de la police

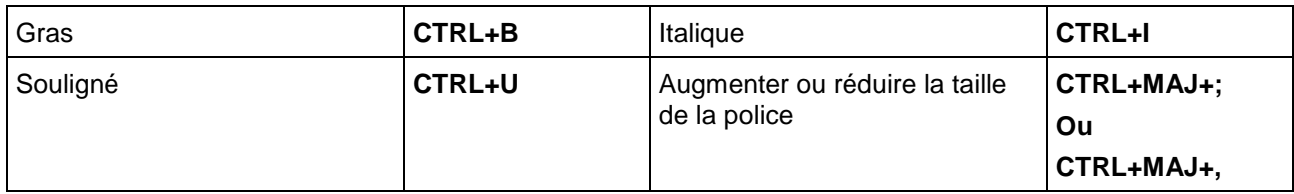

#### Déplacer le sélectionneur

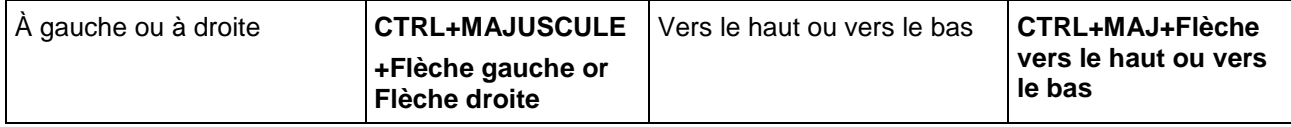

#### Sélectionner les idées et notes de Mindmap

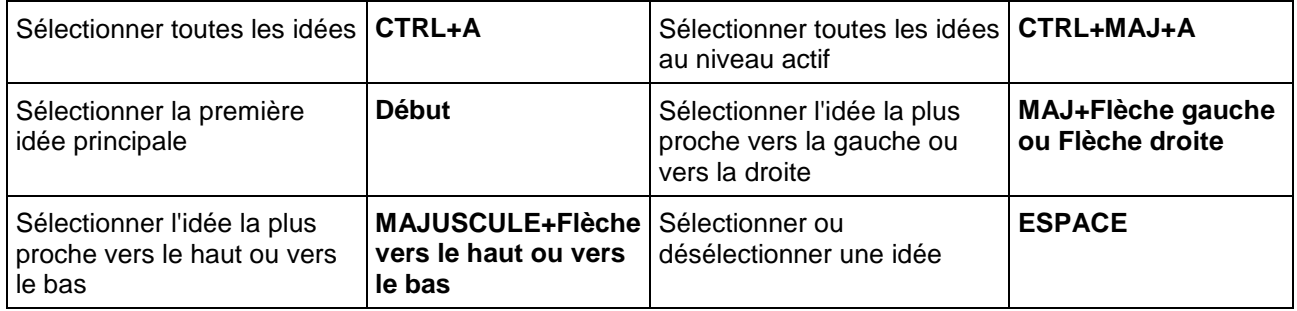

### Déplacer les idées sélectionnées :

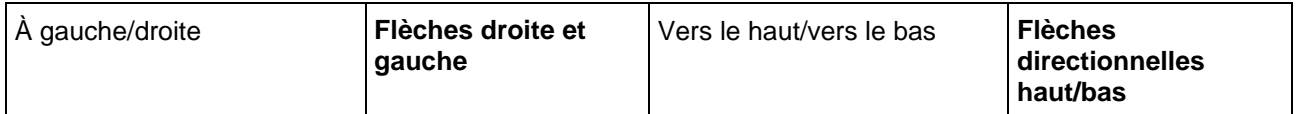

#### Définir et appliquer les réglages par défaut

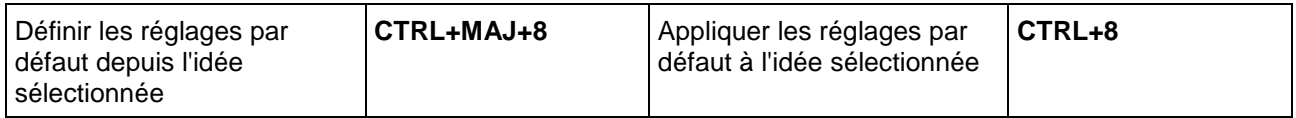

#### Déplacer le curseur à travers le Mindmap ; déroulement :

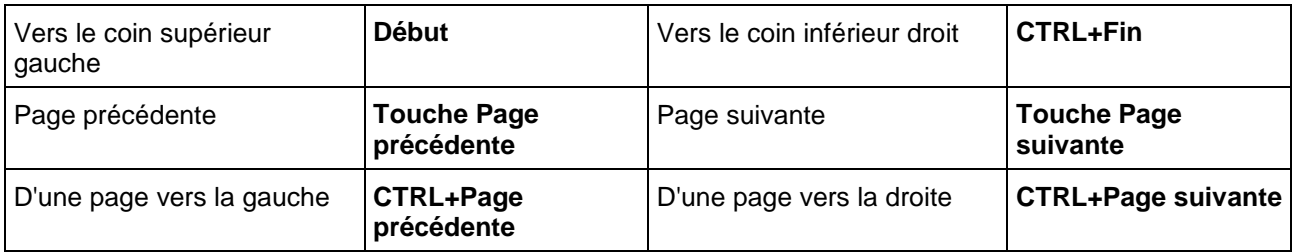

### Affichage

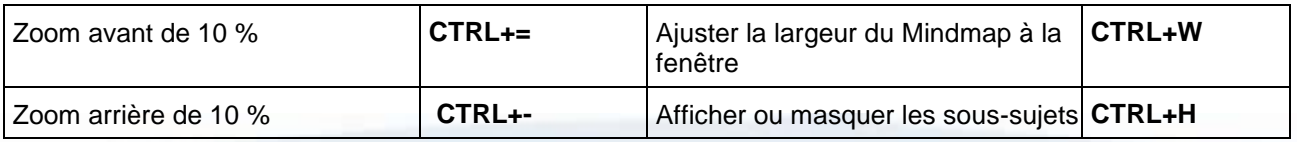

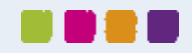

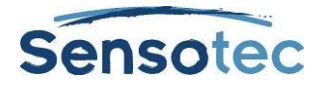

#### Travailler avec des Notes sur les Mindmaps

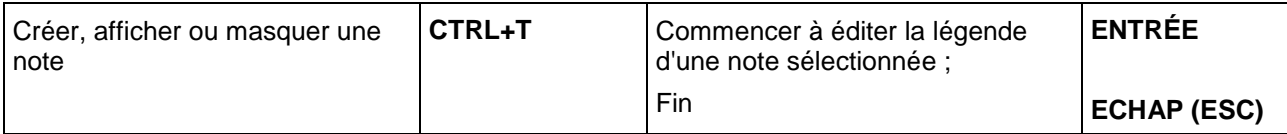

#### **Raccourcis pour plan de travail**

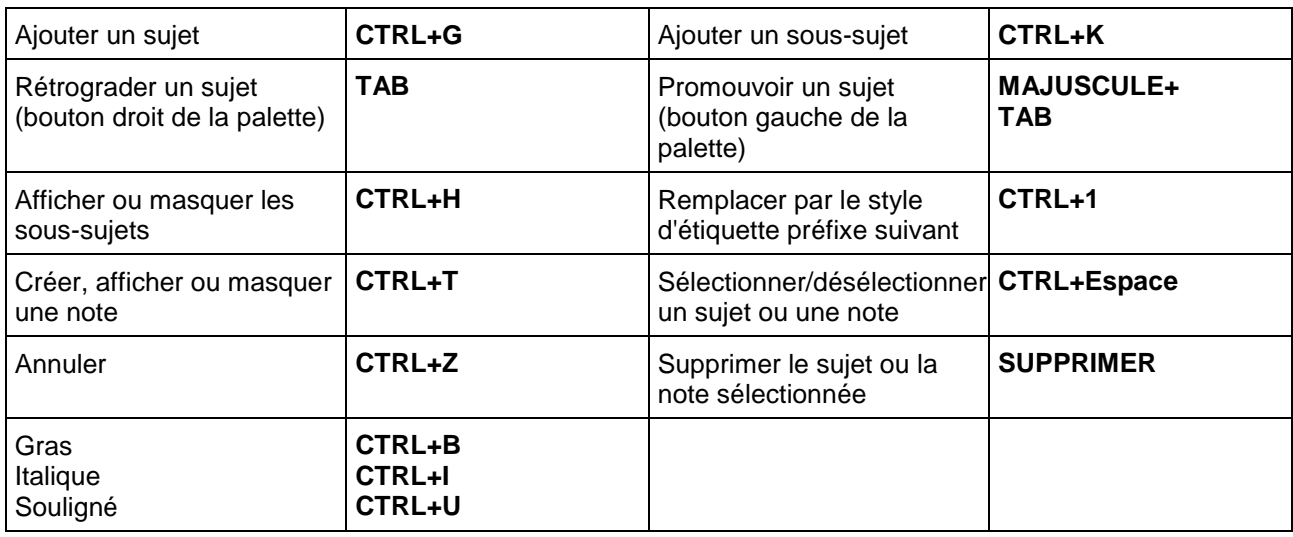

#### **Raccourcis pour outils**

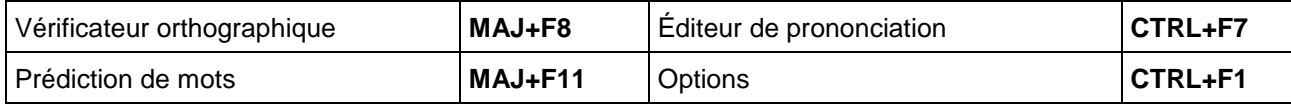

#### **Raccourcis pour numérisation**

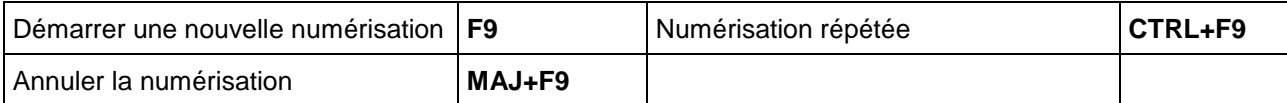

#### **Raccourcis pour l'édition de zone dans les documents Image.**

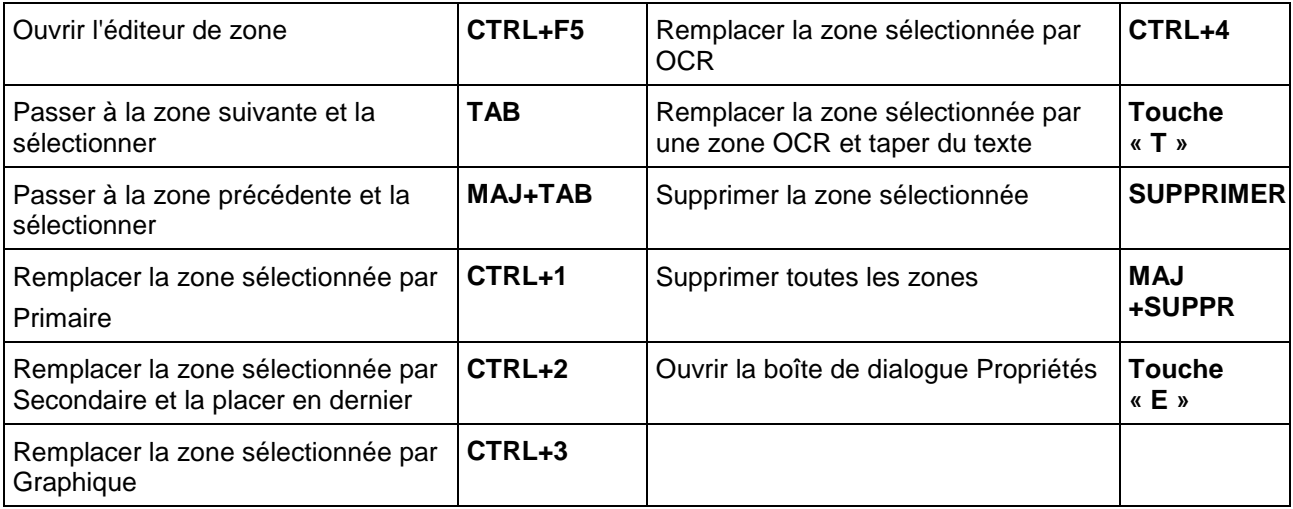

#### **Raccourcis pour l'édition de texte sous-jacent dans les documents Image**

Changer le mot sous-jacent dans le document : **CTRL+W**

Ouvrir l'Éditeur de texte sous-jacent : **CTRL+F10**

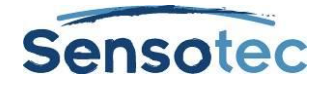

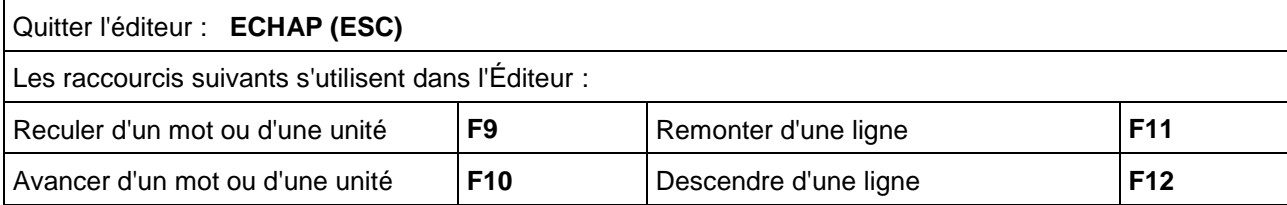

#### **Divers**

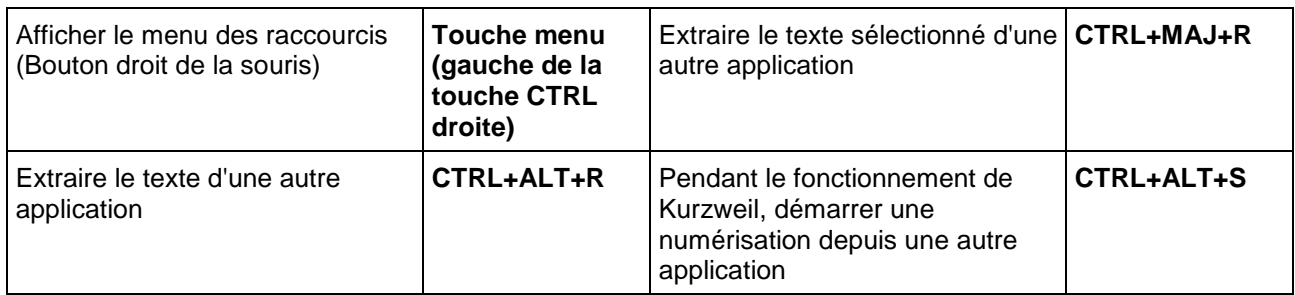

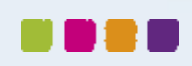

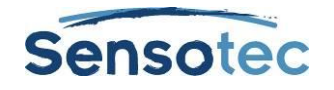

# **36. Réglages par défaut du système Kurzweil 3000**

## 36.1. Options générales

#### **Zone Outils Généraux**

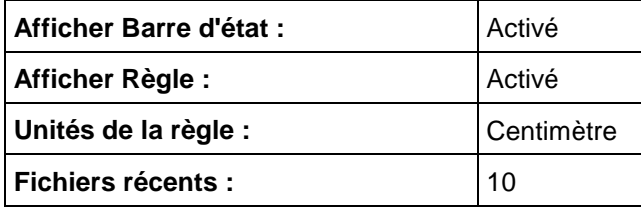

#### **Zone Prononciation des caractères tapés**

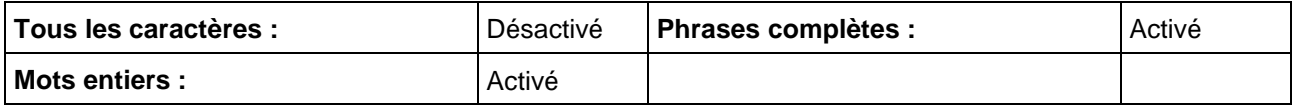

#### **Zone Divers**

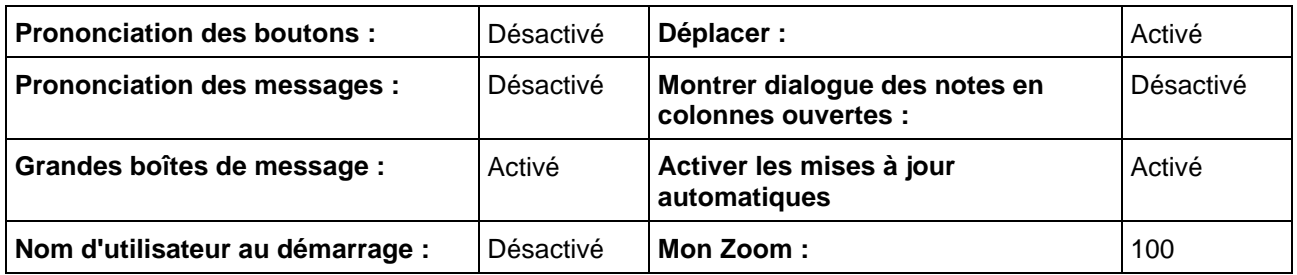

## 36.2. Options de lecture

#### **Zone Voix**

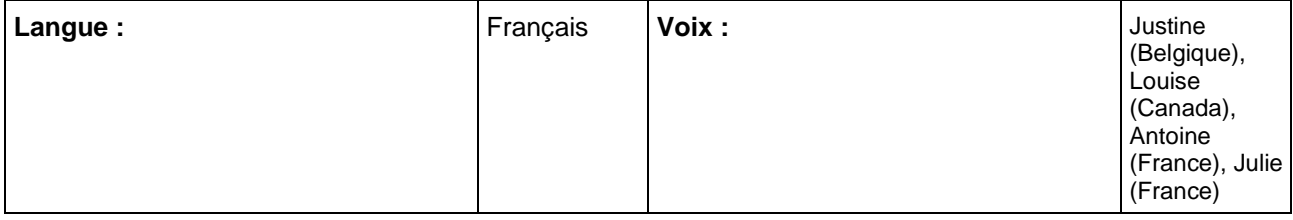

#### **Zone Vitesse**

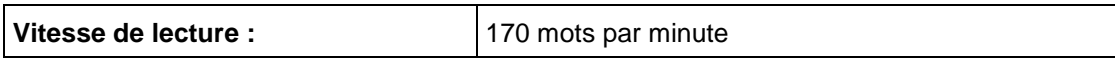

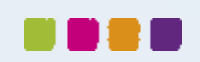

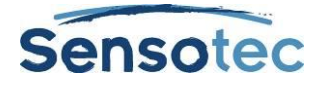

#### **Zone Suppléments**

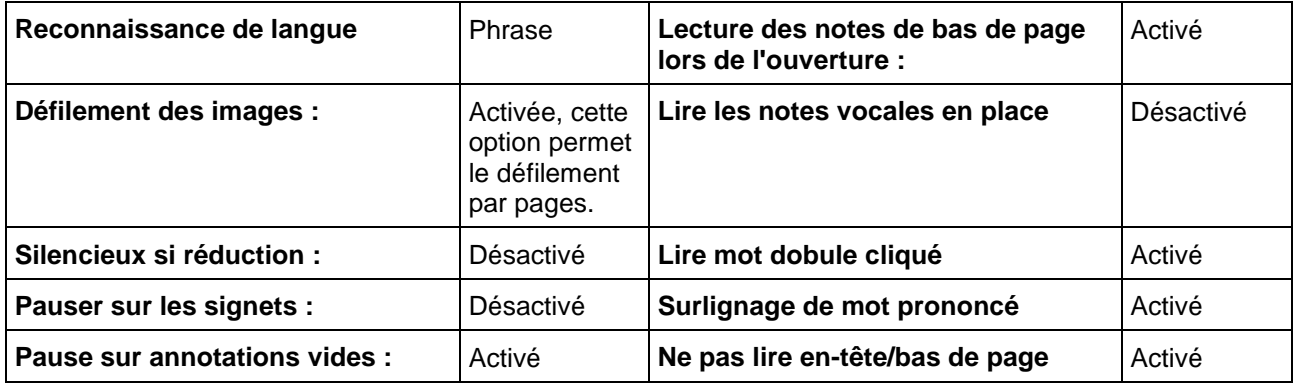

#### **Zone Lire le web**

Pas de valeur par défaut, un navigateur Web doit être sélectionné.

## 36.3. Options de texte (pour les documents tapés/Texte)

#### **Zone Couleurs**

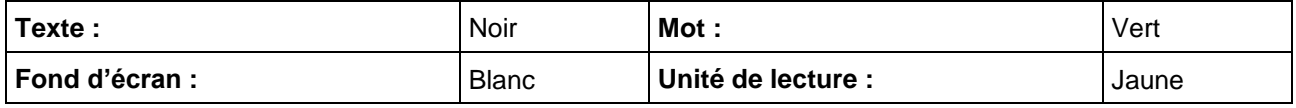

#### **Zone Police**

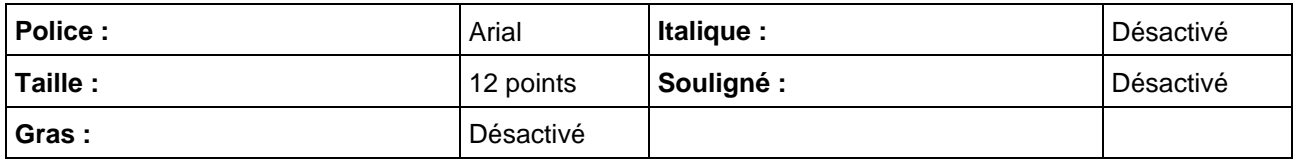

#### **Zone Surlignage**

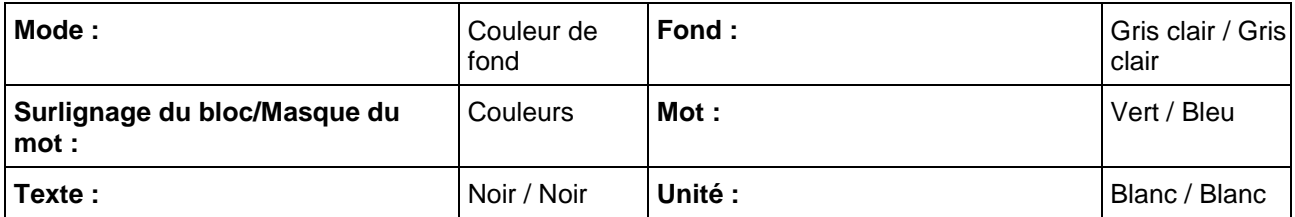

#### **Zone Suppléments**

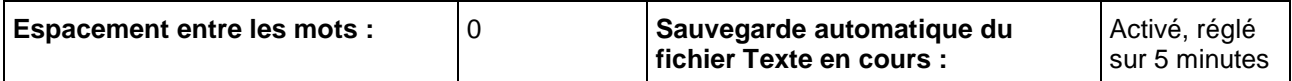

## 36.4. Options d'image (pour documents Image)

#### **Zone Couleurs**

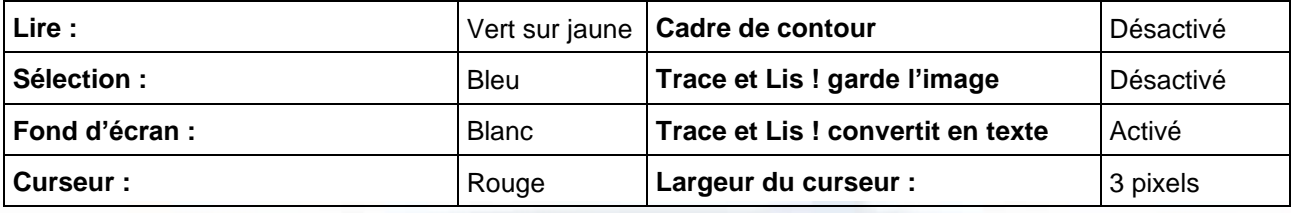

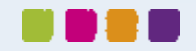

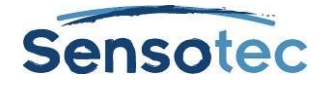

#### **Zone Suppléments**

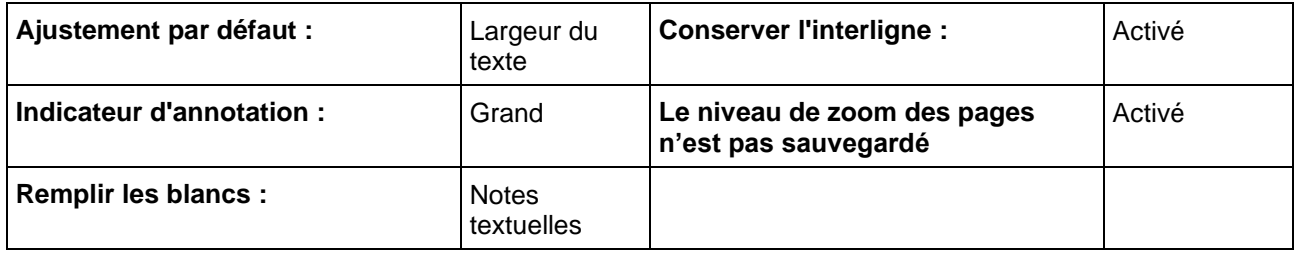

## 36.5. Options d'agrandissement

(s'appliquent au texte qui apparaît dans la fenêtre Agrandir le mot prononcé)

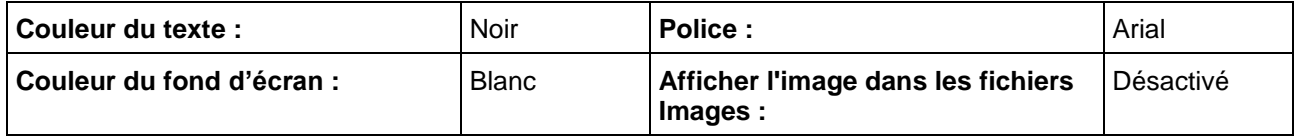

## 36.6. Options de surligneurs

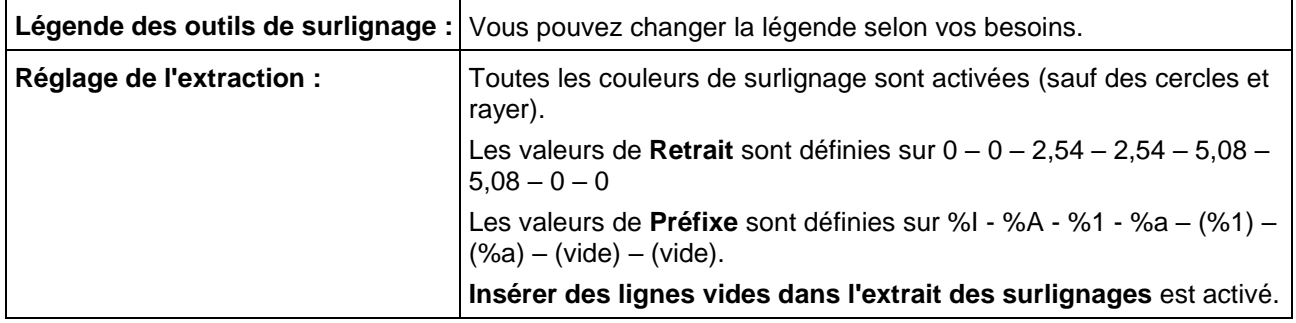

## 36.7. Options de vérification orthographique

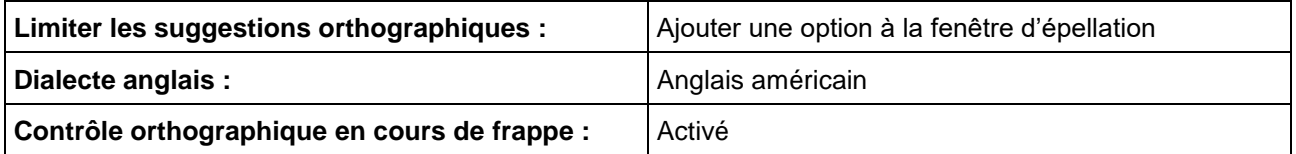

## 36.8. Options de numérisation

#### **Zone principale**

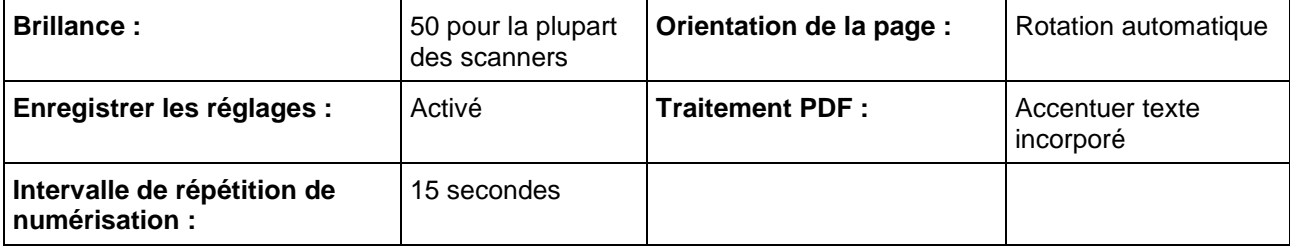

#### **Zone OCR**

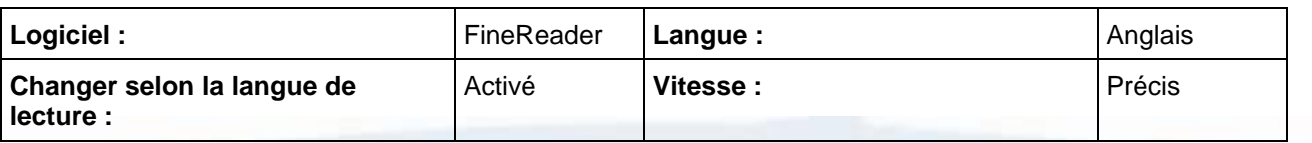

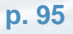

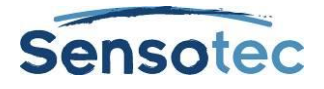

#### **Zone Suppléments**

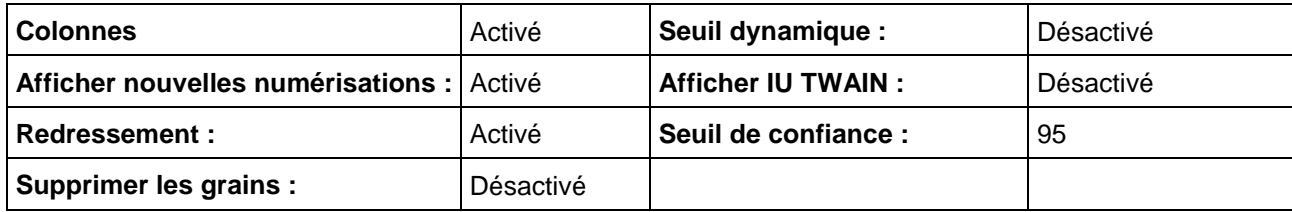

## 36.9. Options de prédiction de mots

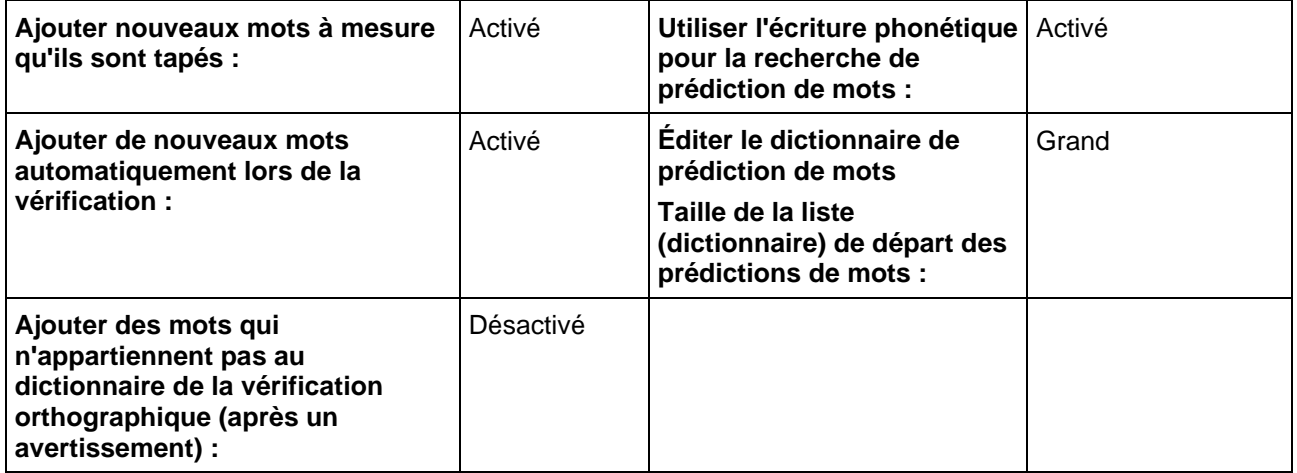

## 36.10. Options de la fonction Checklist

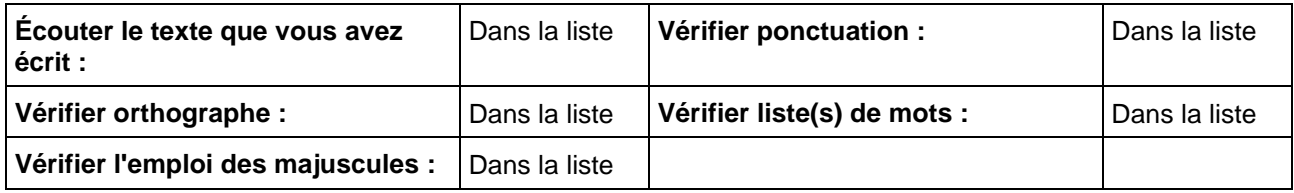

## 36.11. Options Baliser langues

## 36.12. Boîte de dialogue Verrouillage des fonctions

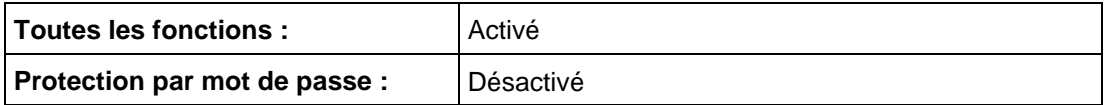

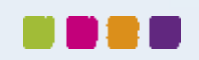

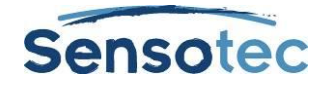

## 36.13. Boîte de dialogue Options pour notes

Les réglages par défaut listés dans cette section sont tous localisés dans la boîte de dialogue **Options pour notes** accessibles depuis le sous-menu **Note** du menu **Outils**. Tous les réglages par défaut s'appliquent aux Notes collantes et aux Notes textuelles sauf spécification contraire.

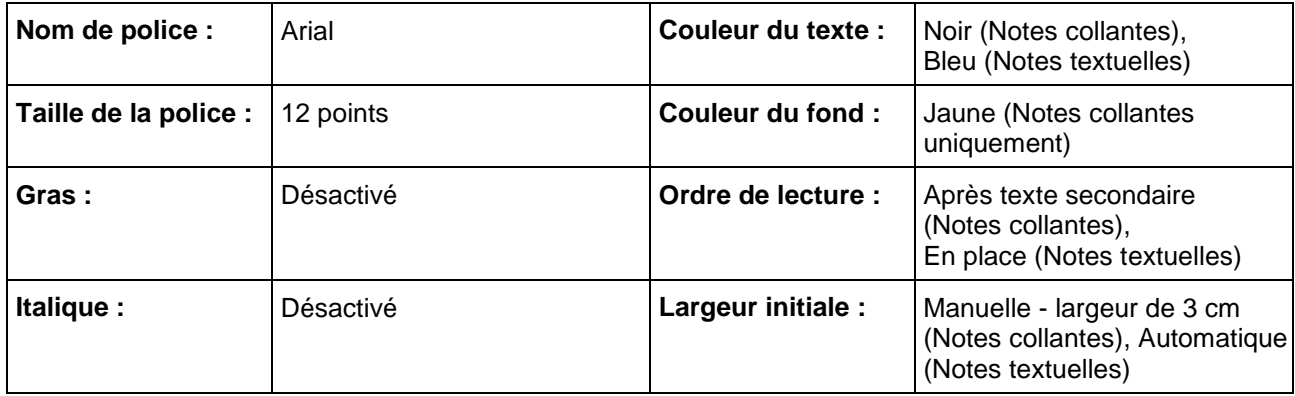

## 36.14. Autres réglages par défauts

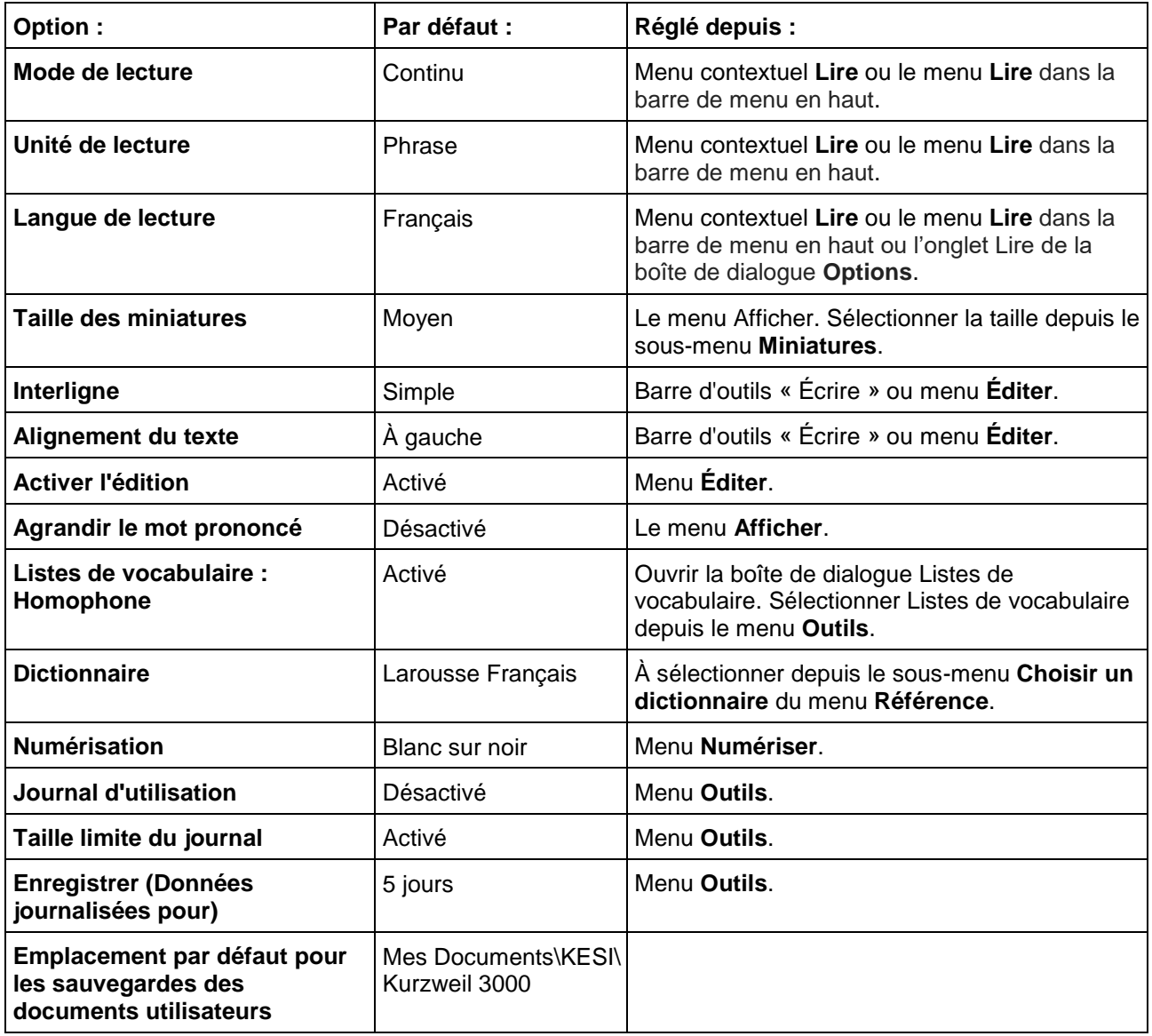

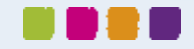

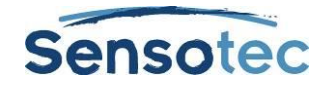

# **37. Utilisation des applications de Kurzweil 3000**

Kurzweil 3000 pour Windows utilise deux applications : la Barre des tâches de Kurzweil et la machine à calculer parlante.

## 37.1. La Barre des tâches de Kurzweil 3000

La Barre des tâches de Kurzweil, qui apparaît comme une petite barre sur la barre des tâches de Windows, permet d'accéder rapidement à un sous-ensemble de fonctions de base de Kurzweil 3000: Lire, Recherche dans le dictionnaire, Contrôle orthographique et « Trace et lis ! » (Reconnaissance de caractères), même sans utiliser Kurzweil. Elle s'installe automatiquement avec Kurzweil 3000 à l'exception des cas suivants :

#### **Remarques:**

- Il faut faire apparaître la barre des tâches. Pour ce faire, faites un clic droit dans la barre des tâches Windows. Accédez au sous-menu **Barres d'outils** et sélectionnez **Barre d'outils Kurzweil**.
- Dans les versions Licences Web, USB en Netwerk Clients (License-to-Go ou ou Remote License-to-Go), vous devez posséder une licence valide.

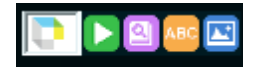

#### **Lire**

- Glisser et déposer (ou copier-coller) le texte sélectionné dans une application comme Microsoft Word, Excel, PowerPoint, Outlook ou un navigateur Internet dans le champ de texte de la Barre des tâches. Il peut s'agir d'un mot ou d'une plus grande quantité de texte.
- Le texte est directement lu.
- Cliquer sur le bouton Lire pour répéter la lecture.

#### **Recherche dans le dictionnaire**

- Sélectionner le mot que vous voulez rechercher.
- Le faire glisser vers le bouton **Recherche** dans le dictionnaire
- Le dictionnaire de la barre d'outils Kurzweil 3000 apparaît, l'explication est lue.

#### **Contrôle orthographique**

- Sélectionner le mot ou le texte que vous souhaitez contrôler.
- Faire glisser la sélection vers le bouton Contrôle orthographique **pour vérifier l'orthographe du texte.**
- Si le texte contient des erreurs, la fenêtre Contrôle orthographique apparaît. Vous voyez apparaître des suggestions pour le mot contenant des fautes.
- Choisir une suggestion et cliquer sur le bouton Remplacer. Cette suggestion va remplacer le mot erroné dans la fenêtre Contrôle orthographique.
- Vous pouvez à présent sélectionner le mot corrigé puis le faire glisser et le déposer dans l'application originale.

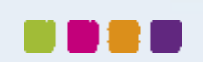
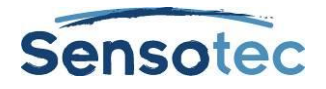

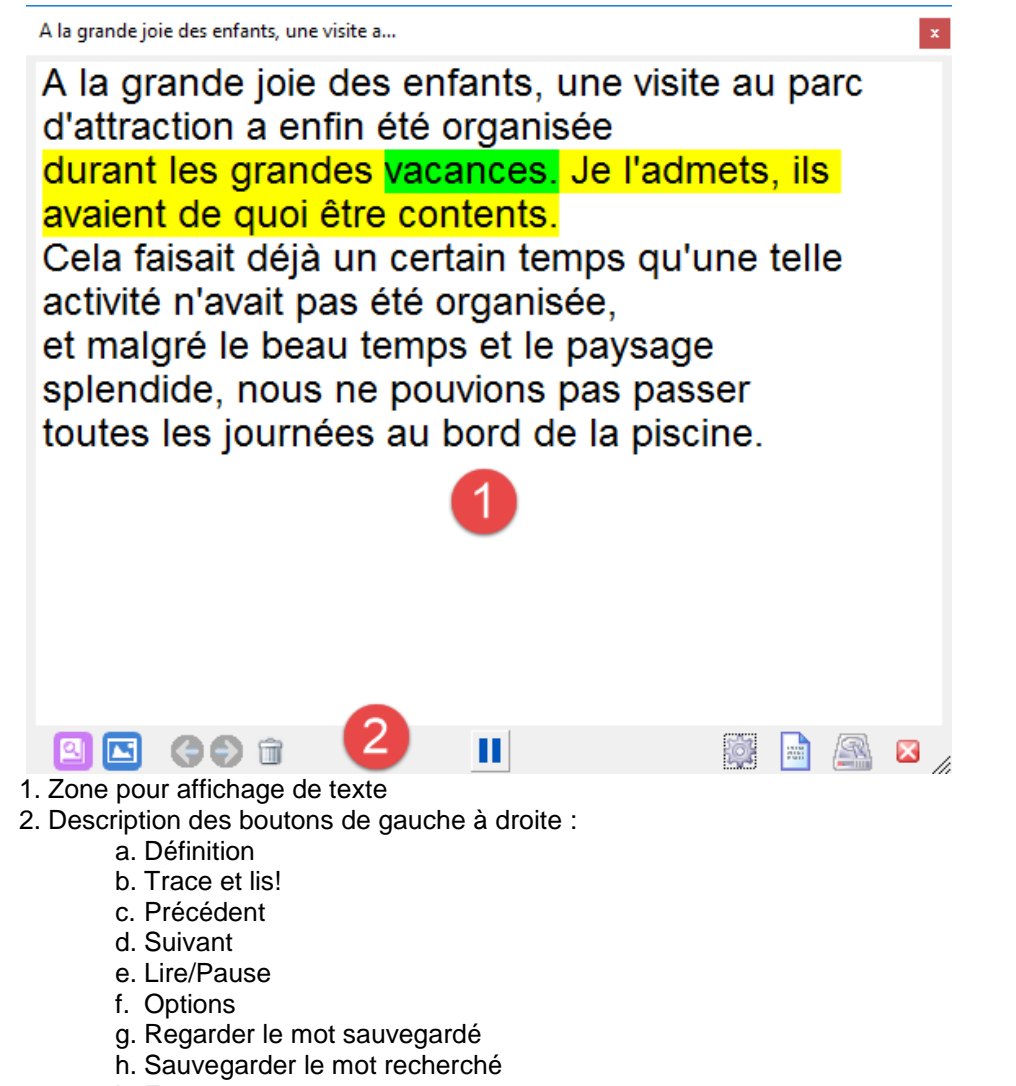

i. Fermer

### « **Trace et lis !** »

Avec la fonction « **Trace et lis !** », vous pouvez lire tout ce qui est affiché sur l'écran de votre ordinateur. Y compris un texte se trouvant dans les illustrations, un PDF protégé ou un PDF Image.

- Cliquer sur « **Trace et lis !** » dans le menu **Lire** ou sur le bouton « **Trace et lis !** » directement dans la **Barre des tâches Kurzweil 3000**.
- Le pointeur de la souris se transforme en une croix  $\top$ .
- Gardez le bouton gauche de la souris enfoncé et tracez sur l'écran une zone autour du texte que vous souhaitez faire lire.

Consultez « [La fonction «](#page-20-0) Trace et lis ! » » à la page [11.](#page-20-0)

# **Fonctions supplémentaires de la Barre des tâches de Kurzweil**

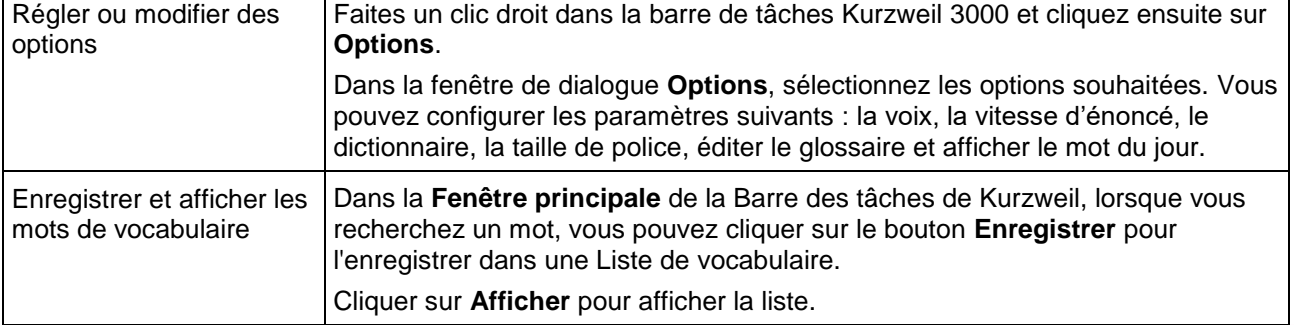

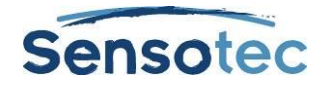

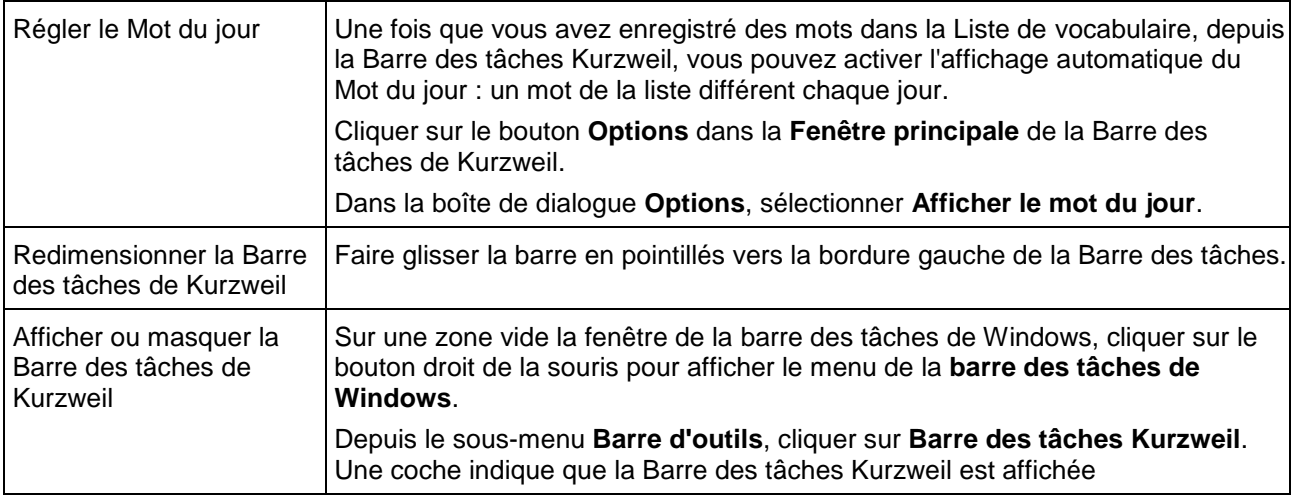

#### **Remarque**

Les verrouillages de document et les verrouillages de réseau s'appliquent à la Barre des tâches Kurzweil et peuvent affecter son utilisation. Par exemple, si vous verrouillez la fonction Vérification orthographique pour Kurzweil 3000, cette fonction ne sera pas disponible sur la Barre des tâches.

## 37.2. La machine à calculer parlante de Kurzweil 3000

Cette application fournit : des affichages de la machine à calculer de type scientifique, statistique, standard et professionnel. Avant d'utiliser une machine à calculer, consulter les instructions spécifiques de l'Aide en ligne. La machine à calculer est parlante par défaut.

Pour lancer l'applet **Machine à calculer parlante**, aller au bouton **Démarrage** de Windows, Programmes, Kurzweil Educational Systems et sélectionner **Machine à calculer parlante de Kurzweil**.

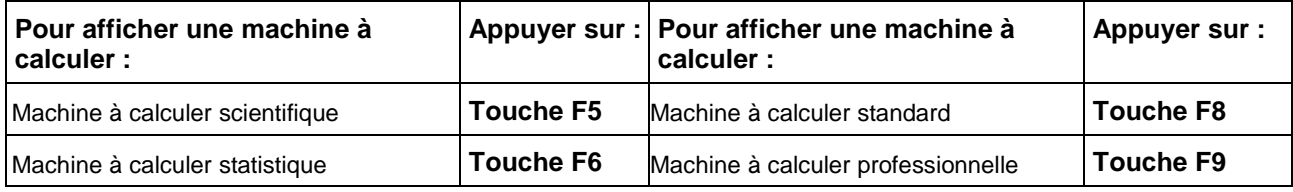

**Remarque** : la machine à calculer standard est pourvue d'un Historique permettant de suivre votre travail.

### **Fonctions supplémentaires de la machine à calculer parlante**

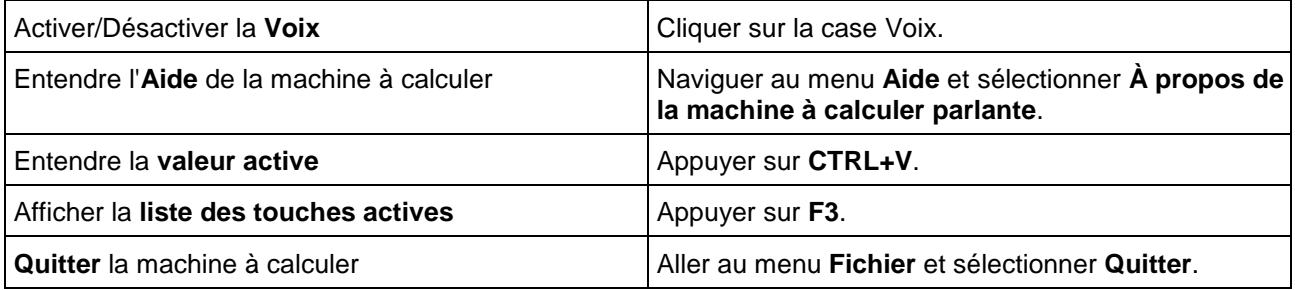

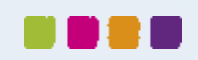

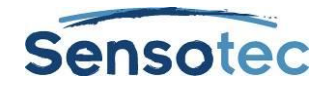

# **38. Utilisation de Kurzweil 3000 à distance**

Il existe plusieurs moyens d'utiliser Kurzweil 3000 depuis son domicile ou à distance. Contactez votre représentant commercial Kurzweil Educational pour plus d'informations. Les types de licences et de produits à distance sont les suivants :

- License-to-Go. Les licences peuvent être empruntées/retournées et renouvelées depuis le réseau Kurzweil 3000.
- Kurzweil 3000 version USB pour Windows permet d'accéder rapidement à toutes les fonctions des produits autonomes Kurzweil 3000.
- Licence Web : la licence peut être utilisée et renouvelée via Internet.

# 38.1. Utilisation d'une License-to-Go pour réseau (étudiant)

Si votre organisation a acheté et installé une License-to-Go Kurzweil 3000, suivez les étapes ci-dessous pour les retourner. Les licences sont activées par un enseignant ou un Administrateur système. Consulter la section « [Gestion des licences pour réseau](#page-114-0) » à la page [105.](#page-114-0)

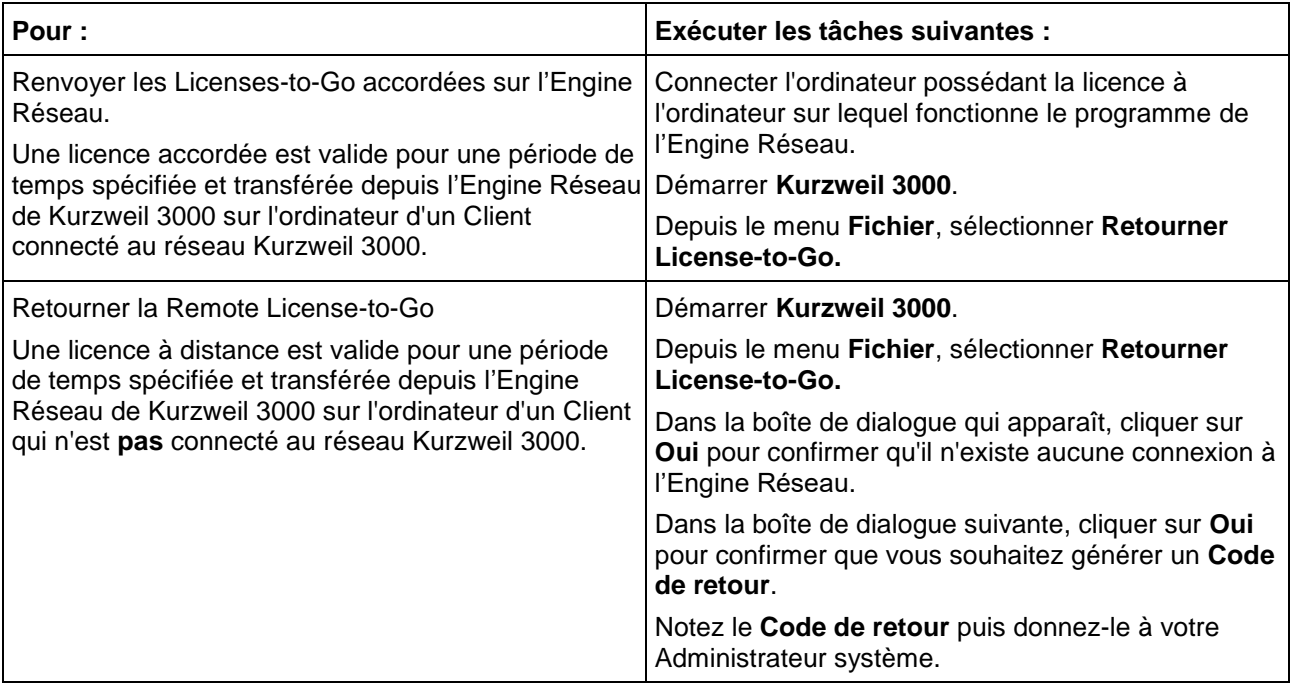

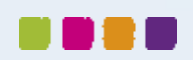

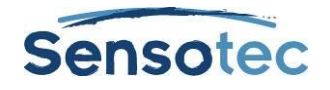

# **39. Tâches administratives pour les enseignants**

### 39.1. Configuration de la bibliothèque universelle pour le partage de documents

La Bibliothèque universelle est un dossier dans lequel élèves et enseignants peuvent stocker et partager des documents. Vous pouvez créer un dossier de Bibliothèque universelle dans un des locations suivantes:

- Un ordinateur local, non connecté à un réseau, comportant plusieurs comptes utilisateur.
- Un système en réseau, permettant aux utilisateurs d'accéder à la bibliothèque depuis plusieurs ordinateurs.

### **Étape 1 : créer le dossier Bibliothèque universelle**

- 1. Créez un dossier, par exemple **Bibliothèque universelle**, sur un ordinateur de votre choix en utilisant **Windows File Sharing**.
- 2. Cliquez-droit sur le dossier **Bibliothèque universelle** puis cliquez sur **Propriétés**.
- 3. Cliquez sur l'onglet **Partage**.
- 4. Cliquez sur le bouton **Partage avancé** au bas de la fenêtre.
- 5. Cochez dans la boîte de dialogue récemment publié la case **Partager ce dossier**, puis sur le bouton **Autorisations**. Cela va ouvrir la fenêtre **Autorisations**.
- 6. Dans la fenêtre **Autorisations**, sélectionnez le groupe **Tout le monde** et cochez la case **Contrôle total**. Puis cliquez sur **OK**. La fenêtre **Autorisations** se fermera. Cliquez sur **OK** pour fermer la fenêtre **Partage avancé**.
- 7. Dans la fenêtre **Propriétés**, cliquez sur l'onglet **Sécurité**.
- 8. Sous l'onglet **Sécurité**, cliquez sur le bouton **Modifier** et cliquez dans la fenêtre **Autorisations** qui apparaît sur **Ajouter** pour ouvrir la fenêtre **Sélectionnez des utilisateurs ou des groupes**.
- 9. Entrez dans le champ **Entrez les noms des objets à sélectionner** les mots **Tout le monde** et puis cliquez sur **Vérifier les noms** pour confirmer le nom du groupe.
- 10. Cliquez sur **OK** pour ajouter le groupe **Tout le monde** et fermer la fenêtre **Sélectionnez des utilisateurs ou des groupes**.
- 11. Sélectionnez le groupe **Tout le monde** et cochez la case **Contrôle total**. Cliquez ensuite sur **OK** pour enregistrer les paramètres et fermer la fenêtre **Autorisations**.
- 12. Cliquez sur **Fermer** pour fermer la fenêtre **Propriétés**.
- 13. Maintenant vous êtes prêt à contrôler l'accès à la bibliothèque universelle pour chaque ordinateur ou utilisateur qui a besoin d'accéder.

**Remarque** : il est possible de limiter les droits de certains groupes d'utilisateurs à la Bibliothèque universelle, cependant, cela peut conduire à des erreurs lors de l'ouverture et l'enregistrement des fichiers dans la Bibliothèque universelle.

### **Étape 2 : configuration de la bibliothèque universelle sur chaque ordinateur devant disposer d'un accès au dossier**

Une fois que vous avez installé le dossier Bibliothèque universelle, vous devez permettre son accès depuis tout ordinateur qui l'utilisera.

- 1. Démarrer **Kurzweil 3000** sur l'ordinateur.
- 2. Depuis le menu **Fichier**, sélectionner **Configurer bibliothèque**.
- 3. Dans la boîte de dialogue **Configurer la bibliothèque universelle**, cliquer sur **Changer**.
- 4. Dans la boîte de dialogue **Rechercher un dossier**, localiser et sélectionner le dossier **Bibliothèque universelle**.
- 5. Cliquer sur **OK**.
- 6. Cliquer encore une fois sur **OK**.

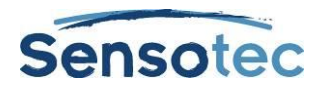

7. Aller au menu **Fichier** et vérifier si les commandes **Ouvrir à partir de la bibliothèque** et **Enregistrer dans la bibliothèque** ont été ajoutées. Un raccourci vers le dossier apparaît également dans la boîte de dialogue **Ouvrir** du panneau de gauche avec emplacements.

## 39.2. Ajout et suppression d'utilisateurs et de fichiers utilisateurs avec License Autonome

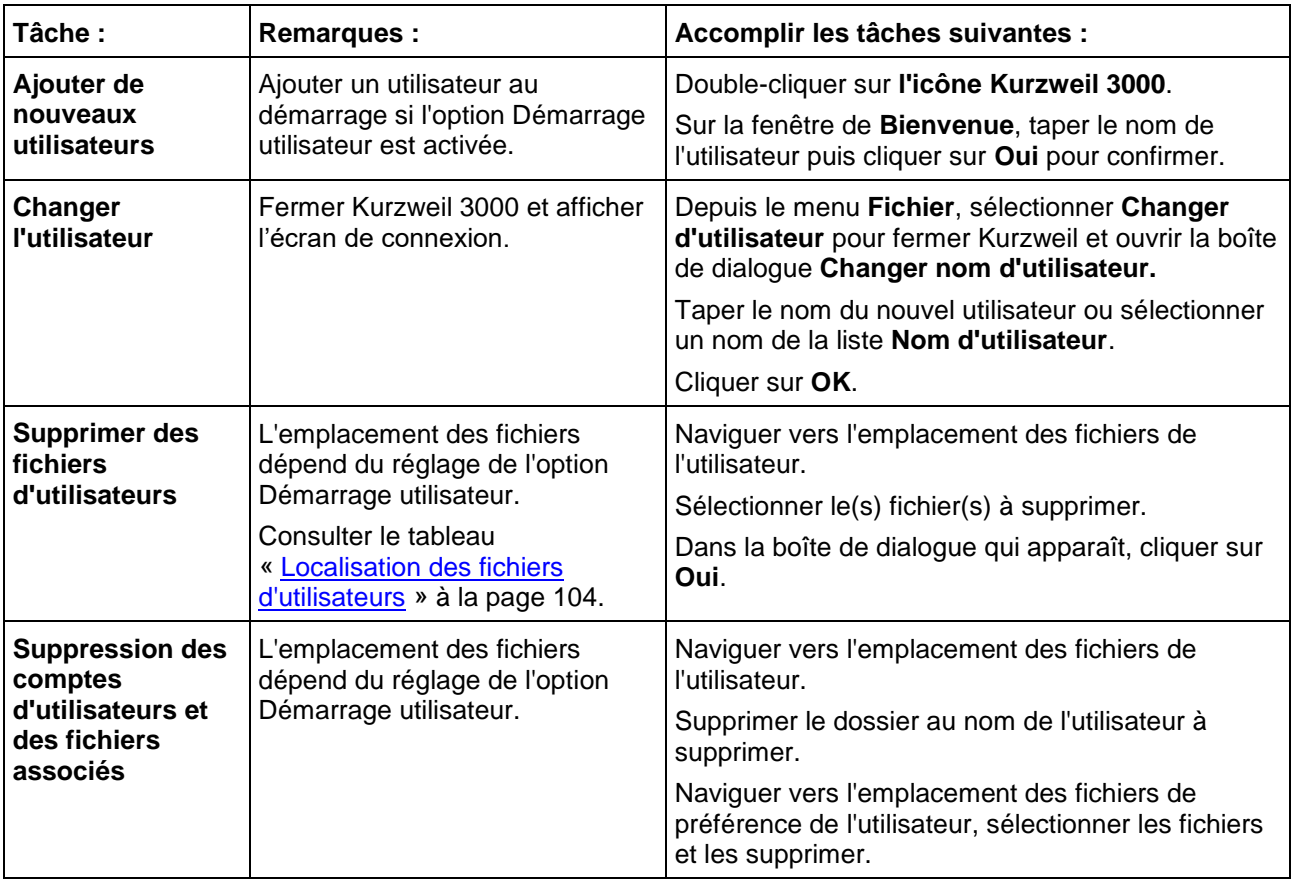

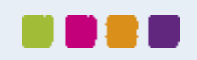

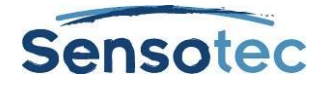

# <span id="page-113-0"></span>39.3. Localisation des fichiers d'utilisateurs

Les **Documents utilisateurs** créés par les utilisateurs, importés et utilisés dans Kurzweil 3000 sont stockés dans\* :

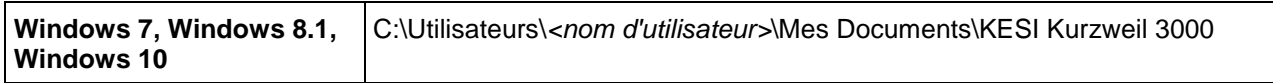

Les **Fichiers des préférences de l'utilisateur**, qui comportent les réglages de Kurzweil 3000, les Listes de vocabulaire et les fichiers des dictionnaires personnels, sont stockés dans :

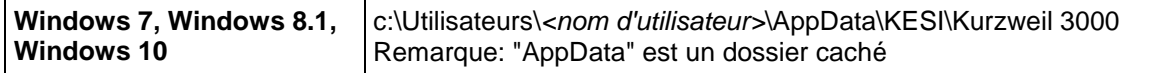

\*Dans l'Édition Réseau, les fichiers sont stockés sur l'ordinateur du Client.

# 39.4. Rapports d'utilisation des étudiants (Version autonome)

Vous pouvez suivre et contrôler l'utilisation de Kurzweil 3000 par les étudiants afin d'obtenir l'assurance qu'ils utilisent l'outil approprié pour une tâche donnée, ou pour voir combien de temps ils ont mis pour exécuter une tâche.

Par défaut, le Journal d'utilisation est désactivé. Vous devez l'activer pour chaque utilisateur séparément.

Deux journaux différents peuvent être affichés :

- Aide lexicale conserve un suivi des événements tels que la lecture par double clic, la Recherche de définition, l''épellation de mots ainsi que la date à laquelle chacun de ces événements est survenu :
- Journal complet conserve un suivi des événements de Connexion utilisateur, des tâches relatives aux fichiers, des événements de Lecture, de Surlignage, d'Aide de mot ainsi qu'un horodatage de chacun de ces événements.

Le rapport est un document RTF affichable en lecture seule.

### **Pour activer le Journal d'utilisation :**

Dans la fenêtre utilisateur de Kurzweil 3000, depuis le menu **Outils**, sélectionner **Journal d'utilisation**.

Dans la boîte de dialogue **Utilisation**, sélectionner la case **Activer journal**.

### **Pour créer et afficher le Journal d'utilisation pour un utilisateur :**

Dans la fenêtre utilisateur de Kurzweil 3000, depuis le menu **Outils**, sélectionner **Journal d'utilisation**.

Dans la boîte de dialogue **Utilisation**, sélectionner soit **Aide lexicale**, soit **Journal complet**, spécifier les **Options journal** puis cliquer sur **OK**.

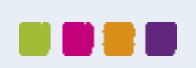

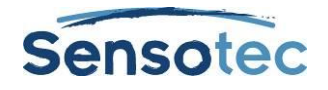

# 39.5. Gestion des comptes utilisateur en réseau

Les tâches suivantes concernent principalement l'accès au réseau depuis un ordinateur Client. Les tâches supplémentaires telles que la suppression d'utilisateurs, l'envoi de messages, l'obligation d'utiliser des ensembles de Barres d'outils et le verrouillage de la fonction de diffusion peuvent uniquement être exécutées à l'aide d'un compte Administrateur sur le même ordinateur qui utilise le programme de l'Engine Réseau de Kurzweil 3000. *Consulter le guide d'installation en réseau et d'administration de Kurzweil 3000 pour Windows pour obtenir toutes les informations.*

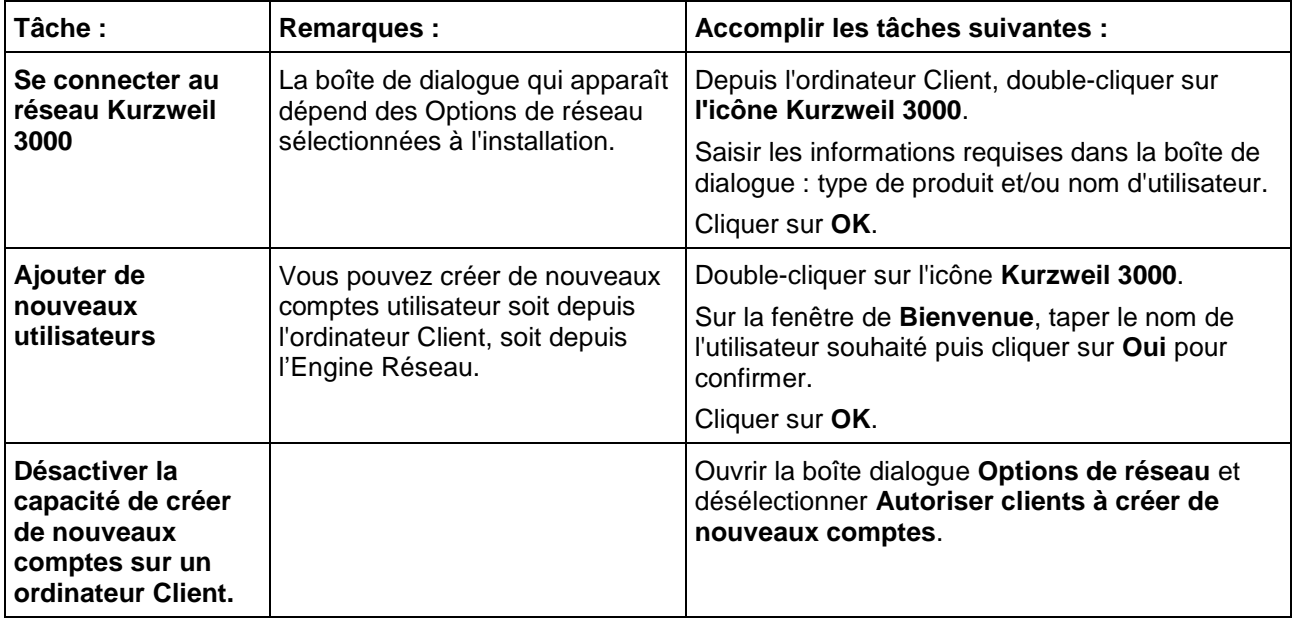

# <span id="page-114-0"></span>39.6. Gestion des licences pour réseau

Les tâches suivantes concernent principalement l'accès d'un ordinateur Client au réseau Kurzweil 3000 et peuvent être exécutées par des étudiants/utilisateurs finaux et enseignants. Toutefois, les tâches supplémentaires telles que l'accord ou la génération de licences peuvent uniquement être exécutées à l'aide d'un compte Administrateur sur le même ordinateur qui utilise le programme de l'Engine Réseau de Kurzweil 3000.

*Consulter le guide d'installation en réseau et d'administration de Kurzweil 3000 pour Windows pour obtenir toutes les informations.*

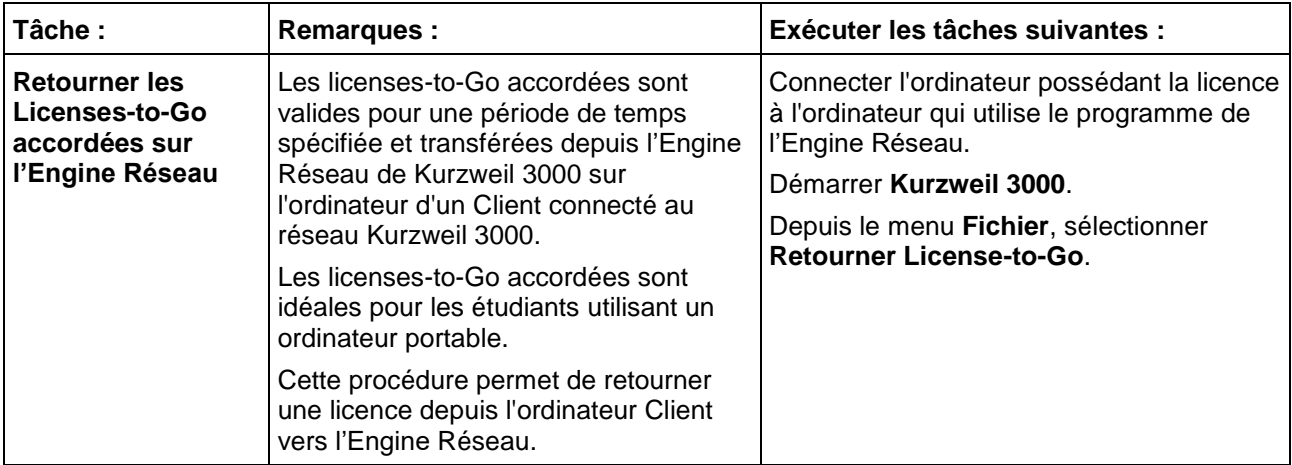

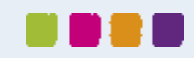

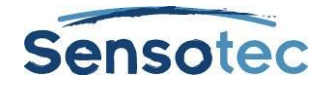

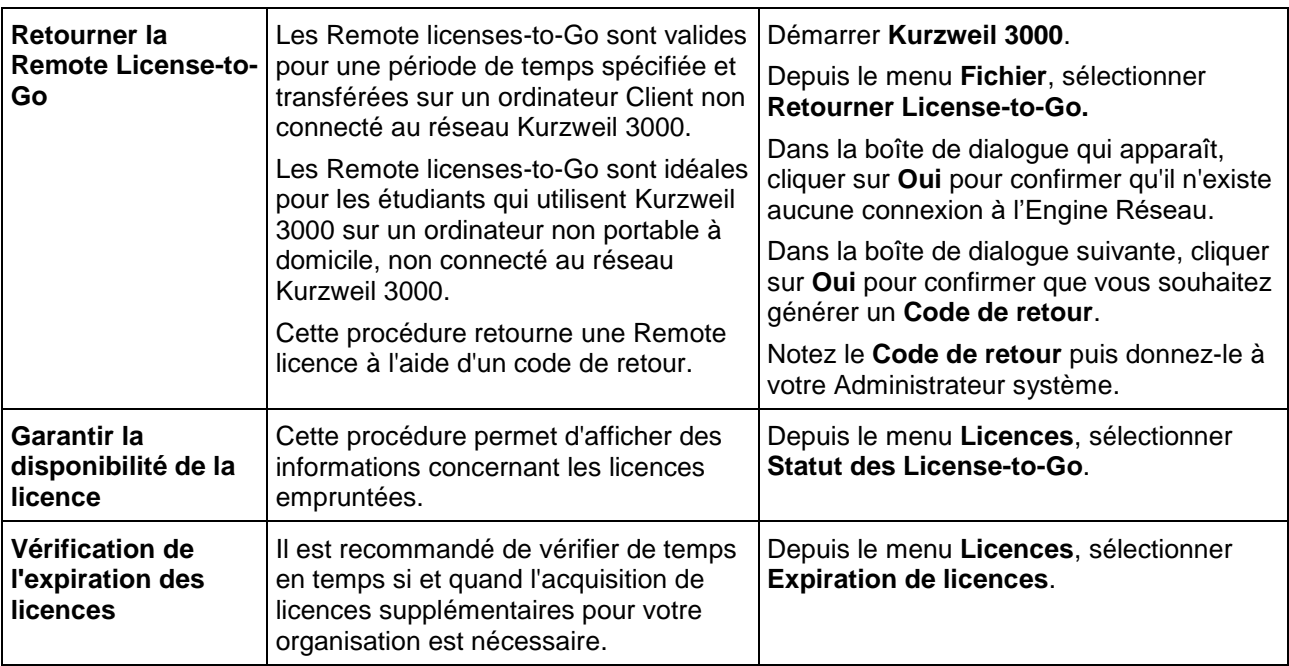

# 39.7. Rapports d'utilisation des étudiants (Réseau)

Les Journaux d'utilisation vous permettent de conserver un suivi et de contrôler les performances et le progrès des étudiants ainsi que leur utilisation des outils de Kurzweil 3000.

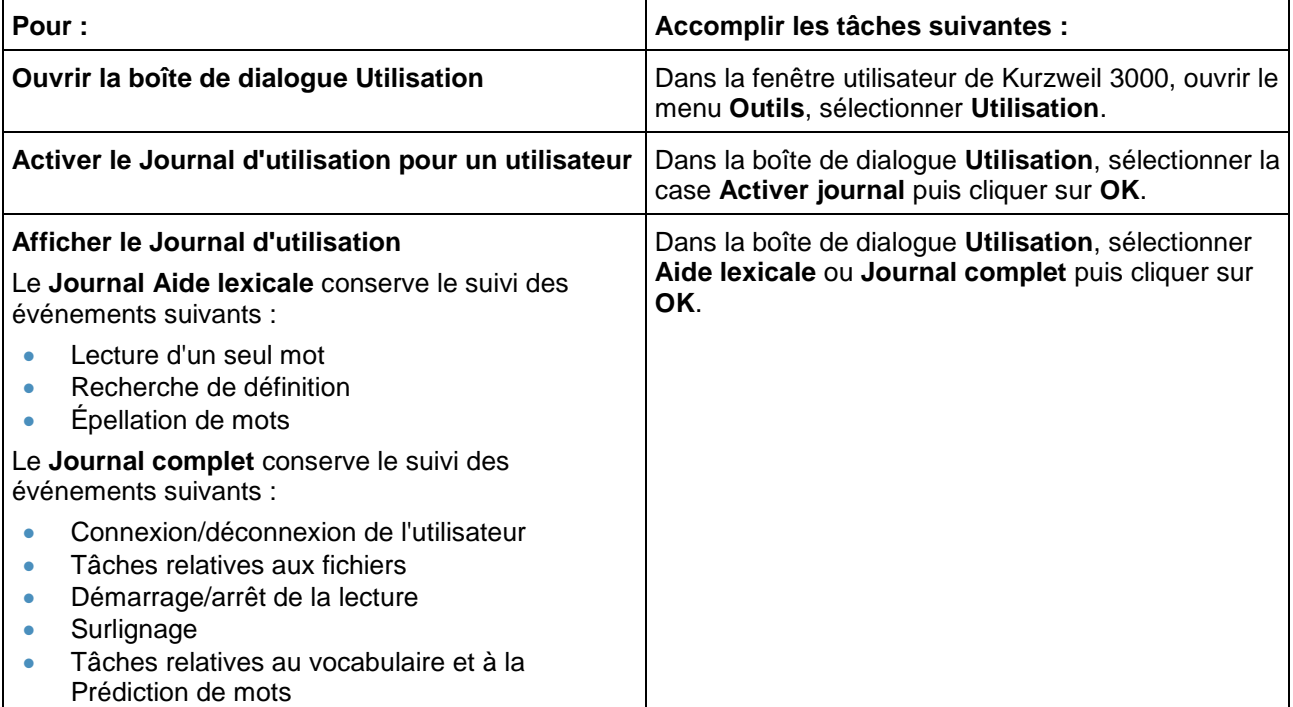

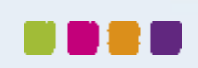

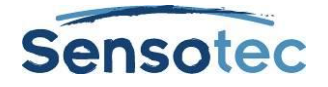

### **Rapports supplémentaires issus de la Base de données Activité de Kurzweil 3000**

La Base de données Activité du réseau, uniquement disponible avec Kurzweil 3000 Network Edition, vous permet de générer des rapports et de créer des modèles de lettre en fonction des données enregistrées. Vous pouvez uniquement accéder aux fonctions de la base de données à l'aide du programme **Administrateur Kurzweil 3000** installé sur l'Engine Réseau Kurzweil 3000. Si vous n'avez pas accès au programme Administrateur Kurzweil 3000, vous devez travailler avec l'Administrateur système ou le Responsable informatique de votre organisation.

Pour obtenir toutes les informations sur la Base de données Activité, l'activation de la journalisation des activités et l'utilisation du programme Administrateur Kurzweil 3000, consulter le *Guide d'installation en réseau et d'administration de Kurzweil 3000 pour Windows.*

### 39.8. Créer et gérer des utilisateurs de licence Web

Se reporter au « Guide d'installation pour l'administrateur d'une licence Web de site par plusieurs utilisateurs ».

### 39.9. Gérer les licences Web

Se reporter au « Guide d'installation pour l'administrateur d'une licence Web de site par plusieurs utilisateurs ».

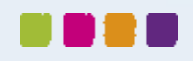

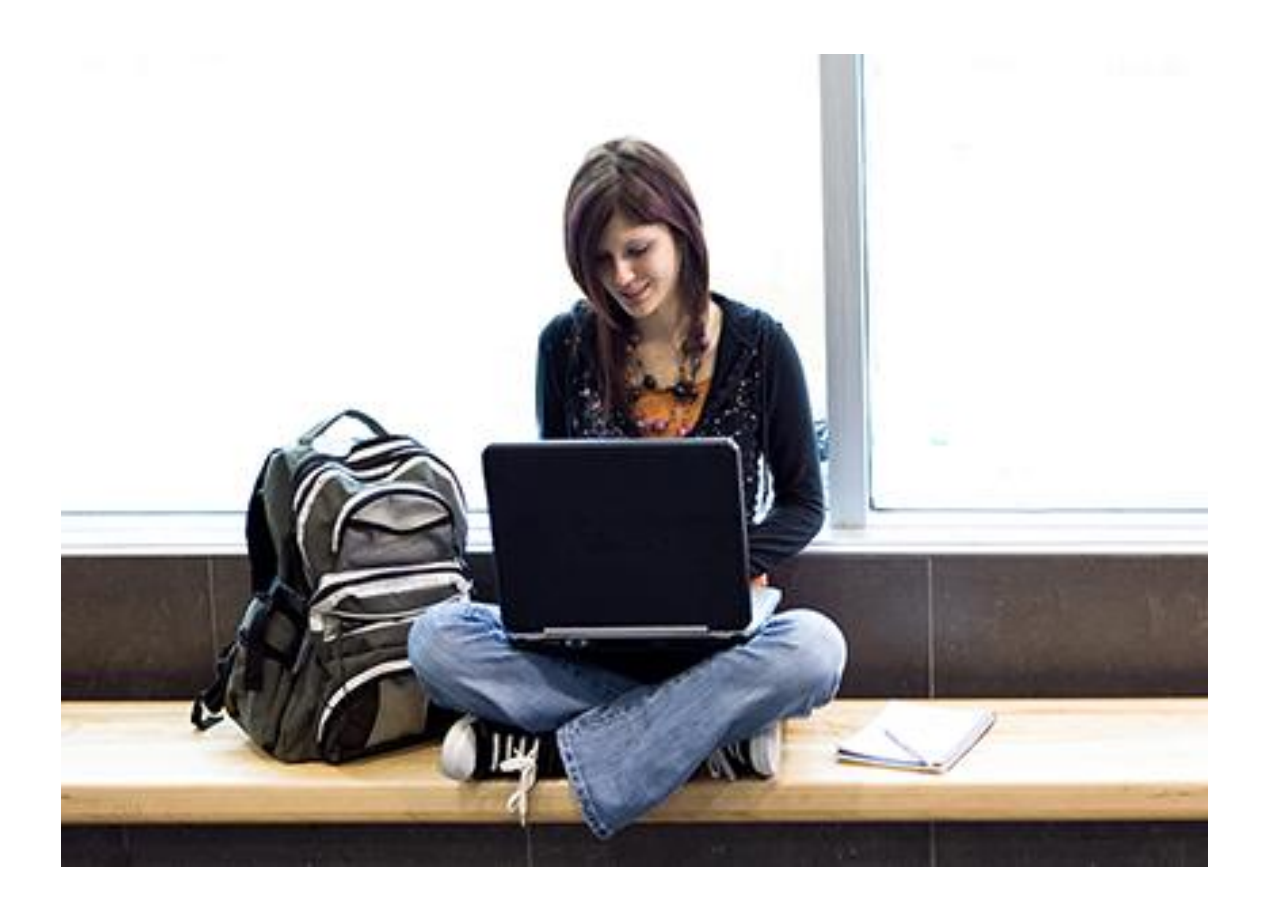

# En savoir plus sur l'utilisation de Kurzweil 3000 et d'autres logiciels de compensation?

- Site Web: [www.sensotec.be/K3000/FR](http://www.sensotec.be/K3000/FR)
- E-mail: [dyslexie@sensotec.be](mailto:dyslexie@sensotec.be)

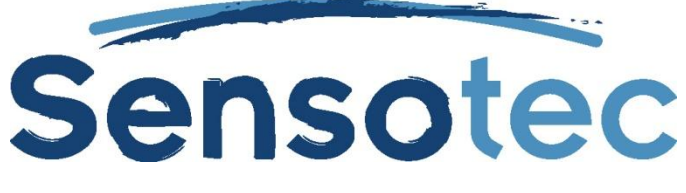

Sensotec s.a., Vlamingveld 8, B-8490 Jabbeke